# RANCANG BANGUN SISTEM INFORMASI LAYANAN KBIH

(Studi Kasus KBIH Hajar Aswad)

## TUGAS AKHIR

## Diajukan sebagai Salah Satu Syarat untuk Memperoleh Gelar Sarjana Jurusan Teknik Informatika

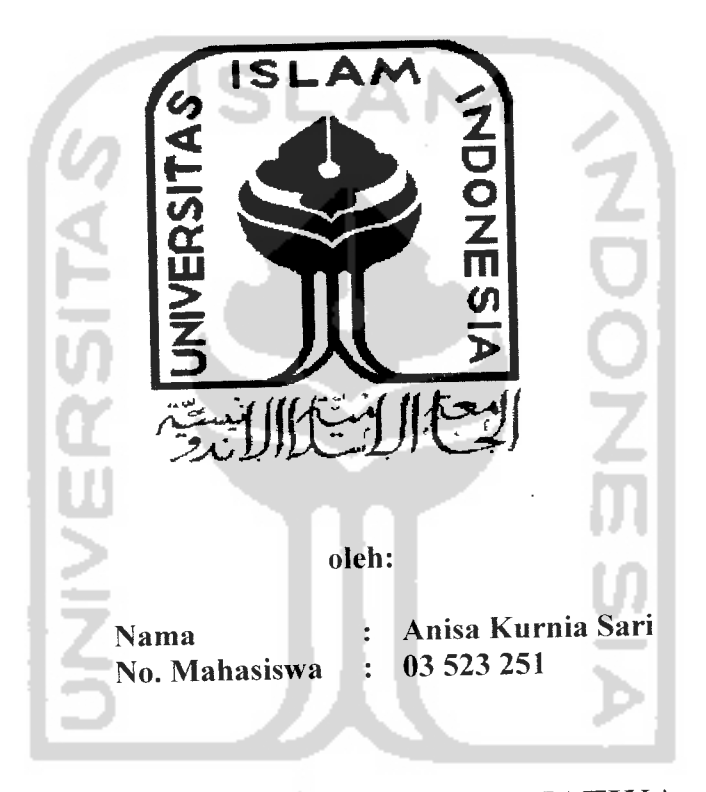

JURUSAN TEKNIK INFORMATIKA FAKULTAS TEKNOLOGI INDUSTRI UNIVERSITAS ISLAM INDONESIA YOGYAKARTA 2007

## *LEMBAR PENGESAHAN PEMBIMBING*

## *RANCANG BANGUN SISTEM INFORMASI LAYANAN KBIH*

*— <S4«4i^»sus4^IITHaia^Aswad>*

## *TUGAS AKHIR*

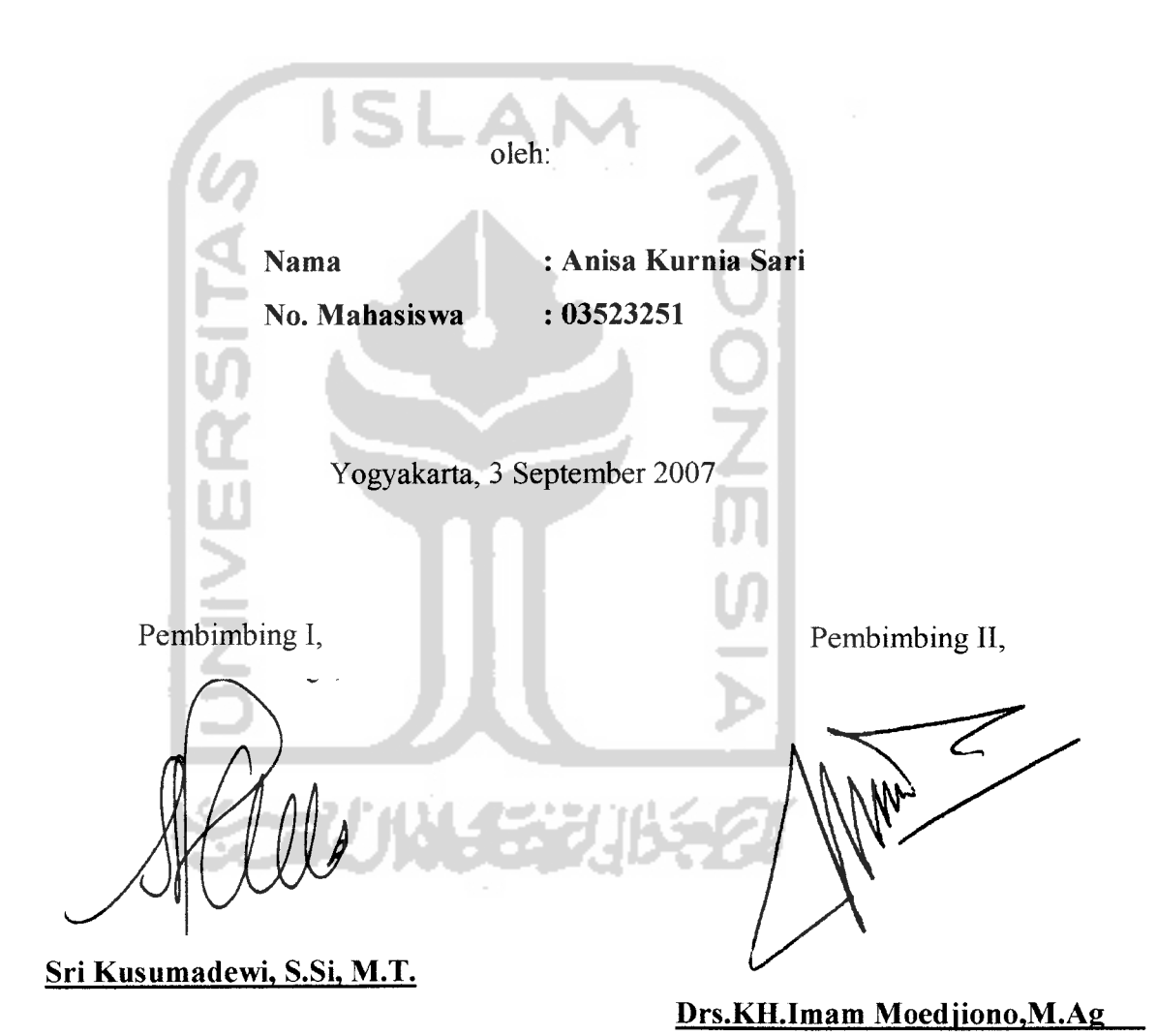

## LEMBARPERNYATAAN KEASLIAN HASIL TUGAS AKHIR

Yang bertanda tangan di bawah ini Nama : Anisa Kurnia Sari NIM : 03 523 251 Tugas Akhir dengan judul  $\overline{1}$ 

## RANCANG BANGUN SISTEM INFORMASI LAYANAN KBIH

## (Studi Kasus KBIH Hajar Aswad)

Dengan ini saya menyatakan bahwa seluruh komponen dan isi dalam Tugas Akhir ini adalah hasil karya sava sendiri.

Apabila di kemudian hari terbukti bahwa ada beberapa bagian dari karya ini adalah bukan hasil karya saya sendiri, maka saya siap menanggung resiko dan konsekuensi anaoun.

Demikian pemyataan ini saya buat, semoga dapat dipergunakan sebagaimana mestinya.

Yogyakarta, Agustus 2007 Yang Membuat Pemyataan Anisa Kurnia Sari *Sri Kusumadewi.* S.Si, M.T. Saksi 1 *Nur Wijavaning Rahavu, S.kom* Saksi IT Saksi-saksi

# RANCANG BANGUN SISTEM INFORMASI LAYANAN KBIH (Studi Kasus KBIH Hajar Aswad)

## *TUGAS AKHIR*

Oleh:

Nama : Anisa Kurnia Sari NIM : 03 523 251

Telah Dipertahankan di Depan Sidang Penguji Sebagai Salah Satu Syarat untuk Memperoleh Gelar Sarjana Teknik Informatika Fakultas Teknologi Industri Universitas Islam Indonesia

Yogyakarta, Agustus 2007

Tim Penguji

*Sri* Kusumadewi, S.Si, M.T. Ketua

*Nur Wiiavaning Rahavu. S.kom.* Anggota I

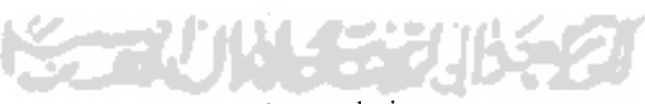

Mengetahui,

Keiua Jurusan Fakunas Teknoiogi indusui

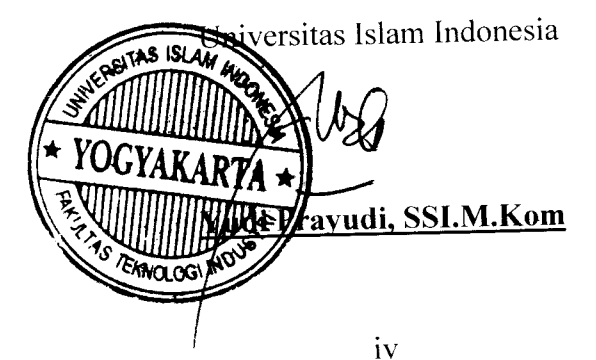

**'Votedja£ kamu membena sesuatu padahaCitu amat bai^bagimu, dan 6oCehjadi kamu menyukai sesuatupadahaCia amat bai&agimu, MCah mengetafwi sedang kamu tidaimengetahui".** *(QS. JtC-®aqarah:216)*

**"Sesungguhnyajlflah tidak^akan merubah keadaan suatu kaum**

**sehingga mereka merubah keadaanyang ada daCam din mereka sendiri"**

*(Q,SAr-<Ra'd: 11)*

**"[earnfrom yesterday, livefor today andhopefor tomorrow"** *(penuCis)*

**"Orang yangpaCing menyesaCkgCakjpada hari kjamat adaCah orangyang memiCiki kesempatan untukmenuntut tCmu, namun ia tidakjnenuntutnya, dan orangyang mengetahm suatu ilmu sehingga orang Cain dapat mengambiCmanfaat darinya, sedang dtrinya sendiri tak^dapat mengambiCmanfaatnya"**

**(H%** *I6nu 'Asakjr)*

**"(Barangsiapa menempuhjaCan demi menmba iCmu, MCah akan memudahkan baginya jaCan menuju surga"** *(?{<%. <Tlrmidzi)*

#### KATA PENGANTAR

حراشه التخمين الرَّجِ فِي الْمَ

#### **Assalammnalaikum Wr. Wb**

Alhamdulillaahirabbil'aalamin, segala puji bagi Allah SWT, Rabb alam semesta yang telah memberikan kekuatan sehingga penyusunan tugas akhir dengan judul RANCANG BANGUN SISTEM INFORMASI LAYANAN KBIH (Studi Kasus KBIH Hajar Aswad)" dapat terselesaikan dengan baik. Shalawat dan salam semoga tercurah kepada Rasulullah SAW., keluarganya, sahabatnya, dan orang-orang yang memberikan loyalitas kepadanya.

Sehubungan dengan terselesaikannya penyusunan tugas akhir ini, penyusun mengucapkan banyak terima kasih kepada pihak-pihak yang telah memberikan dukungannya baik secara langsung maupun tidak. Dengan penuh rasa syukur kami ucapkan terima kasih kepada :

- 1. Bapak Prof. Dr. Edy Suandi Hamid, M.Sc., selaku Rektor Universitas Islam Indonesia.
- 2. Bapak Fathul Wahid, ST., M.Sc., selaku Dekan Fakultas Teknologi Industri Universitas Islam Indonesia.
- 3. Bapak Yudi Prayudi S.Si., M.Kom., selaku Ketua Jurusan Teknik Informatika.
- 4. Ibu Sri Kusumadewi, S.Si, M.T., selaku Dosen Pembimbing I yang telah banyak memberikan masukan, bimbingan, dan petunjuk dalam penyelesaian tugas akhir ini.
- 5. Bapak Drs.KH.Imam Moedjiono,M.Ag selaku Dosen Pembimbing II, yang telah banyak memberikan nasehat, dan bimbingan dalam penyelesaian tugas akhir ini.
- 6. Ibu Nur Wijayaning Rahayu, S.kom. selaku penguji I
- 7. Dosen-dosen T.Informatika UII atas ilmunya yang telah diberikan selama ini.
- 8. Dewan pembimbing dan Staff KBIH Hajar Aswad, terimakasih atas informasi, dan saran yang diberikan.
- 9. Keluarga besar tercinta yang telah memberikan kasih sayang, dukungan, dan doa sehingga terselesaikannya tugas akhir ini dengan baik.
- 10. sahabat-sahabat yang selalu ada disaat aku butuhkan... terimakasih atas, support, nasehat dan saran yang diberikan kepadaku.
- 11. Teman-teman Icon '03 dan T. Informatika UII seluruhnya.
- 12. Semua pihak yang tidak dapat saya sebutkan satu per satu.

Penyusun menyadari akan banyaknya kekurangan dalam penyusunan tugas akhir ini. Untuk itu kritik dan saran senantiasa saya harapkan.

Harapan saya semoga karya yang sederhana ini dapat menjadi sumbangan yang berarti bagi kampus tercinta Fakultas Teknologi Industri Universitas Islam Indonesia Yogyakarta. ZUN SEZU

**Wassalaamu 'alaikum Wr. Wb.**

Yogyakarta,15 Agustus 2007

#### Penyusun

## *<Persem6afuiTt***<sup>T</sup>**

 $\mathcal V$ ntuk Allah s.w.t rabbku... semua ini takkan ada tanpaMV **Jiuiupku, shaCatku, puasaku dan matiku hanyaCah untukmuya <RaB6**

 $R$ asulullah... yang telah membawa risalah nan suci ke dunia ini...........

**Vntuk^Ibunda tercinta, 'Yang seCaCu ada disaat semua terasa begitu Berat,**  $Y$ ang selalu memberi *warna disaat semua terasa kelam*,  $Y$ ang selalu memberi senyuman terbaik bahkan ketika gulana menjelma,  $I$ bu.. semua yang pernah kau beri ini... takkan pernah terganti..., *i love* you....

 $\frac{1}{2}$  Vntuk<sub>my</sub> beloved dady, **rang seCaCu memberikan semangat ketika araCmenghampar Cuas, " , r rand seMu menjadi sahabat disaat suka dan duka rang dengan saBar mengajarkanku tu^menjaCanifitrahku seBagai musCimah**  $Y$ ang tak pernah menyerah mengajarkanku untuk selalu menuntut ilmu, **Thanks dad... karena takjpernah menyerah menghadapiku**

.<br>*Wanita yang selalu mengajarkanku betapa pentingnya sebuah keluarga*  $W$ anita yang memberikan semua cinta yang dimilikinya kepadaku ketika kurasa semua cinta **teCah diambiCdarikjx** *I* learn a lot of think from you.....

. Vntuk eyang kakungku yang sudah tenang di pembaringan terakhirnya<br>. . . Yang selalu melindungi, menjaga, dan mencintaiku disaat kedua orang tuaku tak disisiku  $Semoga Allah membalas semua cinta yang pernah kau beri padaku dengan balasan terbaik, ...$ 

**<v" r r r r r r , Vntuk^keCuaraa besarku, rang seCaCu membeCaku bahkan disaat aku ta&isa membeCa diriku sendiri**

**Vntuk^semua sahabatku, rang seCaCu sabar dengan segaCa perubahanku,**  $Y$ ang selalu mendengar semua keluh dan kesahku **\aLian adaCah saudara-saudara yang diberikanMM kepadaku**  $F$ riends is like a stars, not always seen but they always there..... / **Coveyou aCC**

- 5. Bapak Drs.KH.Imam Moedjiono,M.Ag selaku Dosen Pembimbing II, yang telah banyak memberikan nasehat, dan bimbingan dalam penyelesaian tugas akhir ini.
- 6. Ibu Nur Wijayaning Rahayu, S.kom. selaku penguji I
- 7. Dosen-dosen T.Informatika UII atas ilmunya yang telah diberikan selama ini.
- 8. Dewan pembimbing dan Staff KBIH Hajar Aswad, terimakasih atas informasi, dan saran yang diberikan.
- 9. Keluarga besar tercinta yang telah memberikan kasih sayang, dukungan, dan doa sehingga terselesaikannya tugas akhir ini dengan baik.
- 10. sahabat-sahabat yang selalu ada disaat aku butuhkan... terimakasih atas, support, nasehat dan saran yang diberikan kepadaku.
- 11. Teman-teman Icon '03 dan T. Informatika UII seluruhnya.
- 12. Semua pihak yang tidak dapat saya sebutkan satu per satu.

Penyusun menyadari akan banyaknya kekurangan dalam penyusunan tugas akhir ini. Untuk itu kritik dan saran senantiasa saya harapkan.

Harapan saya semoga karya yang sederhana ini dapat menjadi sumbangan yang berarti bagi kampus tercinta Fakultas Teknologi Industri Universitas Islam Indonesia

ZUNE SZU

Yogyakarta.

**Wassalaamu'alaikum Wr. Wb.**

Yogyakarta,15 Agustus 2007

Penvusun

Sistem informasi layanan KBIH dengan studi kasus KBIH Hajar Aswad merupakan sistem informasi berbasis web yang digunakan untuk memberi<br>kemudahan bagi pihak KBIH, jamaah KBIH dan dewan pembimbing KBIH. Bagi<br>KBIH, sistem ini digunakan untuk mengetahui informasi mengenai jamaah, kemudahan bagi pihak KBIH, jamaah KBIH dan dewan pembimbing KBIH. Bagi pembimbing, rencana anggaran, angsuran biaya bimbingan jamaah, jadwal bimbingan manasik, jadwal bimbingan pasca haji, dan informasi mengenai orang yang mendaftar menjadi jamaah secara *online*, selain itu sistem informasi sebagai sarana promosi yang dapat memberikan beberapa nilai tambah bagi KBIH<br>Hajar Aswad, karena informasi mengenai kinerja, produk maupun kegiatan dapat diakses melalui intenet oleh setiap orang dimanapun dan kapanpun tanpa<br>memperhitungkan jarak dan waktu dengan lingkup internasional yang dapat diakses metalui internet. Bagi jamaah, sistem ini digunakan untuk mengetahui informasi<br>mengenai jamaah yang ada di KBIH, angsuran biaya bimbingan yang telah<br>dibayarkannya, jadwal bimbingannya, jadwal pasca hajinya dan materi bimbi *asjamaah, pembimbing, sistem ini digunakan untuk melihat informasi mengenai* jamaah, pembimbing, jadwal bimbingan, dan jadwal pasca haji.<br>Dalam membangun sistem informasi layanan KBIH dengan studi kasus KBIH Hajar Aswad d

menunjukkan proses rancangan percobaan. Adapun perangkat lunak yang digunakan dalam membangun sistem ini adalah Sistem operasi Windows, Basis data MySQL, Web Server Apache 2 Triad, PHP, Web Browser Internet Expoler, Macrom

KBIH dan dewan pembimbing KBIH untuk mencari semua informasi mengenai<br>KBIH tanpa terikat oleh tempat dan waktu. Selain itu, sistem informasi ini dapat<br>mengefektifkan waktu untuk urusan promosi, pemasaran dan sarana dakwah

lembaga.<br>Kata kunci : KBIH, jamaah, pembimbing, bimbingan, pasca haji, anggaran, angsuran, WEB, PHP.MySQL.

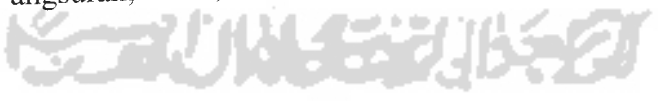

- 1. Antarmuka/interface = tampilan pada komputer yang memungkinkan adanya interaksi antara manusia dan komputer.
- 2. Database = basisdata.
- 3. Data Flow Diagram (DFD) = diagram yang menunjukkan alur data yang terjadi di dalam sistem.
- 4. Edit = suatu perintah yang digunakan untuk memperbaiki data bila mana ada kesalahan.
- 5. E-mail = singkatan dari Elektronik Mail, yaitu sistem korespondensi secara elektronis antara satu komputer dengan komputer lain dengan memanfaatkan sistem jaringan komputer.
- 6. External entity = kesatuan eksternal misal seperti pengunjung, administrator, dan pemilik.
- 7. Form = suatu jendela yang berisi informasi tertentu.
- 8. Input = suatu masukkan untuk melaksanakan suatu proses.
- 9. One to One (satu ke satu) = kardinalitas relasi yang terjadi di antara dua himpunan entitas. Artinya setiap entitas pada himpunan entitas A berhubungan paling banyak satu entitas pada himpunan entitas B, begitu juga sebaliknya pada himpunan B berhubungan dengan paling banyak dengan satu entitas pada himpunan entitas A.
- 10. Output = suatu keluaran atau hasil dari suatu proses.
- 11. Password = kata kunci yang digunakan agar bisa masuk ke dalam sistem. Password biasanya bersifat rahasia.
- 12. Primary key = kunci utama yang digunakan di database dan sifatnya unik.
- 13. Relasi antar tabel = hubungan keterkaitan antara satu tabel dengan tabel lainnya.
- 14. SQL (Structure Query Language) = perintah yang digunakan untuk berinteraksi dengan database.
- 15. Update = suatu perintah yang digunakan untuk memperbaharui data yang ada di database.
- 16. User = orang yang menggunakan aplikasi komputer.
- 17. Username = nama dari orang yang memiliki hak akses ke dalam suatu sistem.
- 18. Delete  $=$  hapus
- 19. Detai = jelas
- 20. View  $=$  lihat
- 21. User = pengguna

## DAFTAR ISI

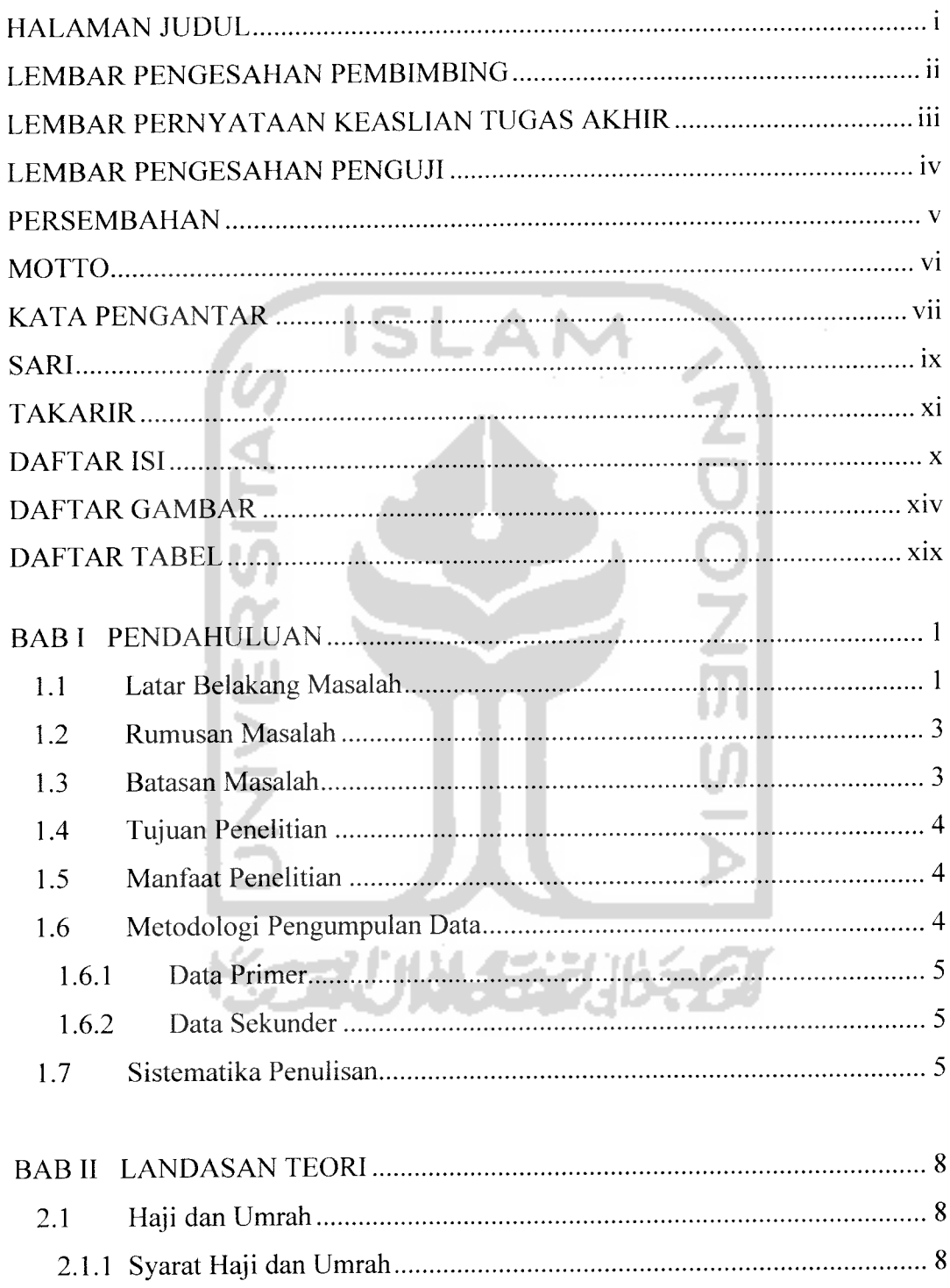

 $\overline{\phantom{a}}$ 

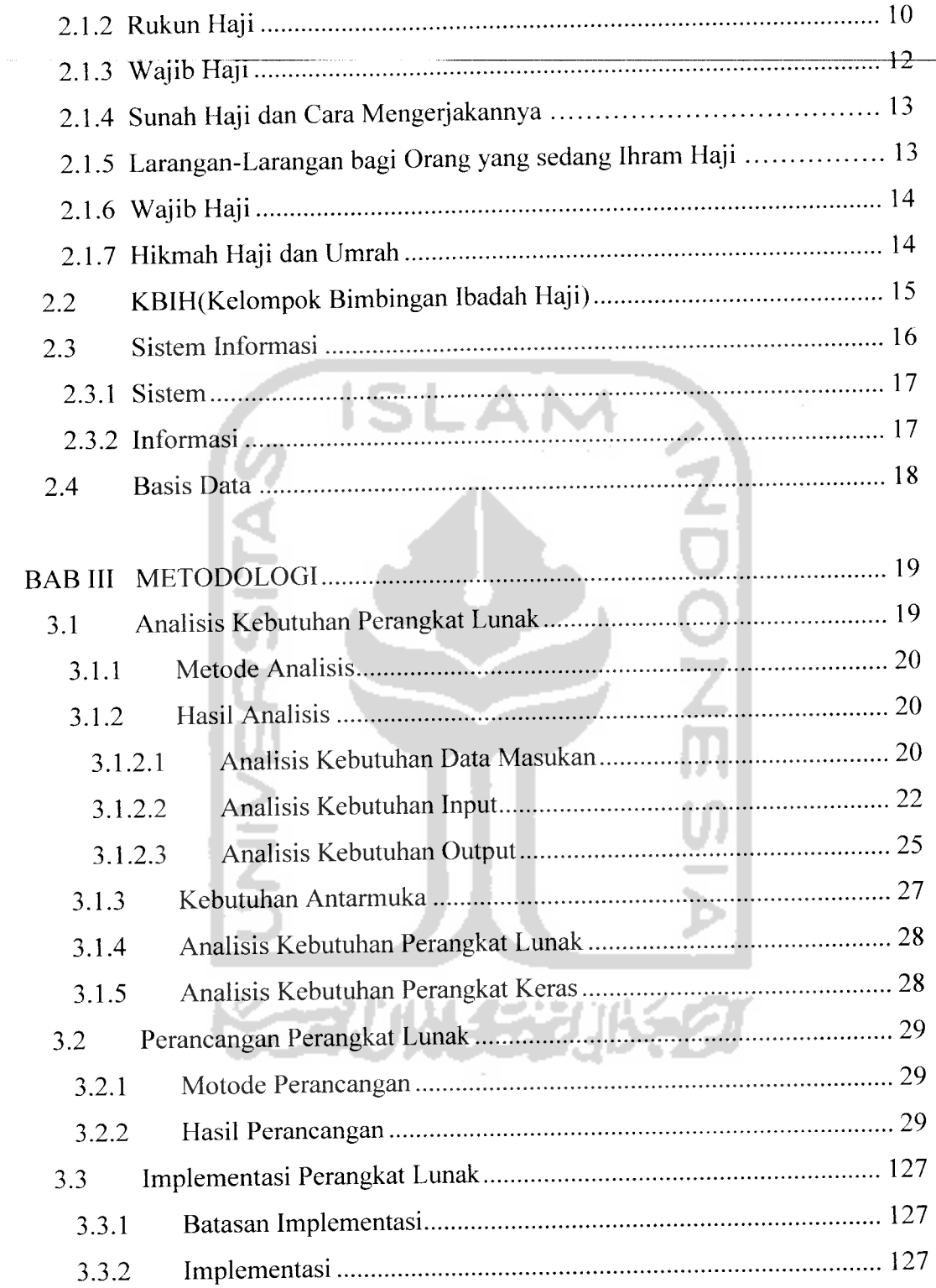

 $\ddot{\phantom{1}}$ 

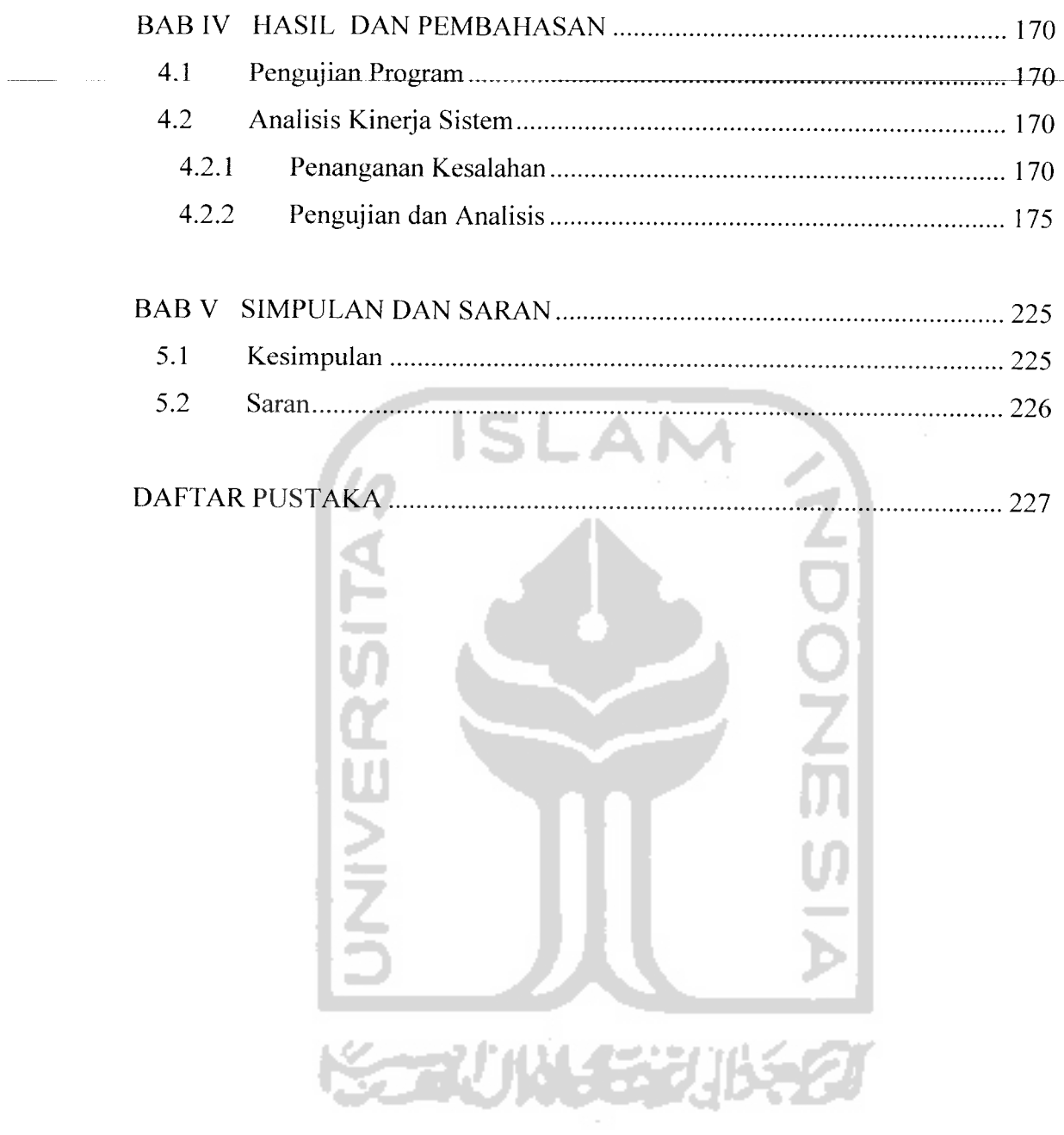

 $\sim 10^{-10}$ 

## *DAFTAR GAMBAR*

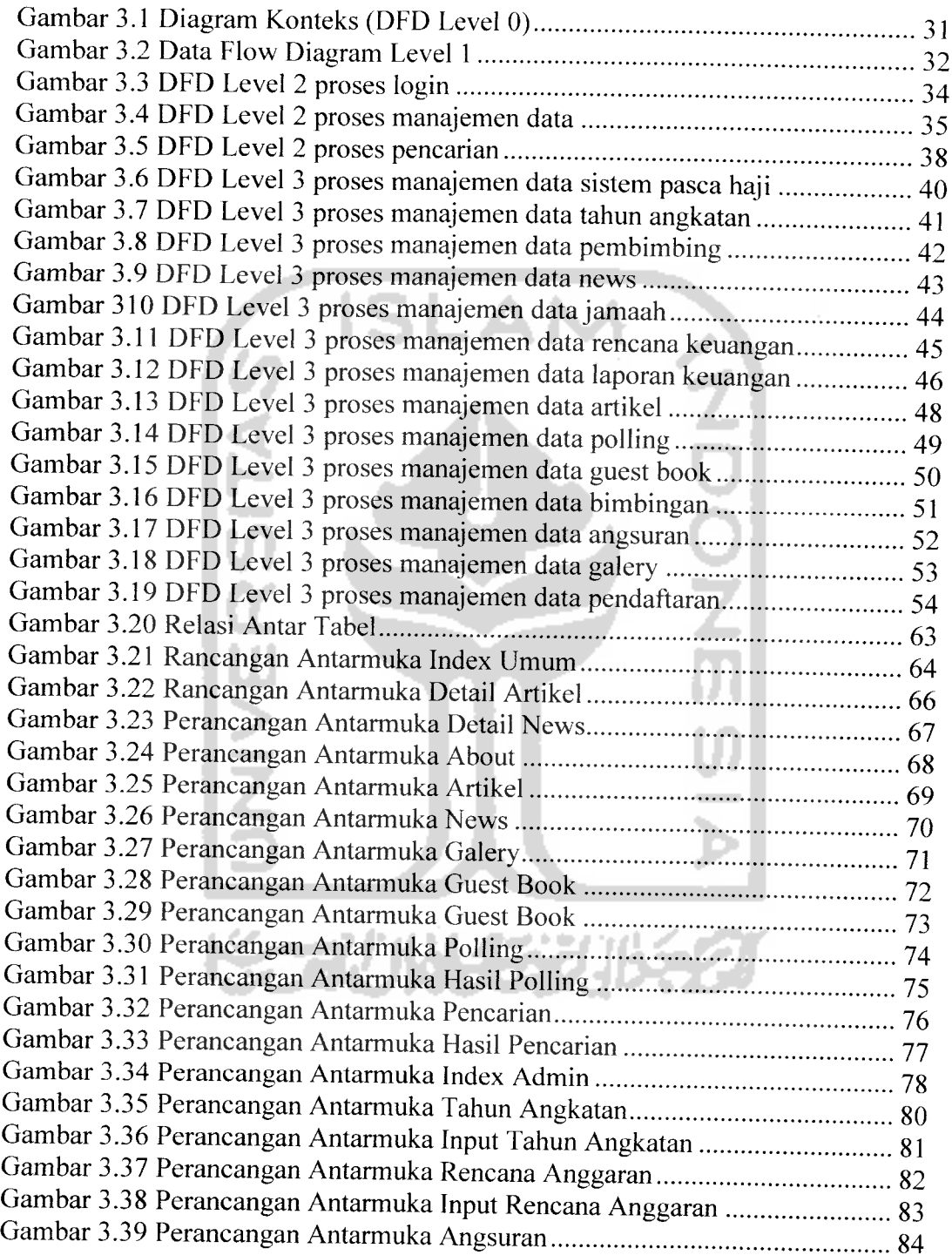

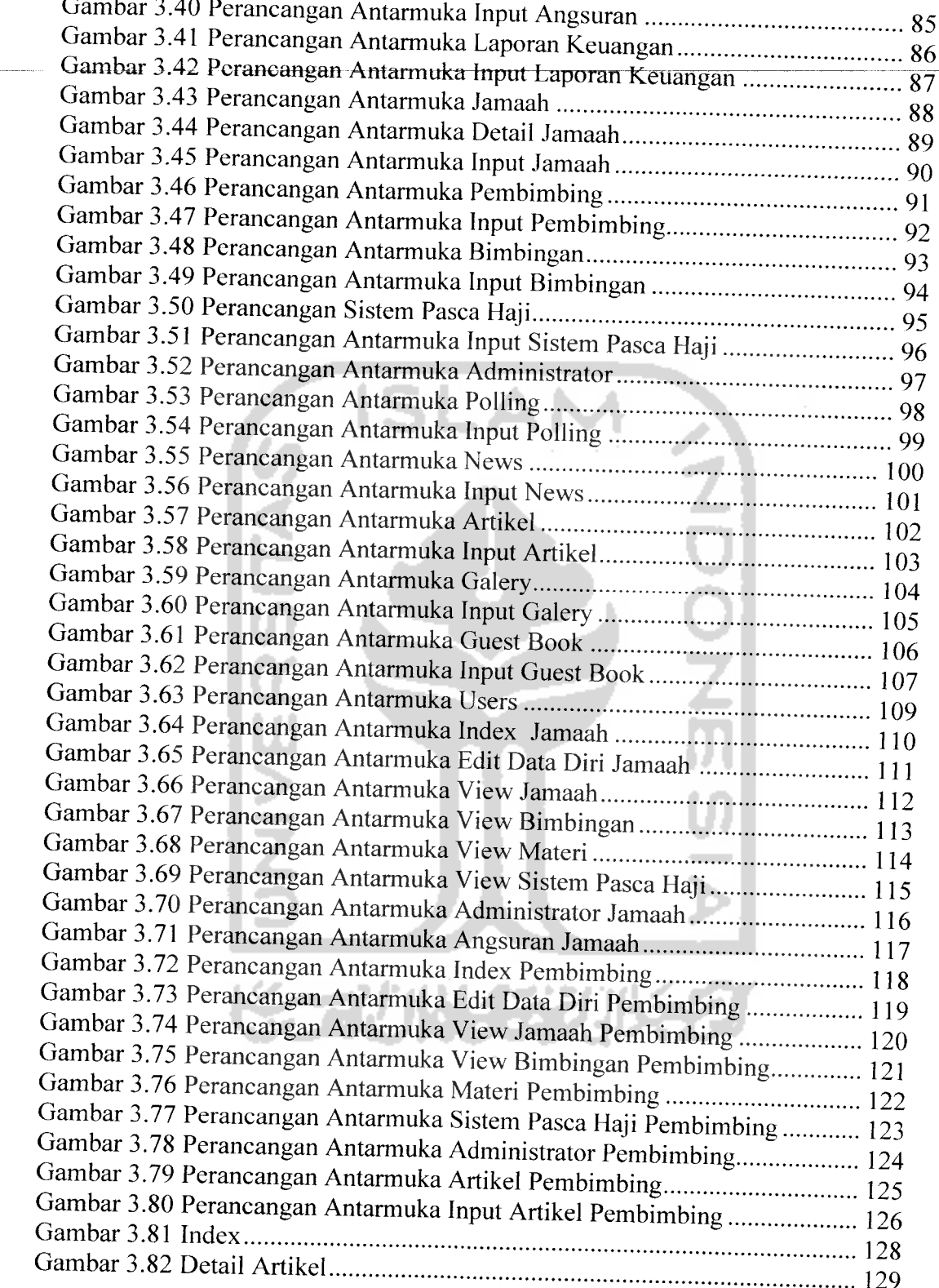

 $\overline{a}$ 

 $\hat{\phi}$ 

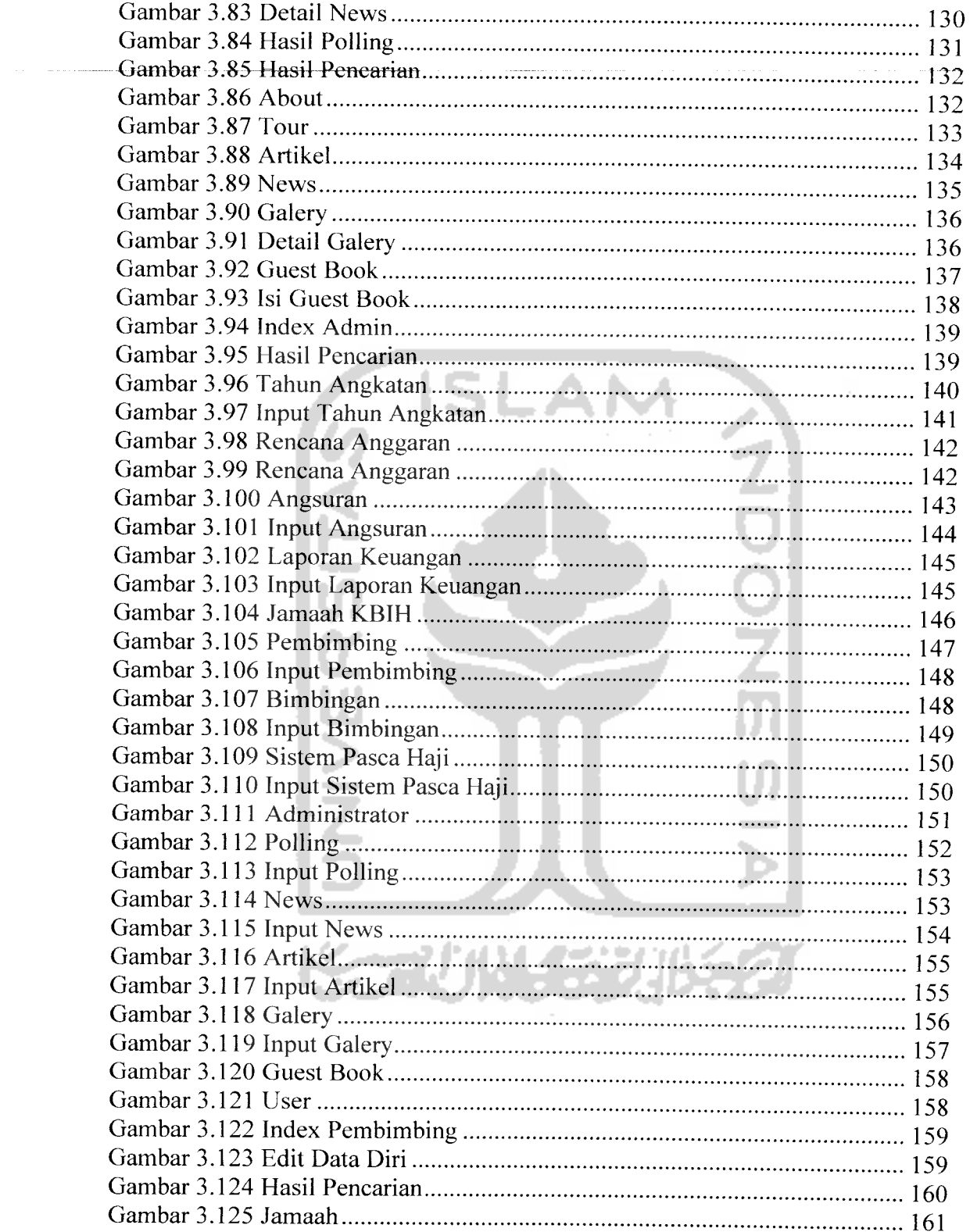

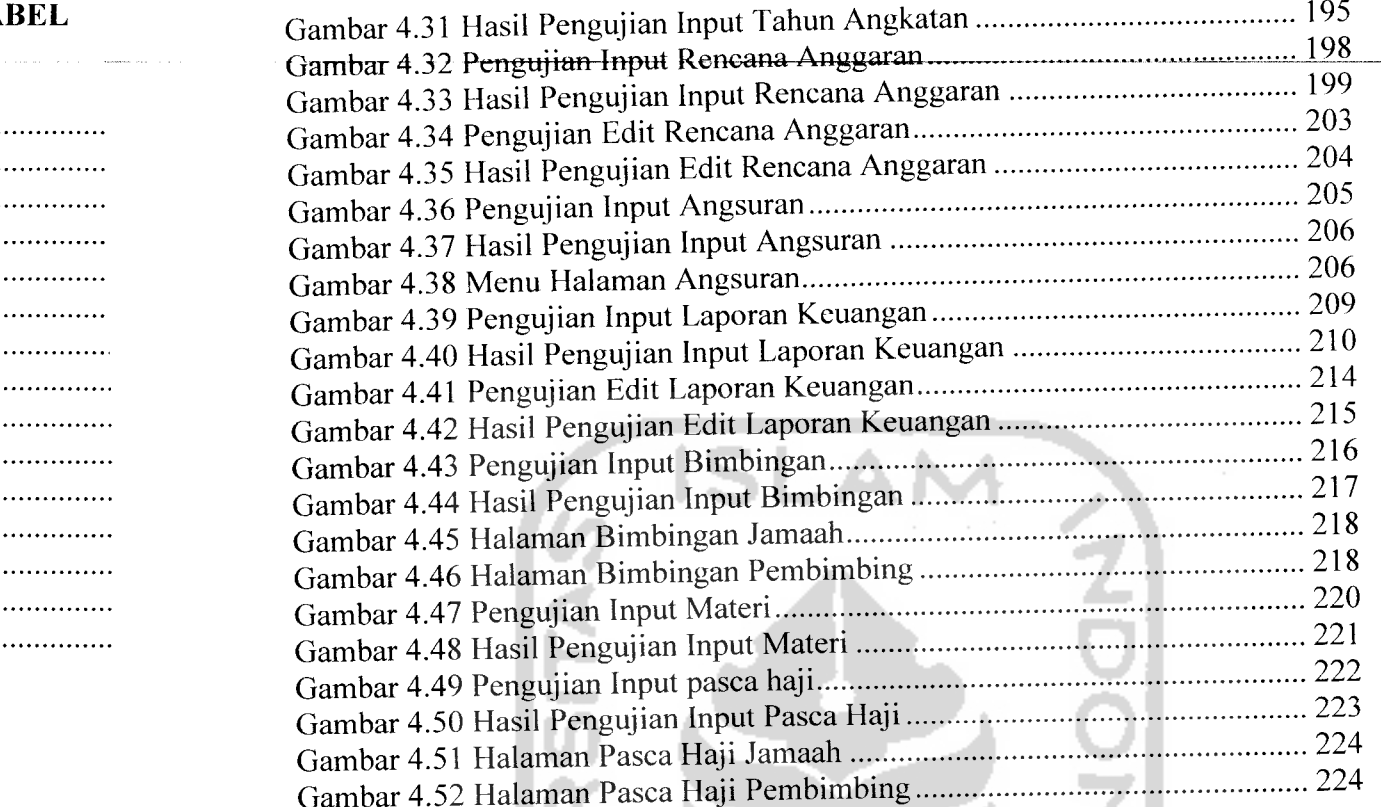

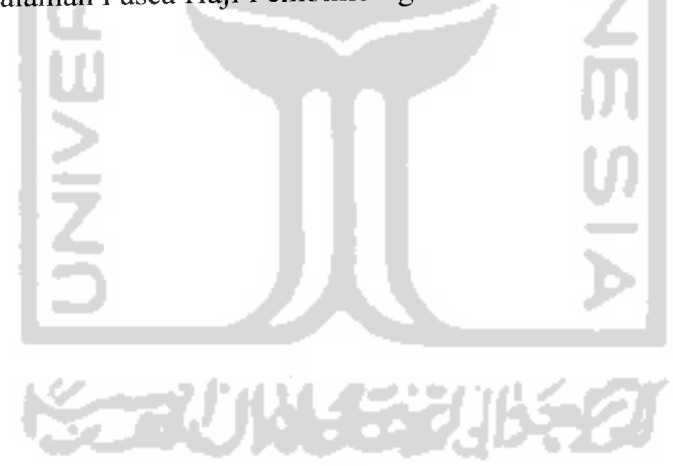

#### *BAB I*

### *PENDAHULUAN*

### *1.1. Latar Belakang*

Teknologi informasi di bidang komputer yang diiringi dengan kemajuan teknologi informasi saat ini semakin semarak mewarnai era globalisasi. Dengan adanya kemajuan dalam bidang komputer dan informasi sekarang ini manusia tidak lagi kesulitan untuk mendapatkan informasi. Informasi seolah-olah tidak dibatasi oleh ruang dan waktu karena informasi sudah bisa didapat dengan satu jari tangan saja.

Komputer sebagai perangkat teknologi canggih akhirnya terpilih sebagai salah satu alternatif yang paling mungkin dalam membantu menyelesaikan pekerjaan dan menangani arus informasi dalam jumlah besar. Namun peran komputer belum mencapai tingkat optimal, masih diperlukan perangkat teknologi pendukungnya, yaitu internet. Dengan mengakses internet manusia dapat mencari tahu informasi yang diperlukan dengan cepat dan mudah oleh berbagai situs web di berbagai belahan dunia manapun.

Pada masa sekarang ini, situs web atau biasa disebut website merupakan salah satu sarana alternatif dalam mempromosikan dan memasarkan produk ataupun jasa yang dihasilkan terutama pada sebuah lembaga, yang selalu up to date. Situs web merupakan sarana promosi yang dapat memberikan beberapa nilai tambah bagi

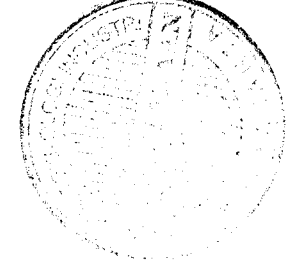

 $\mathbf{1}$ 

sebuah lembaga, karena informasi mengenai kinerja, produk maupun kegiatan dapat diakses melalui intenet oleh setiap orang^ dimanapun dan kapanpun tanpa memperhitungkan jarak dan waktu dengan lingkup internasional yang dapat diakses melalui internet. Selain itu situs **web** menjadi salah satu alternatif media promosi dengan biaya yang relative rendah bila dibandingkan dengan media promosi lainnya seperti media elektronik maupun media cetak. Dengan adanya **website,** dapat dipublikasikan berbagai macam hal tentang lembaga tersebut.

Sistem informasi berbasis **web** pada KBIH Hajar Aswad sangat dibutuhkan. Ini semua untuk mendukung pengolahan data anggota KBIH, pengolahan data bimbingan KBIH, pengolahan data sistem pelaksanaan, pengolahan data sistem pasca haji, dan pengolahan data dana biaya operasional.

Permasalahan yang terdapat pada KBIH Hajar Aswad khususnya pada sistem informasinya adalah belum digunakannya sistem secara maksimal. Selama ini sistem informasi yang ada masih sederhana dengan semua input dan output hanya bisa diketahui oleh operator saja, sehingga baik anggota, staff KBIH maupun orang yang tertarik dengan KBIH tidak bisa berinteraksi dengan sistem tersebut secara langsung, mereka harus menemui operator untuk mengetahui data yang mereka inginkan. Hal tersebut dirasa sangat menyusahkan, selain pemborosan terhadap waktu juga tenaga. Dengan adanya sistem informasi ini, semua pihak yang ingin mengetahui segala sesuatu tentang KBIH dapat mengakses informasi tersebut kapanpun dan dimanapun, karena sistem ini tehubung ke jaringan internet. Untuk membangun sistem ini, diperlukan data mengenai anggota KBIH, dan prosedur yang ada di KBIH yang kesemuanya dimiliki oleh kepala KBIH Hajar Aswad.

#### *1.2. Rumusan Masalah*

Bagaimana membangun sistem Informasi yang berbasis web pada KBIH Hajar Aswad untuk mempermudah jalannya sistem informasi pada KBIH Hajar Aswad.

## *1.3. Batasan Masalah*

Secara umum, materi pembuatan sistem informasi pada KBIH ini adalah mengenai pembuatan **website** untuk mempromosikan lembaga ini yang terkait dengan informasi produk KBIH Hajar Aswad, profil KBIH Hajar Aswad, berita, dan segala informasi yang akan ditampilkan oleh lembaga ini. Oleh karena itu, pembuatan **website** ini pada umumnya cukup kompleks karena harus menampilkan beragam informasi yang berhubungan dengan lembaga ini. Agar **website** ini dapat diselesaikan, maka kami perlu untuk memberikan beberapa batasan masalah.

Batasan-batasan masalah tersebut adalah :

1. Sistem informasi ini meliputi proses: pengolahan data jamaah KBIH, pengolahan data bimbingan KBIH dengan jamaah, pengolahan data sistem pasca haji. dan pengolahan data dana biaya operasional.

2. Pembuatan laporan meliputi: pembuatan laporan anggota KBIH, laporan bimbingan KBIH, laporan sistem pelaksanaan, laporan sistem pasca haji dan laporan dana biaya operasional. Pembuatan laporan ini akan disesuaikan dengan kebutuhan yang akan ditetapkan oleh pihak KBIH Hajar Aswad

## *1.4. Tujuan Penelitian*

Tujuan penelitian ini adalah membangun suatu aplikasi sistem informasi untuk membantu meringankan user (pengguna) dalam berinteraksi dengan sistem dengan basis pengetahuan dinamis, antarmuka yang *user friendly*, efektif dan efisien.

## *1.5. Manfaat Penelitian*

Aplikasi sistem informasi ini diharapkan akan dapat dimanfaatkan untuk:

- 1. Mengefektifkan waktu untuk urusan promosi, pemasaran dan sarana dakwah bagi lembaga.
- 2. Pengguna dapat mengakses informasi mengenai KBIH tanpa terikat oleh waktu maupun tempat.

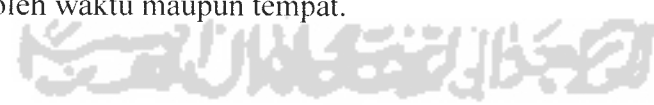

### *1.6. Metode Pengumpulan Data*

Laporan Penelitian dan aplikasi **website** yang dibuat mendapatkan masukan data dari berbagai sumber dengan beberapa metode pengumpulan data sebagai berikut :

## *1.6.1 Data Primer*

Data atau informasi yang diperoleh secara langsung di KBIH Hajar Aswad. Teknik pengumpulan data ini adalah sebagai berikut:

- 1. Wawancara, yaitu pengumpulan data dengan tanya jawab langsung, baik dengan direktur KBIH Hajar Aswad, pegawai KBIH Hajar Aswad, maupun pihak-pihak lain yang menunjang untuk pengumpulan data.
- 2. Observasi, pengumpulan data yang dilakukan dengan mengadakan pengamatan dan pencatatan secara langsung di lokasi.
- 3. Metode Kepustakaan **{Library Research),** mengumpulkan data lewat buku-buku referensi yang relevan dengan permasalahan yang dihadapi.

## *1.6.2 DataSekunder*

Data yang diperoleh dari berbagai literature dan internet yang sangat membantu dalam proses penyelesaian.

#### *1.7. Sistematika Penulisan Laporan*

Dalam penyusunan tugas akhir ini, sistematika penulisan dibagi menjadi beberapa bab sebagai berikut:

#### *BAB <sup>I</sup> PENDAHULUAN*

Memuat Latar Belakang penulisan laporan, Batasan Masalah, Tujuan Penelitian, Metode Pengumpulan Data, serta Sistematika Penulisan Laporan.

## *BAB II LANDASAN TEORI*

Bagian ini memuat dasar teori yang berfungsi sebagai sumber atau alat dalam memahami permasalahan yang berkaitan dengan konsep dasar sistem informasi, pengertian sistem informasi, arsitektur sistem informasi, dan mengenai teori yang berhubungan dan diperlukan dalam pembuatan sistem informasi ini.

## *BAB III METODOLOGI*

Berisi metode analisis kebutuhan perangkat lunak dan perancangan perangkat lunak. Metode analisis kebutuhan perangkat lunak membahas tentang system yang dibutuhkan di KBIH Hajar Aswad, serta hasil analisis kebutuhan perangkat lunak yang merupakan pembagian kebutuhan system yang harus diwujudkan dalam perangkat lunak, meliputi analisis input, analisis output, fungsi yang diharapkan serta kebutuhan antarmuka yang diinginkan. Sedangkan analisis perancangan perangkat lunak berisi metode perancangan perangkat lunak yang akan diterapkan yaitu perancangan berarah data, serta hasil perancangan yang merupakan terjemahan perangkat lunak, meliputi desain system, desain basis data dan antarmuka yang akan dikembangkan.

### *BAB IV HASIL DAN PEMBAHASAN*

Bab ini membahas tentang analisis kerja dari perangkat lunak yang mengulas analisis hasil pengujian terhadap sistem informasi yang dibandingkan kebenaran dan kesesuaiannya dengan kebutuhan perangkat lunak yang telah dituliskan dalam bagian sebelumnya.

## *BAB V SIMPULAN DAN SARAN*

Membuat kesimpulan-kesimpulan yang merupakan rangkuman dari hasil analisis kinerja pada bagian sebelumnya dan saran yang perlu diperhatikan berdasarkan keterbatasan yang ditemukan dan asumsi-asumsi yang dibuat selama pembuatan sistem informasi.

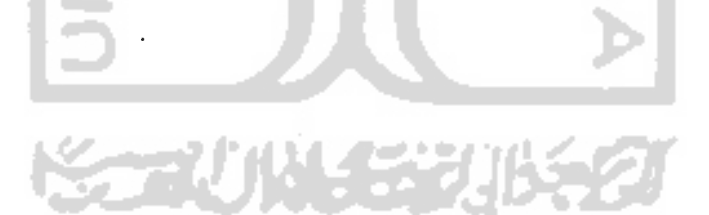

#### *BAB II*

### *LANDASAN TEORI*

#### *2.1. Haji dan Umrah*

Haji berarti sengaja mengunjungi Baitullah di Mekkah dengan niat beribadah kepada Allah pada waktu tertentu, serta dengan syarat-syarat dan cara tertentu. Haji hukumnya **fardu ain** bagi orang Islam yang sudah memenuhi syarat-syarat dan cara tertentu[MUF02].

Sedangkan umrah, menurut bahasa berarti ziarah. Umrah menurut istilah adalah ziarah ke Kakbah, tawaf, sai, dan memotong rambut. Perbedaan ibadah umrah dengan ibadah haji hanyalah pada waktu pengerjaannya, ibadah umrah boleh dilakukan kapan saja tidak dalam waktu tertentu sebagaimana ibadah haji. Perbedaan yang lain adalah pada rukun umrah tidak terdapat wukuf di arafah. Mengenai syaratsyaratnya, antara ibadah haji dan umrah tidak ada perbedaan[MUF02].

#### *2.1.1 Syarat Haji dan Umrah*

Setiap muslim yang akan berangkat menunaikan ibadah haji ke Baitullah harus memenuhi syarat-syarat sebagai berikut[MUF02]:

- 1) Islam, orang non-Islam tidak boleh mengerjakan haji.
- 2) Berakal, orang yang gila tidak sah hajinya.
- 3) Balig atau dewasa, anak kecil jika sudah berhaji, jika dewasa hendaknya

mengerjakan haji lagi.

- 4) Merdeka, hamba sahaya tidak boleh. -
- 5) Kuasa atau mampu, arti mampu disini adalah:
	- 1. Segi jasmani
		- a) Tidak terlalu tua, agar tidak kesulitan dalam melakukan haji atau umrah.
		- b) Tidak dalam keadaan sakit (sakit lumpuh) yang diperkirakan sulit untuk sembuh.
		- c) Tidak berpenyakit menular
	- 2. Segi Rohani
		- a) Mengetahui hukum dan manasik haji atau umrah
		- b) Berakal sehat dan memiliki kesiapan mental untuk melakukan ibadah haji atau umrah dengan perjalanan yang jauh
	- 3. Segi ekonomi
		- a) Mampu membayar ONH (Ongkos Naik Haji) dengan harta yang halal, bukan juga hasil penjualan rumah, tanah, sawah. perusahaan yang kesemuanya itu menjadi satu-satunya sumber kehidupan.
		- b) Memiliki biaya hidup bagi keluarga yang menjadi tanggungannya, meliputi sandang, pangan, papan dan biayabiaya lainnya termasuk biaya pendidikan.
- 4. segi keamanan
	- a) Aman di perjalanan selama melaksanakan ibadah haji atau umrah.
	- b) Keamanan bagi keluarga dan harta benda yang ditinggalkan selama melakukan ibadah haji atau umrah. Untuk menjamin keamanan jiwa dan harta calon haji wanita, maka menjadi syarat wajib baginya pergi bersama suami atau muhrimnya atau dengan wanita yang dipercaya.

#### *2.1.2 Rukun haji*

Rukun haji disebut juga sebagai fardu haji. Rukun haji itu berbeda dengan wajib haji. Jika salah satu dari rukun haji tertinggal, maka hajinya tidak sah dan harus diulang tahun depan. Jika wajib haji ketinggalan atau tudak dikerjakan, maka hajinya sah, tetapi harus membayar dam (denda). Adapun rukun haji mulai dari yang pertama harus dilakukan adalah sebagai berikut[MUF02]:

1) Ihram

Ihram adalah berniat mulai mengerjakan haji atau umrah, atau keduanya sekaligus. Ihram ini wajib dimulai dari **miqatnya** baik **miqat zamani** maupun **miqat makani.**

Bentuk pakaian ihram untuk laki-laki berbeda dengan pakaian ihram perempuan. Pakaian ihram laki-laki tidak berjahit dan tidak menutup kepala. Pakaian ihram perempuan berupa pakaian yang menutup seluruh tubuh kecuali muka dan telapak tangan.

2) Wukuf

Wukuf di Arafah berarti berada di Arafah dan waktunya mulai dari tergelincirnya matahari (waktu zuhur) tanggal 9 Zulhijah.

Wukuf di Arafah merupakan rukun haji yang terpenting. Oleh karena itu, bagi jemaah haji difardukan wukuf di Arafah dalam keadaan bagaimanapun. Seandainya ia tidak dapat melakukan wukuf di Arafah maka hajinya tidak sah dan harus diulang.

3) Tawaf

Tawaf, yaitu mengelilingi Kakbah tujuh kali. Dalam melaksanakan tawaf, tidak perlu dengan niat sendiri karena sudah terkandung dalam ihram. Jika tawaf itu telah masuk rangkaian ibadah haji umpamanya **tawaf qudum** dan **tawafifadah** maka dengan niat haji atau umrah saja sudah cukup.

4) Sai

Sai adalah berlari-lari kecil antara Bukit Safa dan Marwah sebanyak tujuh kali. Syarat-syarat sai adalah sebagai berikut:

1. Dimulai dari Bukit Safa dan diakhiri di Bukit Marwah.

- 2. Sai hendaknya dilakukan sebanyak tujuh kali.
- 3. Waktu sai hendaklah sesudah tawaf, baik tawaf ifadah maupun tawaf sunah.

5) Tahalul

Tahalul ialah mencukur atau menggunting rambut kepalapaling sedikit 3 helai sebagai tanda telah bebas dari larangan-larangan ibadah haji atau umrah.

6) Tertib

Tertib atau menertibkan rukun-rukun adalah mendahulukan yang semestinya dari rukun-rukun tersebut. Maksudnya adalah mendahulukan ihram dari rukun-rukun lain, mendahulukan wukuf di Arafah daripada tawaf, mendahulukan tawaf daripada sai dan mendahulukan sai daripada bercukur.

## *2.1.3 Wajib Haji*

Perkataan wajib dan rukun biasanya sama artinya, tetapi dalam urusan haji berbeda. Adapun wajib haji adalah sebagai berikut[MUF02]:

- 1. Ihram dari **miqat,** yaitu memakai pakaian ihram
- 2. Bermalam di Muzdalifah sesudah wukuf, pad tanggal 10 Zulhijah. Bermalam di tempat itu sesudah tengah malam walaupun sebentar.
- 3. Bermalam di mina selama 2 atau 3 malam, pada hari tasyrik, yakni tanggal 11,12, dan 13 Zulhijah.
- 4. Melempar**jumrah aqobah** tujuh kali dengan batu kecil(kerikil)
- 5. melempar **jumrah** ketiga-tiganya, yaitu **jumrah ula. jumrah wusta, dan aqobah**
- 6. Tawaf wada, yakni tawaf untuk pamitan meninggalkan Mekkah.
- 7. Meninggalkan segala sesuatu yang diharamkan karena ihram,

#### *2.1.4 Sunah Haji dan Cara Mengerjakannya*

Adapun sunah-sunah haji ialah sebagai berikut:

- 1. Membaca **talbiyah.**
- **2.** Membaca salawat nabi dan doa sesudah membaca talbiyah.
- 3. Melaksanakan **tawafqudum. Tawafqudum** disebut juga **tawaftahiyyah** karena merupakan tawaf penghormatan bagi Kakbah.

## *2.1.5 Larangan-Larangan bagi Orang yang sedang Ihram Haji*

Larangan yang harus dihindari oleh jemaah haji dan umrah ada yang untuk laki-laki, dan ada juga yang untuk perempuan. Beberapa larangan yang harus ditinggalkan jemaah haji dan umrah, yaitu sebagi berikut:

- 1. Laki-laki yang sedang ihram, dilarang memakai pakaian yang berjahit atau pakaian yang diikat ujungnya. Kalau memang dalam keadaan terpaksa boleh memakai, tetapi harus membayar dam(denda).
- 2. Laki-laki yang sedang ihram, dilarang memakai tutup kepala, seperti kopiah, topi dan sejenisnya
- 3. Perempuan yang sedang ihram, dilarang menutup muka dan dua telapak tangan, kecuali dalam keadaan darurat (terpaksa), apabila melanggar, harus membayar dam (denda).
- 4. Laki-laki dan perempuan pada waktu ihram dilarang memakai harumharuman, baik pada pakaian atau badan.
- 5. Laki-laki atau perempuan yang sedang berihram, dilarang mencukur rambut atau bulu badan serta memakai minyak wangi.
- 6. Jemaah haji yang sedang berihram dilarang nikah, menikahkan, atau menjadi wali dalam pernikahan
- 7. Dilarang bersentuhan, meskipun dengan istri sendiri.

### *2.1.6 Dam*

Dam adalah denda yang wajib dilaksanakan oleh orang yang sewaktu menunaikan ibadah haji dan umrah melanggar larangan haji atau meninggalkan wajib haji.

## *2.1.7 Hikmah Haji dan Umrah*

Setiap perbuatan yang dilakukan pasti ada hikmahnya termasuk juga dalam ibadah haji dan umrah. Ibadah haji dan umrah mengandung beberapa hikmah. Adapun hikmah ibadah haji dan umrah sebagai berikut:

- 1. Menumbuhkan jiwa tauhid yang tinggi, membentuk sikap mental jiwa dan akhlak mulia.
- 2. Napak tilas perjuangan Nabi Muhammad s.a.w. dan Nabi Ibrahim a.s.
- 3. Menjadi forum muktamar umat Islam sedunia untuk membicarakan tentang masalah yang dihadapi.

#### *2.2 KBIH (Kelompok Bimbingan Ibadah Haji)*

Menilik dari syarat, rukun dan cara pengeriaarmya, ibadah haji bukanlah ibadah yang bisa dilakukan begitu saja, apalagi oleh orang awam. Untuk itu para jamaah calon haji dianjurkan untuk melakukan manasik haji sebelum berhaji. Hal ini dilakukan agar para calon haji tidak melanggar larangan-larangan dalam berhaji dan mengetahui tata cara ibadah haji, mulai dari rukun haji, wajib haji sampai dengan sunah haji agar nantinya, para jamaah calon haji dapat menunaikan ibadah hajinya ISLAM dengan baik dan benar.

Hanya dengan niat yang lurus dan bersih, perilaku manasik haji yang benar serta sarana yang halal ke-mabruran haji dapat diraih. Untuk itu dalam rangka membawa dan mengarahkan calon jamaah haji ke tujuan tersebut, maka peran kelompok bimbingan ibadah haji disini cukup besar, yaitu untuk memberikan penjelasan dan tuntunan dalam pelaksanaan haji agar jamaah haji benar dalam menjalankan ibadah haji dengan bimbingan manasik bagi calon jamaah haji. Tidak hanya sampai disana peran KBIH berhenti, KBIH juga akan memberikan bimbingan di tanah suci saat pelaksanaan ibadah. Begitupun ketika sepulang dari tanah suci, KBIH masih berperan untuk menjaga kemabruran jamaahnya dengan program pasca hajinya, karena salah satu ciri dari kemabruran haji adalah apabila nilai-nilai yang diajarkan selama ritual ibadah haji bisa di bawa sampai pada kehidupan nyta seharihari sekembali dari tanah suci. Untuk itu diperlukan upaya dan kondisi yang mendukung agar nilai-nilai dalam ibadah haji tersebut dapat dipertahankan.

KBIH Hajar Aswad merupakan satu dari beberapa KBIH yang ada di Indonesia.

KBIH Hajar Aswad berdiri dengan akta notaris Hj. Sumaryanti SH No. 27 tanggal 23 Juli 2001 dan SK kakanwil DEPAG 1569 A/KPTS/2001, tanggal 8 Agustus 2001. Salah satu kelebihan KBIH Hajar Aswad dibandingkan dengan KBIH yang lain adalah KBIH Hajar Aswad bersifat nonprofit/ nir laba, yang berarti bila ada sisa dana operasional, dana tersebut diinfaqkan ke pondok pesantren Raudhatus Salam yang berada di Karangsari, Sendangtirto, Berbah, Sleman.

KBIH yang berlokasi di JL. Gedong Kuning No.187 Yogyakarta ini, menawarkan beberapa program, yaitu program bimbingan di tanah air dan program pasca haji. Program bimbingan di tanah air meliputi bimbingan perjalanan, manasik haji serta pengajian di tanah suci. Sedangkan program pasca haji menawarkan program menjaga kemabruran haji dengan pengajian, konsultasi agama dan amalan shalihah sepulang jamaah dari ibadah haji.

Dengan adanya program-program tersebut, diharapkan KBIH Hajar Aswad dapat mewujudkan calon jamaah haji yang terbimbing, sehingga calon jamaah haji nantinya dapat menjadi haji mabrur.

#### *2.3 Sistem Informasi*

Di dalam era teknologi yang telah berkembang dewasa ini, kebutuhan manusia akan suatu informasi menjadi hal yang tidak dapat dipungkiri bahwa informasi harus didukung dengan adanya suatu sistem penunjang kebutuhan tersebut yang bisa menyediakan, menampilkan dan memperbaharui serta mengorganisasikan suatu informasi yang baru menjadi suatu sistem yang dapat memenuhi dan mengelola informasi tersebut, yaitu sistem informasi.

Sistem informasi adalah suatu sistem~manusia mesin yang terpadu untuk menyajikan informasi guna mendukung fungsi operasi manajemen dan pengambilan keputusan dalam organisasi.

#### *2.3.1 Sistem*

Pendekatan sistem yang menekankan pada elemen komponen mendefinisikan bahwa suatu sistem adalah kumpulan dari elemen-elemen yang berinteraksi untuk mencapai tujuan tertentu[JOG99]. Komponen-komponen atau subsistem-subsistem tersebut harus saling berhubungan membentuk satu kesatuan sehingga tujuan atau sasaran sistem tersebut tercapai. Dalam suatu organisasi atau lembaga, keberadaan sebuah sistem sangat mutlak karena sistem inilah yang akan mengendalikan semua operasi organisasi atau lembaga dan berkaitan dengan manajemen organisasi, sebab suatu sistem yang berjalan dengan manajemen organisasi, sebab suatu sistem yang berjalan dengan baik akan meningkatkan kualitas manajemen organisasi.

### *2.3.2 Informasi*

Informasi adalah data yang diolah menjadi bentuk yang lebih berguna dan lebih berarti bagi penerimanya yang menggambarkan suatu kejadian-kejadian nyata yang digunakan untuk pengambilan suatu keputusan. Sumber dari informasi adalah data. Data adalah kenyataan yang menggambarkan suatu kejadian-kejadian dan kesatuan nyata[JOG99].

## *2.4 Basis Data*

Basis data adalah suatu kumpulan data terhubung (interealated data) yang disimpan secara bersama-sama pada suatu media tanpa mengantap satu sama lain atau tidak perlu suatu kerangkapan data **(controlled redundancy)** dengan cara-cara tertentu sehingga mudah untuk digunakan atau ditampilkan kembali, dapat digunakan oleh satu atau lebih program aplikasi secara optimal, data disimpan tanpa mengalami ketergantungan pada program yang akan menggunakannya, data disimpan sedemikian rupa sehingga penambahan, pengambilan dan modifikasi data dapat dilakukan dengan mudah dan terkontrol [SUT96].

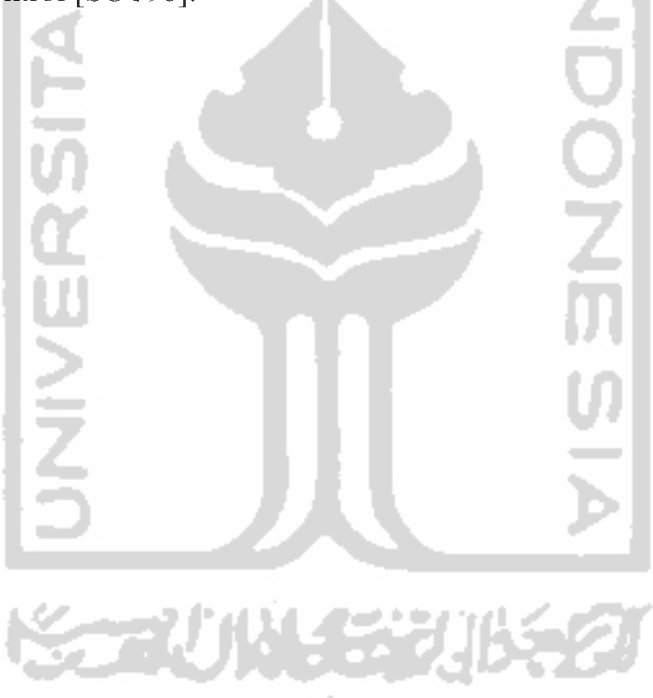
### *BAB III*

#### *METODOLOGI*

#### *3.1 Analisis Kebutuhan Perangkat Lunak*

#### *3.1.1 Metode Analisis*

Metode analisis berfungsi untuk menganalisis kebutuhan pengembangan sistem. Metode analisis tersebut menggunakan metode alir data, metode ini memiliki konsep bagaimana data mengalir melewati proses-proses untuk kemudian menghasilkan informasi sehingga dihasilkan sistem yang detail dan terperinci.

Metodologi yang digunakan untuk mendapatkan data yang diperlukan dengan cara sebagai berikut :

a. Observasi

Metode pengumpulan data ini digunakan untuk mendapatkan data yang berkaitan dengan sistem informasi untuk KBIH Hajar Aswad, untuk menentukan **input** serta **output** yang efektif.

b. Studi Pustaka

Metode ini digunakan untuk mendapatkan informasi tambahan yang digunakan sebagai acuan dalam pengembangan sistem informasi.

c. Wawancara

Wawancara dengan pihak yang mempunyai kaitan langsung dengan KBIH Hajar Aswad. Dalam hal ini wawancara dilakukan dengan staff KBIH dan Pemilik KBIH Hajar Aswad.

Berdasarkan analisis yang telah dilakukan maka dapat diketahui apa saja yang akan menjadi masukan sistem, keluaran sistem, kebutuhan perangkat keras, kebutuhan perangkat lunak serta antarmuka sistem yang akan dibuat, sehingga aplikasi sistem informasi berbasis web untuk KBIH Hajar Aswad sesuai dengan apa yang diharapkan, yaitu dapat mempermudah KBIH dalam mengelola data-datanya, juga mempermudah baik jamaah, pembimbing maupun orang yang tertarik dengan KBIH selain itu, sistem ini diharapkan bisa digunakan sebagai alat promosi bagi KBIH Hajar Aswad.

### *3.1.2.1 Analisis Kebutuhan Data Masukan*

Sistem informasi yang akan dibangun diharapkan dapat memenuhi kebutuhan untuk masukan data dan juga sebagai promosi bagi KBIH Hajar Aswad.

#### *3.1.2.2 Analisis Kebutuhan Input*

Input atau masukan dari sistem informasi layanan KBIH berbasis web ini terdiri dari beberapa masukan data, yaitu :

#### *1. Data Tahun Angkatan*

Masukan tahun angkatan memuat id\_tahun angkatan. Data ini dimasukkan oleh admin. Data tahun angkatan ini merupakan sumber dari pemasukan jamaah, bimbingan, rencana anggaran, laporan keuangan dan sistem pasca haji.

bimbingan disini bisa diangsur dan bisa juga dibayar dengan kontan oleh jamaah.

#### *4. Data Jamaah KBIH*

Masukan data jamaah KBIH memuat id jamaah, tahun angkatan. nama jamaah, alamat jamaah, nomor telpon jamaah, tanggal lahir jamaah, foto jamaah, email jamaah, jenis kelamin jamaah, status jamaah yaitu anggota jamaah atau ketua jamaah, jenis jamaah yaitu jamaah haji atau jamaah umrah, kota asal jamaah ( hanya sekitar propinsi DIY ), dan angsuran. Angsuran disini adalah biaya bimbingan yang dikeluarkan oleh jamaah, biaya ini bole diangsur dan boleh juga dibayar secara kontan. Id jamaah diatas juga berperan sebagai username saat jamaah melakukan login untuk mengakses halaman jamaah. Data jamaah ini diinputkan oleh admin.

#### *5. Data Pembimbing KBIH*

Masukan data pembimbing KBIH memuat id pembimbing, nama pembimbing, nomor kontak pembimbing, alamat pembimbing, tanggal lahir pembimbing, dan jenis kelamin dari pembimbing. Id pembimbing diatas juga berperan sebagai username dari pembimbing saat pembimbing melakukan login untuk mengakses halaman pembimbing. Input data pembimbing ini kesemuanya dimasukkan oleh admin.

### *6. Data Bimbingan KBIH*

.Masukan data bimbingan memuat id bimbingan, tahun angkatan, materi bimbingan, id pembimbing, isi materi, tanggal bimbingan, dan waktu bimbingan. Semua data bimbingan ini dimasukkan oleh admin.

### *7. Data Sistem Pasca Haji*

Masukan data sistem pasca haji memuat id sistem pasca haji, tahun angkatan, id pembimbing, tempat bimbingan, dan waktu bimbingan.

SLAI

## *8. Data Angsuran*

Masukan data angsuran memuat id angsuran, id jamaah, tanggal angsuran dibayarkan, dan banyaknya angsuran yang dibayarkan.

#### *9. Data Artikel*

Masukan data artikel memuat id artikel, judul artikel, isi artikel, gambar yang berhubungan dengan artikel, dan waktu artikel dimasukkan ke dalam sistem. Data artikel ini diiputkan oleh admin dan pembimbing.

### *10. Data Polling*

Masukan data polling memuat id polling, judul polling, pilihan polling, dan jawaban polling. Data polling ini kesemuanya dimasukkan oleh admin.

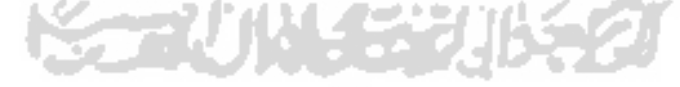

### *11. Data Berita*

Masukan data berita memuat id berita, judul berita, isi berita, tanggal berita dikirim, dan jam berita dikirim. Data berita ini kesemuanya dimasukkan oleh admin.

#### *12. Data Galery*

Masukan data galery memuat id galeri, keterangan galeri, dan foto. Data galery ini kesemuanya dimasukkan oleh admin.

## *13. Data Guest Book*

Masukan data guest book memuat id guest book, pengirim, email pengirim, pesan, tanggal dikirimkan pesan, jam dikirimkannya pesan. Data guest book ini diinputkan oleh user yang tidak melakukan login, disini admin bisa memasukkan guest book, tetapi disini fungsi admin lebih kepada menghapus data guest book yang ada.

#### *14. Data Users*

Masukan data users memuat semua users yang bisa melakukan login ke dalam sistem dan mengakses halaman tertentu. Data users ini terdiri dari username, password dan level. Ada tiga level di data users ini, level 1 untuk admin, level 2 untuk jamaah dan level 3 untuk pembimbing. Users untuk level 2 dibuat ketika memasukkan data jamaah, id jamaah dijadikan username. Sedangkan untuk users level 3 dibuat ketika memasukkan data pembimbing, id pembimbing dijadikan sebagai username untuk user level ini.

## *15. Data Pendaftaran*

Pendaftaran digunakan oleh user untuk mendaftar menjadi jamaah KBIH, data pendaftaran memuat id pendaftar, nama, alamat, email, nomor telepon, foto, dan tanggal lahir dari pengunjung yang melakukan proses pendaftaran. Setelah pengunjung melakukan proses pendaftaran, untuk mengaktifkan statusnya sebagai jamaah KBIH, maka pengunjung tersebut harus datang ke kantor KBIH Hajar Aswad untuk mengaktifkan statusnya. Pada saat admin mengaktifkan status pendaftar, saat itu admin juga menambah jamaah baru.

## *3.1.2.3 Analisis Kebutuhan Output*

Analisis output dari Sistem informasi layanan KBIH di KBIH Hajar aswad adalah sebagai berikut:

- 1. Menampilkan rencana laporan keuangan beserta penghitungan rencana saldo akhir hasil penghitungan sistem, tampilan rencana laporan keuangan ini merupakan tampilan dari data rencana anggaran yang diinputkan oleh admin. Tampilan ini terdapat pada halaman admin.
- 2. Menampilkan laporan keuangan KBIH Hajar Aswad saldo akhir hasil penghitungan sistem, tampilan laporan keuangan ini merupakan tampilan dari data laporan keuangan. Tampilan ini hanya bisa diakses oleh admin.
- 3. Menampilkan informasi angsuran dari jamaah KBIH Hajar Aswad. Angsuran disini adalah uang bimbingan yang harus dibayarkan oleh jamaah KBIH Hajar Aswad yang bisa diangsur dan juga bisa dibayarkan secara kontan. Informasi

angsuran jamaah yang ditampilkan meliputi nama jamaah, id jamaah. alamat jamaah, nomor kontak jamaah besarnya angsuran yang telah dibayarkan dan keterangan angsuran. yaitu angsuran telah lunas atau angsuran belum lunas. Jika angsuran belum lunas maka akan terlihat berapa kekurangannya.

- 4. Menampilkan informasi tahun angkatan KBIH Hajar Aswad sejak KBIH didirikan yaitu mulai tahun 2001.
- 5. Menampilkan informasi biodata jamaah KBIH per tahun angkatan. Informasi ini terdiri dari nama jamaah, alamat jamaah, kota asal jamaah, status jamaah ( ketua jamaah atau anggota jamaah). foto jamaah. jenis kelamin jamaah. dan tanggal lahir jamaah. Informasi ini didapat dari data jamaah KBIH. Informasi ini dapat diakses oleh admin, jamaah. dan pembimbing.
- 6. Menampilkan informasi biodata pembimbing KBIH Hajar Aswad. Informasi ini terdiri dari nama pembimbing, alamat pembimbing. nomor kontak pembimbing, tanggal lahir pembimbing dan jenis kelamin pembimbing. Informasi ini dapat diakses oleh admin dan pembimbing
- 7. Menampilkan informasi data bimbingan. Informasi ini dapat diakses oleh admin, jamaah, dan pembimbing.
- 8. Menampilkan informasi data sistem pasca haji. Informasi ini dapat diakses oleh admin, jamaah, dan pembimbing.
- 9. Menampilkan informasi data polling yang terdiri atas keterangan polling, pilihan polling dan jawaban polling. Informasi ini dapat diakses oleh user umum dan admin.
- 10. Menampilkan informasi data artikel. Informasi ini dapat diakses oleh admin dan user umum atau pengunjung situs.
- 11. Menampilkan informasi data news. Informasi ini dapat diakses oleh admin dan user umum atau pengunjung situs.
- 12. Menampilkan informasi data galery. Informasi ini dapat diakses oleh admin dan user umum atau pengunjung situs.
- 13. Menampilkan informasi data guest book. Informasi ini dapat diakses oleh admin dan user biasa.
- 14. Menampilkan informasi data pendaftar.

### *3.1.3 Kebutuhan Antarmuka*

Antarmuka pengguna atau lebih dikenal dengan **user interface** adalah bagian penghubung antara aplikasi sistem informasi dengan pengguna atau **user.** Pada bagian ini akan terjadi komunikasi antara keduanya.

Data yang nantinya dimasukkan pada basisdata harus tersusun sesuai dengan keperluan sistem. Pada antarmuka masukan sistem terbagi atas empat sistem, yaitu sistem admin, sistem jamaah, sistem pembimbing dan sistem user biasa.

Antarmuka di titik beratkan pada **interface** yang bersifat **user friendly** yang berarti tidak sulit digunakan atau memudahkan pengguna.

Perangkat lunak yang dibutuhkan untuk pengembangan dan implementasi sistem informasi layanan KBIH berbasis web adalah :

- 1. Apache 2 Triad adalah bahasa pemrograman yang digunakan untuk interkoneksi dengan database, dengan Dreamweafer MX 2004 sebagai aplikasi pembuatan interface.
- 2. Windows XP adalah sistem operasi yang digunakan dalam pengimplementasian perangkat lunak yang dibangun.
- 3. Sistem basis data dengan menggunakan MySQL.
- 4. Internet Explorer 6.0 atau Mozilla Firefox sebagai web browser.
- 5. Adobe Photoshop CS2 untuk membantu dalam pembuatan desain interface web.

#### *3.1.5 Analisis Kebutuhan Perangkat Keras*

Perangkat keras yang digunakan untuk menjalankan aplikasi sistem pakar tersebut minimal harus memenuhi spesifikasi sebagai berikut :

- 1) Komputer dengan prosesor
- 2) 256 MB RAM
- 3) Harddisk kapasitas 2 Gigabyte atau lebih
- 4) CD-ROM drive
- 5) Printer
- 6) Mouse dan Keyboard

#### *3.2 Perancangan Perangkat Lunak*

#### *3.2.1 Metode Perancangan*

Perancangan perangkat lunak dilakukan setelah tahap analisis kebutuhan perangkat lunak selesai dan didefinisikan dengan jelas.

Metode perancangan yang digunakan untuk mengembangkan perangkat lunak Sistem Informasi Layanan KBIH ini berupa metode berarah aliran data dengan menggunakan **Data Flow Diagram** (DFD).

### *3.2.2 Hasil Perancangan*

Berdasarkan analisis yang telah dilakukan maka dapat diketahui apa saja yang manjadi masukan sistem, keluaran sistem, metode yang digunakan sistem, serta antarmuka sistem yang dibuat, sehingga sistem yang dibuat nantinya sesuai dengan apa yang diharapkan.

Perancangan sistem informasi ini akan dibagi menjadi beberapa subsistem yaitu:

- 1. Perancangan Data Flow Diagram
- 2. Perancangan Tabel Basis Data
- 3. Perancangan Antarmuka
- 4. Implementasi Sistem

#### *3.2.2.1 Perancangan Data Flow Diagram*

#### *3.2.2.1.1 Diagram Konteks Sistem Informasi Layanan KBIH Hajar Aswad* \_\_.

Dalam proses pengembangan desain sistem informasi digunakan model berupa metode berarah aliran data dengan menggunakan **Data Flow Diagram** (DFD). Desain ini dimulai dari bentuk yang paling global yaitu diagram konteks. Diagram konteks ini kemudian akan diturunkan sampai bentuk yang paling detail. Aliran data bersumber dari data yang dimasukan oleh admin ke dalam sistem, yang kemudian akan diproses. Admin akan menerima data jamaah, data pembimbing, data keuangan, data rencana anggaran, data bimbingan, data sistem pasca haji, data artikel, data news, data polling, data pendaftar dan data buku tamu.

Jamaah dapat mengubah password dan data diri yang terdiri atas alamat, nomor kontak dan email. Selain itu jamaah juga dapat melihat data bimbingan, data diri, data angsuran dan data jamaah.

Sama halnya dengan jamaah, pembimbing dapat mengubah password, menulis artikel, mengubah artikel tulisannya, serta melihat dan mengubah data diri. Data diri yang dapat diubah adalah alamat, nomor kontak dan email. Selain itu pembimbing juga dapat melihat data jamaah dan data bimbingan.

Sedangkan pengunjung, yaitu user yang tidak melakukan proses login, dia dapat melihat artikel, news, mengisi guest book polling, dan mendaftar sebagai jamaah KBIH Hajar Aswad.

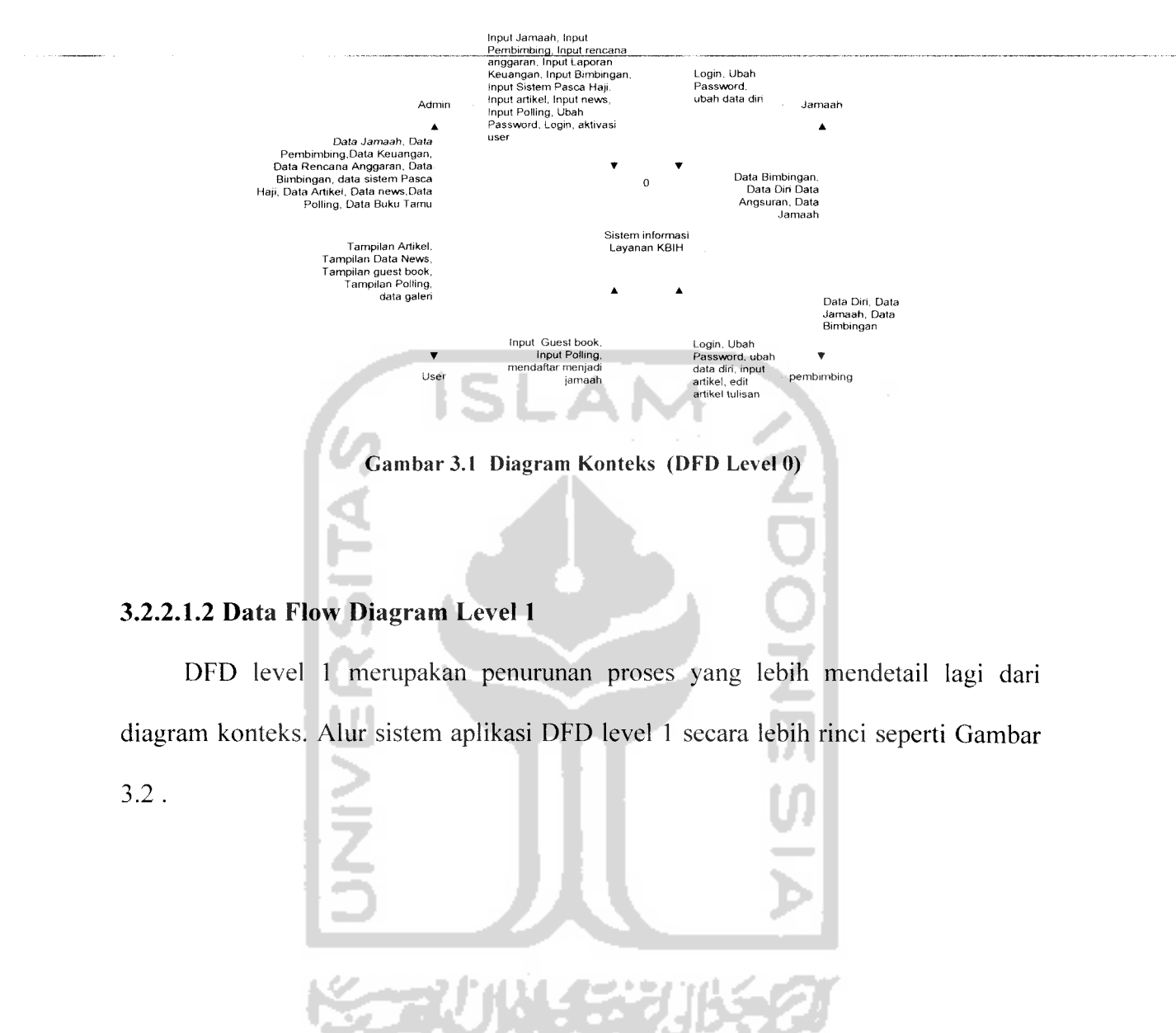

## Diagram konteks sistem informasi ini ditampilkan pada Gambar 3.1

### taran

>an, . dapat Informasi peruarian gisi ai rian. c informasi pencarian , pern roses p proses Informasi pencarian engunju el.

### w Diagra

merupak;

'oses yang

lata dan pt

## evel <sup>2</sup> Pros

proses log

igin yang te

lebih rinci s

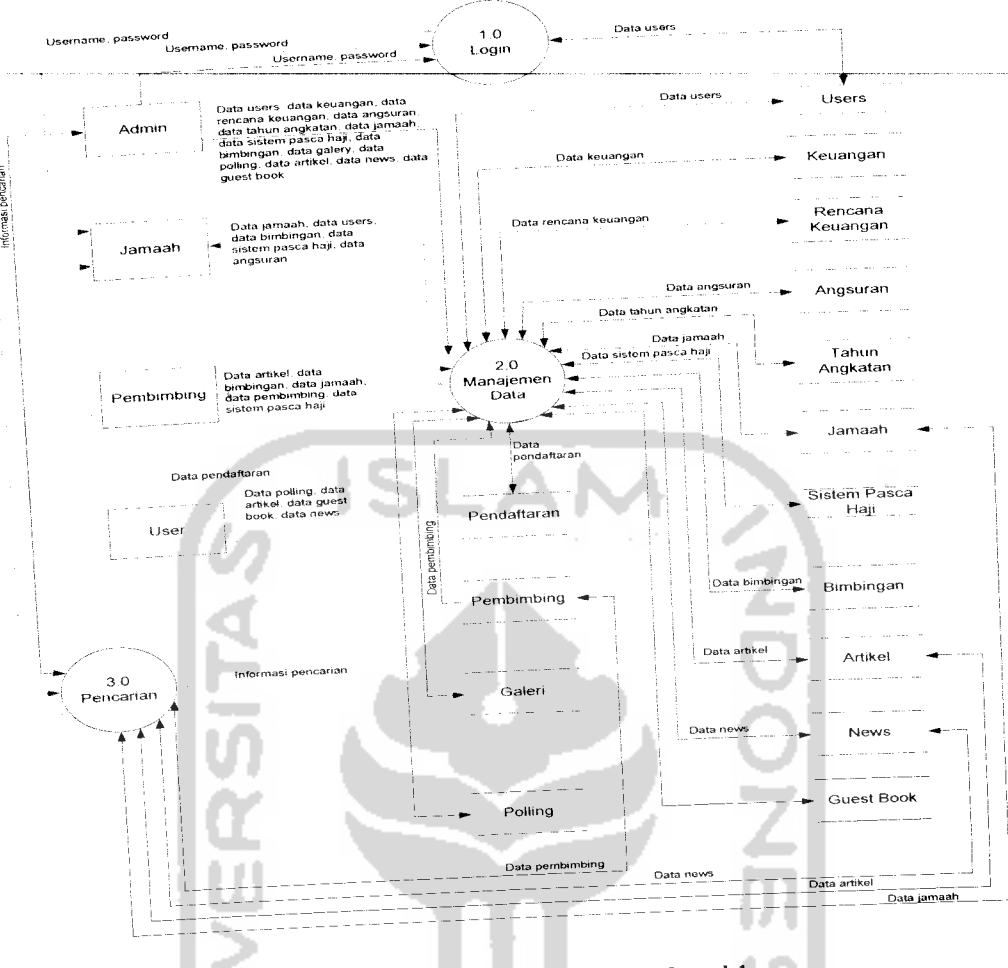

Gambar 3.2 Data Flow Diagram Level 1

Dari DFD level 1 diperoleh tiga buah proses yang berfungsi sebagai berikut: , Proses Login, dalam proses ini admin, jamaah dan pembimbing memasukan username dan password sebelum masuk ke dalam sistem.

2. Proses Manajemen Data, dalam proses ini admin dapat melakukan pembaruan data yang ada pada tabel-tabel di basisdata. yaitu menambah. mengubah dan menghapus data. Sedangkan pengunjung, dapat mengisi tabel polling, buku

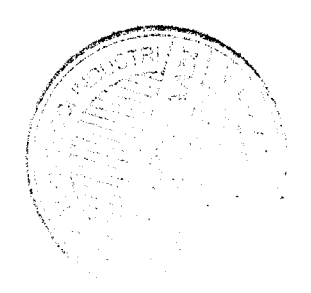

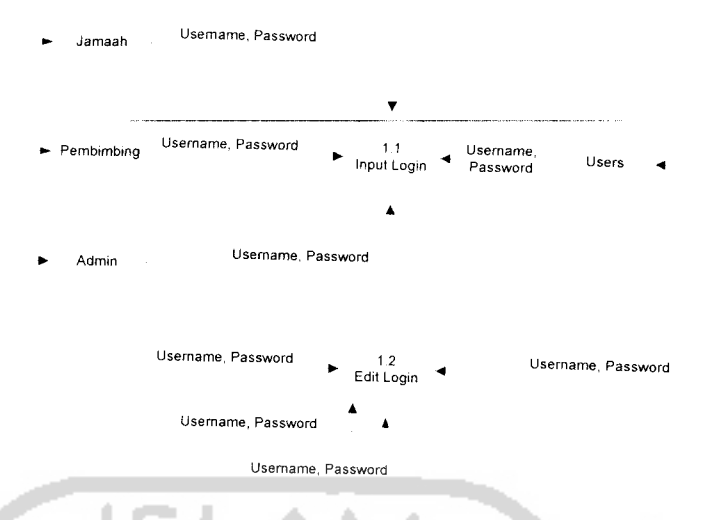

Gambar 3.3 DFD Level 2 proses login

Dari DFD level 2 proses login diperoleh dua buah proses yang berfungsi sebagai berikut:

- 1.1 Proses **Input** Login, dalam proses ini pengolahan data yang di inputkan oleh admin, jamaah dan pembimbing yaitu berupa **username** dan password akan di olah dan di masukan ke tabel users untuk dicocokan apakah data yang dimasukan sesuai dengan database.
- 1.2 Prose **Edit** Login, dalam proses ini admin, jamaah dan pembimbing bisa mengedit password lama dan menggantinya dengan yang baru.

# *3.2.2.1.3.2 DFD Level 2 Proses Manajemen Data*

DFD level 2 proses manajemen data merupakan penurunan proses yang lebih mendetail lagi dari proses manajemen data yang terdapat di level 1. Alur sistem aplikasi DFD level 2 manajemen data secara lebih rinci seperti Gambar 3.4.

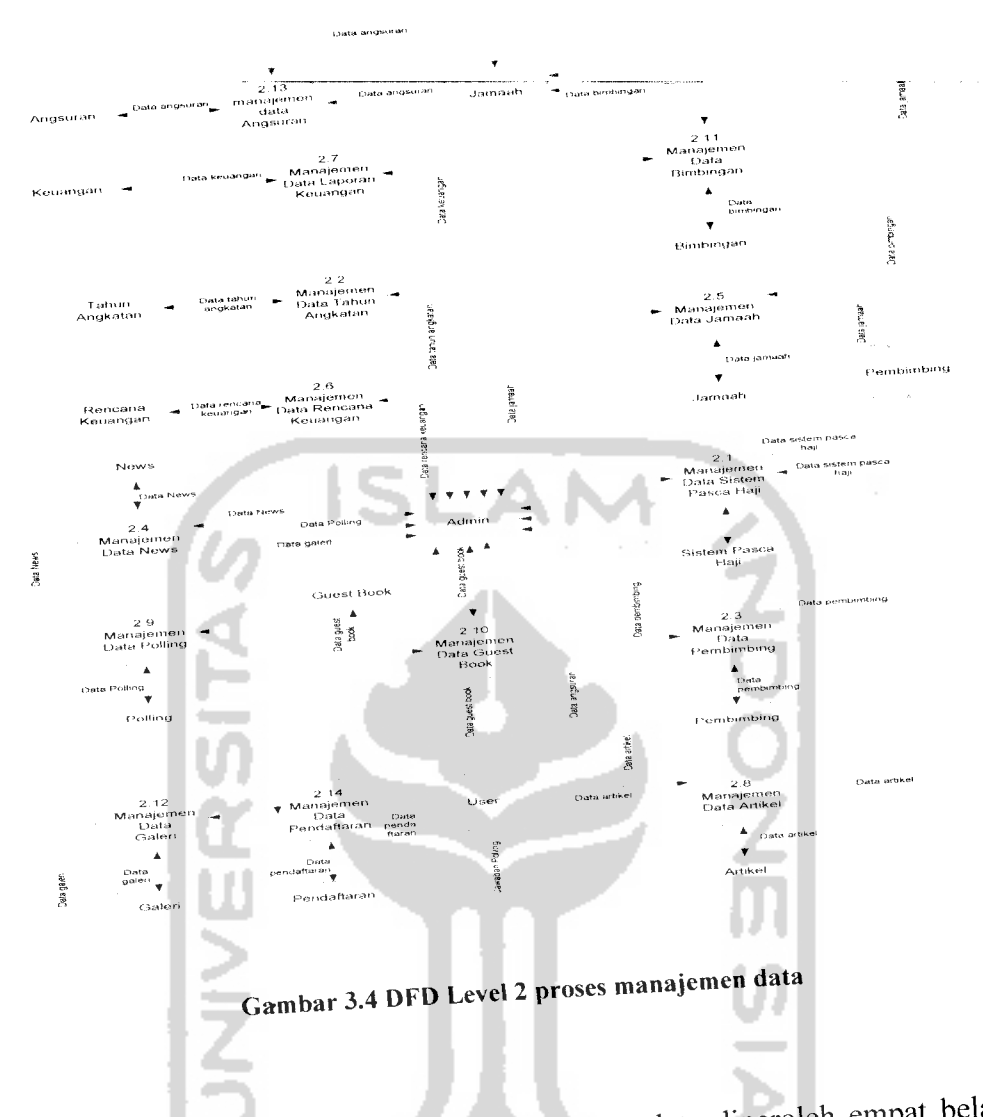

Dari DFD level 2 untuk proses manajemen data diperoleh empat belas buah proses yang berfungsi sebagai berikut:

<sup>i</sup> **<sup>n</sup>** nmses vana berkaitan dengan **A\*»** Sistem Pasca Haji, merupakan proses yang 2 1 Mana)emen data bistem *<sup>i</sup> a\*~* **<sup>j</sup>**  $2.1$  *da,a-data sistem pasca naJi. D-\*- ini admin mempunya, hak untuk Ni. lantaah dan pembimbing hanya bisa melma, data sistem pasca M, tanpa* bisamemanipulasinya.

- 2.2 Manajemen Data Tahun Angkatan, merupakan proses yang berkaitan dengan data-data tahun angkatan yang di isikan oleh admin yaitu berupa *input, edit*, **delete,** dan **view.**
- 2.3 Manajemen Data Pembimbing, merupakan proses yang berkaitan dengan datadata pembimbing yang di isikan oleh admin yaitu berupa **input, edit, delete,** dan **view.** Dalam proses ini pembimbing dapat melihat data pembimbing yang ada.
- 2.4 Manajemen Data News, merupakan proses yang berkaitan dengan data-data news yang di isikan oleh admin yaitu berupa **input, edit, delete,** dan **view.** Dalam proses ini user umum dapat melihat data news.
- 2.5 Manajemen Data Jamaah, merupakan proses yang berkaitan dengan data-data ijamaah yang di isikan oleh admin yaitu berupa **input, edit, delete,** dan **view.** Jamaah dan pembimbing dapat melihat data jamaah.
- 2.6 Manajemen Data Rencana Keuangan, merupakan proses yang berkaitan dengan data-data rencana keuangan KBIH Hajar Aswad yang di isikan oleh admin yaitu berupa **input, edit, delete,** dan **view.**
- 2.7 Manajemen Data Laporan Keuangan merupakan proses yang berkaitan dengan data-data laporan keuangan KBIH Hajar Aswad yang di isikan oleh admin yaitu berupa **input, edit,delete,** dan **view.**
- 2.8 Manajemen Data Artikel, merupakan proses yang berkaitan dengan data-data artikel yang di isikan oleh admin yaitu berupa **input, edit, delete,** dan **view.** Selain admin, pembimbing juga dapat melakukan proses **input, edit** artikel

tulisannya dan **view.** Dalam proses ini pengunjung dapat melihat data artikel yang ada.

- 2.9 Manajemen Data Polling, merupakan proses yang berkaitan dengan data-data polling yang di isikan oleh admin yaitu berupa **input, edit, delete,** dan **view.** Dalam proses ini, pengunjung dapat melakukan **view** data polling dan **input** jawaban polling.
- 2.10 Manajemen Data Guest Book, merupakan proses yang berkaitan dengan datadata guest book yang di isikan oleh admin yaitu berupa **delete,** dan **view.** Dalam proses ini, pengunjung dapat melakukan **input** data guest book.
- 2.11 Manajemen Data Bimbingan, merupakan proses yang berkaitan dengan datadata bimbingan yang di isikan oleh admin yaitu berupa **input, edit, delete,** dan **view.** Pada proses ini jamaah dan pembimbing dapat melihat data bimbingan.
- 2.12 Manajemen Data Galery, merupakan proses yang berkaitan dengan data-data galery yang di isikan oleh admin yaitu berupa **input, edit, delete,** dan **view.** Pada proses ini pengunjung dapat melihat data galery.
- 2.13 Manajemen Data Angsuran, merupakan proses yang berkaitan dengan data angsuran biaya bimbingan yang diangsur oleh jamaah yang di isikan oleh admin yaitu berupa **input, edit, delete,** dan **view.**
- 2.14 Manajemen Data Pendaftaran, merupakan proses yang berkaitan dengan data pendaftaran pengunjung menjadi jamaah, yaitu berupa **input, aktivasi dan** hapus data pendaftaran.

### *3.2.2.1.3.3 DFD Level 2 Proses Pencarian*

DFD level 2 proses pencarian merupakan penurunan proses yang lebih mendetail lagi dari proses pencarian yang terdapat di level 1. Pada proses ini akan diperlihatkan proses pencarian dalam situs ini. Alur sistem aplikasi DFD level 2 manajemen data secara lebih rinci seperti Gambar 3.5.

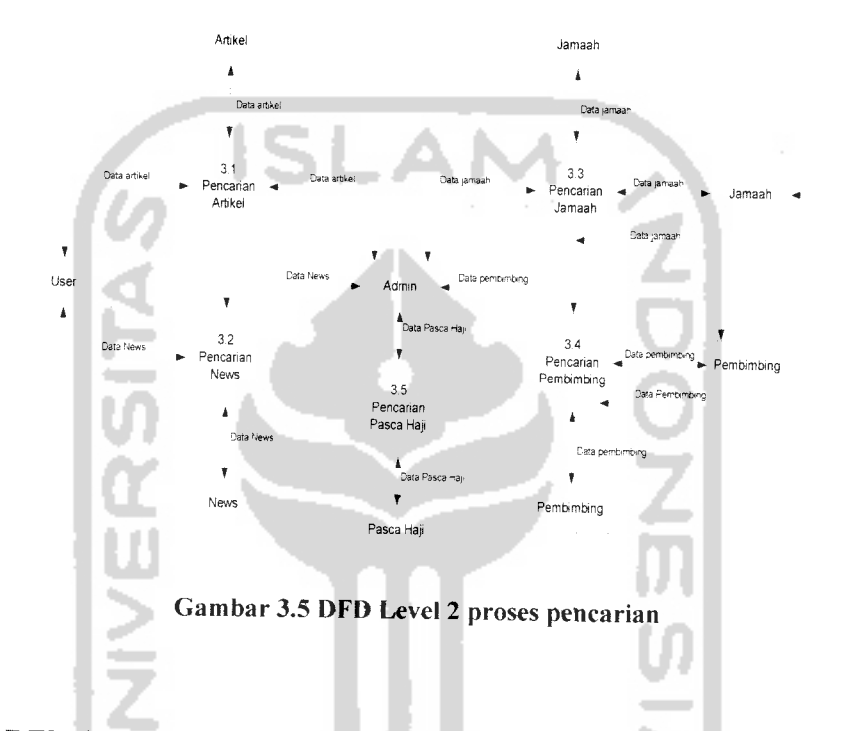

Dari DFD level 2 untuk proses pencarian diperoleh empat buah proses yang berfungsi sebagai berikut:

3.1 Proses pencarian artikel, proses ini melibatkan semua data yang ada di dalam tabel artikel yang diinputkan oleh admin dan pembimbing. Proses ini dapat diakses oleh admin dan user umum atau pengunjung situs dengan memasukkan kata kunci pencarian.

- 3.2 Proses pencarian news, proses ini melibatkan semua data yang ada di dalam tabel news yang diinputkan oleh admin. Proses ini dapat diakses oleh admin dan user umum atau pengunjung situs dengan memasukkan kata kunci pencarian.
	- 3.3 Proses pencarian jamaah, proses ini melibatkan semua data jamaah yang ada dalam tabel jamaah. Proses ini dapat diakses oleh admin, pembimbing dan jamaah KBIH.
	- 3.4 Proses pencarian pembimbing, proses ini melibatkan semua data jamaah yang ada dalam tabel pembimbing. Proses ini dapat diakses oleh admin, jamaah dan pembimbing KBIH.
	- 3.5 Proses pencarian pasca haji, proses ini melibatkan semua data pasca haji yang ada dalam tabel pasca haji. Proses ini dapat diakses oleh admin.

#### *3.2.2.1.4 DFD Level 3*

DFD level 3 merupakan penurunan proses yang lebih mendetail lagi dari DFD level 2. Adapun proses yang bisa diturunkan sampai DFD level 3 yaitu pada proses manajemen data yang telah diturunkan di proses DFD level 2.

## *3.2.2.1.4.1 DFD Level 3 Proses Manajemen Data Sistem Pasca Haji.*

DFD level 3 proses manajemen data sistem pasca haji merupakan penurunan proses yang lebih mendetail lagi dari proses manajemen data sistem pasca haji yang terdapat di level 2. Alur sistem aplikasi DFD level 3 manajemen data pasca haji secara lebih rinci seperti Gambar 3.6.

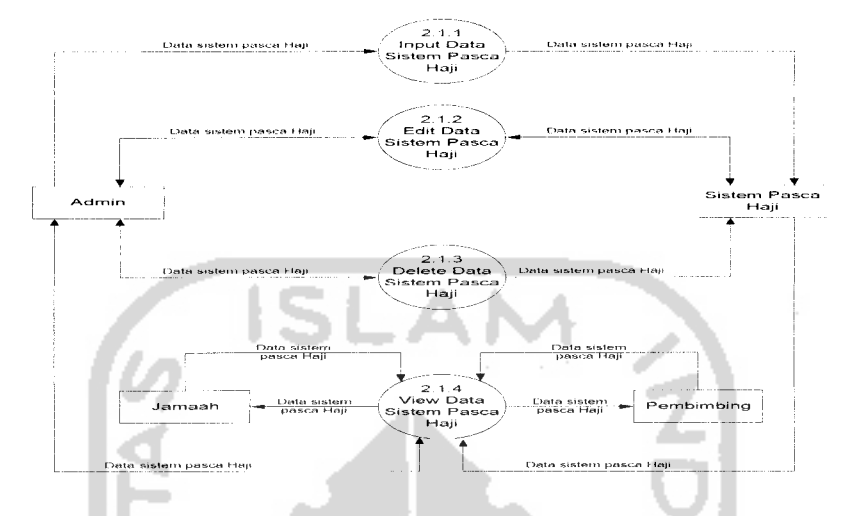

Gambar 3.6 DFD Level 3 proses manajemen data sistem pasca haji

Dari DFD level 3 untuk proses manajemen data untuk sistem pasca haji diperoleh empat buah proses yang berfungsi sebagai berikut:

- 2.1.1 **Input** Data Sistem Pasca Haji, merupakan proses input data sistem pasca haji.
- 2.1.2 **Edit** Data Sistem Pasca Haji merupakan proses yang berkaitan dengan perubahan data pada sistem pasca haji.
- 2.1.3 **Delete** Data Sistem Pasca Haji, merupakan proses yang berkaitan dengan data Sistem pasca haji yang ingin dihapus.
- 2.1.4 **View** Data Sistem Pasca Haji, merupakan proses untuk menampilkan data Sistem pasca haji.

# *3.2.2.1.4.2 DFD Level 3 Proses Manajemen Data Tahun Angkatan*

DFD level 3 proses manajemen data tahun angkatan merupakan penurunan proses yang lebih mendetail lagi dari proses manajemen data tahun angkatan yang terdapat di level 2. Alur sistem aplikasi DFD level 3 manajemen data news secara lebih rinci seperti Gambar 3.7.

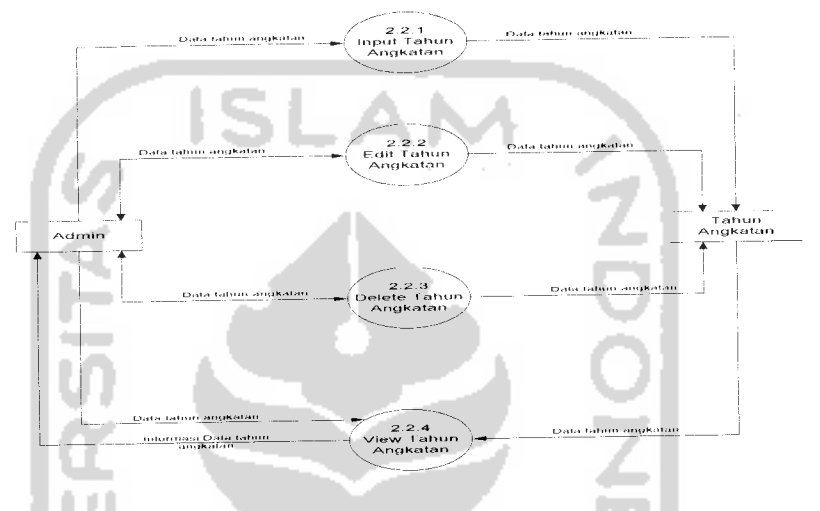

Gambar 3.7 DFD Level 3 proses manajemen data tahun angkatan

Dari DFD level 3 untuk proses manajemen data untuk tahun angkatan diperoleh empat buah proses yang berfungsi sebagai berikut:

- 2.2.1 **Input** Data Tahun Angkatan, merupakan proses input data tahun angkatan.
- 2.2.2 **Edit** Data Tahun Angkatan merupakan proses yang berkaitan dengan perubahan data pada tahun angkatan.
- 2.2.3 **Delete** Data Tahun Angkatan, merupakan proses yang berkaitan dengan data tahun angkatan yang ingin dihapus.

2.2.4 **View** Data Tahun Angkatan, merupakan proses untuk menampilkan data tahun angkatan.

# *3.2.2.1.4.3 DFD Level 3Proses Manajemen Data Pembimbing*

DFD level 3 proses manajemen data tahun angkatan merupakan penurunan proses yang lebih mendetail lagi dari proses manajemen data tahun angkatan yang terdapat di level 2. Alur sistem aplikasi DFD level 3 manajemen data news secara lebih rinci seperti Gambar 3.8.

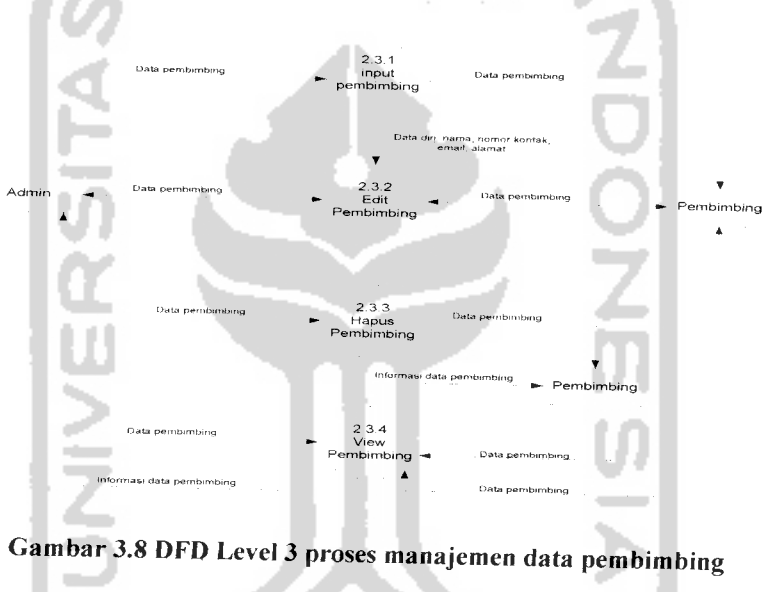

Dari DFD level 3 untuk proses manajemen data untuk tahun angkatan diperoleh empat buah proses yang berfungsi sebagai berikut:

- 2.3.1 **Input** Data Pembimbing, merupakan proses input data pembimbing.
- 2.3.2 **Edit** Data Pembimbing merupakan proses yang berkaitan dengan perubahan data pada pembimbing.
- 2.3.3 **Delete** Data Pembimbing, merupakan proses yang berkaitan dengan data pembimbing yang ingin dihapus:
- 2.3.4 **View** Data pembimbing, merupakan proses untuk menampilkan data pembimbing.

## *3.2.2.1.4.4 DFD Level 3 Proses Manajemen Data News*

DFD level 3 proses manajemen data news merupakan penurunan proses yang lebih mendetail lagi dari proses manajemen data news yang terdapat di level 2. Alur sistem aplikasi DFD level 3 manajemen data news secara lebih rinci seperti Gambar 3.9.

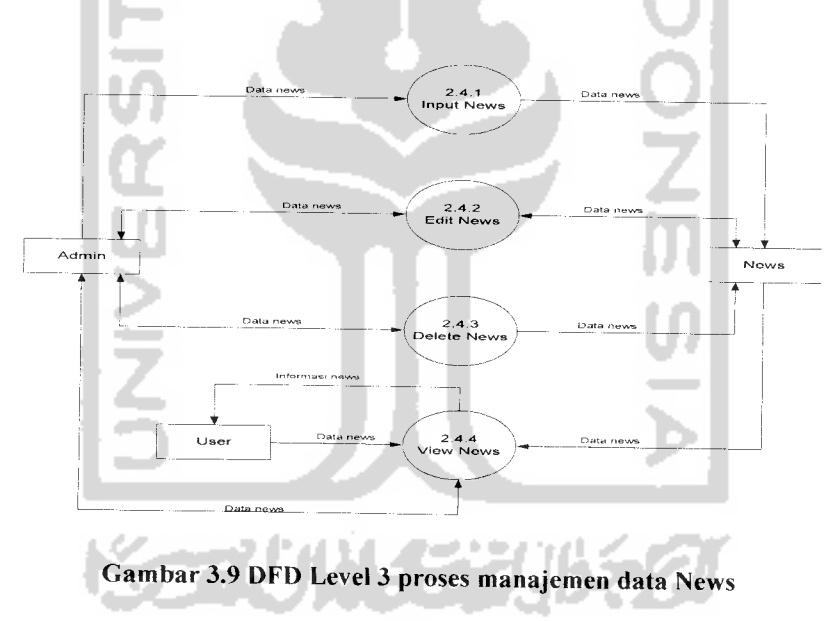

Dari DFD level 3 untuk proses manajemen data news diperoleh empat buah proses yang berfungsi sebagai berikut:

2.4.1 **Input** Data News, merupakan proses input data news.

- 2.4.2 **Edit** Data News merupakan proses yang berkaitan dengan perubahan data pada news.
- 2.4.3 **Delete** Data News, merupakan proses yang berkaitan dengan data news yang ingin dihapus.
- 2.4.4 **View** Data News, merupakan proses untuk menampilkan data news.

### *3.2.2.1.4.5 DFD Level 3 Proses Manajemen Data Jamaah*

DFD level 3 proses manajemen data jamaah merupakan penurunan proses yang lebih mendetail lagi dari proses manajemen datajamaah yang terdapat di level 2. Alur sistem aplikasi DFD level 3 manajemen data jamaah secara lebih rinci seperti Gambar 3.10. Data jam Data •- 2 5.1 Input Jamaah Nama<br>kontek T Data jamaa .<br>Data iamaat »- Jamaah  $+$  Edit Jamaah Data jamaah 2.5.3 \*- Delete •\* Jamaah Inloimasi data jamaah orması da<br>Tamaah T Pembimbing Data jamai 2.5.4<br>v Jamaa Jamaah -«

Gambar 3.I0 DFD Level 3 proses manajemen data jamaah

Dari DFD level 3 untuk proses manajemen data jamaah diperoleh empat buah proses yang berfungsi sebagai berikut:

2.5.1 *Input* Data Jamaah, merupakan proses input data jamaah.

- 2.5.2 **Edit** Data Jamaah merupakan proses yang berkaitan dengan perubahan data pada jamaah.
- 2.5.3 **Delete** Data jamaah, merupakan proses yang berkaitan dengan data jamaah yang ingin dihapus.
- 2.5.3 **View** Data jamaah, merupakan proses untuk menampilkan data jamaah.

# *3.2.2.1.4.6 DFD Level 3Proses Manajemen Data Reneana Keuangan*

DFD level 3 proses manajemen data rencana keuangan merupakan penurunan proses yang lebih mendetail lagi dari proses manajemen data rencana keuangan yang terdapat di level 2. Alur sistem aplikasi DFD level 3 manajemen data rencana keuangan secara lebih rinci seperti Gambar 3.11.

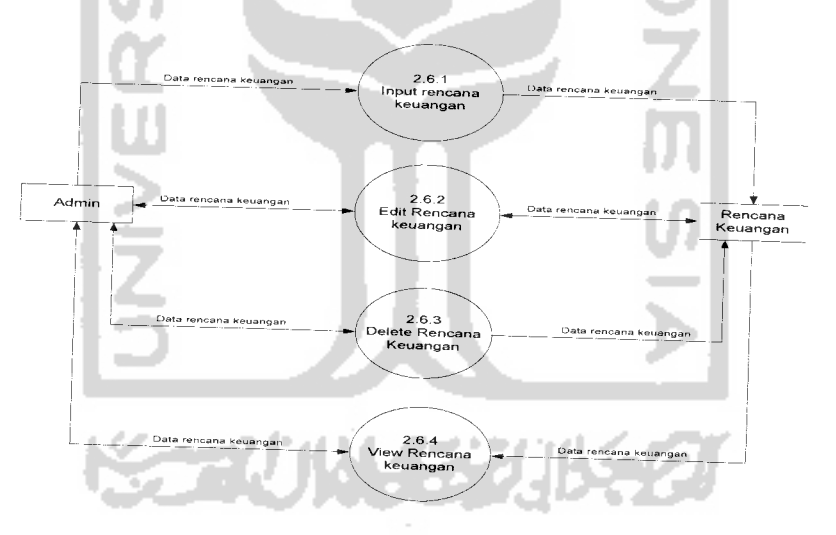

Gambar 3.11 DFD Level 3 proses manajemen data rencana keuangan

Dari DFD level 3 untuk proses manajemen data rencana keuangan diperoleh empat buah proses yang berfungsi sebagai berikut:

- 2.6.1 **Input** Data Rencana Keuangan, merupakan proses input data rencana keuangan.
- 2.6.2 **Edit** Data Rencana Keuangan, merupakan proses yang berkaitan dengan perubahan data pada rencana keuangan.
- 2.6.3 **Delete** Data Rencana Keuangan, merupakan proses yang berkaitan dengan data rencana keuangan yang ingin dihapus.
- 2.6.4 **View** Data Rencana Keuangan, merupakan proses untuk menampilkan data rencana keuangan.

## *3.2.2.1.4.7 DFD Level 3 Proses Manajemen Data Laporan Keuangan*

DFD level 3 proses manajemen data laporan keuangan merupakan penurunan proses yang lebih mendetail lagi dari proses manajemen data laporan keuangan yang terdapat di level 2. Alur sistem aplikasi DFD level 3 manajemen data laporan keuangan secara lebih rinci seperti Gambar 3.12.

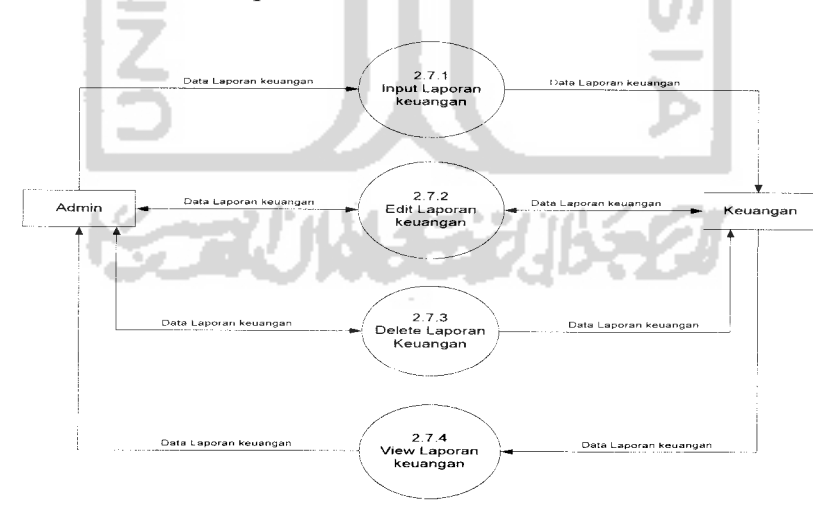

Gambar 3.12 DFD Level 3 proses manajemen data laporan keuangan

Dari DFD level 3 untuk proses manajemen data laporan keuangan diperoleh empat buah proses yang berfungsi sebagai berikut:

- 2.7.1 **Input** Data Laporan Keuangan, merupakan proses input data laporan keuangan.
- 2.7.2 **Edit** Data Laporan Keuangan merupakan proses yang berkaitan dengan perubahan data pada laporan keuangan.
- 2.7.3 **Delete** Data Laporan Keuangan, merupakan proses yang berkaitan dengan data laporan keuangan yang ingin dihapus.
- 2.7.4 **View** Data Laporan Keuangan, merupakan proses untuk data laporan keuangan.

## *3.2.2.1.4.8 DFD Level 3 Proses Manajemen Data Artikel*

DFD level 3 proses manajemen data Artikel merupakan penurunan proses yang lebih mendetail lagi dari proses manajemen data artikel yang terdapat di level 2. Alur sistem aplikasi DFD level 3 manajemen data artikel secara lebih rinci seperti Gambar

3.13.

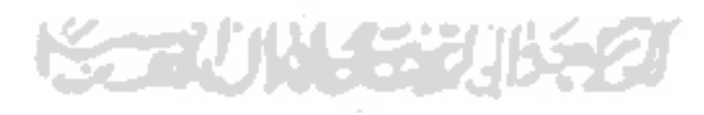

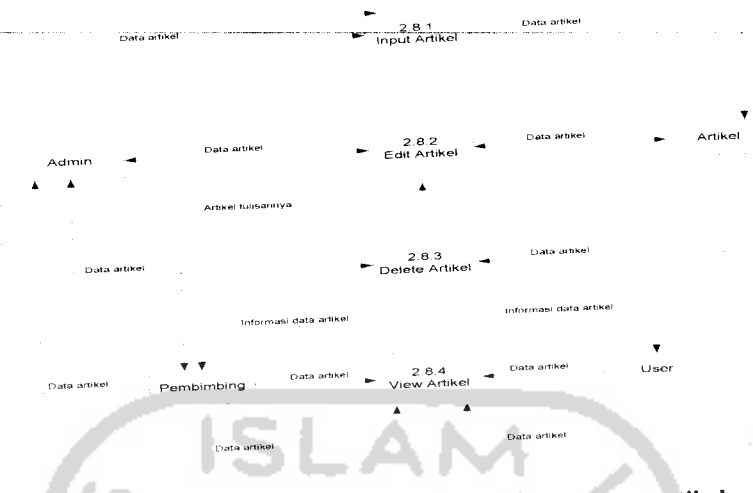

Gambar 3.13 DFD Level 3 proses manajemen data artikel

Dari DFD level 3 untuk proses manajemen data artikel diperoleh empat buah proses yang berfungsi sebagai berikut:

- 2.8.1 *Input* Data Artikel, merupakan proses input data artikel. Proses ini dapat dilakukan oleh admin dan pembimbing
- 2.8.2 Edit Data Artikel, merupakan proses yang berkaitan dengan perubahan data pada artikel. Pada proses ini, admin dapat mengubah semua data artikel yang ada, sedangkan pembimbing hanya dapat mengubah artikel tulisannya saja.
- 2.8.3 *Delete* Data Artikel, merupakan proses yang berkaitan dengan data artikel yang ingin dihapus.
- 2.8.4 **View** Data Artikel, merupakan proses untuk menampilkan data artikel.

# *3.2.2.1.4.9 DFD Level 3Proses Manajemen Data Polling*

DFD level 3 proses manajemen data Polling merupakan penurunan proses yang lebih mendetail lagi dari proses manajemen data polling yang terdapat di level 2. Alur sistem aplikasi DFD level 3 manajemen data polling secara lebih rinci seperti Gambar 3.14.

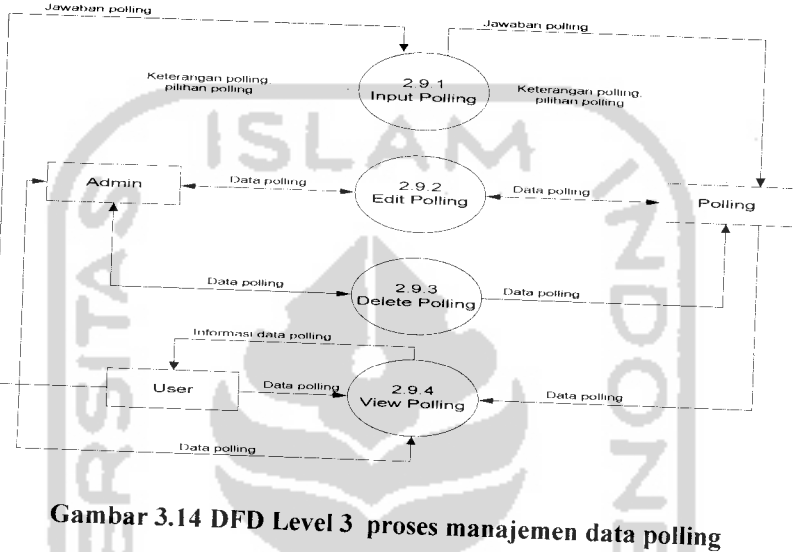

Dari DFD level 3 untuk proses manajemen data polling diperoleh empat buah proses yang berfungsi sebagai berikut:

- 2.9.1 *Input* Data Polling, merupakan proses pemasukan data polling. Dalam proses *ini, admin memasukkan keterangan dan pilihan polling, sedangkan pengunjung dapat memasukkan jawaban polling.*
- 2.9.2 *Edit* Data Polling, merupakan proses yang berkaitan dengan perubahan data pada polling, yang ingin dihapus.
- 2.9.4 **View** Data Polling, merupakan proses untuk menampilkan data polling.

# *3.2.2.1.4.10 DFD Level 3 Proses Manajemen Data Guest Book*

DFD-level 3 proses manajemen data Guest Book merupakan penurunan proses yang lebih mendetail lagi dari proses manajemen data guest book yang terdapat di level 2. Alur sistem aplikasi DFD level 3 manajemen data guest book secara lebih rinci seperti Gambar 3.15.

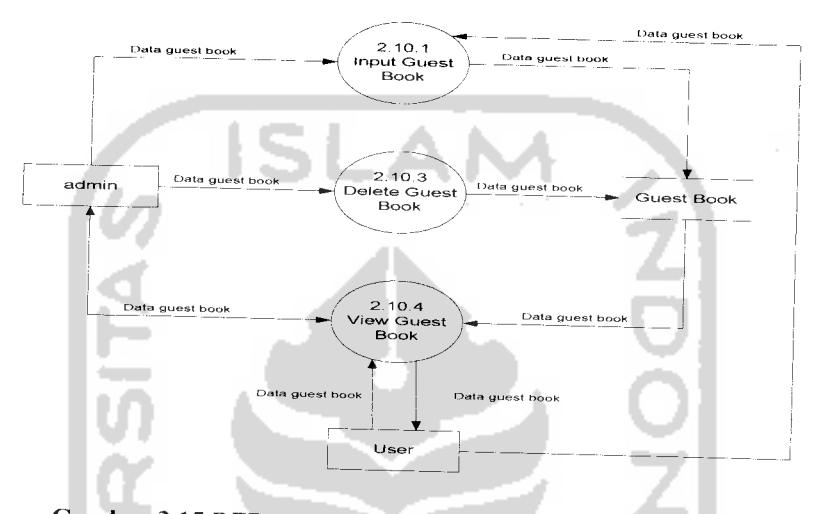

Gambar 3.15 DFD Level 3 proses manajemen data guest book

Dari DFD level 3 untuk proses manajemen data guest book diperoleh empat buah proses yang berfungsi sebagai berikut:

- 2.10.1 **Input** Data Guest Book, merupakan proses input data guest book.
- 2.10.2 **Delete** Data Guest Book, merupakan proses yang berkaitan dengan data guest book yang ingin dihapus.
- 2.10.3 **View** Data Guest Book, merupakan proses untuk menampilkan data guest book.

# *3.2.2.1.4.11 DFD Level 3Proses Manajemen Data Bimbingan*

DFD level 3 proses manajemen data Bimbingan merupakan penurunan proses yang lebih mendetail lagi dari proses manajemen data bimbingan yang terdapat di level 2. Alur sistem aplikasi DFD level 3 manajemen data bimbingan secara lebih rinci seperti Gambar 3.16.

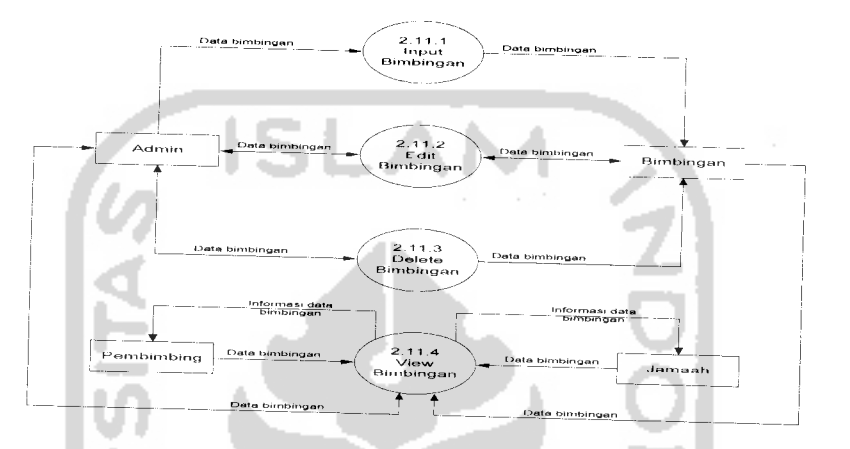

Gambar 3.16 DFD Level 3 proses manajemen data bimbingan

Dari DFD level 3 untuk proses manajemen data bimbingan diperoleh empat buah proses yang berfungsi sebagai berikut:

- 2.11.1 **Input** Data Bimbingan, merupakan proses input data bimbingan.
- 2.11.2 **Edit** Data Bimbingan, merupakan proses yang berkaitan dengan perubahan data pada bimbingan.
- 2.11.3 **Delete** Data Bimbingan, merupakan proses yang berkaitan dengan data bimbingan yang ingin dihapus.
- 2.11.4 **View** Data Bimbingan, merupakan proses untuk menampilkan data bimbingan

# *3.2.2.1.4.12 DFD Level 3Proses Manajemen Data Angsuran*

DFD level 3 proses manajemen data Galery merupakan penurunan proses yang lebih mendetail lagi dari proses manajemen data galery yang terdapat di level 2. Alur sistem aplikasi DFD level 3 manajemen data galery secara lebih rinci seperti Gambar 3.17.

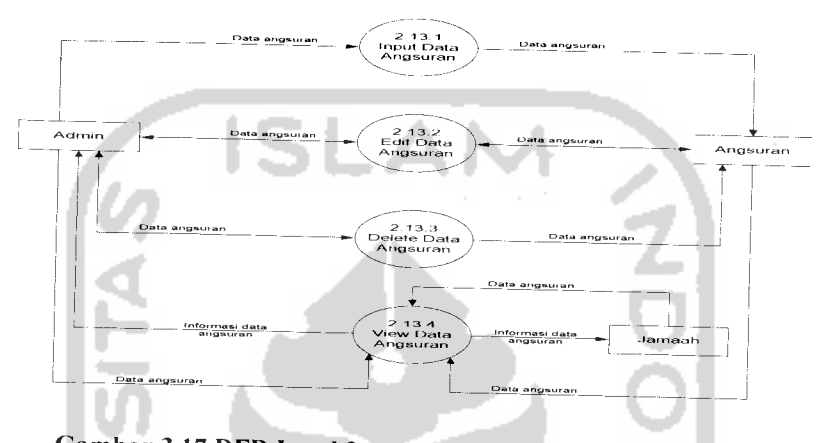

Gambar 3.17 DFD Level 3 proses manajemen data Angsuran

Dari DFD level 3 untuk proses manajemen data angsuran diperoleh empat buah proses yang berfungsi sebagai berikut:

- 2.13.1 **Input** Data Angsuran, merupakan proses input data angsuran.
- 2.13.2 **Edit** Data Angsuran, merupakan proses yang berkaitan dengan perubahan data pada angsuran.
- 2.13.3 **Delete** Data Angsuran, merupakan proses yang berkaitan dengan data angsuran yang ingin dihapus.
- 2.13.4 **View** Data Angsuran, merupakan proses yang berkaitan menampilkan data angsuran.

# *3.2.2.1.4.13 DFD Level 3Proses Manajemen Data Galery*

DFD level 3 proses manajemen data Galery merupakan penurunan proses yang lebih mendetail lagi dari proses manajemen data galery yang terdapat di level 2. Alur sistem aplikasi DFD level 3 manajemen data galery secara lebih rinci seperti Gambar 3.18.

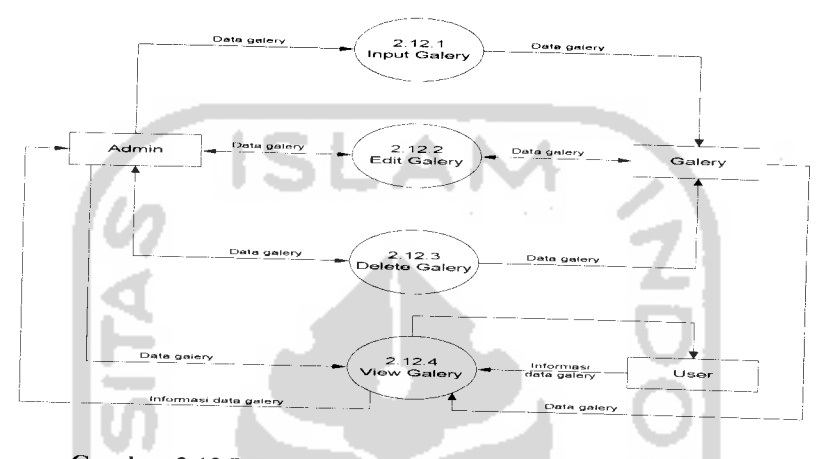

Gambar 3.18 DFD Level 3 proses manajemen data galery

Dari DFD level 3 untuk proses manajemen data galery diperoleh empat buah proses yang berfungsi sebagai berikut:

- 2.12.1 **Input** Data Galery, merupakan proses input data galery.
- 2.12.2 **Edit** Data Galery, merupakan proses yang berkaitan dengan perubahan data pada galery.
- 2.12.3 **Delete** Data Galery, merupakan proses yang berkaitan dengan data galery yang ingin dihapus.
- 2.12.4 **View** Data Galery, merupakan proses untuk menampilkan data galery.

## *3.2.2.1.4.14 DFD Level 3 Proses Manajemen Data Pendaftaran*

DFD level 3 proses manajemen data pendaftaran merupakan penurunan proses yang lebih mendetail lagi dari proses manajemen data pendaftaran yang terdapat di level 2. Alur sistem aplikasi DFD level 3 manajemen data pendaftaran secara lebih rinci seperti Gambar 3.19.

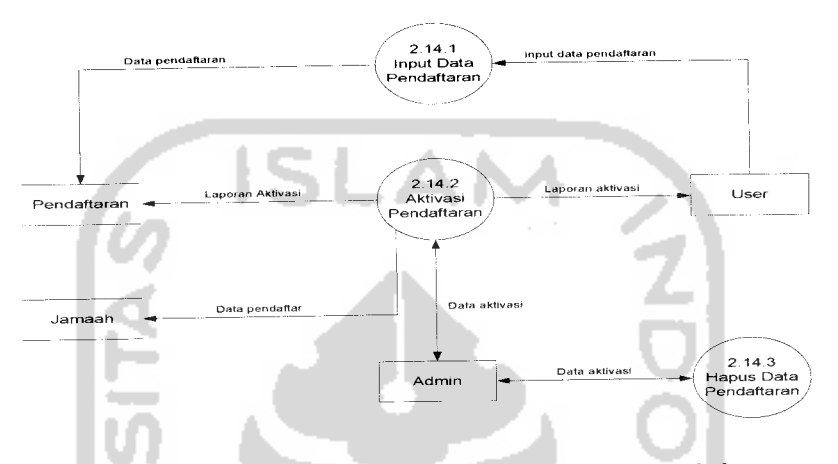

Gambar 3. 19 DFDLevel 3 proses manajemen data pendaftaran

Dari DFD level 3 untuk proses manajemen data pendaftaran diperoleh tiga buah proses yang berfungsi sebagai berikut:

- 2.14.1 **Input** Data Pendaftaran, merupakan proses input data pendaftaran. Proses ini dilakukan oleh pengunjung untuk menjadi jamaah KBIH Hajar Aswad.
- 2.14.2 **Aktivasi** Pendaftaran, merupakan proses yang dilakukan oleh admin untuk mengaktifkan status pengunjung yang telah mendaftar menjadi jamaah.
- 2.14.3 Hapus Data Pendaftaran, merupakan proses yang berkaitan dengan data pendaftaran yang ingin dihapus.

### *3.2.2.2 Perancangan Tabel Basis Data*

Basis data merupakan salah satu komponen-yang penting dalam sistem informasi karena berfungsi sebagai penyedia serta penyimpanan data informasi bagi para pemakainya. Perancangan struktur basis data tidak terlepas dari perancangan masukan dan keluaran karena elemen-elemen data pada suatu arsip basis data harus dapat digunakan untuk pembuatan suatu keluaran. Demikian juga dengan masukan yang akan disimpan di dalam basis data, arsip basis data harus mempunyai elemenelemen untuk menampung masukan yang akan dimasukkan. Dengan demikian perancangan masukan dan keluaran akan berpengaruh besar terhadap kelengkapan informasi yang akan dibuat sebagai hasil dari pengolahan informasi yang diharapkan oleh pemakai.

Dalam perencanaan sistem informasi ini terdapat lima belas tabel untuk menyimpan data. Basis data dibuat dengan menggunakan MySQL. Struktur tabel tersebut adalah :

1) Tabel Jamaah

Tabel Jamaah digunakan untuk menyimpan semua data mengenai jamaah, seperti nama, alamat, tahun angkatan, foto, status, nomor kontak, tanggal lahir, pembimbing, kelompok dan lain sebagainya. Srtuktur tabel jamaah ditunjukkan pada Tabel 3.1

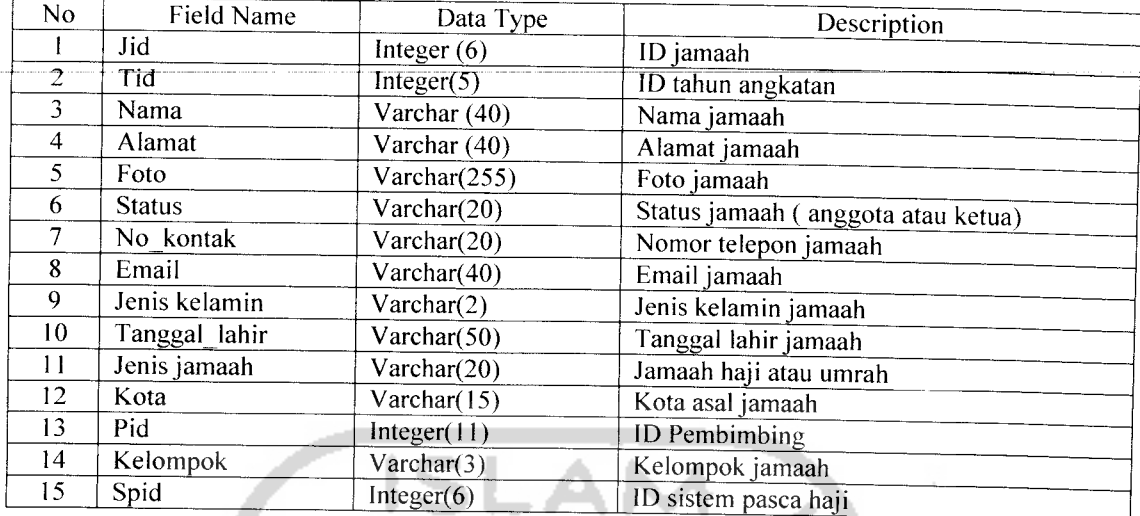

#### *Tabel 3. 1 Tabel Jamaah*

## 2) Tabel Pembimbing

Tabel Pembimbing digunakan untuk menyimpan data pembimbing. Struktur tabel pembimbing ditunjukkan pada Tabel 3.2.

## *Tabel 3. 2 Tabel Pembimbing*

<u>ာ</u>

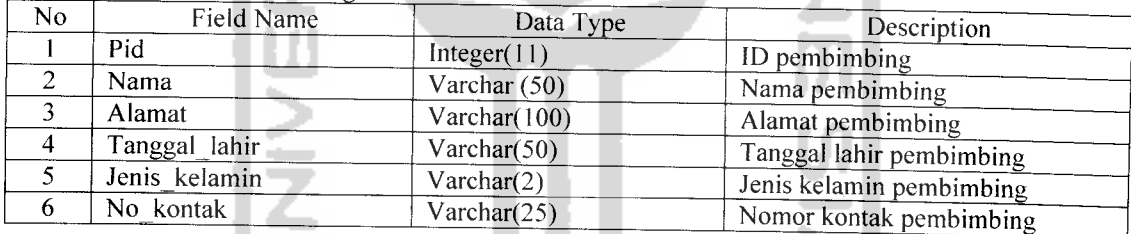

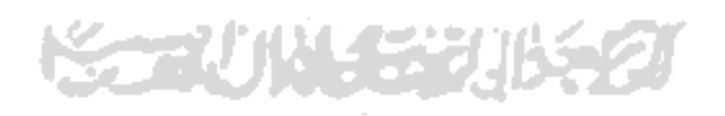
3) Tabel Sistem Pasca Haji

Tabel Sistem Pasca Haji digunakan untuk menyimpan data Sistem Pasca Haji

Struktur tabel sistem pasca haji ditunjukkan pada Tabel 3.3.

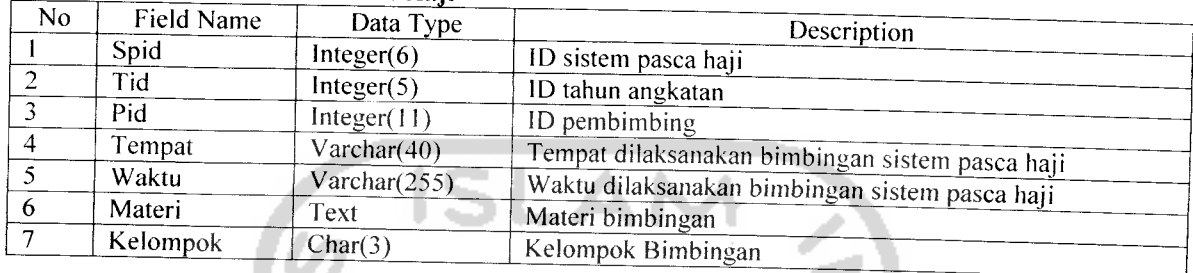

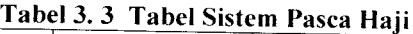

### 4) Tabel Bimbingan

Tabel Bimbbingan digunakan untuk menyimpan data-data bimbingan. Strukt

dari tabel bimbingan ditunjukan pada tabel 3.4.

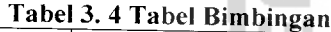

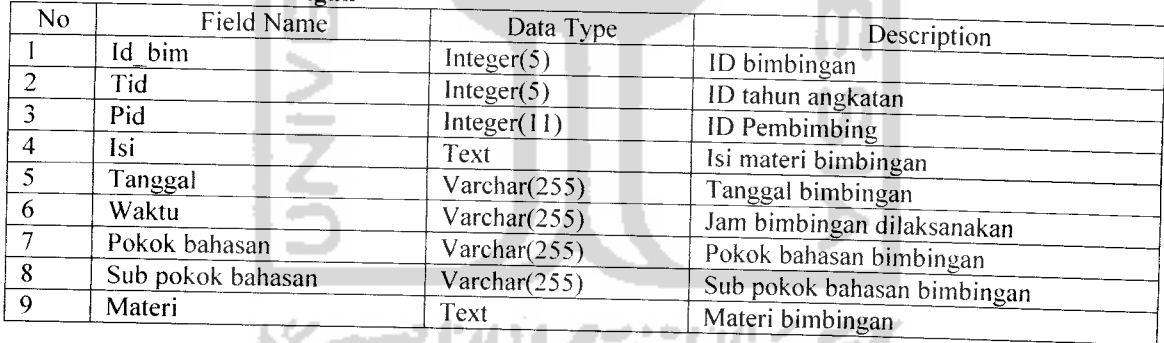

### 5) Tabel Rencana Keuangan

Tabel Rencana Keuangan digunakan untuk menyimpan data rencana keuangan dari

KBIH Hajar Aswad. Struktur tabel Rencana Keuangan ditunjukan pada tabel 3.5.

|                | Tabel 3. 5 Tabel Rencana Keuangan<br>Description |                                    |                                        |  |  |  |  |
|----------------|--------------------------------------------------|------------------------------------|----------------------------------------|--|--|--|--|
| No.            | Field Name                                       | Data Type                          |                                        |  |  |  |  |
|                | Id rencana                                       | Integer $(6)$                      | ID rencana Anggaran                    |  |  |  |  |
| $\overline{2}$ | Tid                                              | Integer(5)                         | ID tahun angkatan                      |  |  |  |  |
| 3              | Udaf                                             | $\overline{\text{V}archar}(255)$   | Uang pendaftaran                       |  |  |  |  |
| $\overline{4}$ | Ujam                                             | $\overline{\text{V}}$ archar(255)  | Uang jamaah(biaya bimbingan)           |  |  |  |  |
| 5              | Penjualan                                        | $\overline{\text{Varchar}(255)}$   | Hasil penjualan                        |  |  |  |  |
|                | <b>Bbim</b>                                      | Varchar(255)                       | Biaya pembimbing                       |  |  |  |  |
| 6              | Npenjualan                                       | Varchar $(255)$                    | Keterangan hasil penjualan             |  |  |  |  |
| 7              |                                                  | Varchar(255)                       | Keterangan biaya pembimbing            |  |  |  |  |
| 8              | Nbim                                             | Varchar(255)                       | Biaya fasilitas jamaah                 |  |  |  |  |
| 9              | Fasilitas jam                                    | Varchar(255)                       | Keterangan biaya fasilitas jamaah      |  |  |  |  |
| 10             | <b>Nfas</b>                                      | Varchar(255)                       | Biaya pelaksanaan manasik              |  |  |  |  |
| 11             | Pel man                                          | Varchar(255)                       | Keterangan biaya pelaksanaan manasik   |  |  |  |  |
| 12             | <b>Npel</b>                                      | Varchar(255)                       | Biaya pemberangkatan dan kepulangan    |  |  |  |  |
| 13             | Pb kp                                            |                                    |                                        |  |  |  |  |
| 4              | Npb                                              | $\overline{\text{V} \arctan(255)}$ | Keterangan biaya pemberangkatan dan    |  |  |  |  |
|                |                                                  |                                    | kepulangan                             |  |  |  |  |
| 15             | Ops                                              | Varchar $(255)$                    | Biaya operasional selama di tanah suci |  |  |  |  |
| 16             | <b>Nops</b>                                      | Varchar $(255)$                    | selama<br>Keterangan biaya operasional |  |  |  |  |
|                |                                                  |                                    | ditanah suci                           |  |  |  |  |
|                | Ksj                                              | Varchar(255)                       | Biaya kesehatan jamaah                 |  |  |  |  |
| 17             |                                                  | Varchar $(255)$                    | Keterangan biaya kesehatan jamaah      |  |  |  |  |
| 18             | Nksi                                             |                                    |                                        |  |  |  |  |

*Tabel 3. 5 Tabel Rencana Keuangan*

### 6) Tabel Angsuran

Tabel Angsuran digunakan untuk menyimpan data angsuran biaya bimbingan dari jamaah KBIH. Struktur tabel angsuran ditunjukkan pada tabel 3.6.

| Tabel 3. 6 Tabel Angsuran |                            |                 |                           |  |  |  |
|---------------------------|----------------------------|-----------------|---------------------------|--|--|--|
| No.                       | Field Name                 | Data Type       | Description               |  |  |  |
|                           | Id angsur<br>Jumlah angsur | Integer(6)      | ID angsuran               |  |  |  |
|                           |                            | Varchar $(255)$ | Banyaknya angsuran        |  |  |  |
|                           |                            |                 | ID jamaah                 |  |  |  |
|                           | Jid                        | Integer(6)      | Tanggal jamaah mengangsur |  |  |  |
|                           | Tanggal_angsur_            | Varchar $(255)$ |                           |  |  |  |

### 7) Tabel Artikel

Tabel artikel digunakan untuk menyimpan data artikel yang telah ditulis oleh admin dan pembimbing. Struktur tabel artikel ditunjukkan pada tabel 3.7.

### Tabel 3. 7 Tabel Artikel

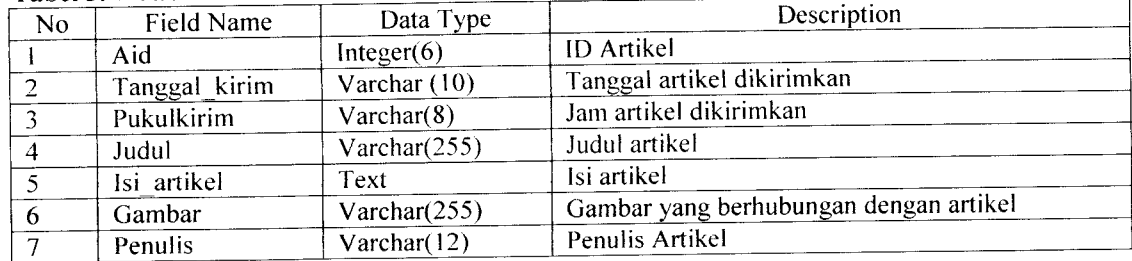

# 8) Tabel Tahun angkatan **SIM**

Tabel tahun angkatan digunakan untuk menyimpan data tahun angkatan Struktur tabel Tahun Angkatan ditunjukkan pada Tabel 3.8.

#### *Tabel 3. 8 Tabel Tahun Angkatan*

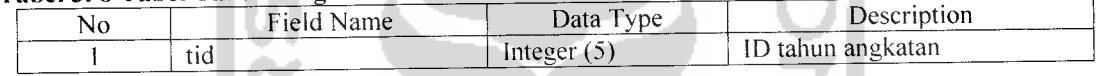

### 9) Tabel Berita

Tabel berita digunakan untuk menyimpan data berita terbaru dari KBIH Hajar

Aswad. Struktur tabel berita ditunjukkan pada tabel 3.9.

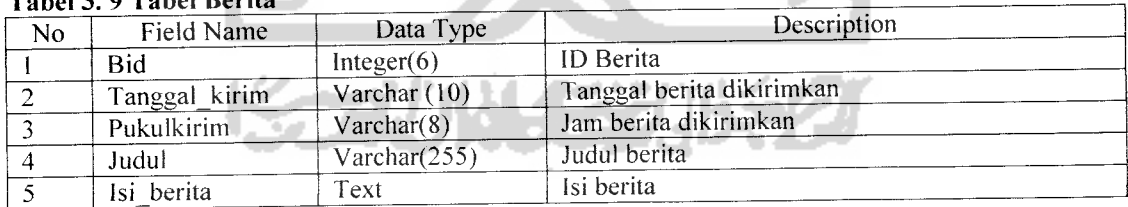

### *Tabel 3. 9 Tabel Berita*

### 10) Tabel Keuangan

Tabel Keuangan digunakan untuk menyimpan data laporan keuangan dari KBIH Flajar Aswad. Struktur tabel Keuangan ditunjukan pada tabel 3.10.

| N <sub>o</sub> | Field Name        | Data Type                          | Description                                  |
|----------------|-------------------|------------------------------------|----------------------------------------------|
|                | Id keuangan       | Integer $(6)$                      | ID rencana Anggaran                          |
| $\overline{2}$ | Tid               | Integer(5)                         | ID tahun angkatan                            |
| 3              | Udaf <sup>-</sup> | Varchar(255)                       | Uang pendaftaran                             |
| 4              | <b>Ujam</b>       | Varchar(255)                       | Uang jamaah(biaya bimbingan)                 |
| $\varsigma$    | Penjualan         | Varchar(255)                       | Hasil penjualan                              |
| 6              | <b>Bbim</b>       | Varchar(255)                       | Biaya pembimbing                             |
| 7              | Npenjualan        | Varchar $(255)$                    | Keterangan hasil penjualan                   |
| 8              | <b>Nbim</b>       | Varchar(255)                       | Keterangan biaya pembimbing                  |
| 9              | Fasilitas jam     | Varchar(255)                       | Biaya fasilitas jamaah                       |
| 10             | <b>Nfas</b>       | Varchar $(255)$                    | Keterangan biaya fasilitas jamaah            |
| $\mathbf{1}$   | Pel man           | Varchar $(255)$                    | Biaya pelaksanaan manasik                    |
| 12             | Npel              | Varchar $(255)$                    | Keterangan biaya pelaksanaan manasik         |
| 13             | Pb kp             | $\overline{\text{V} \arctan(255)}$ | Biaya pemberangkatan dan kepulangan          |
| 14             | Npb               | Varchar $(255)$                    | Keterangan<br>biaya<br>pemberangkatan<br>dan |
|                |                   |                                    | kepulangan                                   |
| 15             | Ops.              | Varchar $(255)$                    | Biaya operasional selama di tanah suci       |
| 16             | <b>Nops</b>       | Varchar $(255)$                    | Keterangan biaya operasional selama ditanah  |
|                |                   |                                    | suci                                         |
| 17             | Ksj               | Varchar(255)                       | Biaya kesehatan jamaah                       |
| 18             | Nksj              | Varchar(255)                       | Keterangan biaya kesehatan jamaah            |

*Tabel 3. 10 Tabel Keuangan*

### 11) Tabel Galery

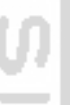

Tabel Galery digunakan untuk menyimpan data foto-foto kegiatan dari KBIH

Hajar Aswad. Struktur tabel Galery ditunjukkan pada tabel 3.11.

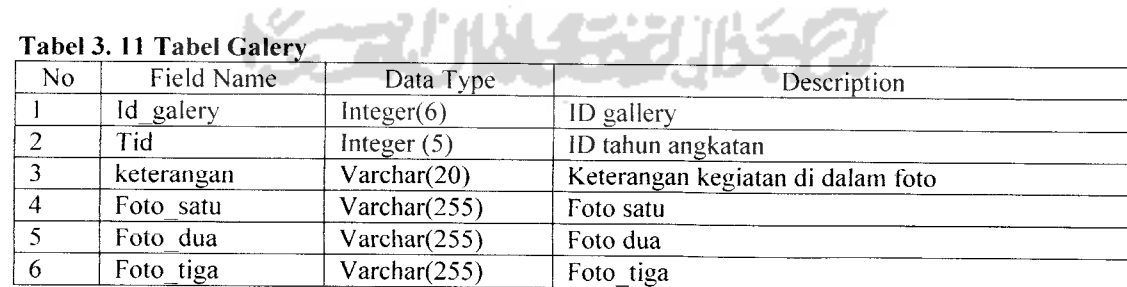

# *Tabel 3. 11 Tabel Galery*

### 12) Tabel Guest Book

Tabel Guest Book digunakan untuk menyimpan data guest book yang telah diisikan oleh pengunjung situs KBIH Hajar Aswad. Struktur tabel Guest Book ditunjukkan pada tabel 3.12.

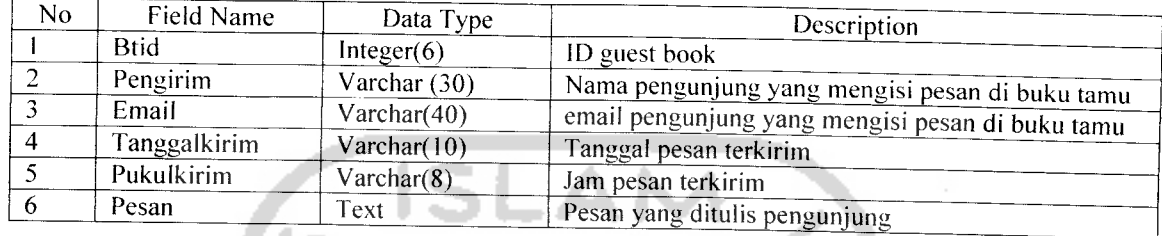

### *Tabel 3. 12 Tabel Guest Book*

### 13) Tabel Users

Tabel Users digunakan untuk menyimpan data semua user yang dapat melakukan proses login kedalam sistem. Struktur tabel users ditunjukkan pada tabel 3.13.

### *Tabel 3. 13 Tabel Users*

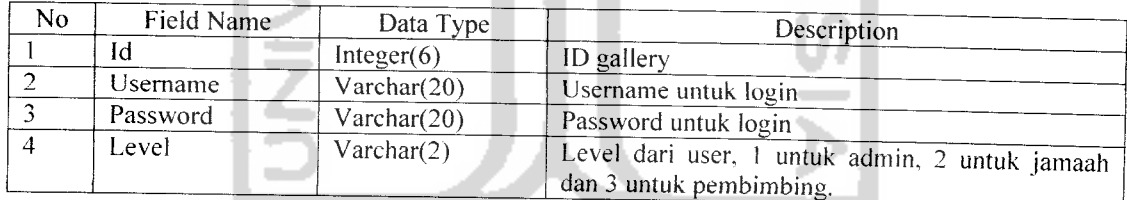

### 14) Tabel Polling

Tabel polling digunakan untuk menyimpan data polling KBIH Hajar Aswad. Struktur tabel polling ditunjukkan pada tabel 3.14.

### *Tabel 3. 14 Tabel Polling*

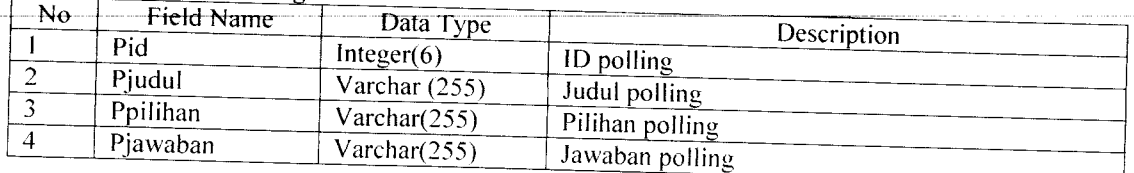

### 15) Tabel Pendaftar

Tabel pendaftar digunakan untuk menyimpan data pengunjung yang mendaftar sebagai jamaah KBIH Hajar Aswad. Struktur tabel pendaftar ditunjukkan pada tabel

3.15.

*Tabel 3. 15 Tabel Pendaftar*

| No             | Field Name    | Data Type       |                                                                   |
|----------------|---------------|-----------------|-------------------------------------------------------------------|
|                | $Id$ $pdf$    |                 | Description                                                       |
| 2              |               | Integer(6)      | ID pendaftar                                                      |
|                | Nama          | Varchar $(50)$  | Nama pendaftar                                                    |
| $\mathbf{3}$   | Alamat        | $V \arctan(50)$ | Alamat pendaftar                                                  |
| $\overline{4}$ | Email         | Varchar $(50)$  | Email pendaftar                                                   |
| $\mathcal{S}$  | No kontak     | Varchar $(50)$  | Nomor telepon pendaftar                                           |
| 6              | Jenis kel     | Char(2)         |                                                                   |
|                | Tgl lahir     |                 | Jenis kelamin pendaftar                                           |
| -8             |               | Varchar $(50)$  | Tanggal lahir pendaftar                                           |
|                | Foto          | Varchar $(255)$ | Foto pendaftar                                                    |
| 9              | <b>Status</b> | Varchar $(30)$  |                                                                   |
|                |               |                 | Status pendaftar, belum diautentikasi atau sudah<br>diautentukasi |
| 10             | Kota          |                 |                                                                   |
|                |               | Varchar(20)     | Kota asal jamaah, DIY, Sleman atau Bantul                         |

Æ

# *3.2.2.3 Perancangan Tabel Basis Data*

Dengan adanya relasi antar tabel diharapkan dapat mempermudah dalam pembuatan program berdasarkan tabel-tabel yang ada, dimana tabel tersebut saling berkaitan. Relasi antar tabel ditampilkan pada Gambar 3.20.

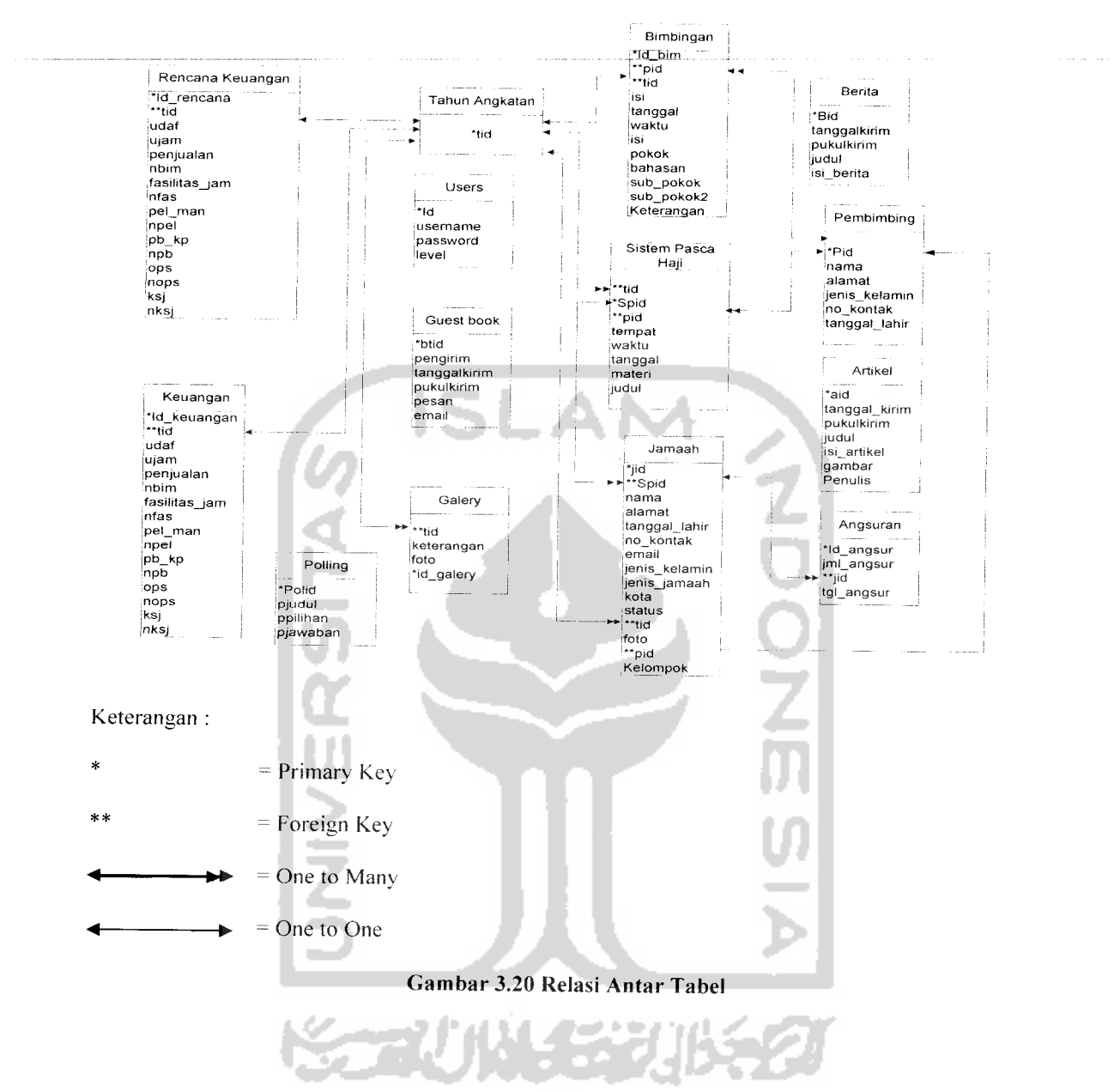

### *3.2.2.4 Perancangan Antarmuka*

### *3.2.2.4.1 Perancangan Antarmuka Halaman Umum*

Rancangan awal yang ditampilkan dari Sistem Informasi Layanan KBIH ini berupa sebuah halaman yang bisa diakses oleh siapa saja.

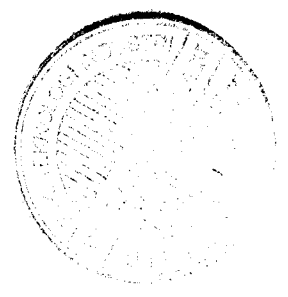

Perancangan antarmuka index umum merupakan halaman yang pertama kali muncul ketika pengunjung mengakses situs ini. Perancangan antarmuka index umum dapat dilihat pada Gambar 3.21 di bawah ini:

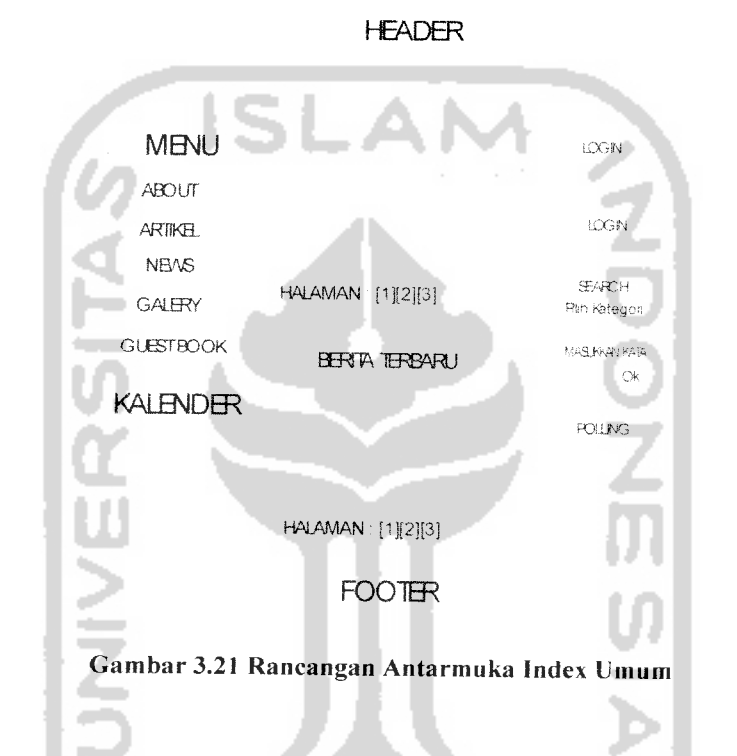

Menu utama menyediakan opsi About, Artikel, News, Galery, dan Guest Book. Dalam opsi About, pengunjung dapat melihat informasi mengenai program-program KBIH Hajar Aswad, visi dan misi KBIH Hajar Aswad, dan kontak ke KBIH Hajar Aswad. Dalam opsi Artikel,pengunjung dapat melihat daftar artikel yang telah ditulis oleh admin dan pembimbing yang berupa judul dan sinopsis isi artikel. . Dalam opsi News, pengunjung dapat melihat daftar news yang telah ditulis oleh admin yang berupa judul dan sinopsis isi news. Dalam opsi Galery, pengunjung dapat melihat

foto-foto kegiatan KBIH Hajar Aswad yang telah diinputkan oleh admin. Dalam Guest book, pengunjung dapat melihat semua pesan yang ada di Guest Book dan menulis pesan. Selain menu utama seperti About, Artikel, News, Galery dan Guest Book, terdapat juga form untuk melakukan login, mengisi polling dan melakukan proses pencarian. Form login hanya bisa diakses oleh admin, jamaah KBIH dan pembimbing KBIH. Berbeda dengan form Login, pengunjung dapat mengakses form polling dan form pencarian. Pada form untuk mengisi polling pengunjung dapat melihat hasil polling dan dapat mengisi polling. Pada form untuk melakukan pencarian, pengunjung dapat melakukan pencarian artikel dan news dengan memasukkan kata kunci.

### *3.2.2.4.1.2 Perancangan Antarmuka Detail Artikel*

Perancangan antarmuka detail artikel ini adalah rancangan antarmuka yang digunakan untuk menampilkan detail artikel dari sinopsis artikel yang ada pada rancangan antarmuka index umum dan rancangan antarmuka artikel. Rancangan ini berisi judul artikel, gambar dan isi artikel.

Pada rancangan ini terdapat menu yang sama dengan rancangan antarmuka index umum seperti About, Artikel, News, Galery dan Guest Book. Menu Home digunakan untuk kemabali ke halaman utama. Pada rancangan halaman ini juga terdapat menu daftar artikel yang berisi judul-judul artikel yang telah diinputkan oleh admin dan pembimbing, dimana setiap judulnya adalah link ke rancangan antarmuka detail artikel. Rancangan antarmuka detail artikel dapat dilihat pada Gambar 3. 22.

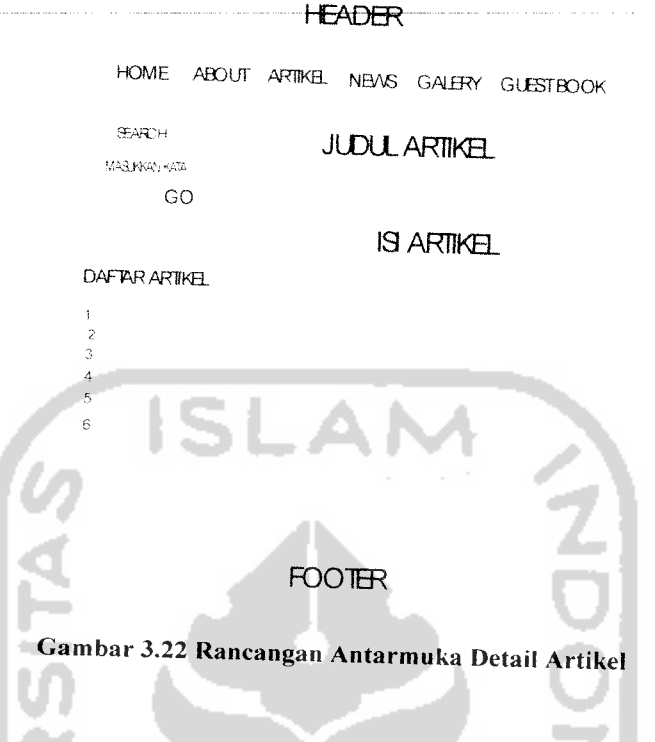

## *3.2.2.4.1.3 Perancangan Antarmuka Detail* News

Perancangan antarmuka detail news ini merupakan halaman yang digunakan untuk menampilkan detail news dari sinopsis news yang ada pada halaman index umum dan halaman news. Rancangan ini berisi judul news, dan isi news.

Pada rancangan ini terdapat menu yang sama dengan rancangan antarmuka index umum seperti About, Artikel, News, Galery dan Guest Book. Menu Home digunakan untuk kemabali ke halaman utama. Pada rancangan halaman ini juga terdapat menu daftar news yang berisi judul-judul news yang telah diinputkan oleh admin, dimana setiap judulnya adalah link ke rancangan antarmuka detail news. Perancangan antarmuka detail news dapat dilihat pada Gambar 3. 23.

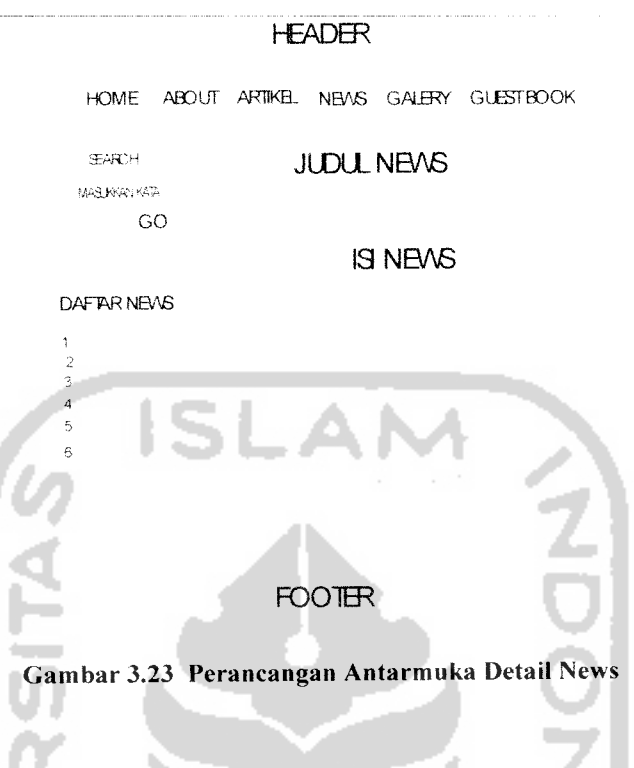

### *3.2.2.4.1.4 Perancangan Antarmuka About*

Perancangan antarmuka about ini digunakan untuk menampilkan informasi tentang KBIH yang terdiri dari program-program KBIH Hajar Aswad, visi dan misi KBIH Hajar Aswad, dan kontak ke KBIH Hajar, termasuk lokasi KBIH Hajar Aswad. Perancangan antarmuka about dapat dilihat pada Gambar 3.24.

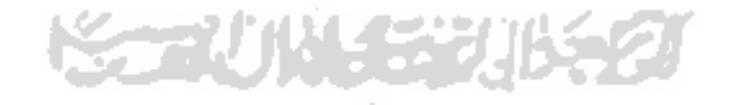

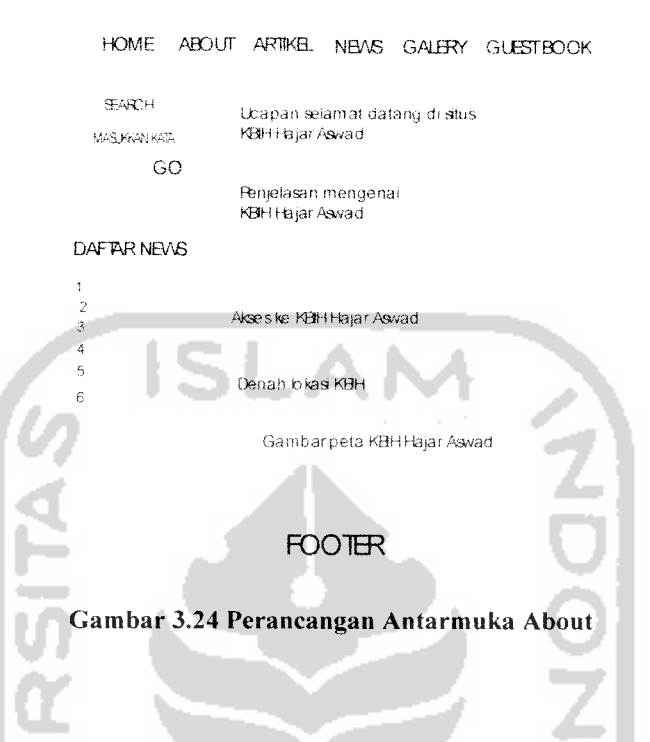

**HEADER** 

### *3.2.2.4.1.5 Perancangan Antarmuka Artikel*

Perancangan ini digunakan untuk menampilkan daftar artikel yang telah ditulis oleh pembimbing dan admin. Artikel disini berupa judul, penulis dan sinopsis dari isi artikel, untuk melihat detail artikel pengunjung dapat mengklik selengkapnya pada artikel yang dituju, lalu pengunjung akan terhubung ke halaman detail artikel. Perancangan antarmuka artikel dapat dilihat pada Gambar 3.25.

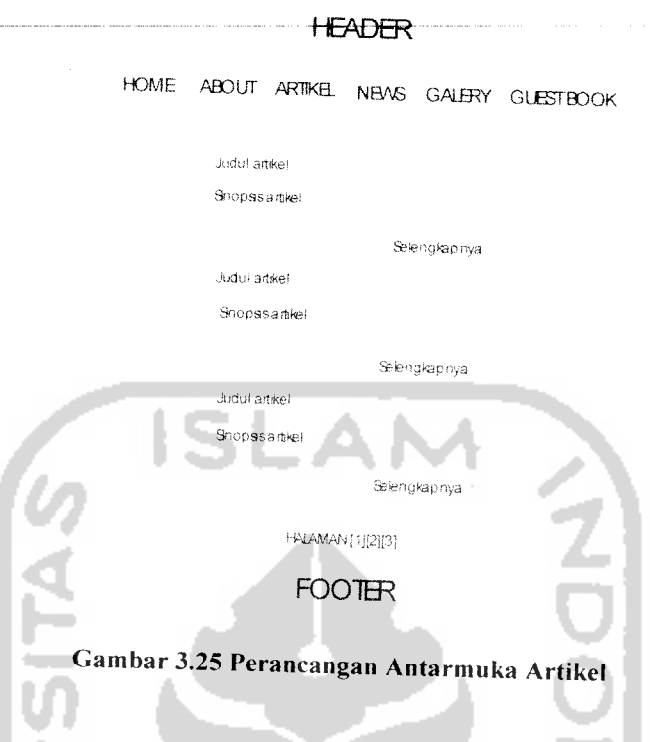

# *3.2.2.4.1.6 Perancangan Antarmuka* News

Perancangan ini digunakan untuk menampilkan daftar news yang telah ditulis oleh admin. News disini berupa judul, penulis dan sinopsis dari isi news, untuk melihat detail news pengunjung dapat mengklik selengkapnya pada news yang dituju, lalu pengunjung akan terhubung ke halaman detail news. Perancangan antarmuka news dapat dilihat pada Gambar 3.26.

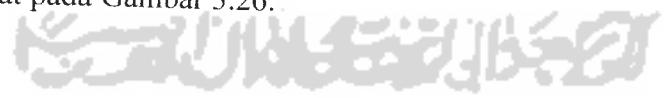

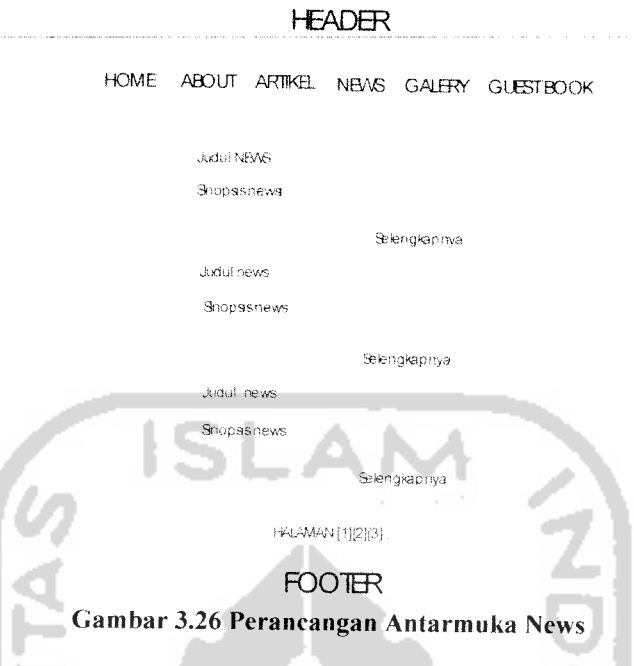

### *3.2.2.4.1.7 Perancangan AntarmukaGalery*

Perancangan ini digunakan untuk menampilkan foto-foto kegiatan KBIH Hajar Aswad. Foto yang ditampilkan adalah foto terbaru yang dimasukkan oleh admin, sedangkan foto-foto yang lama dapat diakses oleh pengunjung di menu daftar galery dengan mengklik nama kegiatan yang ada dalam menu daftar galery. Perancangan antarmuka galery dapat dilihat pada Gambar 3.27.

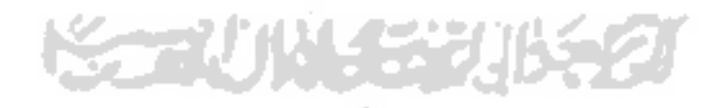

 $\cdot$ 

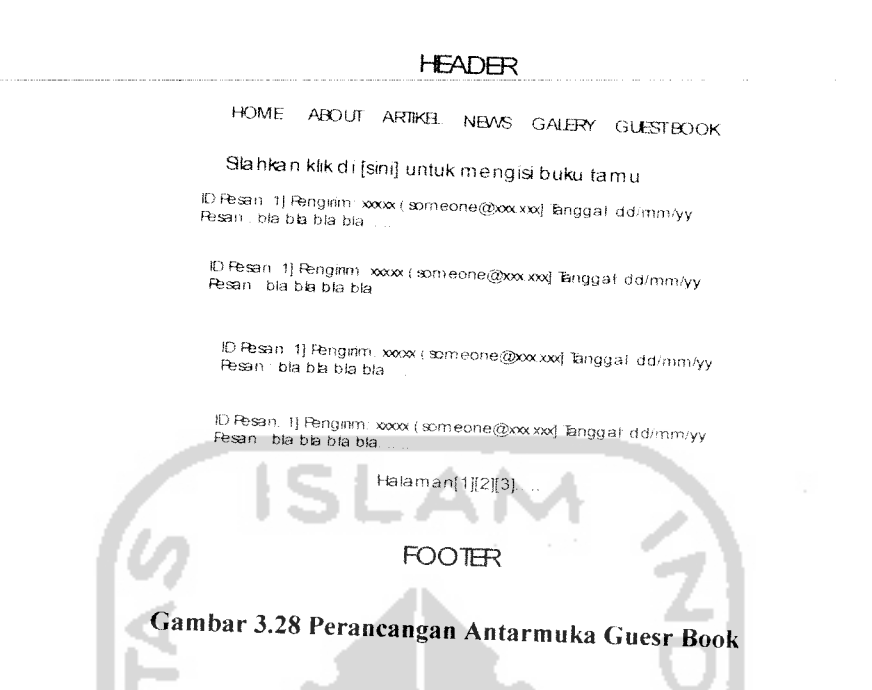

# *3.2.2.4.1.9 Perancangan Antarmuka Input Guest Book*

Perancangan antarmuka input guest book merupakan halaman untuk memasukan data guest book ke sistem. Perancangan ini merupakan link dan perancangan antarmuka guest book diatas. Perancangan antarmuka untuk input guest book ini dapat dilihat seperti Gambar 3.29 di bawah:

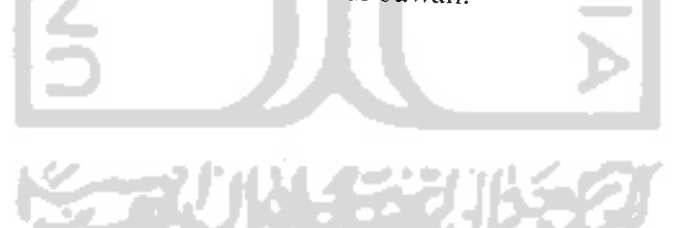

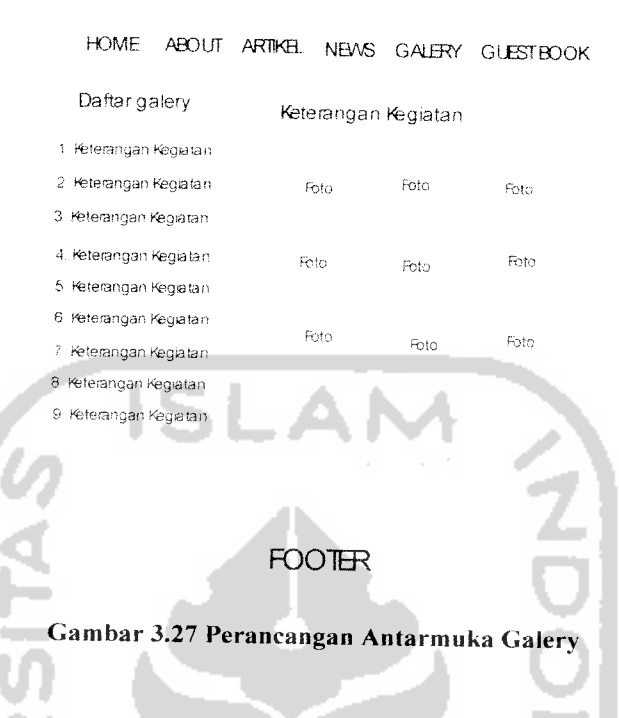

\_\_H^Dm "

## *3.2.2.4.1.8 Perancangan Antarmuka Guest Book*

Perancangan ini digunakan untuk menampilkan data-data guest book yang tersimpan dalam sistem. Data yang ditampilkan berupa id guest book, pengirim, email pengirim dan isi pesan. pengunjung juga dapat mengisi guest book ini dengan mengklik link sini pada bagian atas perancangan ini. Perancangan antarmuka guest book dapat dilihat pada gambar 3.28.

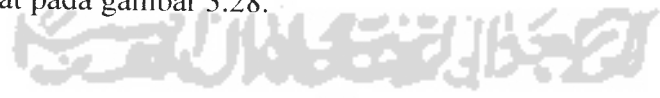

71

#### **HEADER**

HOME ABOUT ARTIKEL NEWS GALERY GUESTBOOK

Slahkan isi Formulir di bawah ini

Nama Anda

BnailAnda

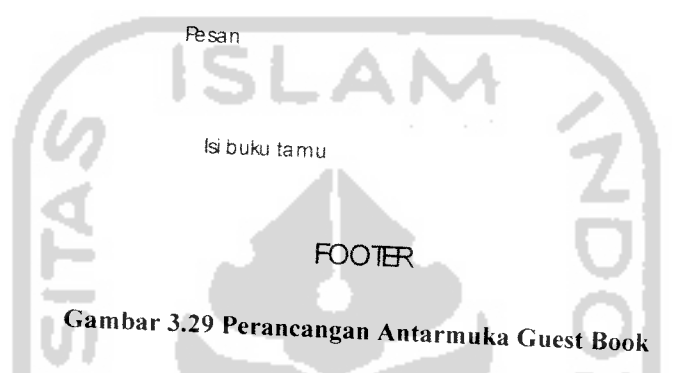

Gambar di atas adalah suatu form input guest book dimana form tersebut digunakan untuk memasukan data-data guest book. Terdapat tiga **mput form** vaitu nama pengunjung, email pengunjung dan isi pesan. Apabila sudah di isi semua data dapat disimpan dengan mengeklik tombol Isi bukutamu.

# *3.2.2.4.1.10 Perancangan Antarmuka Polling*

Perancangan ini digunakan untuk memasukkan data polling yang ada pada halaman index umum. Data ini diisikan oleh pengunjung. Perancangan antarmuka polling dapat dilihat pada Gambar 3.30.

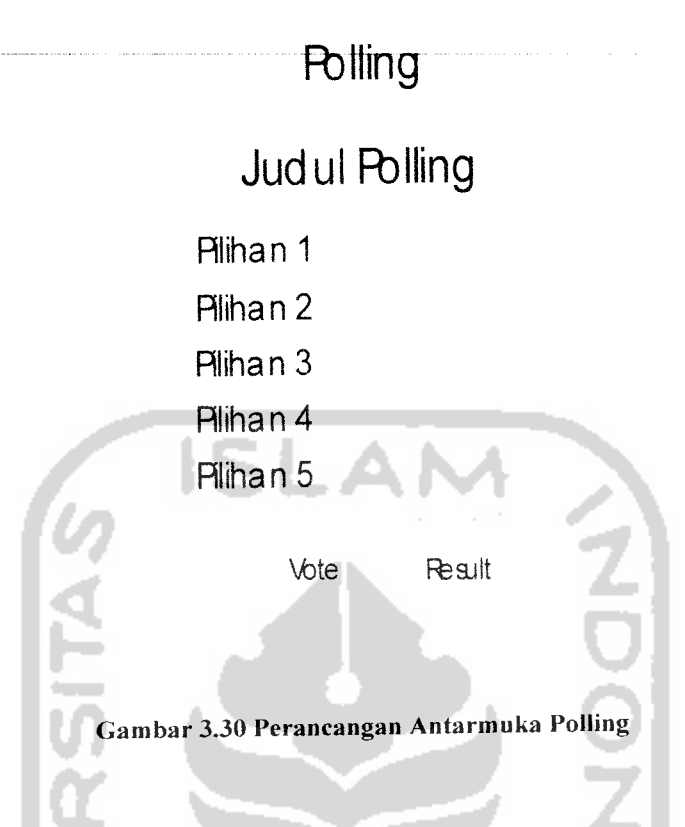

Gambar di atas adalah suatu form polling dimana form tersebut digunakan untuk memasukan data-data polling. Form tersebut terdiri dari beberapa pilihan yang akan dipilih oleh pengunjung salah satunya. Apabila pengunjung sudah selesai memilih, pilihan pengunjung tersebut akan diproses dengan mengklik tombol Vote. Jika pengunjung hanya ingin melihat hasil polling saja, maka pengunjung dapat mengklik tombol Result.

### *3.2.2.4.1.11 Perancangan Antarmuka Hasil Polling*

Perancangan antarmuka hasil polling merupakan hasil dari polling setelah pengunjung mengklik tombol Vote atau Result. Gambar dari perancangan antarmuka hasil polling dapat dilihat pada Gambar 3.31.

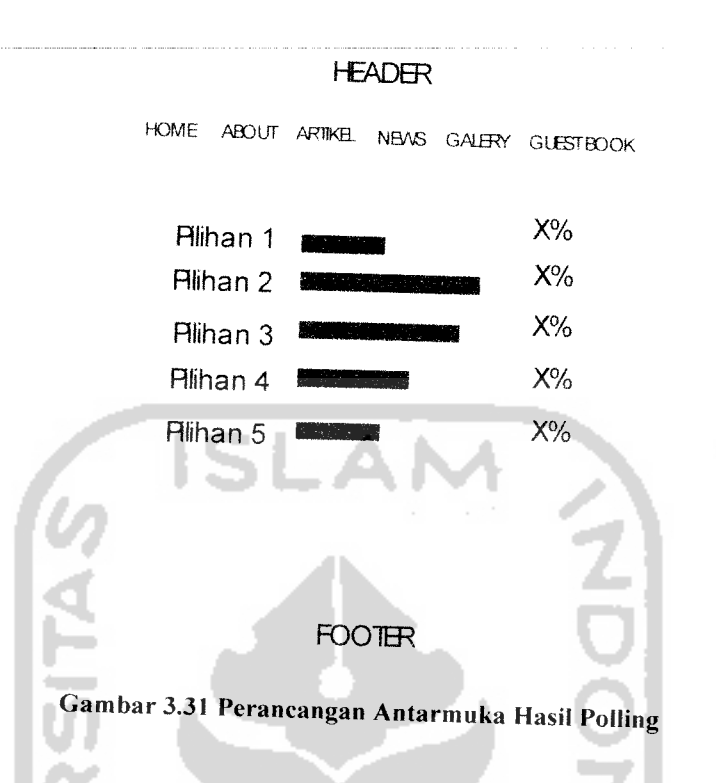

Gambar diatas menunjukkan hasil dari polling dengan menggunakan grafik dan persentase untuk pilihan-pilihan yang telah diinputkan oleh admin. Untuk kembali ke halaman depan, pengunjung dapat mengklik menu Home.

# *3.2.2.4.1.12 Perancangan Antarmuka Pencarian*

Perancangan ini digunakan untuk melakukan proses pencarian data artikel atau news dengan memasukkan kata kunci dan kategori. Perancangan antarmuka pencarian dapat dilihat pada Gambar 3.32.

# **Pencanan**

**Rih Kategori** 

Masukkan Kata

Go

# Gambar 3.32 Perancangan Antarmuka Pencarian

Gambar diatas menunjukkan form pencarian, dimana pengunjung dapat melakukan pencarian artikel dan news dengan memiiih kategori artikel atau news. kemudian memasukkan kata. Setelah selesai memilih kategori dan memasukkan kata kunci pencarian, untuk menampilkan hasil pencarian, maka pengunjung mengklik tombol Go.

# *3.2.2.4.1.13 Perancangan Antarmuka Hasil Pencarian*

Perancangan antarmuka hasil pencarian merupakan hasil dari proses pencarian yang dilakukan oleh pengunjung setelah pengunjung mengklik tombol Go. Gambar dari perancangan antarmuka hasil pencarian dapat dilihat pada Gambar 3.33.

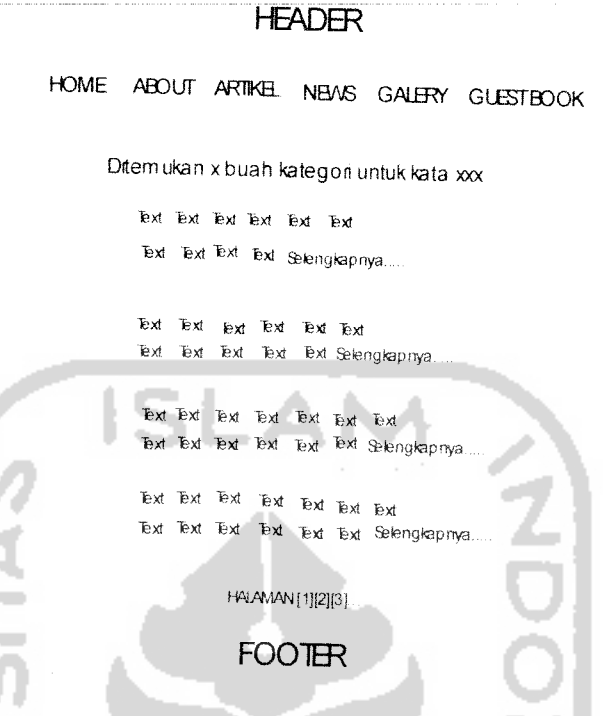

*Gambar 3.33 Perancangan Antarmuka Hasil Pencarinan*

Pada gambar diatas, diperlihatkan hasil pencarian yang berupa judul, dan sinopsis baik news atau artikel sesuai dengan kategori yang dipilih oleh pengunjung pada proses pencarian. Untuk melihat detail dari news atau artikel tersebut pengunjung dapat mengklik link selengkapnya.

# *3.2.2.4.2 Rancangan Antarmuka Halaman Admin*

ī

Halaman ini diperuntukkan user yang login sebagai admin, yaitu operator KBIH Hajar Aswad. Admin disini berlaku sebagai pengelola data-data yang ada dalam Sistem Informasi Layanan KBIH ini.

**TUJES** 

### *3.2.2.4.2.1 Perancangan Antarmuka Index Admin*

Peraneangan antarmuka index admin merupakan halaman yang pertama kali muncul ketika admin berhasil melakukan login sebagai admin. Perancangan antamiuka index admin dapat dilihat pada Gambar 3.34.

#### **HEADER**

Login asadmin | Home | Logout

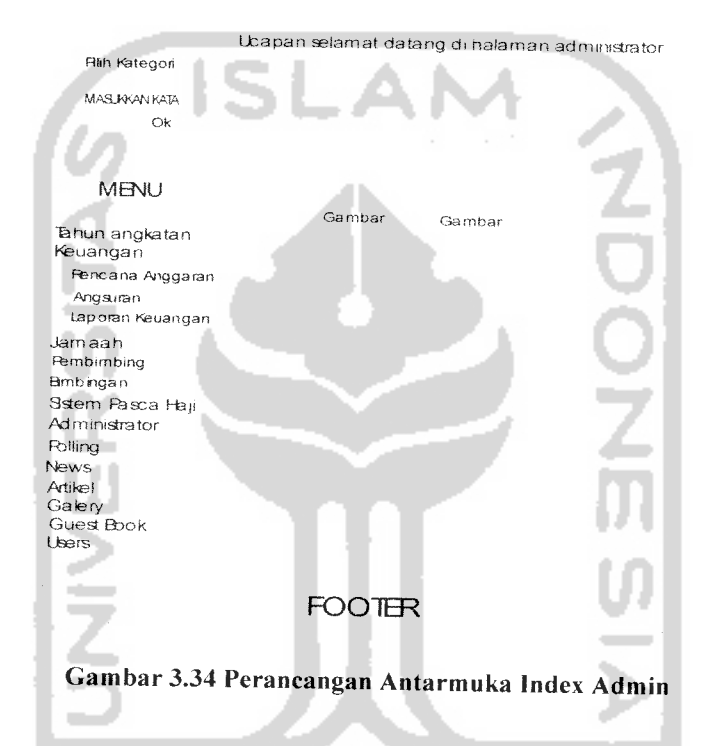

Menu utama menyediakan tiga belas opsi, diantaranya:

- 1. Tahun Angkatan, di dalam opsi ini admin dapat melihat, menambah, mengubah dan menghapus data tahun angkatan.
- 2. Keuangan, di dalam opsi ini terdapat tiga buah opsi, yaitu Rencana Anggaran, Angsuran. dan Laporan Keuangan. Opsi Rencana Anggaran admin dapat melihat, menambah, mengubah dan menghapus data

rencana anggaran. Di dalam opsi Angsuran, admin dapat melihat, menambah, mengubah dan menghapus data angsuran. Di dalam opsi Laporan Keuangan admin dapat melihat, menambah, mengubah dan menghapus data laporan keuangan.

- 3. Jamaah, di dalam opsi ini admin dapat melihat, menambah, mengubah dan menghapus datajamaah.
- 4. Pembimbing, dalam opsi ini, admin dapat melihat, menambah, mengubah dan menghapus data pembimbing.
- 5. Bimbingan, dalam opsi ini admin dapat melihat, menambah, mengubah dan menghapus data bimbingan.
- 6. Sistem Pasca Haji, dalam opsi ini, admin dapat melihat, menambah, mengubah dan menghapus data sistem pasca haji.
- 7. Administrator, dalam opsi ini, admin dapat menggantikan passwordnya dengan password yang baru.
- 8. Polling, dalam opsi ini admin dapat melihat, menambah, mengubah dan menghapus data-data polling.
- 9. News, dalam opsi ini admin dapat melihat, menambah, mengubah dan menghapus data news.
- 10. Artikel, dalam opsi ini admin dapat melihat, menambah, mengubah dan menghapus data artikel.
- 11. Galery, dalam opsi ini admin dapat melihat, menambah dan menghapus data galery.

12. Guest Book, dalam opsi ini admin dapat melihat, menambah, mengubah dan menghapus data guest book.

13. Users, dalam opsi ini admin dapat melihat, menambah, mengubah dan menghapus data users.

### *3.2.2.4.2.2 Perancangan Antarmuka Tahun Angkatan*

Perancangan Antarmuka Tahun Angkatan berisi data-data tahun angkatan yang telah diinputkan oleh admin pada perancangan Input Tahun angkatan. Perancangan Antarmuka Tahun Angkatan dapat dilihat pada Gambar 3.35.

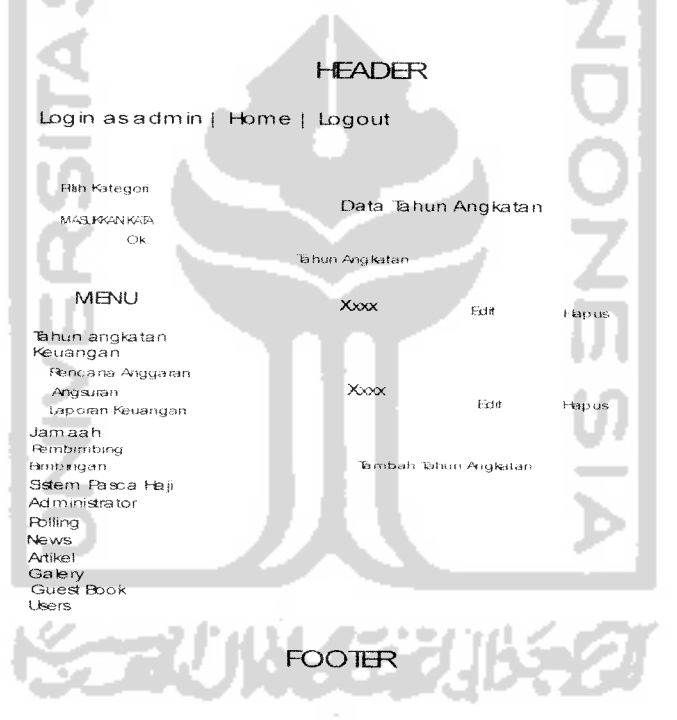

Gambar 3.35 Perancangan Antarmuka Tahun Angkatan

Perancangan antarmuka input Tahun Angkatan merupakan halaman untuk memasukan data tahun angkatan ke sistem. Perancangan antarmuka untuk input tahun angkatan sistem informasi ini dapat dilihat seperti Gambar 3.36.

#### **HEADER**

Login as admin | Home | Logout

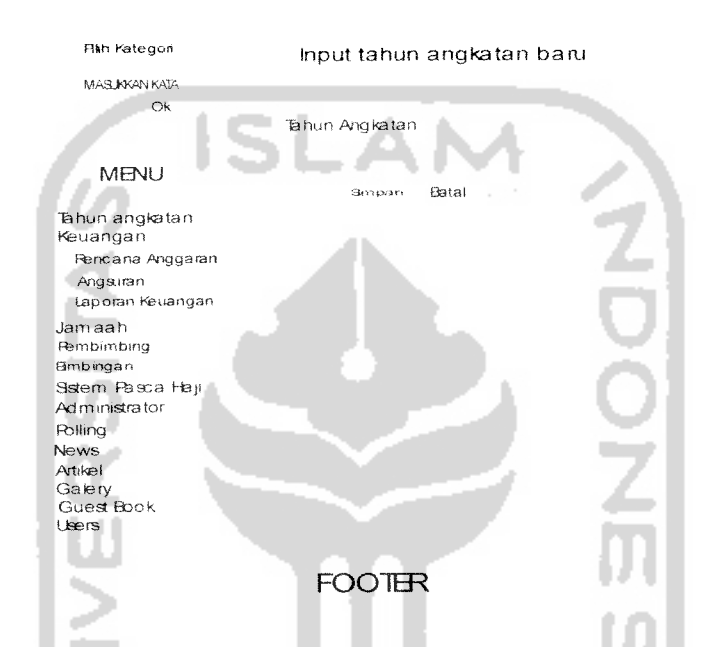

Gambar 3.36 Perancangan Antarmuka Input Tahun Angkatan

Gambar diatas adalah suatu form input tahun angkatan, dimana form tersebut digunakan oleh admin untuk memasukan data tahun angkatan. Apabila admin sudah selesai memasukkan tahun angkatan, admin mengklik tombol simpan, jika admin membatalkan proses pengisian admin mengklik tombol batal.

 $-$ Pera $\,$ Antarmuka Rencana Anggaran berisi data.data rencana anggaran yang telah diinputkan oleh admin di form input rencana anggaran yang berupa lis<br>rencana pengeluaran dan rencana pemasukan. Perancangan Antarmuka Rencana Anggaran dapat dilihat pada Gambar 3.37.

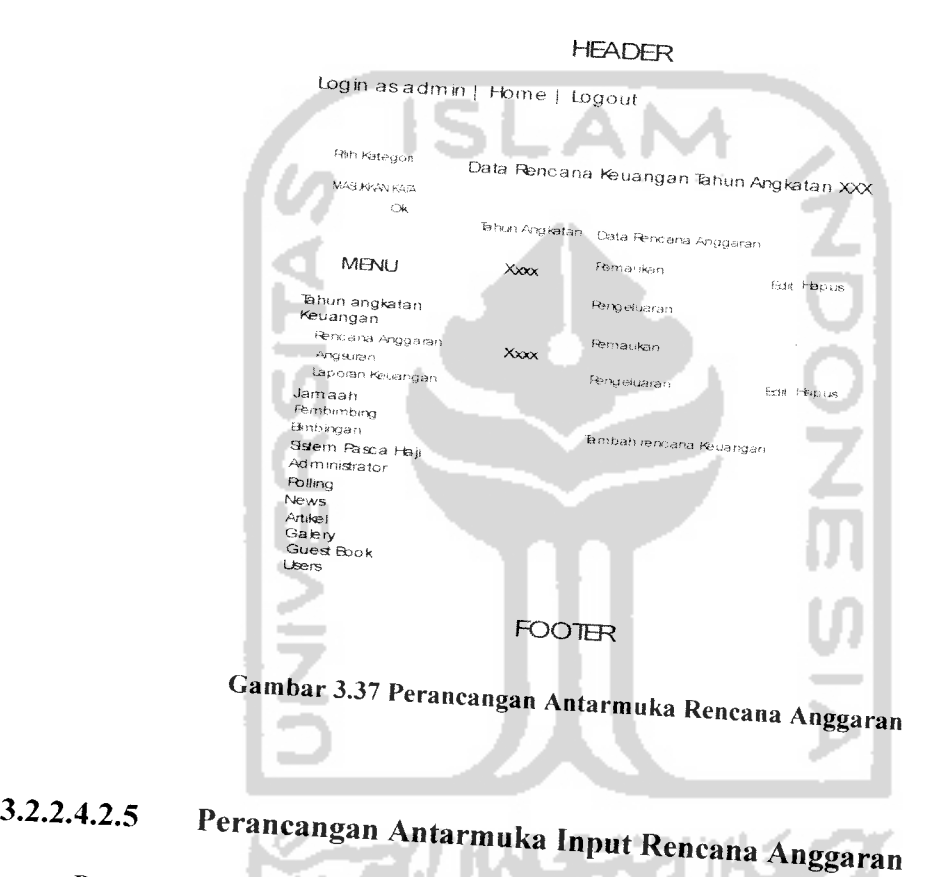

وأربى ومستسلم

Perancangan antarmuka input rencana anggaran merupakan form yang disediakan untuk mengisi data-data yang berkaitan dengan rencana anggaran yaitu rencana pengeluaran dan rencana pemasukan. Perancangan antarmuka rencana anggaran dapat dilihat seperti Gambar 338

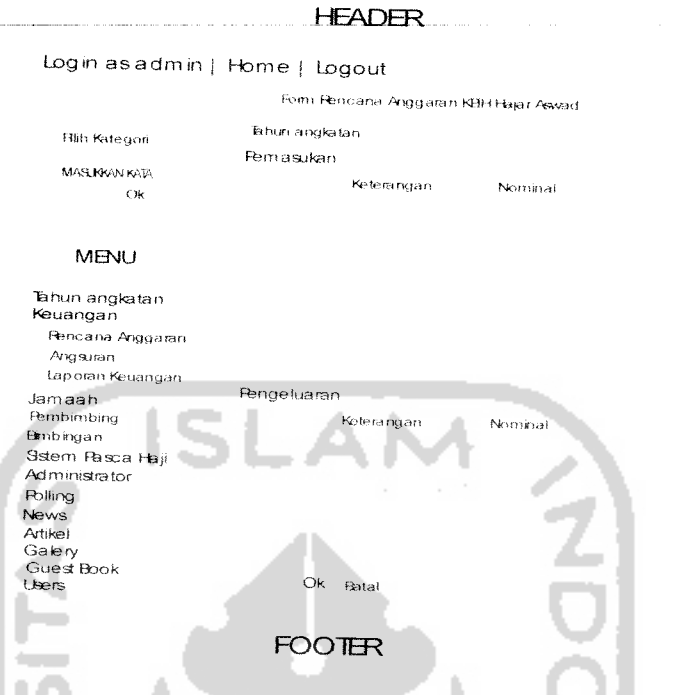

Gambar 3.38 Perancangan Antarmuka Input Rencana Anggaran

# *3.2.2.4.2.6 Perancangan Antarmuka Angsuran*

Perancangan Antarmuka Angsuran berisi data-data angsuran biaya bimbing anjamaah yang telah diinputkan oleh admin di form input angsuran yang berupa list yang terdiri dari nama jamaah, alamat, nomor kontak, angsuran yang telah dibayarkan dan keterangan apakah sudah lunas atau belum. Perancangan Antarmuka Angsuran dapat dilihat pada Gambar 3.39.

# *3.2.2.4.2.8 Perancangan Antarmuka Laporan Keuangan*

Perancangan Antarmuka Laporan Keuangan berisi data-data laporan keuangan yang telah diinputkan oleh admin di form input laporan keuangan yang berupa list pengeluaran dan pemasukan. Perancangan Antarmuka Laporan Keuangan dapat dilihat pada Gambar 3.41.

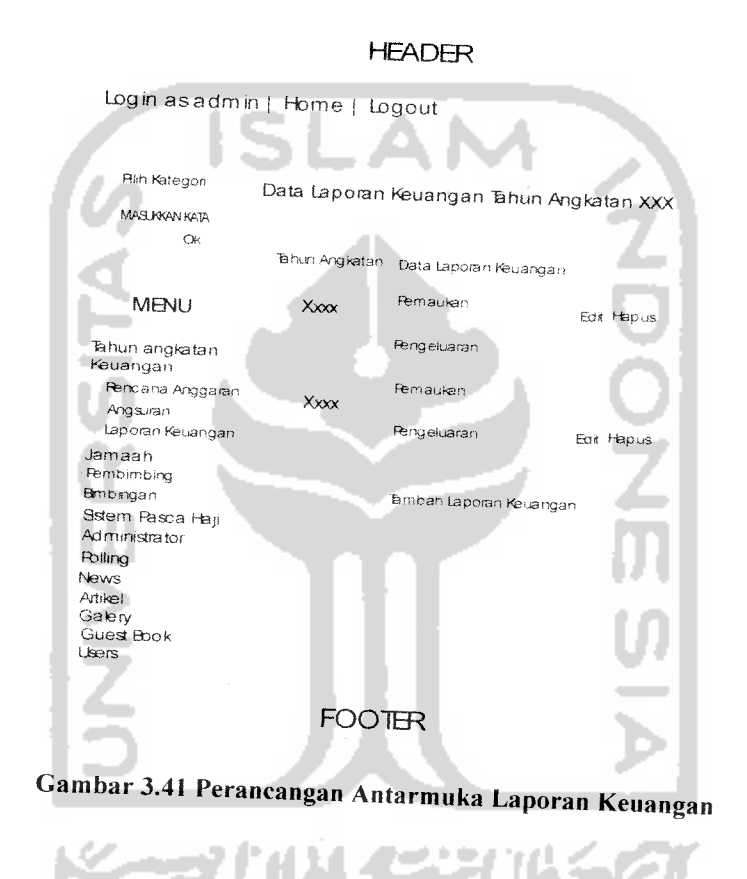

# 3.2.2.4.2.9 Peraneangan *Antarmuka Input Laporan* Keuangan

Perancangan antarmuka input laporan keuangan merupakan form yang disediakan untuk mengisi data-data laporan keuangan yang berupa pemasukan dan

### *3.2.2.4.2.7 Perancangan Antarmuka Input Angsuran*

Perancangan antarmuka input angsuran merupakan form yang disediakan untuk mengisi data-data angsuran jamaah. Perancangan antarmuka input angsuran dapat dilihat seperti Gambar 3.40.

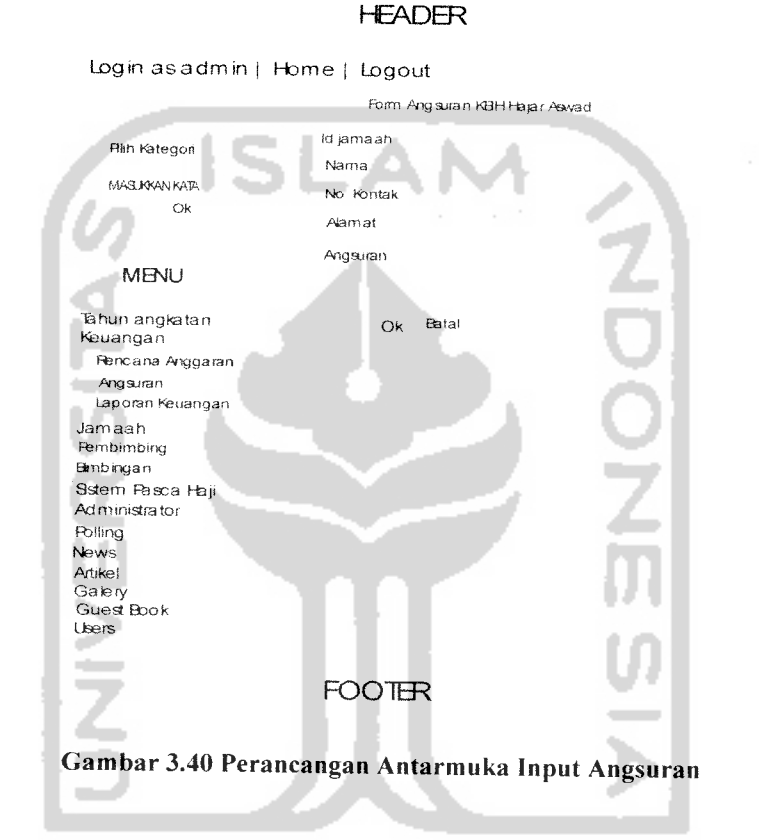

Pada gambar diatas adalah suatu form input angsuran dimana form tersebut digunakan untuk untuk memasukan data-data yang berkaitan dengan data angsuran biaya bimbingan yang dibayarkan oleh jamaah. Terdapat lima **input form** yaitu id jamaah, nama jamaah, nomor kontak jamaah, alamat, dan besarnya angsuran. Apabila sudah di isi semua data dapat disimpan dengan mengeklik tombol ok dan jika ingin membatalkan admin bisa mengeklik tombol batal.

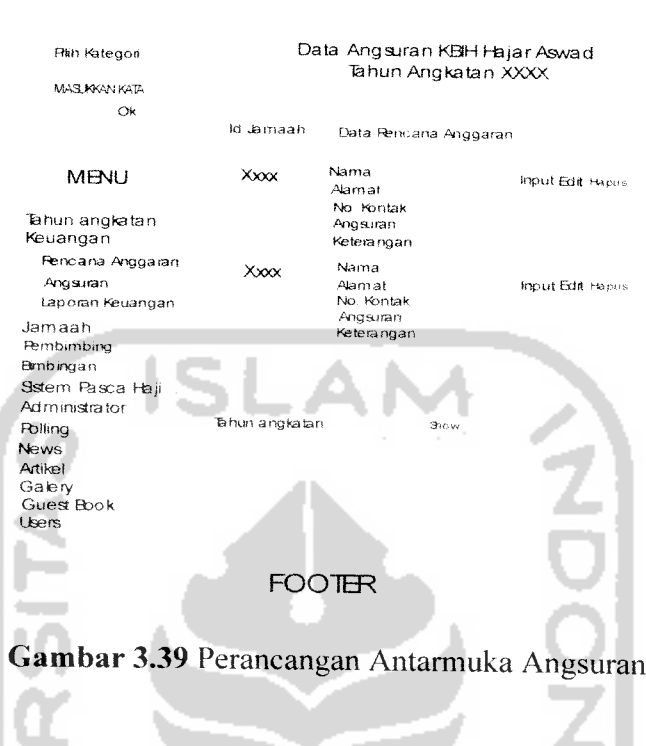

Gambar diatas menunjukkan data angsuran jamaah KBIH per tahun angkatan. Halaman depan menunjukkan data angsuran KBIH tahun angkatan terbaru, untuk melihat data angsuran jamaah di tahun yang lain, admin dapat memiiih tahun angkatan di menu tahun angkatan yang berada di bawah list data angsuran, kemudian mengklik tombol show.

-

#### HEADER

Login as admin | Home | togout

pengeluaran yang sudah pasti. Perancangan antarmuka input laporan keuangan dapat

dilihat seperti Gambar 3.42.

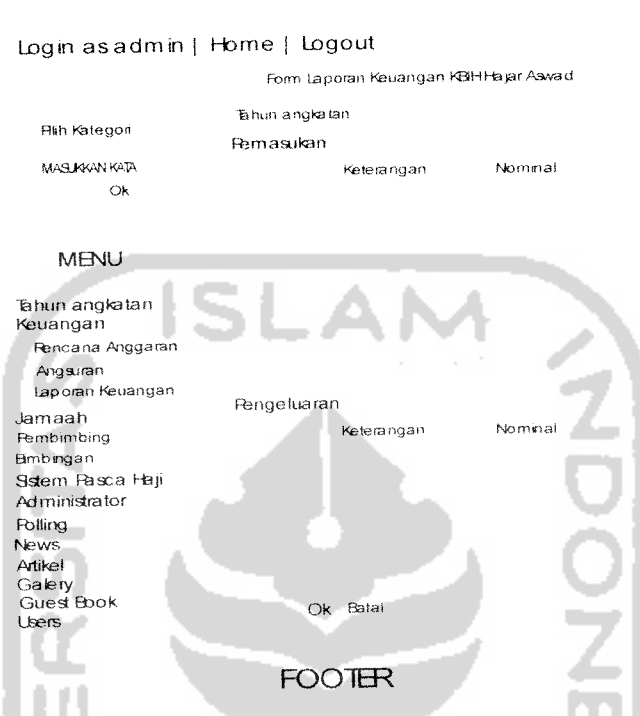

#### **HEADER**

*Gambar 3.42* Perancangan Antarmuka Input Laporan Keauangan

Gambar diatas merupakan form input laporan keuangan angsuran dimana form tersebut digunakan untuk untuk memasukan data-data yang berkaitan dengan data pemasukan dan pengeluaran keuangan. Apabila sudah di isi semua data dapat disimpan dengan mengeklik tombol ok dan jika ingin membatalkan admin bisa mengeklik tombol batal.

### *3.2.2.4.2.10 Perancangan Antarmuka Jamaah*

Perancangan Antarmuka jamaah berisi data-data jamaah yang telah diinputkan oleh admin di form input jamaah yang berupa list data-data jamaah. Perancangan Antarmuka jamaah dapat dilihat padaGambar 3.43.

#### HEADER

Login asadmin | Home | Logout

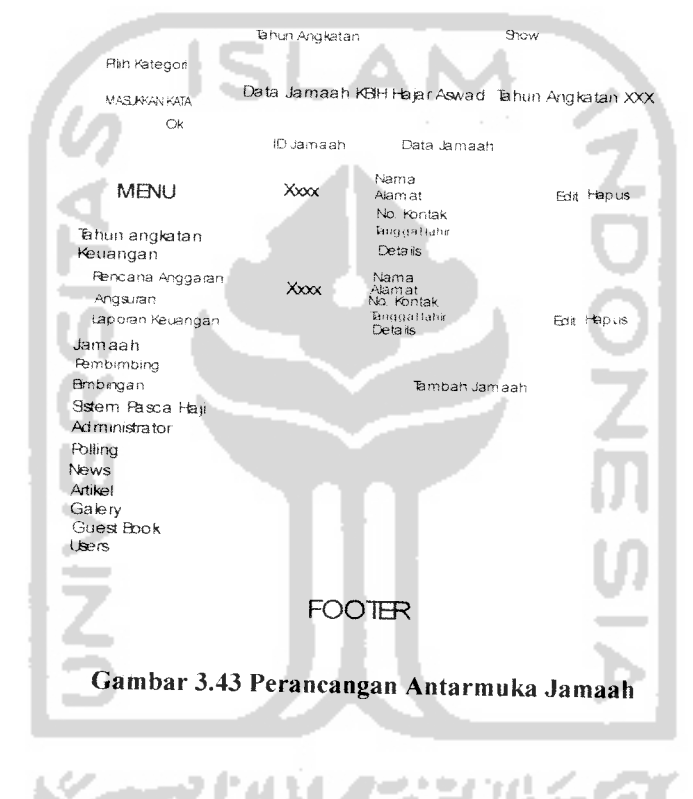

Gambar diatas menunjukkan list jamaah, untuk melihat detail jamaah admin dapat mengklik detail untuk setiap id jamaah.

# *3.2.2.4.2.11 Perancangan Antarmuka Detail Jamaah*

Perancangan antarmuka jamaah digunakan untuk melihat detail jamaah dengan<br>id tertentu, di dalam halaman ini admin dapat melihat foto, nama, alamat, nomor kontak, status, jenis kelamin, email, kota asal, tahun angkatan dan data angsuran dari jamaah dengan id tertentu. Perancangan antarmuka detail jamaah dapat dilihat seperti Gambar 3.44.

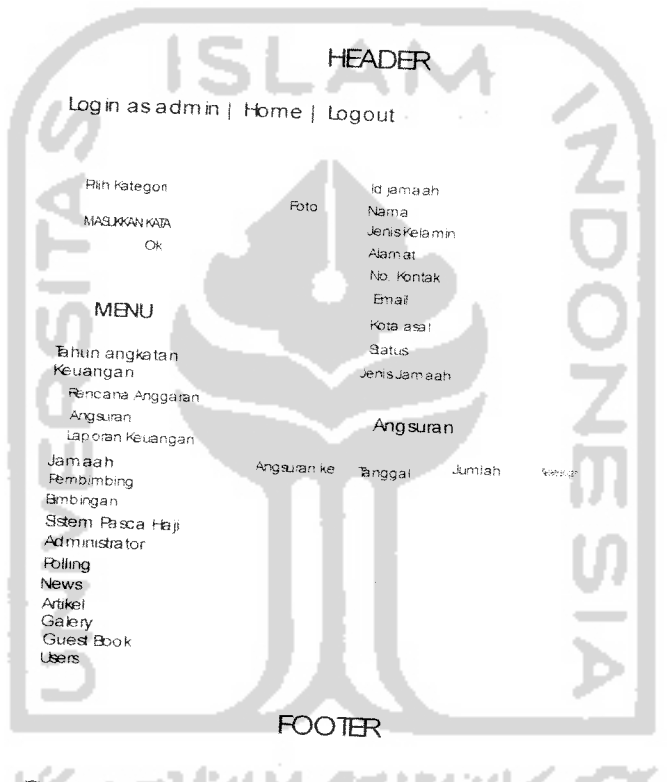

Gambar 3.44 Perancangan Antarmuka Detail Jamaah

Perancangan antarmuka input jamaah merupakan form yang disediakan untuk mengisi data-data yang berkaitan dengan jamaah. Perancangan antarmuka input jamaah dapat dilihat seperti Gambar 3.45.

#### **HEADER**

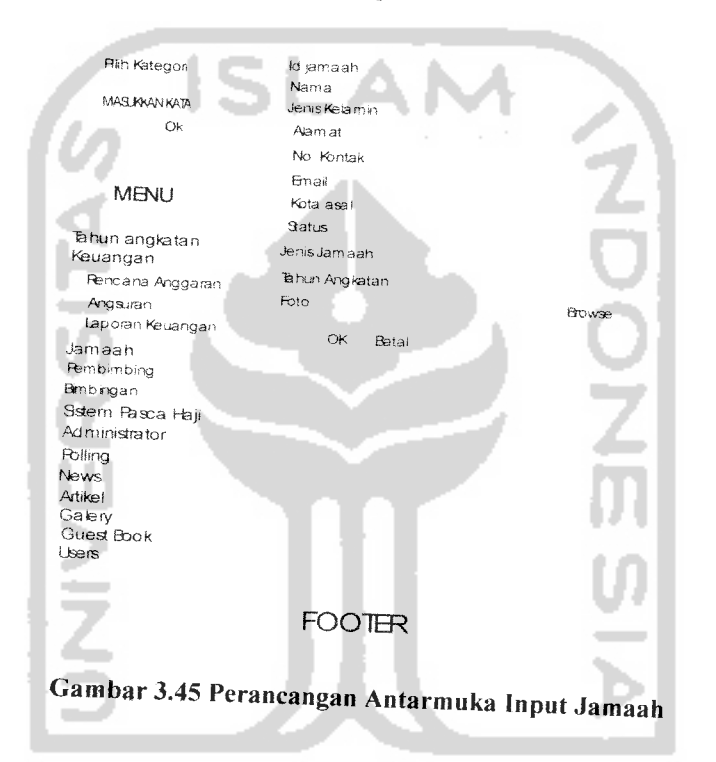

Login as admin | Home | Logout

Gambar diatas merupakan form input jamaah dimana form tersebut digunakan untuk untuk memasukan data-data yang berkaitan dengan data jamaah. Apabila sudah di isi semua data dapat disimpan dengan mengeklik tombol ok dan jika ingin membatalkan admin bisa mengeklik tombol batal.

# *3.2.2.4.2.14 Perancangan Antarmuka rnput Pembimbing*

Peraneangan antarmuka input pembimbing merupakan form yang disediakan untuk mengisi data-data yang berkaitan dengan pembimbing. Peraneangan antarmuka input pembimbing dapat dilihat seperti Gambar 3.47.

#### HEADER

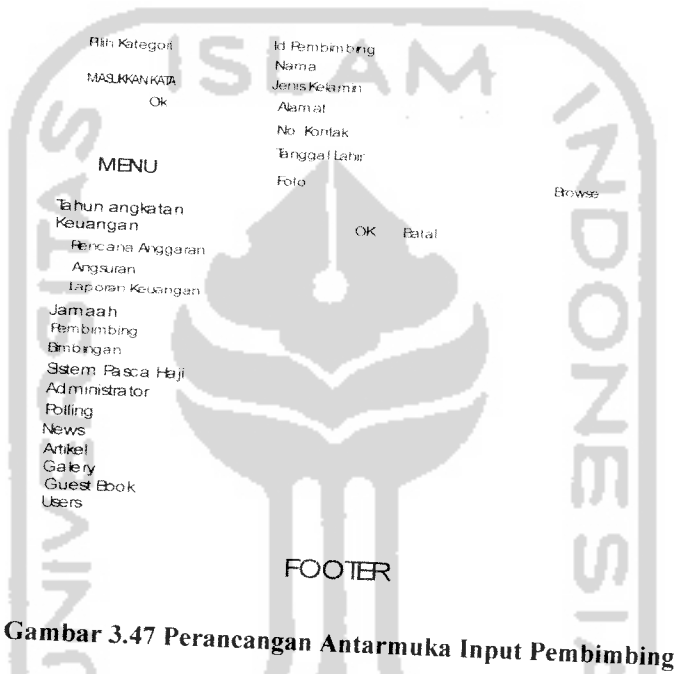

Login asadmin | Home | Logout

Gambar diatas merupakan form input pembimbing dimana form tersebut *digunakan untuk untuk memasukan data-data yang berkaitan dengan data Pembimbing. Apabila sudah di isi semua data dapa, disimpan dengan mengekhk .ombol ok dan jika ingin membatalkan admin bisa mengeklik tombol batal.*

### *3.2.2.4.2.13 Perancangan Antarmuka Pembimbing*

Perancangan antarmuka pembimbing digunakan untuk melihat data-data pembimbing yang telah diinputkan sebelumnya oleh admin melalui form input pembimbing. Pada halaman ini admin dapat melihat nama, alamat, id, jenis kelamin, dan nomor kontak dari pembimbing. Perancangan antarmuka pembimbing dapat dilihat seperti Gambar 3.46.

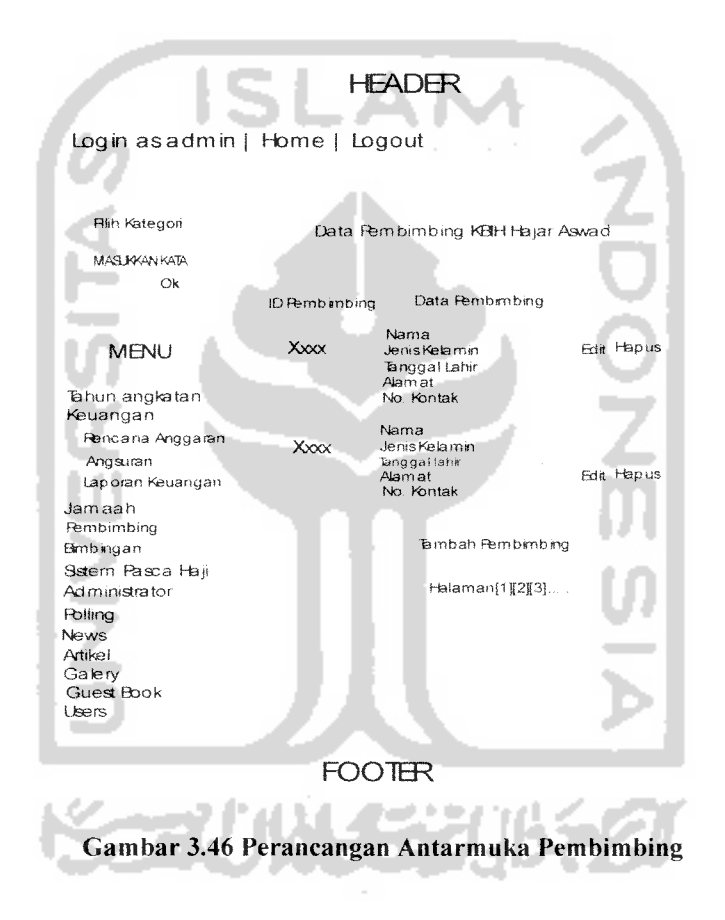
# *3.2.2.4.2.15 Perancangan Antarmuka Bimbingan*

Perancangan antarmuka bimbingan digunakan untuk melihat data-data jadwal bimbingan KBIH Hajar Aswad setiap tahunnnya yang telah diinputkan sebelumnya oleh admin melalui form input bimbingan. Perancangan antarmuka pembimbing dapat dilihat seperti Gambar 3.48.

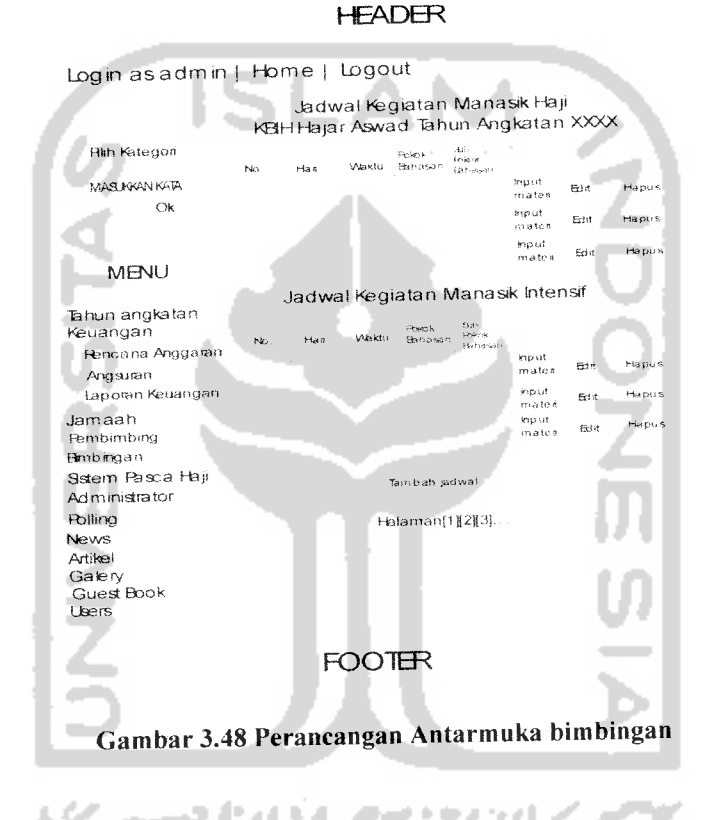

# *3.2.2.4.2.16 Perancangan Antarmuka Input Bimbingan*

Perancangan antarmuka input bimbingan merupakan form yang disediakan untuk mengisi data-data yang berkaitan dengan jadwal bimbingan Perancangan antarmuka input bimbingan dapat dilihat seperti Gambar 3.49

diinputkan sebelumnya oleh admin melalui form input sistem pasca haji. Perancangan

antarmuka pembimbing dapat dilihat seperti Gambar 3.50.

#### **HEADER**

Login asadmin | Home | Logout

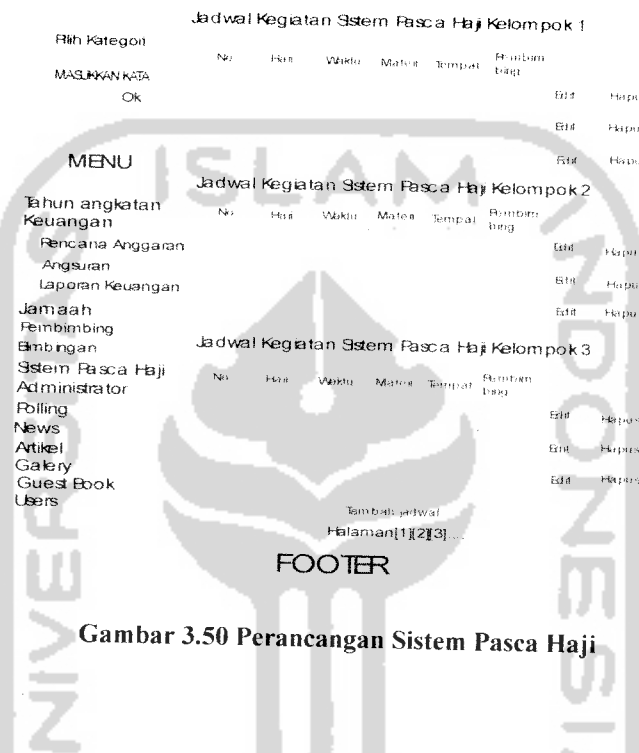

# *3.2.2.4.2.18 Perancangan Antarmuka Input Sistem Pasca Haji*

Perancangan antarmuka input sistem pasca haji merupakan form yang disediakan untuk mengisi data-data yang berkaitan dengan jadwal bimbingan pasca haji. Perancangan antarmuka input sistem pasca haji dapat dilihat seperti Gambar 3.51.

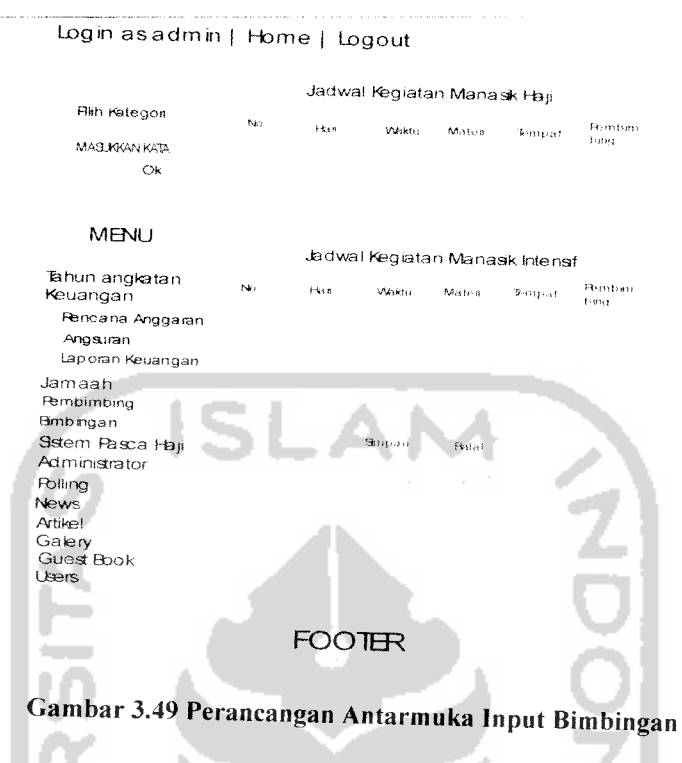

Gambar diatas merupakan form input bimbingan, dimana form tersebut digunakan untuk untuk memasukan data-data yang berkaitan dengan data bimbingan. Apabila sudah di isi semua data dapat disimpan dengan mengeklik tombol simpan dan jika ingin membatalkan admin bisa mengeklik tombol batal.

# *3.2.2.4.2.17 Peraneangan Antarmuka Sistem Pasca Haji*

Perancangan antarmuka sistem pasca haji digunakan untuk melihat data-data jadwal bimbingan pasca haji KBIH Hajar Aswad setiap tahunnya yang telah

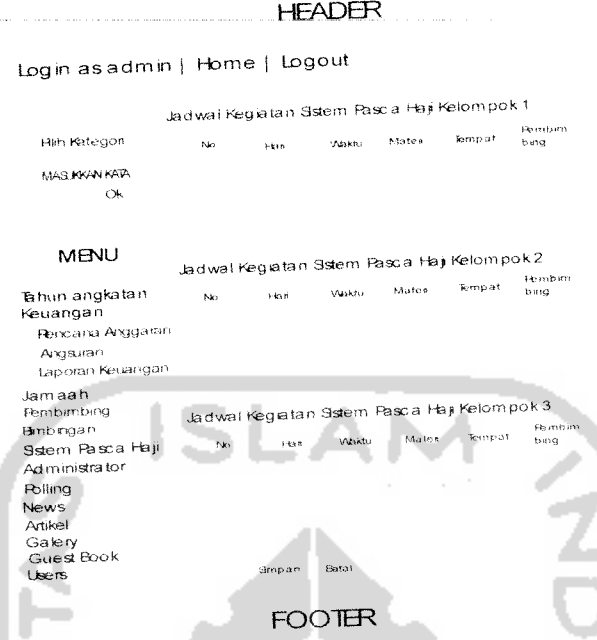

Gambar 3.51 Perancangan Antarmuka Input Sistem Pasca Haji

Gambar diatas merupakan form input sistem pasea haji, dimana form tersebut digunakan untuk untuk memasukan data-data yang *beritaitan* dengan data bimbingan sistem pasca haji. Apabila sudah di isi semua data dapat disimpan dengan mengeklik tombol simpan dan jika ingin membatalkan admin bisa mengeklik tombol batal.

# *3.2.2.4.2.19 Perancangan Antarmuka Administrator*

Peraneangan antarmuka administrator ini digunakan oleh admin untuk mengubah passwordnya. Pada halaman ini admin diminta untuk memasukkan password lama dan memasukkan password baru. Perancangan antarmuka administrator ini dapat dilihat pada Gambar 3.52.

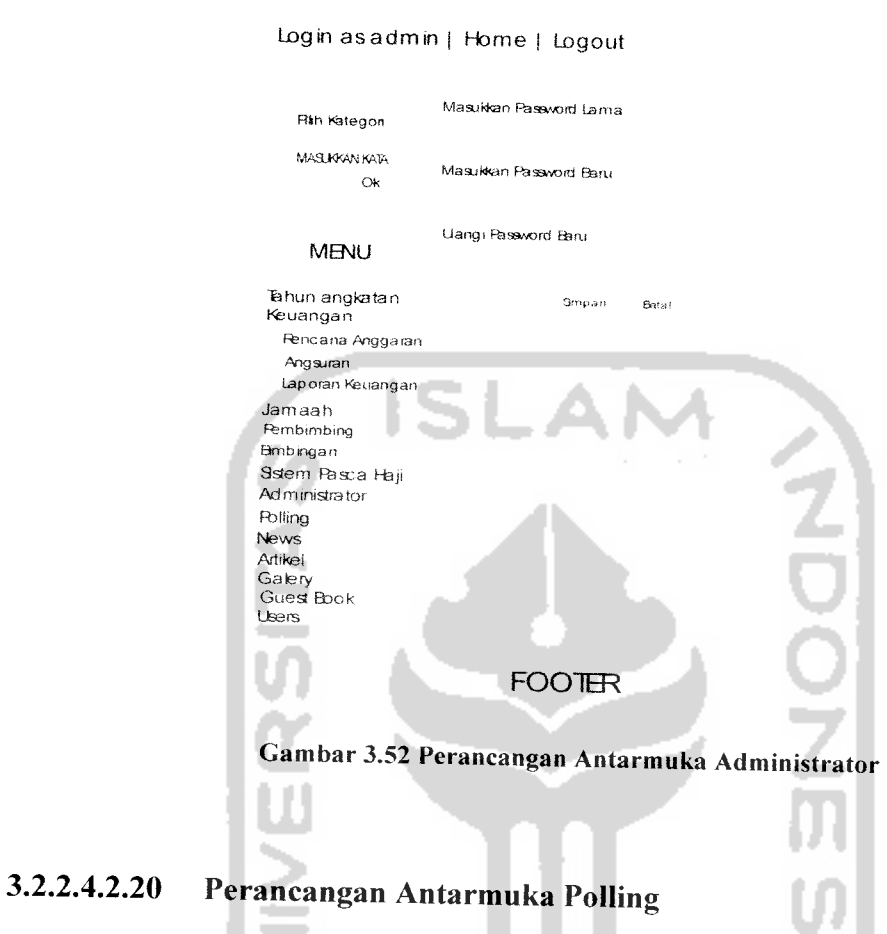

**HEADER** 

Perancangan antarmuka polling digunakan untuk melihat data-data polling yang telah diinputkan oleh admin melalui form input polling. Perancangan antarmuka polling dapat dilihat seperti Gambar 3.53.

*97*

Login asadmin | Home | Logout Data Rolling Rtih Kategori te Rilling Judul Rolling **Go** .<br>Hervos **MASLKKAN KATA** Hapus Ok **f** *f* ta i Hapus  $v_{\rm z1d}$ Hapus MBMU Bhun angkatan Tam b ah Fbliing Keuangan Fencana Anggaran **haisman(1)**[2][3] Angsuran Laporan Keuangan Jamaah Fembimbing Bmbingan Sstem Pasca Haji **Administrator** Fblling News Artikel Galery Guest Book Users **FOOTBR** Gambar 3.53 Perancangan Antarmuka Polling

**HEADER** 

Untuk menambah polling baru, admin mengeklik tombol tambah Polling, untuk mengubah polling, admin mengeklik tombol edit, dan untuk menghapus polling admin mengeklik tombol hapus sesuai dengan id polling yang dituju.

# *3.2.2.4.2.21 Perancangan Antarmuka Input Polling*

Perancangan antarmuka input polling merupakan form yang disediakan untuk mengisi data-data yang berkaitan dengan polling, yaitu judul polling, dan pilihan polling. Perancangan antarmuka input polling dapat dilihat seperti Gambar 3.54.

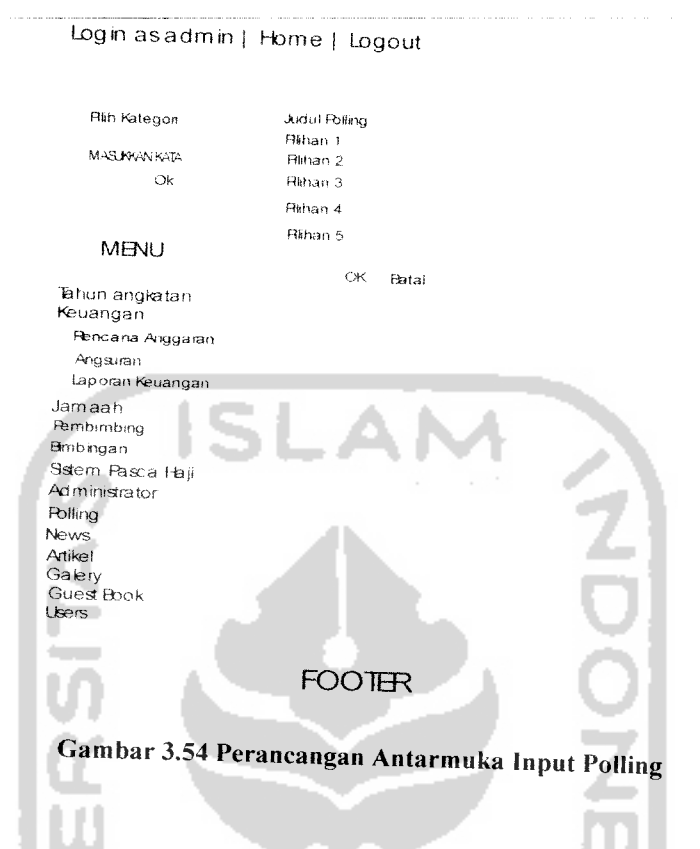

Gambar diatas merupakan form input polling, dimana semua data-data polling dimasukkan oleh admin melalui form ini. Input dari form ini adalah judul polling, dan pilihan polling yang berjumlah lima buah pilihan, admin dapat memasukkan minimal tiga pilihan. Jika admin sudah selesai menginputkan data-data tersebut, maka admin mengeklik tombol ok, tetapi jika admin membatalkan niatnya untuk mengisi datadata polling maka admin mengeklik tombol batal.

#### HEADER

#### *3.2.2.4.2.22 Perancangan Antarmuka* News

Perancangan antarmuka news digunakan untuk melihat data-data news yang telah diinputkan sebelumnya oleh admin melalui form input news. Perancangan antarmuka news dapat dilihat seperti Gambar 3.55.

#### HEADER

Login asadmin | Home | Logout

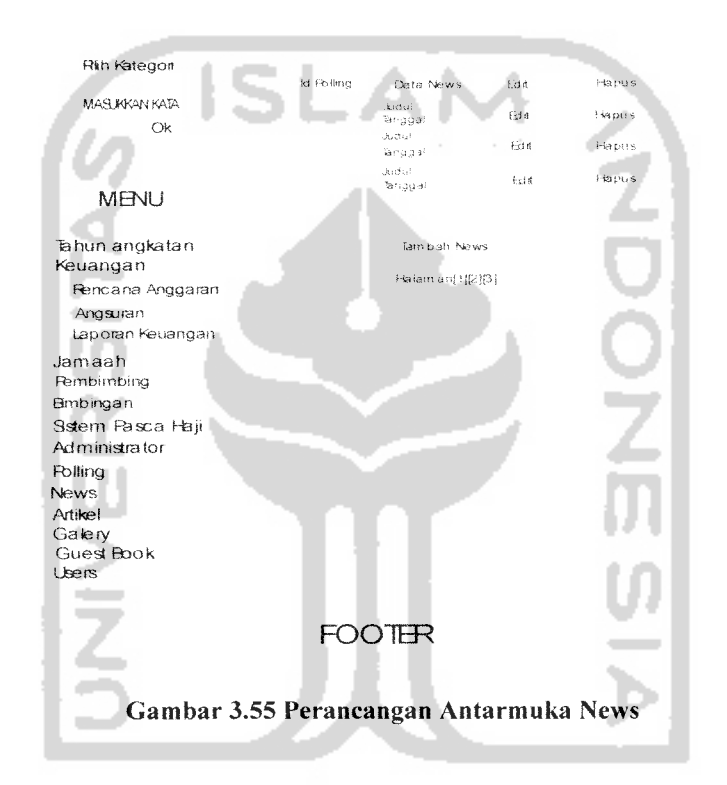

Dari gambar diatas, untuk dapat mengakses halaman input news, admin mengeklik tombol Tambah News, sedangkan untuk mengubah dan menghapus news, admin mengeklik tombol Edit atau Hapus sesuai dengan id news yang dikehendaki.

#### *3.2.2.4.2.23 Perancangan Antarmuka Input* News

Perancangan antarmuka input news merupakan form yang disediakan untuk mengisi data-data yang berkaitan dengan news, seperti judul news, dan isi news. Perancangan antarmuka input sistem pasca haji dapat dilihat seperti Gambar 3.56.

#### **HEADER**

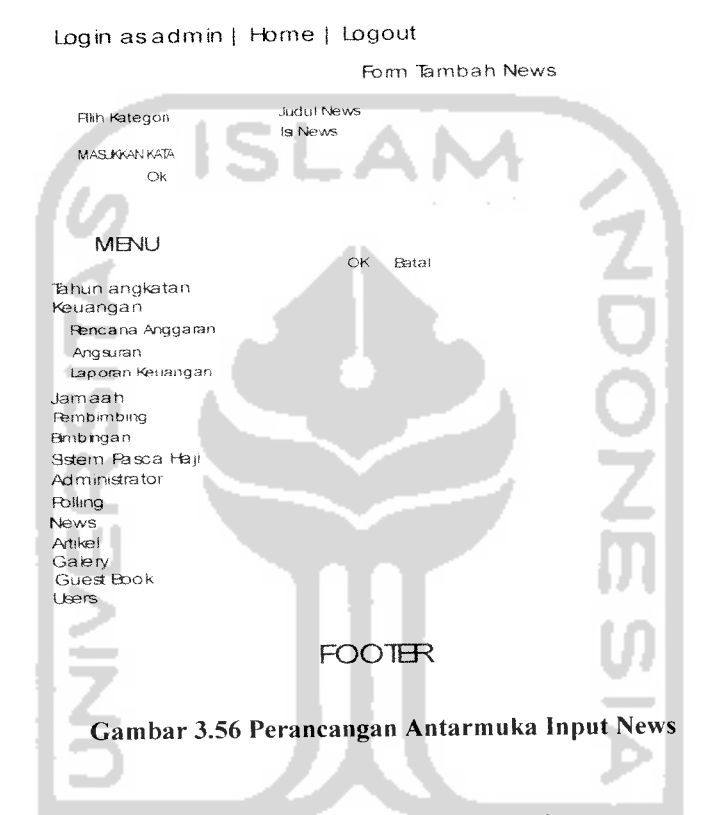

Gambar diatas merupakan form input news, dimana semua data-data news dimasukkan oleh admin melalui form ini. Input dari form ini adalah judul news, dan isi news. Jika admin sudah selesai menginputkan data-data tersebut, maka admin mengeklik tombol ok, tetapi jika admin membatalkan niatnya untuk mengisi datadata news maka admin mengeklik tombol batal.

# *3.2.2.4.2.24 Perancangan Antarmuka Artikel*

Peraneangan antarmuka artikel digunakan untuk melihat data-data artikel yang telah diinputkan oleh admin dan pembimbing melalui form input artikel. Perancangan antarmuka artikel dapat dilihat seperti Gambar 3.57.

#### HEADER

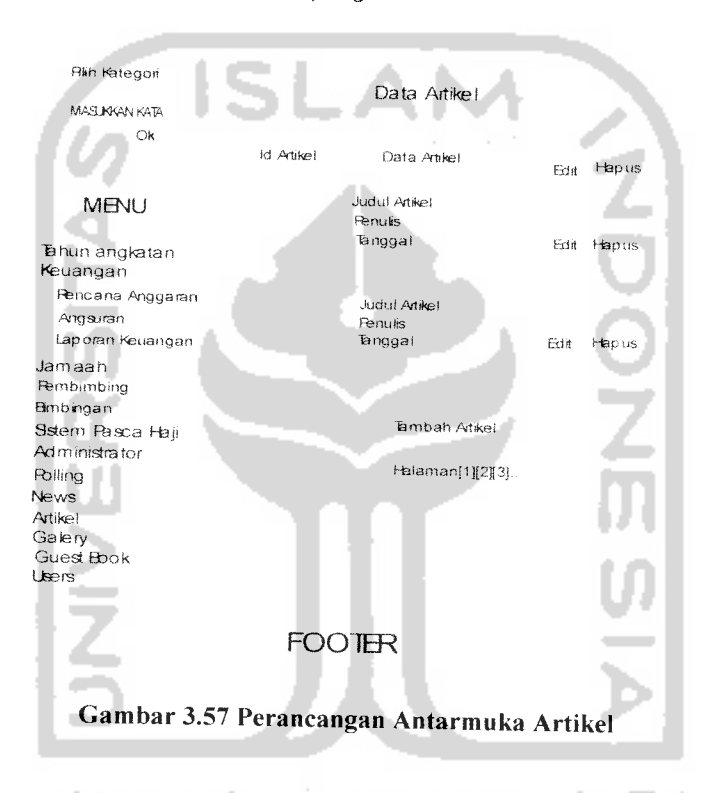

Login asadmin | Home | Logout

Dari gambar diatas, untuk dapat mengakses halaman input artikel, admin mengeklik tombol Tambah Artikel, sedangkan untuk mengubah dan menghapus artikel, admin mengeklik tombol Edit atau Hapus sesuai dengan id artikel yang dikehendaki.

Peraneangan antarmuka input artikel merupakan form yang disediakan untuk mengisi data-data yang berkaitan dengan artikel, yaitu judul artikel, penulis, isi artikel, dan gambar yang berkaitan dengan artikel. Perancangan antarmuka input artikel dapat dilihat seperti Gambar 3.58.

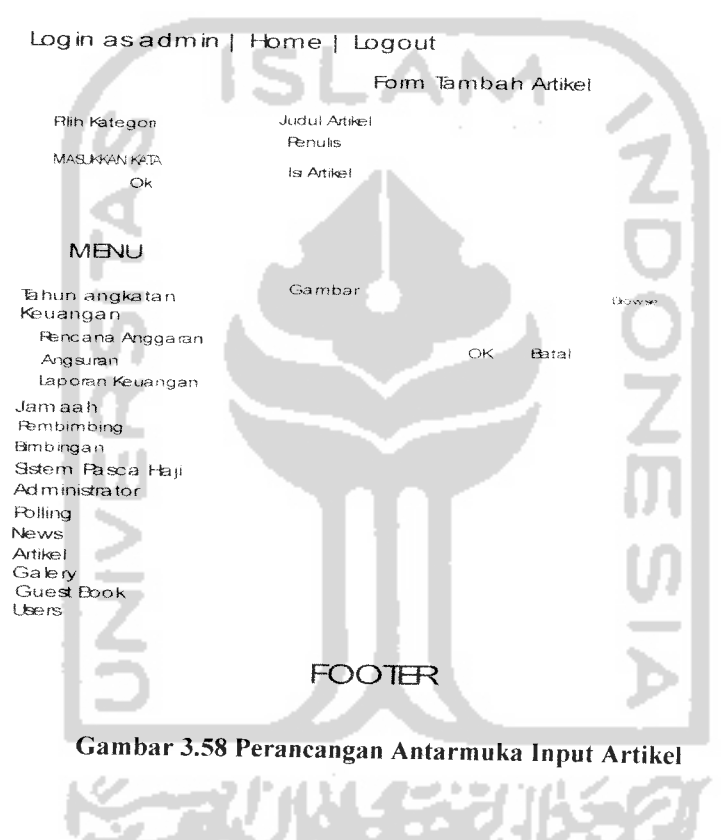

Gambar diatas merupakan form input artikel, dimana semua data-data artikel dimasukkan oleh admin melalui form ini. Input dari form ini adalah judul news, dan isi news. Jika admin sudah selesai menginputkan data-data tersebut, maka admin

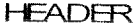

mengeklik tombol ok, tetapi jika admin membatalkan niatnya untuk mengisi datadata artikel maka admin mengeklik tombol batal.

#### *3.2.2.4.2.26 Perancangan Antarmuka Galery*

Perancangan antarmuka galery digunakan untuk melihat data-data galery yang telah diinputkan sebelumnya oleh admin melalui form input galery. Perancangan antarmuka galery dapat dilihat seperti Gambar 3.59.

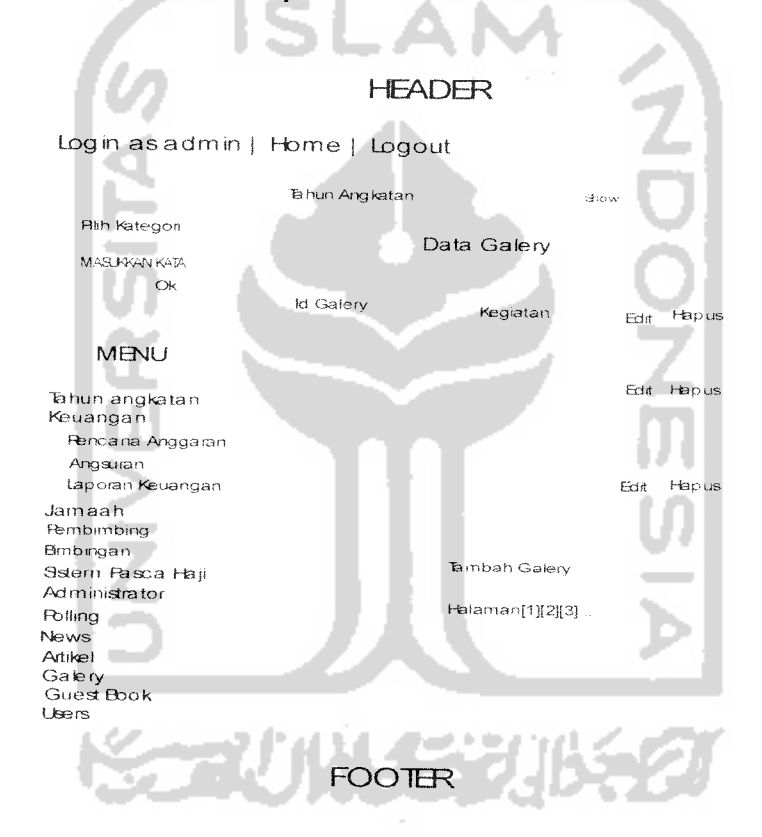

Gambar 3.59 Perancangan Antarmuka Galery

Dari gambar diatas, untuk dapat mengakses halaman input galery, admin mengeklik tombol Tambah Galery, sedangkan untuk mengubah dan menghapus

artikel, admin mengeklik tombol Edit atau Hapus sesuai dengan id galery yang dikehendaki.

### *3.2.2.4.2.27 Perancangan Antarmuka Input Galery*

Perancangan antarmuka input galery merupakan form yang disediakan untuk mengisi data-data galery, seperti foto-foto dan nama kegiatan. Perancangan antarmuka input galery dapat dilihat seperti Gambar 3.60.

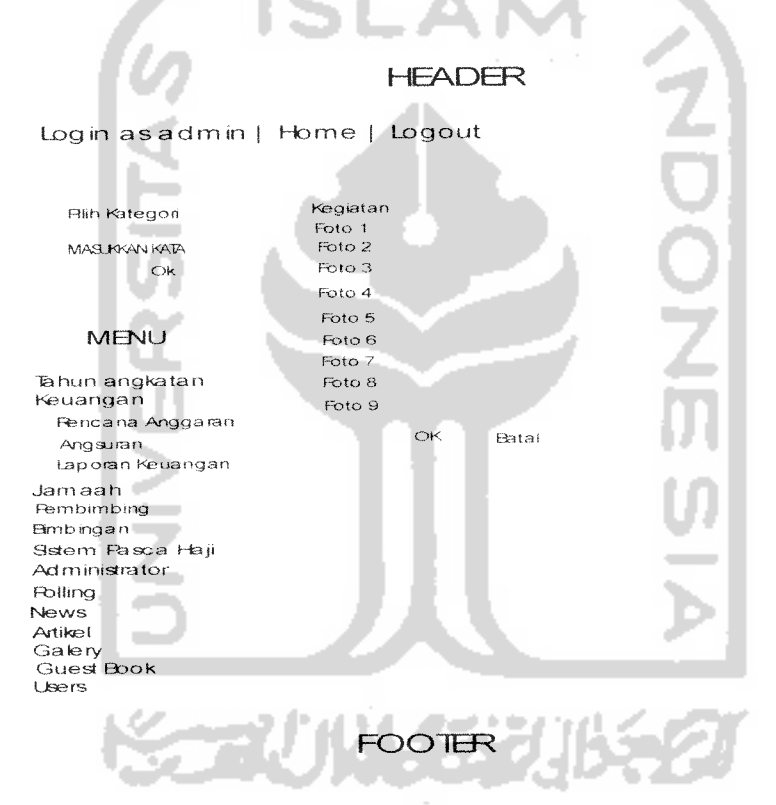

Gambar 3. 60 Perancangan Antarmuka Input Galery

Gambar diatas merupakan form input galery, dimana semua data-data galery dimasukkan oleh admin melalui form ini. Input dari form ini adalah foto, dan nama

kegiatan. Jika admin sudah selesai menginputkan data-data tersebut, maka admin mengeklik tombol ok, tetapi jika admin membatalkan niatnya untuk mengisi datadata tersebut maka admin mengeklik tombol batal.

## *3.2.2.4.2.28 Perancangan Antarmuka Guest Book*

Perancangan antarmuka bimbingan digunakan untuk melihat data-data guest book yang telah diinputkan sebelumnya oleh admin melalui form input guest book. Perancangan antarmuka guest book dapat dilihat seperti Gambar 3.61.

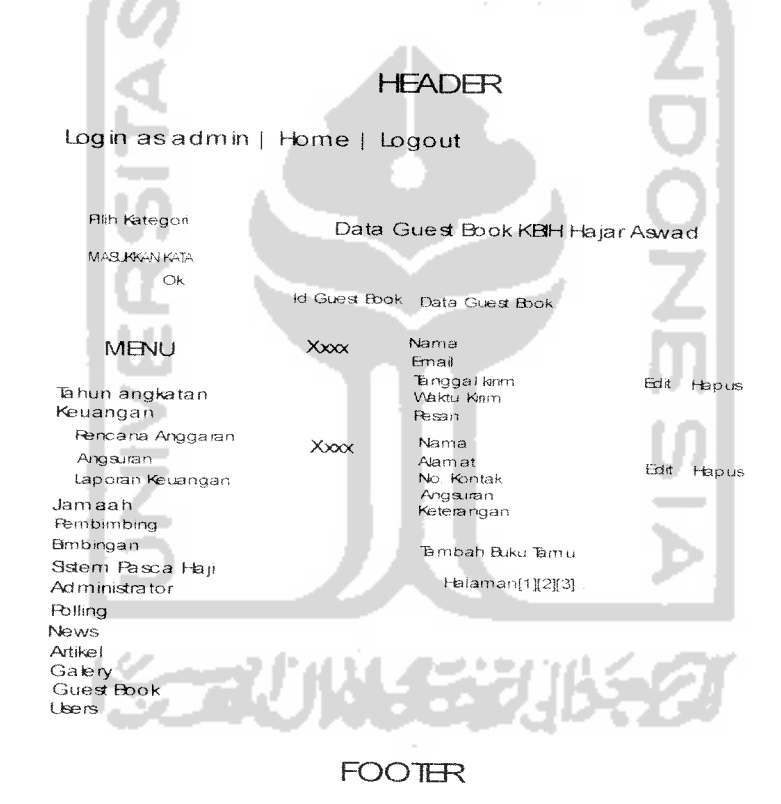

Gambar 3.61 Perancangan Antarmuka Guest Book

Dari gambar diatas, untuk dapat mengakses halaman input guest book, admin mengeklik tombol Tambah Buku Tamu, sedangkan untuk mengubah dan menghapus artikel, admin mengeklik tombol Edit atau Hapus sesuai dengan id guest book yang dikehendaki.

# *3.2.2.4.2.29 Perancangan Antarmuka Input Guest Book*

Selain pengunjung admin juga dapat menulis pesan di guest book. Perancangan antarmuka input guest book merupakan form yang disediakan untuk mengisi datadata guest book, seperti nama pengirim, pesan dan email. Perancangan antarmuka input guest book dapat dilihat seperti Gambar 3.62

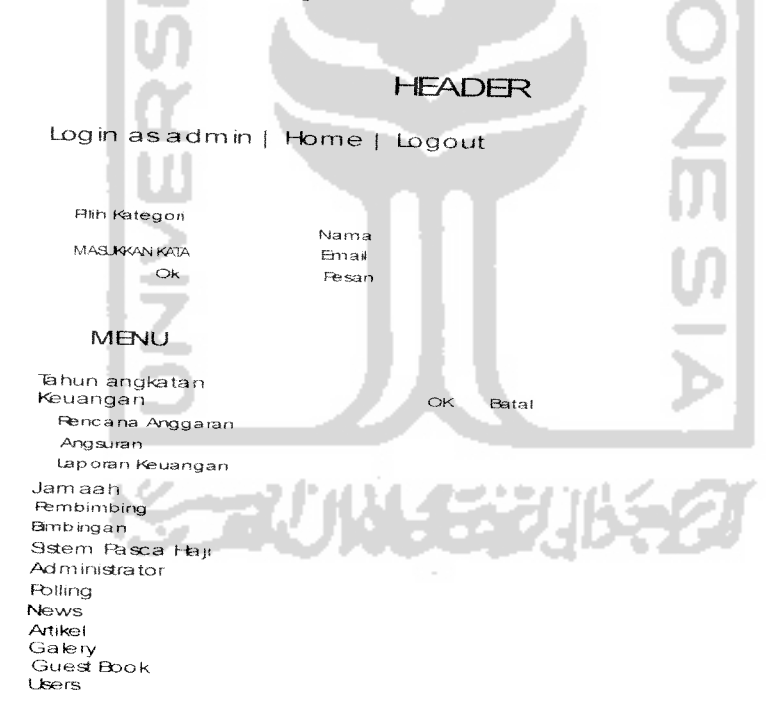

#### **FOOTER**

Gambar 3.62 Perancangan Antarmuka Input Guest Book

Gambar diatas merupakan form input guest book, dimana semua data-data guest book dimasukkan oleh admin melalui form ini. Input dari form ini adalah nama, email dan pesan. Jika admin sudah selesai menginputkan data-data tersebut. maka admin mengeklik tombol ok, tetapi jika admin membatalkan niatnya untuk mengisi data-data tersebut maka admin mengeklik tombol batal.

# *3.2.2.4.2.30 Perancangan Antarmuka Users*

Perancangan antarmuka bimbingan digunakan untuk melihat data-data users dari KBIH Hajar Aswad, yang berupa username, Password dan level. Ada tiga jenis username, yaitu admin, username untuk jamaah dan username untuk pembimbing. Username untuk jamaah dan pembimbing yaitu berupa id jamaah dan id pembimbing. Proses input users dilakukan secara otomatis oleh sistem ketika admin memasukkan data jamaah dan data pembimbing. Perancangan antarmuka users dapat dilihat seperti

Gambar 3.63.

**STANKERS** 

adalah nama jamaah, nomor kontak dan alamat jamaah. Opsi jamaah berfungsi untuk menampilkan data jamaah yang satu tahun angkatan dengan jamaah yang melakukan login. Opsi bimbingan menampilkan informasi jadwal bimbingan dari jamaah yang melakukan login. Opsi sistem pasca haji menampilkan jadwal bimbingan pasca haji dari jamaah yang melakukan login. Opsi administrator berfungsi untuk mengganti password lama dengan password yang baru dari jamaah yang melakukan login. Sedangkan opsi angsuran menampilkan informasi angsuran biaya bimbingan yang telah dibayarkan oleh jamaah. Perancangan antarmuka index jamaah dapat dilihat pada Gambar 3.64.

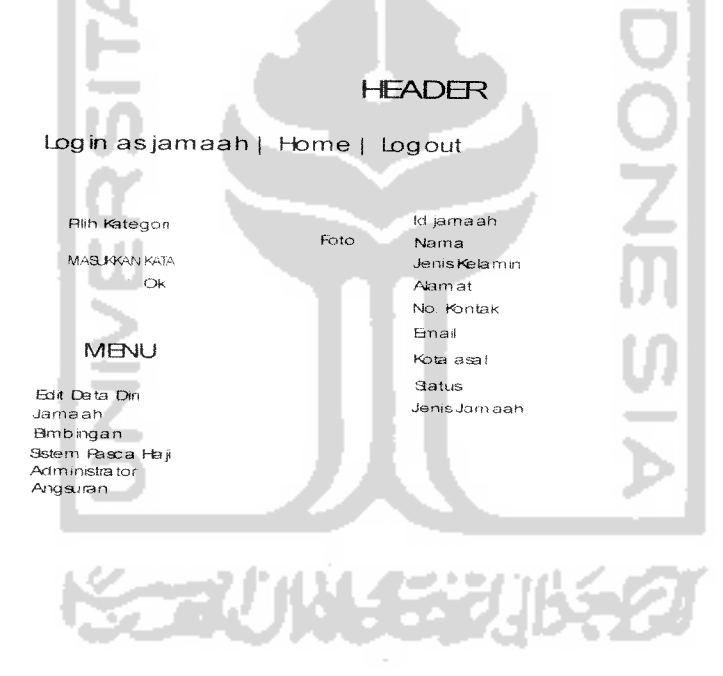

#### **FOOTER**

Gambar 3.64 Perancangan Antarmuka Index Jamaah

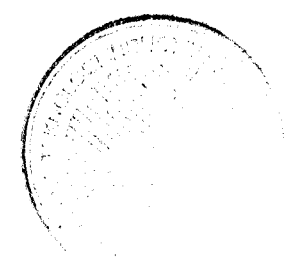

Login as admin | Home | Logout Rlih Kategori Data Users KBIH Hajar Aswad MASUKKAN KATA Ok  $N<sub>O</sub>$ Data Users Edit Hapus Username **MBNU** Password<br>Level<br>Status Birt Hapus "&hun angkatan Keuangan Ffencana Anggaran Usemame<br>Fassword<br>Leve! Bdit Hapus Angsuran Laporan Keuangan 3atus Jam aah Fembimbing hteiaman[l ][2l(3] Administrator Artikei Galery Guest Book Users **FOOTBR** Gambar 3.63 Perancangan Antarmuka Users

#### *3.2.2.4.3 Perancangan Antarmuka Halaman Jamaah*

Halaman ini diperuntukkan user yang login sebagai jamaah, yaitu jamaah KBIH

Hajar Aswad.

#### *3.2.2.4.3.1 Perancangan Antarmuka Index Jamaah*

Halaman ini adalah halaman yang pertama kali diakses oleh jamaah ketika dia berhasil melakukan proses login. Di halaman ini terdapat biodata jamaah yang melakukan login. Pada menu utama, terdapat enam buah opsi yaitu edit data diri, jamaah, bimbingan, sistem pasca haji, administrator dan angsuran. Opsi edit data diri berfungsi untuk mengubah data diri dari jamaah, data yang bisa diubah oleh jamaah

#### **HEADER**

# Bmbingan Sstem Pasca Haji Polling News

# *3.2.2.4.3.2 Perancangan Antarmuka Edit Data Diri Jamaah*

Peraneangan antarmuka edit data diri jamaah ini berisi form yang digunakan oleh jamaah untuk mengubah data dirinya, data yang dapat diubah adalah nama, alamat, email, dan nomor kontak. Perancangan antarmuka edit data diri jamaah dapat dilihat pada Gambar 3.65.

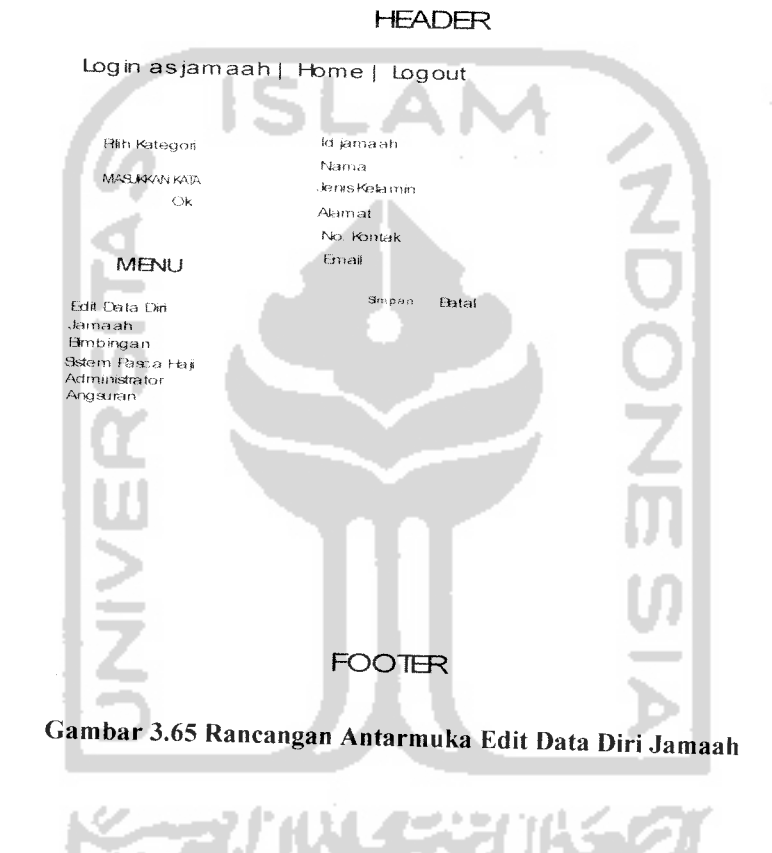

# *3.2.2.4.3.3 Perancangan Antarmuka View Jamaah*

Rancangan antarmuka view jamaah digunakan oleh jamaah untuk melihat datadata jamaah yang seangkatan dengannya. Perancangan antarmuka view jamaahdapat dilihat pada gambar 3.66.

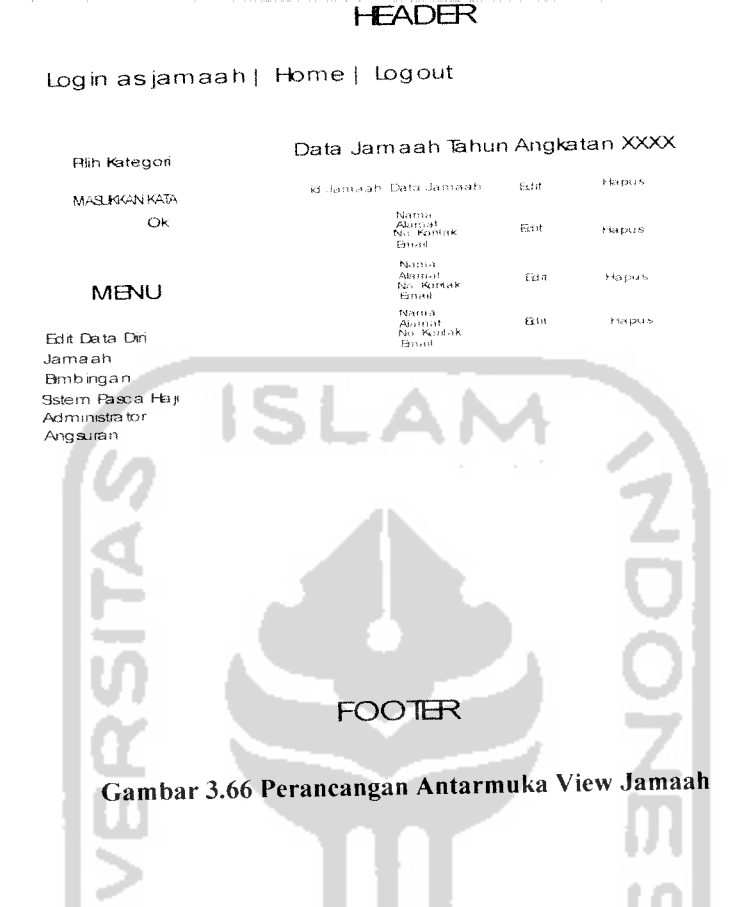

# *3.2.2.4.3.4 Perancangan Antarmuka View Bimbingan*

Menu jamaah digunakan untuk melihat jadwal bimbingannya. Dalam menu ini, jamaah juga dapat mengakses materi dengan mengeklik sub pokok bahasan. Perancangan antarmuka view bimbingan ini dapat dilihat pada Gambar 3.67.

Haji, Administrator dan Artikel. Opsi Edit Data Diri digunakan untuk mengubah data diri dari pembimbing yang melakukan login, data diri yang dapat diubah hanya nama, alamat, nomor kontak, dan email. Opsi Jamaah digunakan oleh pembimbing untuk melihat data seluruh jamaah KBIH. Opsi bimbingan digunakan oleh pembimbing untuk melihat jadwal bimbingan dan materi bimbingan. Opsi Sistem Pasca Haji digunakan pembimbing untuk melihat jadwal bimbingan sistem pasca haji. Opsi administrator digunakan oleh pembimbing untuk menggantikan passwordnya dengan password baru. Opsi artikel digunakan oleh pembimbing untuk melihat semua data artikel yang ada dan juga untuk menulis artikel. Perancangan antarmuka index pembimbing ini dapat dilihat pada Gambar 3.72.

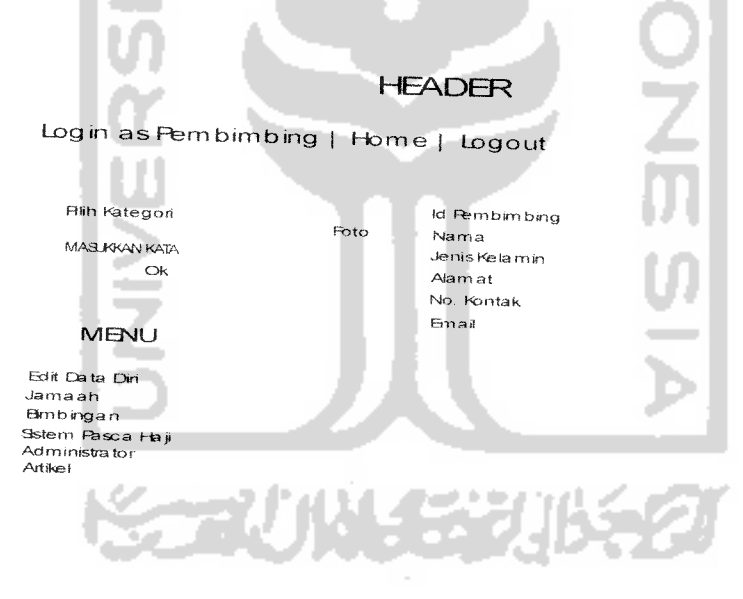

#### **FOOTBR**

Gambar 3.72 Perancangan Antarmuka Index Pembimbin g

Login asjamaah | Home | Logout **Hih Kategon** MASUKKAN KATA Ok *MB^JU* Edit Data Qn Jarnaah Brnbingan Sstem Pasca Haji Administrator Angsuran Oa ta Ang sura., **M**maah KBH Haja rAavad Angsuran ke Tanggiai III Jumtah Keterangian **FOOTBR** *Gambar 3.71 Perancangan Antarmuka Angsuran Jamaah*

# *3.2.2.4.4 Rancangan Antarmuka Pembimbing*

Halaman pembimbing adalah halaman yang hanya dapat diakses oleh seorang user yang login sebagai pembimbing.

# *3.2.2.4.4.1 Perancangan Antarmuka Index Pembimbing*

Index pembimbing adalah halaman yang pertama kali dibuka ketika seorang user berhasil melakukan proses login sebagai pembimbing. Pada halaman ini terdapat beberapa opsi yaitu opsi Edit Data Diri, Jamaah, Bimbingan, Sistem Pasca

#### HEADER

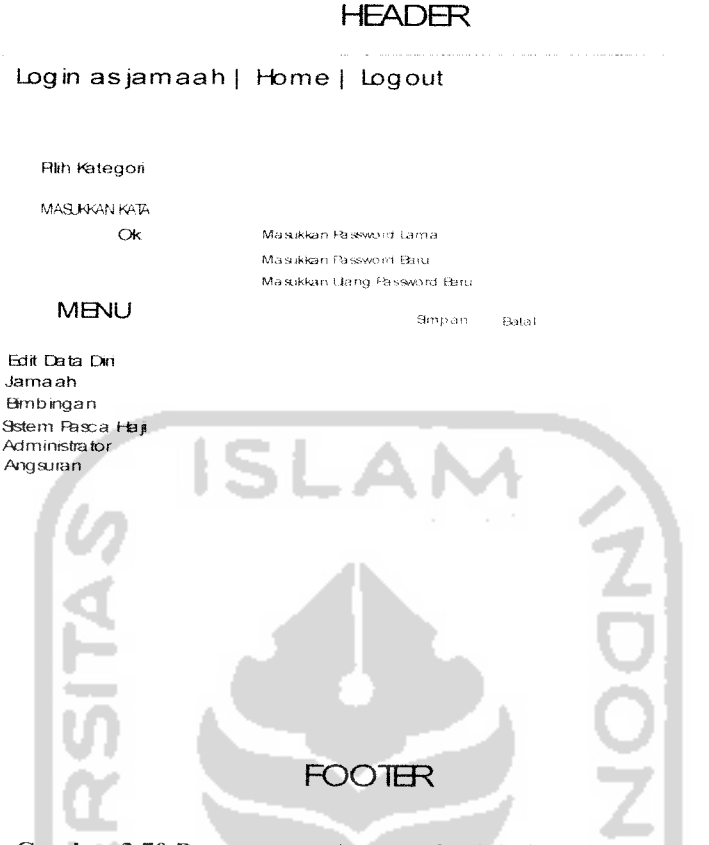

Gambar 3.70 Perancangan Antarmuka Administrator Jamaah

## *3.2.2.4.3.8 Perancangan Antarmuka Angsuran*

Menu angsuran digunakan oleh jamaah untuk melihat data angsuran biaya bimbingan yang pernah dibayarkan oleh jamaah beserta tanggalnya. Perancangan dari antarmuka angsuran ini dapat dilihat pada Gambar 3.71.

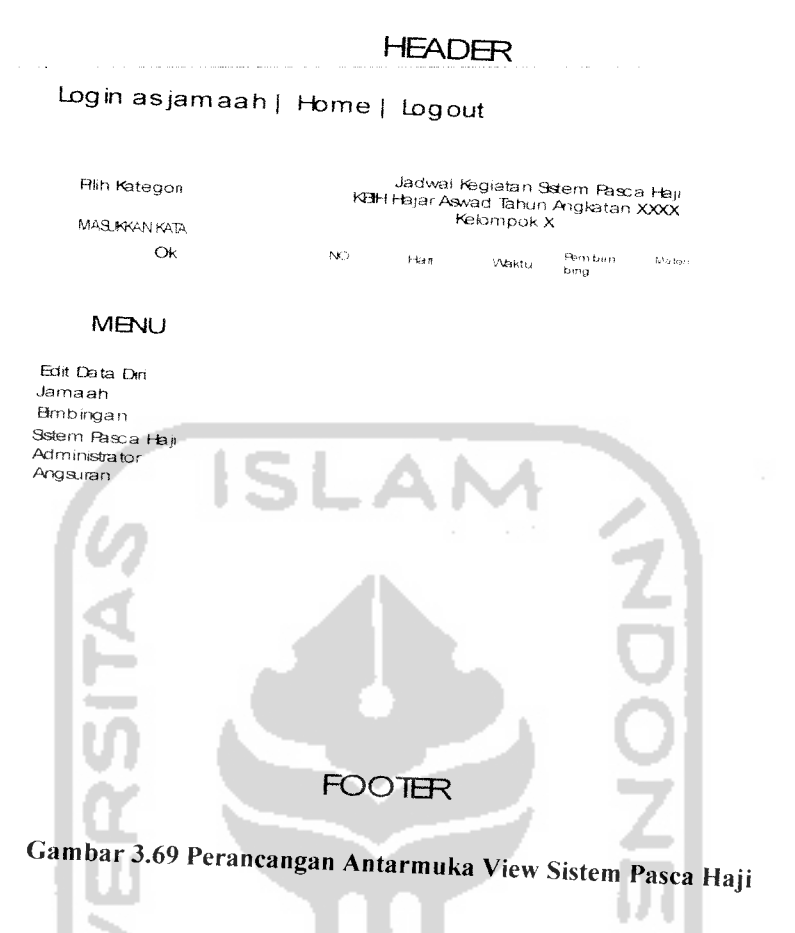

# *3.2.2.4.3.7 Perancangan Antarmuka Administrator Jamaah*

Menu administrator digunakan oleh jamaah untuk mengganti password lamanya dengan password yang baru. Perancan dillihat pada Gambar 3.70 gan antarmuka administrator jamaah ini dapat

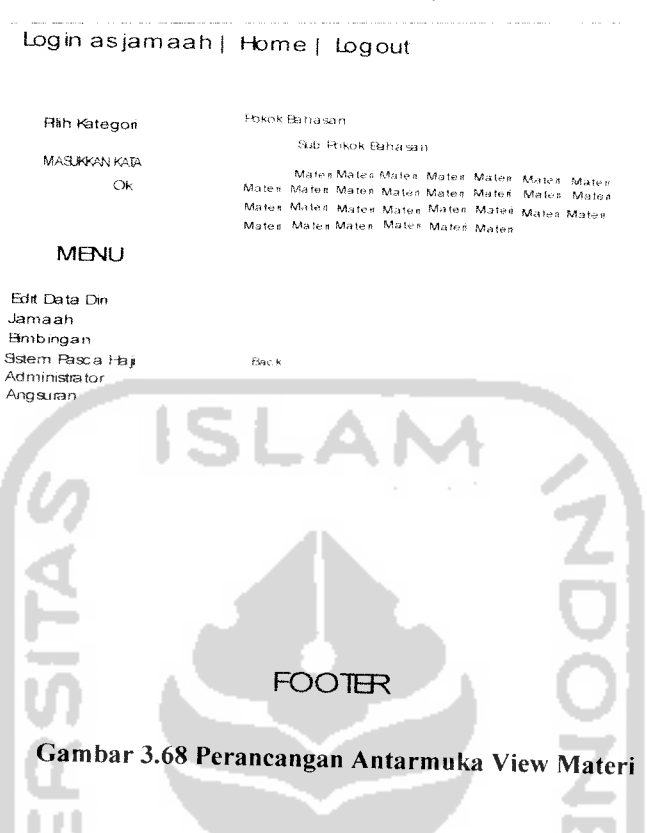

# *3.2.2.4.3.6 Perancangan Antarmuka View Sistem Pasca Haji*

Menu sistem pasca haji digunakan oleh jamaah untuk melihat jadwal bimbingan pasca haji, selain itu materi dari bimbingan ini dapat juga dilihat dengan mengklik judul materi. Perancangan antarmuka view sistem pasca haji dapat dilihat pada Gambar 3.69.

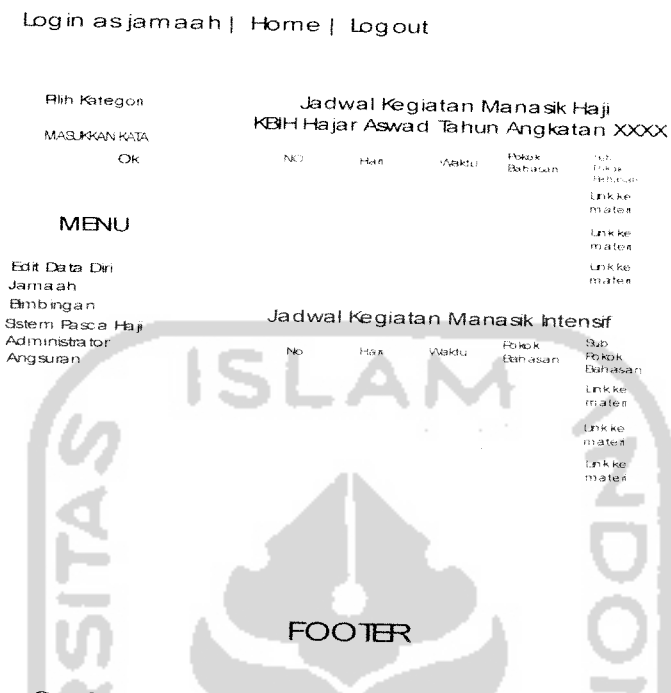

**HEADER** 

Gambar 3.67 Perancangan Antarmuka View Bimbingan

# *3.2.2.4.3.5 Perancangan AntarmukaView Materi*

Perancangan antarmuka view materi ini diakses setelah jamaah mengeklik sub pokok bahasan dari bimbingan atau judul dari view pasca haji. Perancangan antarmuka view materi ini dapat dilihat pada Gambar 3.68.

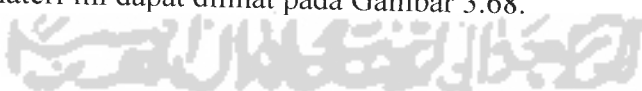

# *3.2.2.4.4.2 Perancangan Antarmuka Edit Data Diri Pembimbing*

 $\overline{a}$ 

Menu Edit Data Diri Pembimbing digunakan oleh pembimbing untuk mengubah data dirinya, data diri pembimbing yang dapat diubah adalah nama, alamat, nomor kontak dan email miliknya. Perancangan antarmuka edit data diri pembimbing dapat dilihat pada Gambar 3.73.

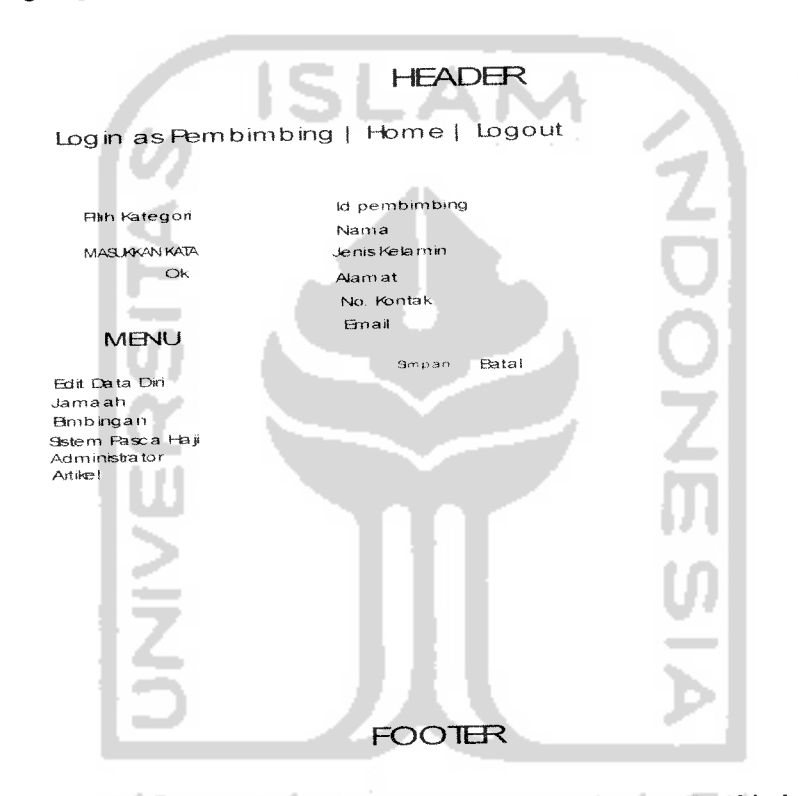

Gambar 3.73 Perancangan Antarmuka Edit Data Diri Pembimbing

# *3.2.2.4.4.3 Perancangan Antarmuka View Jamaah Pembimbing*

Menu jamaah pada halaman pembimbing digunakan untuk menampilkan semua data jamaah yang ada di KBIH Hajar Aswad dari tahun ke tahun. Perancangan antarmuka view jamaah pembimbing dapat dilihat pada Gambar 3.74.

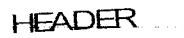

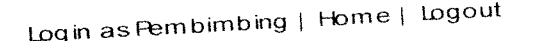

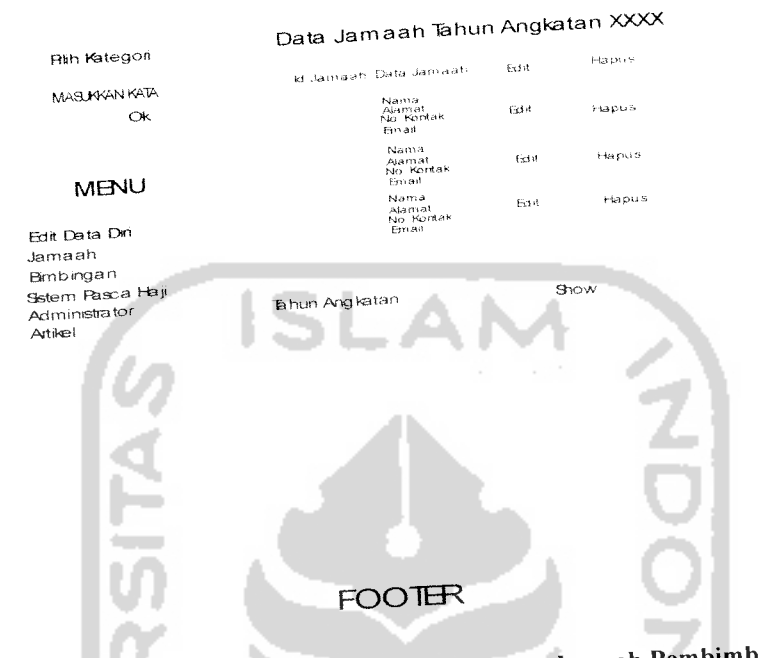

Gambar 3. 74 Perancangan Antarmuka View Jamaah Pembimbing

3.2.2.4.4.4 Perancangan Antarmuka View Bimbingan Pembimbing<br>Menu bimbingan pada halaman pembimbing digunakan oleh pembimbing untuk melihat jadwal bimbingan dari tahun ke tahun. Dalam menu ini pembimbing juga<br>dapat melihat isi materi dengan mengeklik item sub pokok bahasan. Perancangan antarmuka view bimbingan dapat dilihat pada Gambar 3.75.

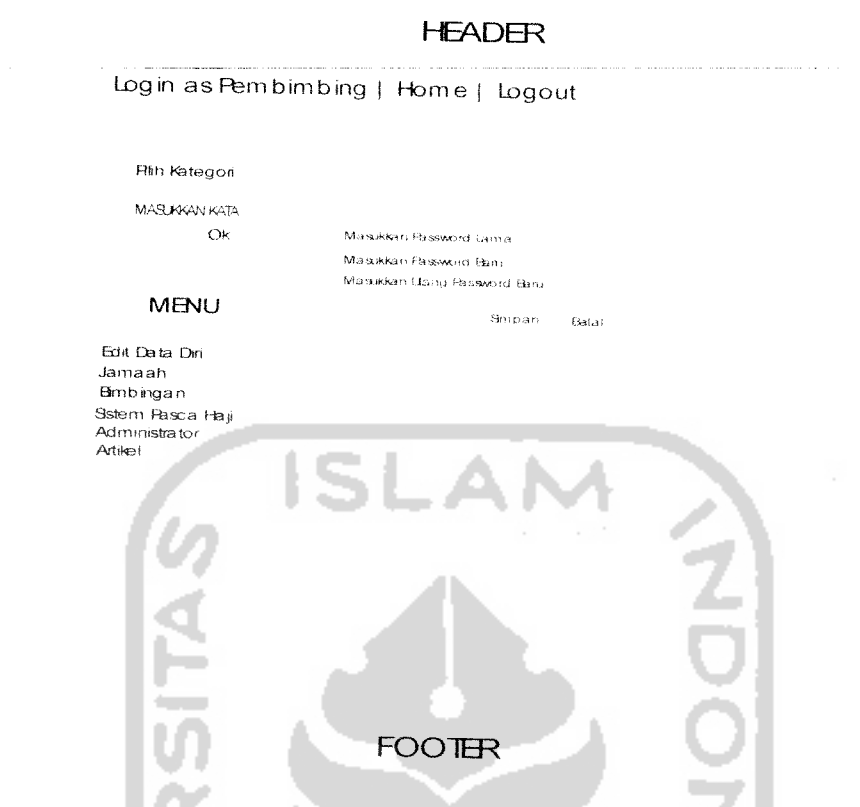

Gambar 3.78 Perancangan Antarmuka Administrator Pembimb ing

# *3.2.2.4.4.8 Perancangan Antarmuka Artikel Pembimbing*

Menu artikel pada halaman pembimbing digunakan untuk melihat data artikel yang telah ditulis oleh admin dan pembimbing. Untuk menulis artikel, pembimbing mengeklik tombol tambah artikel pada halaman tersebut. Perancangan antarmuka artikel pembimbing ini dapat dilihat pada Gambar 3.79.

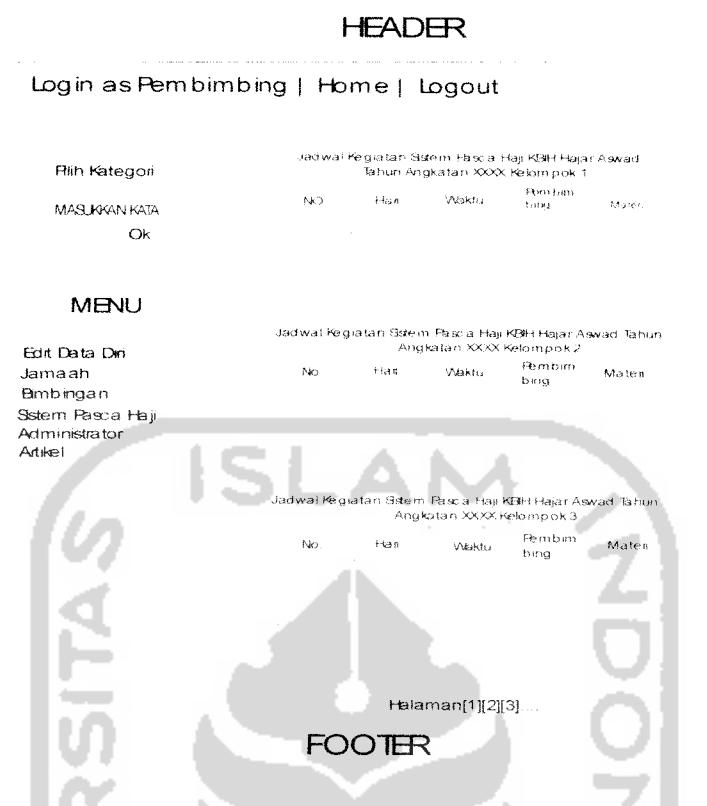

*Gambar 3. 77 Perancangan Antarmuka Sistem Pasca Haji Pembimbing*

# *3.2.2.4.4.7 Perancangan Antarmuka Administrator Pembimbing*

 $\bar{\phantom{a}}$ 

Administrator pembimbing digunakan oleh pembimbing untuk menggantikan passwordnya dengan password yang baru. Perancangan halaman administrator pembimbing ini dapat dilihat pada gambar 3.78.

# HEADER Login as Pembimbing | Home | Logout Pokok Bahasan *Slit.-, f-^kok Ifeha s:i* Matel Matel Matel Matel Matel Matel Matel Matel Matel Matel Matel<br>Ok – – Matel Matel Matel Matel Matel Matel Matel Matel Matel Matel Matel<br>– Matel Matel Matel Matel Matel Matel Matel Matel Matel Matel Matel Matel Matel Mat **Back**

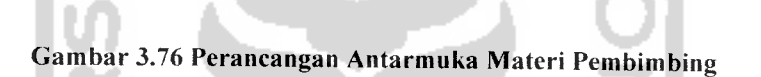

FOOTER

Rlih Kategori MAS**JKKAN KATA** 

**MENU** 

Bdit Data Din Jama ah Bmbingan astern Fesca Haji Administrator Artikel

# *3.2.2.4.4.6 Perancangan Antarmuka Sistem Pasca Haji Pembimbing*

Menu sistem pasca haji digunakan oleh pembimbing untuk melihat data jadwal bimbingan sistem pasca haji. Perancangan antarmuka sistem pasca haji pembimbing ini dapat dilihat pada gambar 3.77.

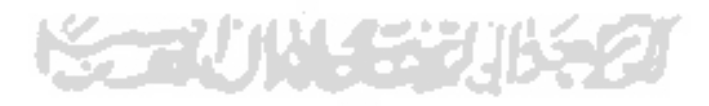

R»h Kategon JadwaI Keg iata n Ma nasik Haji KBH Hajar Aswad Tahun Angkatan XXXX MASUKAN KATA Ok hi° n-'' wakhu <sup>ecwon</sup> <sup>sub</sup><br>Dike n-'' Wakhu <del>Ena</del>nasan Pakok tnkke<br>mater MBMU inkke<br>mater t nk ke<br>malen Eart Data Din Jamaah E3mb inga <sup>n</sup> Jadwal Kegiatan Manasik Intensif Sstem Risca Haji No Han Waktu Rukok<br>Bahiasan Administrator Artikel l<br>Inkke<br>mater l<br>mater<br>mater mater<br>Linkke<br>mater **FOOTER** 

Login as Pembimbing | Home | Logout

Gambar3.75 Perancangan Antaemuka View Bimbingan Pembimbing

# *3.2.2.4.4.5 Perancangan Antarmuka Materi Pembimbing*

 $\ddot{\phantom{1}}$ 

Materi pembimbing merupakan **link** dari **item** sub pokok bahasan pada bimbingan. Perancangan antarmuka materi pembimbing ini dapat dilihat pada gambar 3.76.

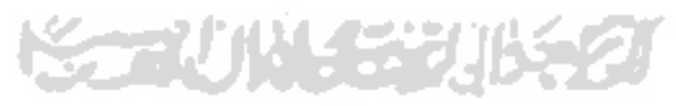

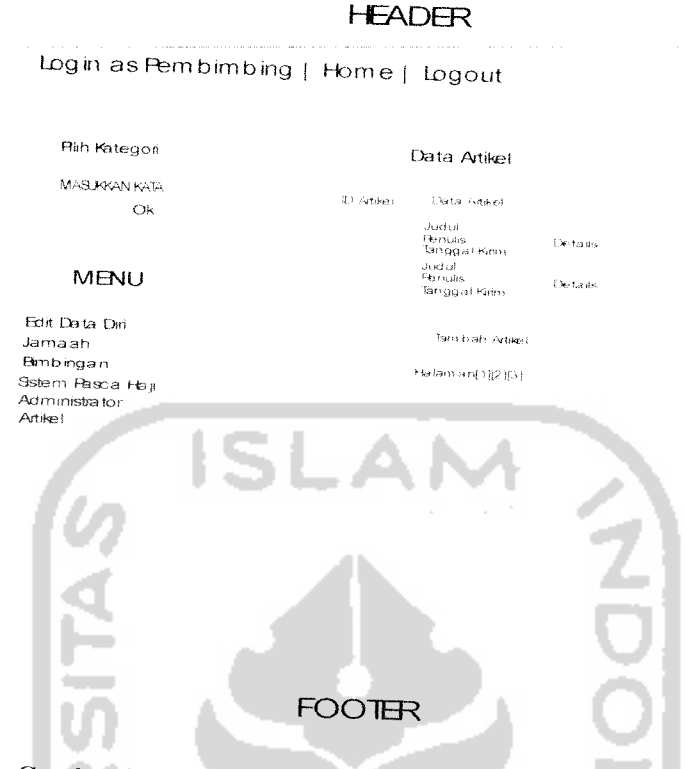

Gambar 3.79 Perancangan Antarmuka Artikel Pembimbing

# *3.2.2.4.4.9 Perancangan Antarmuka Input Artikel Pembimbing*

Input artikel pembimbing adalah halaman yang terbuka setelah pembimbing mengeklik tombol tambah artikel pada halaman artikel pembimbing. Peraneangan antarmuka artikel pembimbing ini dapat dilihat pada Gambar 3.80.

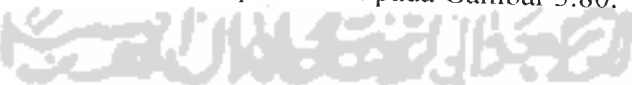

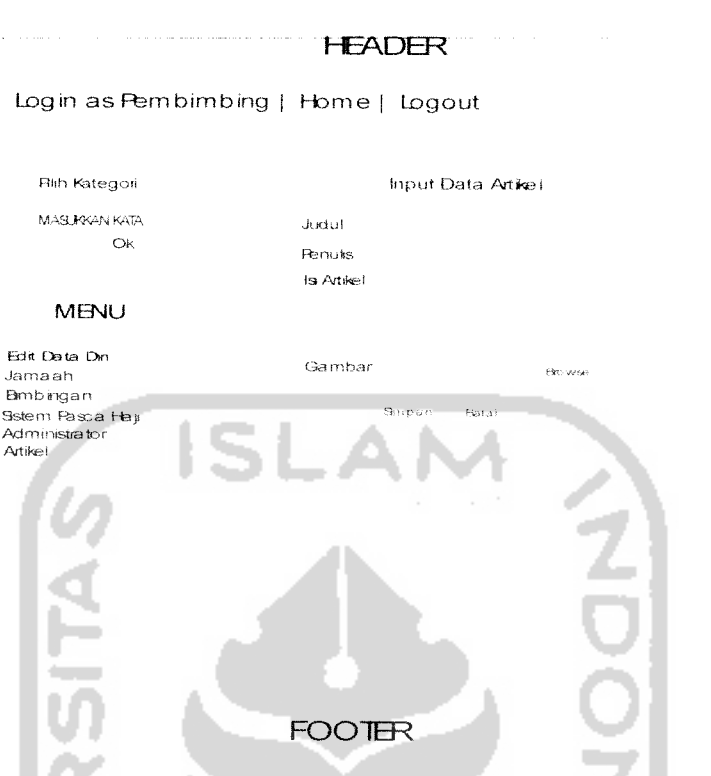

Gambar 3.80 Perancangan Antarmuka Input Artikel Pembimbing

# *3.3 Implementasi Perangkat Lunak*

Implementasi merupakan tahap dimana sistem siap dioperasikan pada tahap yang sebenarnya, sehingga akan diketahui apakah sistem yang telah dibuat benar-benar sesuai dengan yang direncanakan. Pada implementasi perangkat lunak ini akan dijelaskan bagaimana program sistem informasi layanan KBIH ini bekerja, dengan memberikan tampilan form-form yang dibuat.

## *3.3.1 Batasan Implementasi*

Perangkat lunak yang dibuat memiliki batasan-batasan dalam implementasinya yang dapat lebih mengarahkan bentuk aplikasi sesuai dengan rancangan program. Dalam pengembangan pembuatan perangkat lunak ini, diasumsikan bahwa perangkat lunak yang dibuat merupakan suatu program aplikasi yang dapat digunakan untuk membantu jamaah, pembimbing dan pihak KBIH Hajar Aswad mempercepat akses dalam mengelola data..

#### *3.3.2 Implementasi*

Implementasi dari aplikasi sistem informasi layanan KBIH ini terdiri dari beberapa form yang memiliki fungsi sendiri-sendiri. Form-form tersebut akan tampil secara berurutan sesuai dengan urutan yang telah terprogram, setelah pengguna melakukan proses tertentu.

### *3.3.2.1 Pengunjung*

#### *3.3.2.1.1 Index*

Indeks menampilkan input artikel dan news yang telah diinputkan oleh administrator. Dalam halaman ini, dibatasi hanya tiga buah artikel terbaru dan hanya bagian awalnya saja. Untuk melihat detailnya dapat diklik pada bagian selengkapnya. Sedangkan news, hanya ditampilkan judulnya saja dan untuk melihat detailnya, dapat dilakukan dengan cara mengeklik judul news yang ingin dilihat. Tampilan dari detail

artikel dapat dilihat pada Gambar 3.81 sedangkan tampilan dari detail news dapat dilihat pada Gambar 3.82

Selain itu, dihalaman indeks juga terdapat menu login. pencarian,dan polling. Menu pencarian dapat digunakan oleh pengunjung untuk mencari data artikel dan data news. Menu login digunakan oleh admin, jamaah dan pembimbing untuk masuk ke halamannya. Menu polling digunakan oleh pengunjung untuk mengisi data polling. Implementasi dari halaman index dapat dilihat pada Gambar 3.81.

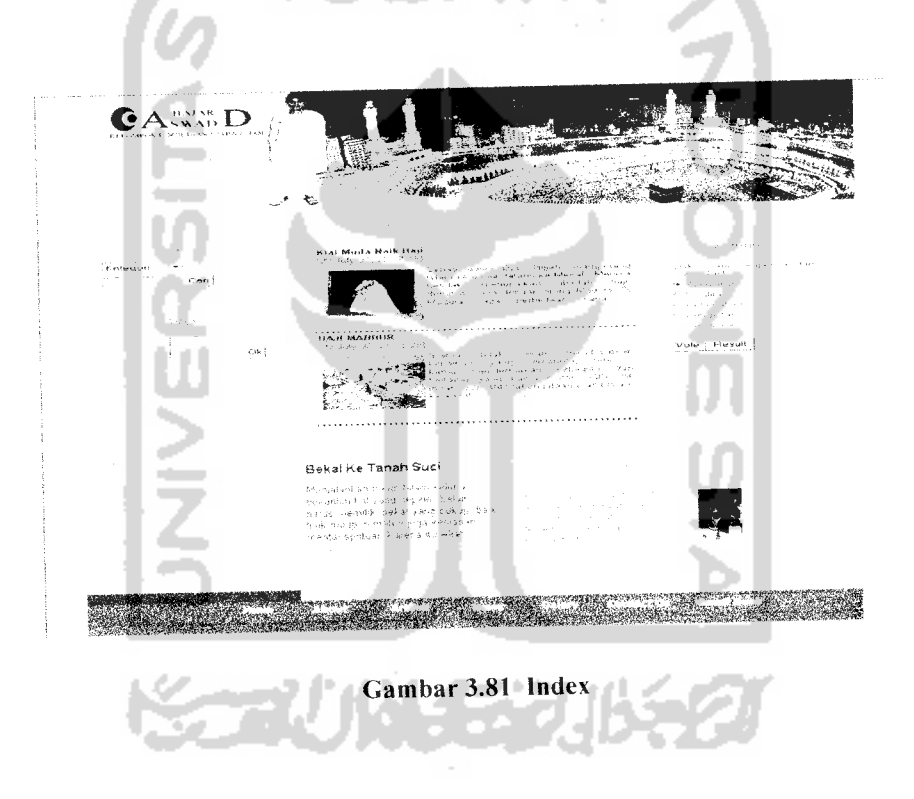

#### *3.3.2.1.2 Detail Artikel*

Detail artikel merupakan halaman yang terbuka ketika pengunjung mengeklik ringkasan artikel, baik yang terdapat pada menu artikel maupun pada artikel yang terdapat pada Index. Implementasi dari detail artikel dapat dilihat pada Gambar 3.82.
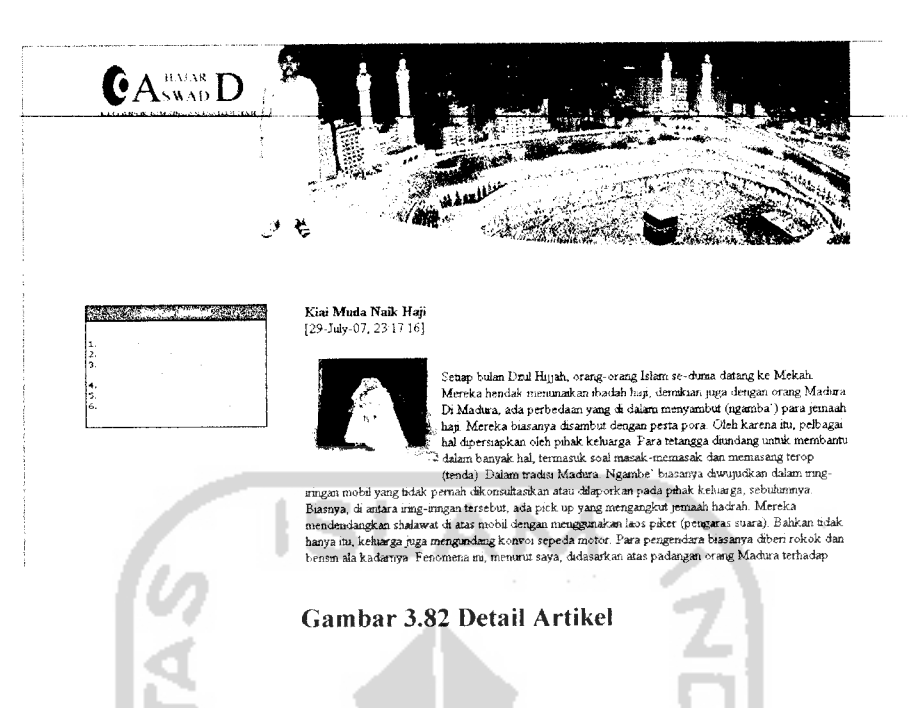

### *3.3.2.1.3 Detail* News

Detail news merupakan halaman yang terbuka ketika pengunjung mengeklik ringkasan news yang terdapat pada menu news ataupun ketika pengunjung mengeklik judul news pada halaman index. Implementasi dari detail news dapat dilihat pada Gambar 3.83.

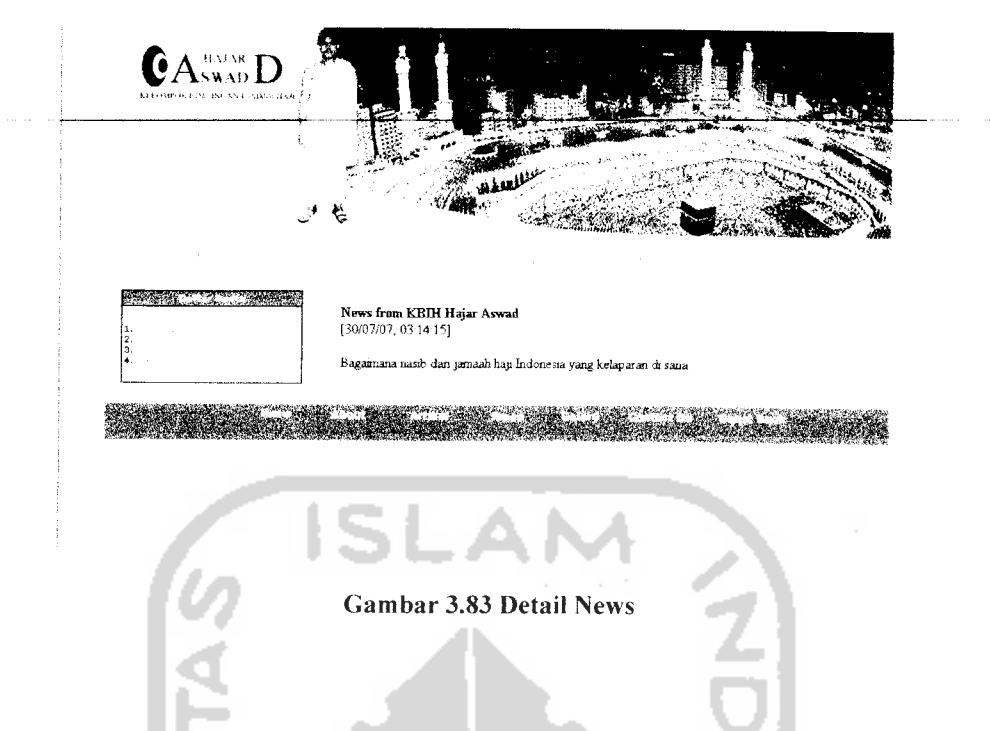

### *3.3.2.1.4 Hasil Polling*

Hasil polling merupakan hasil pemrosesan dari menu polling yang berada di halaman index. Pada menu polling, pengunjung dapat mengisi polling atau hanya melihat hasil polling saja. Untuk mengisi polling, pengunjung mengeklik tombol vote, jika isian polling berhasil masuk, secara otomatis pengunjung tersebut akan masuk ke halaman hasil polling. Jika pengunjung hanya ingin melihat hasil polling saja tanpa harus mengisi polling, maka pengunjung mengeklik tombol result. Implementasi dari vote polling dapat dilihat pada Gambar 3.84.

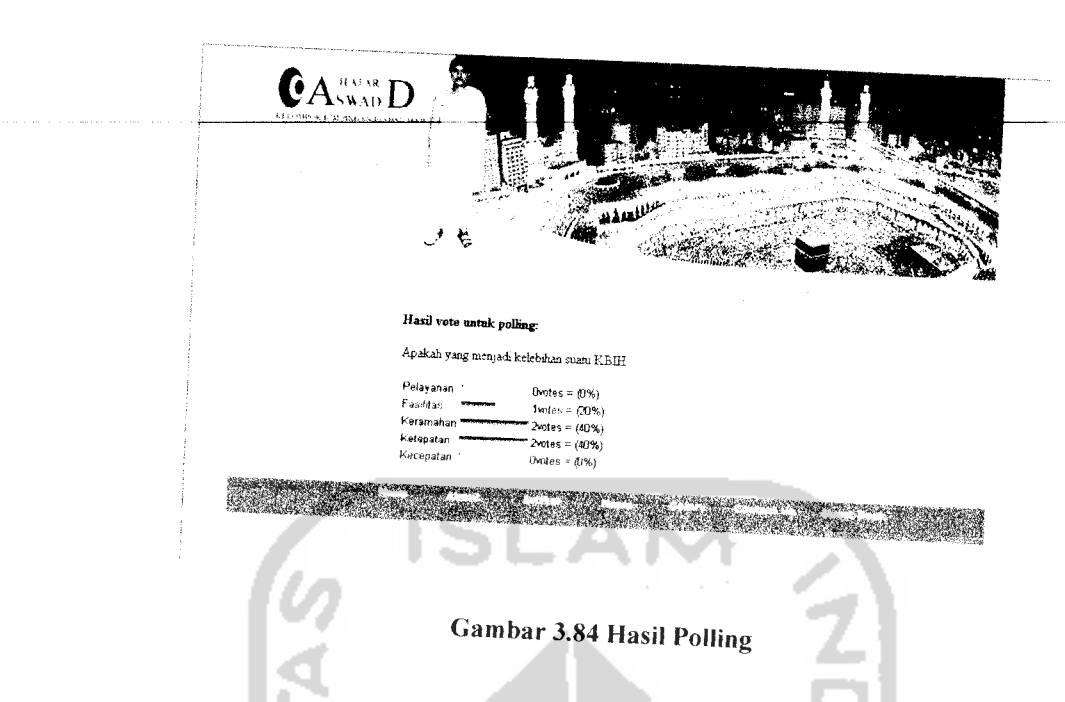

## *3.3.2.1.5 Hasil Pencarian*

*Hasi, pencarian merupakan hasil dari menu pencarian yang ada di halaman*  $i$ ndex. Pada menu pencarian, pengunjung diberikan dua pilihan kategori pencarian, yaitu pencarian pada data artikel atau news. Setelah memilih kategori pencarian dan<br>memasukkan kata kunci pencarian, pengujung mengeklik tombol cari. Implementasi dari hasil pencarian dapat dilihat pada Gambar 3.85.

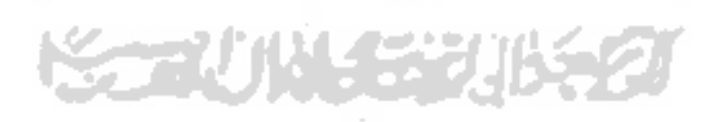

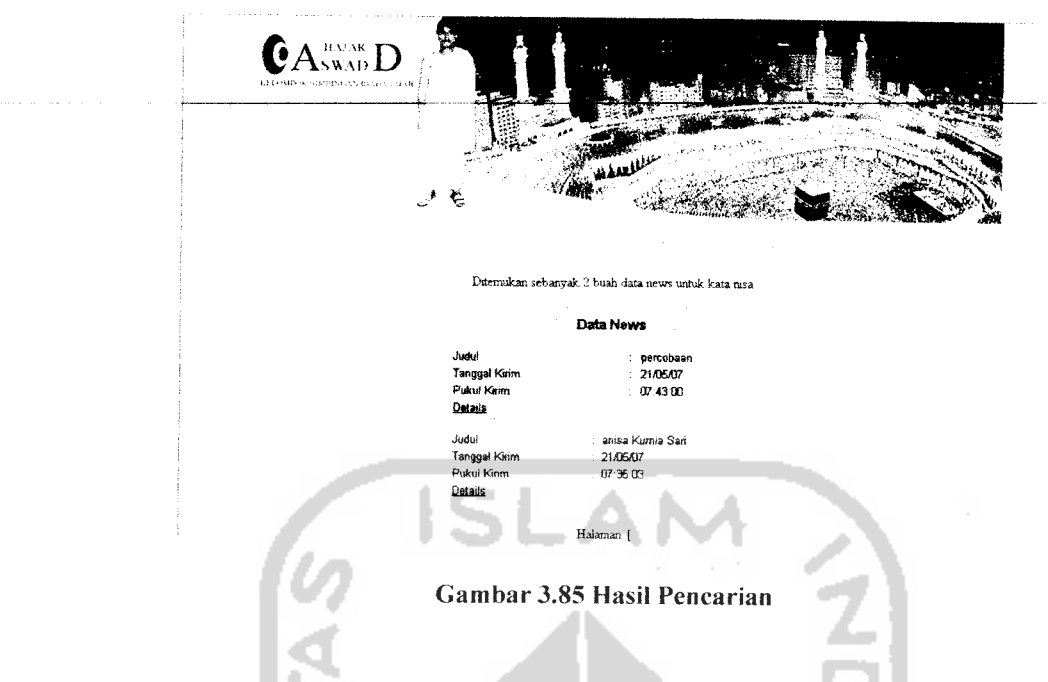

### *3.3.2.1.6 About*

About berisi segala sesuatu mengenai KBIH Hajar Aswad, termasuk di dalamnya alamat, dan program yang ditawarkan oleh KBIH Hajar Aswad. Implementasi dari menu about dapat dilihat pada Gambar 3.86.

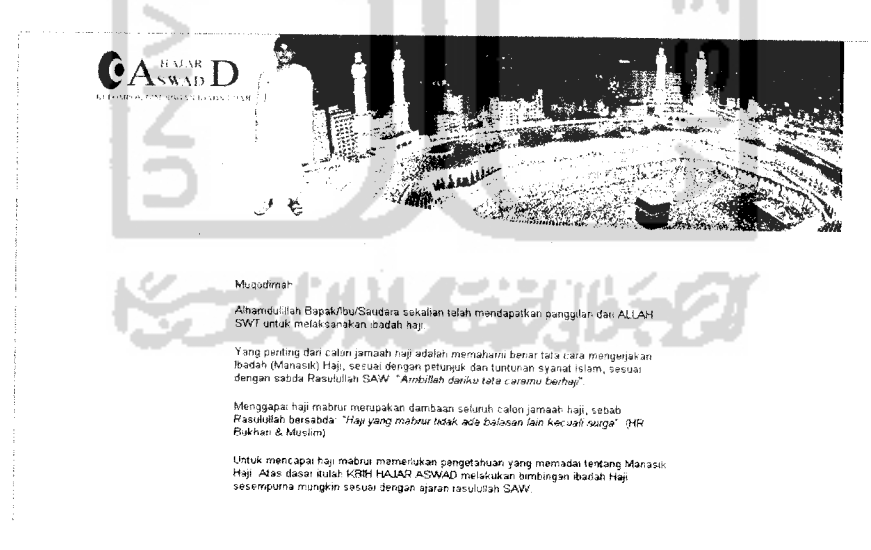

Gambar 3.86 About

### *3.3.2.1.7 Tour*

Tour berisi tempat-tempat yang biasa dikunjungi oleh jamaah haji yang berupa foto dan sejarah dari tempat tersebut. Implementasi dari halaman tour dapat dilihat pada gambar 3.87.

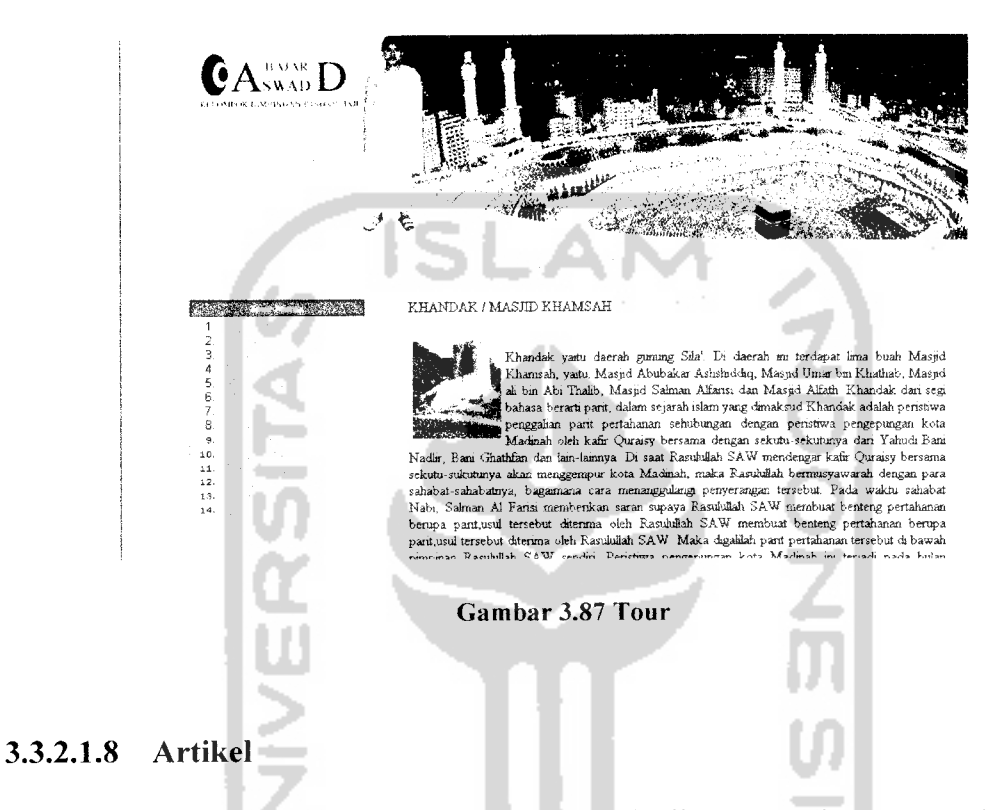

Artikel adalah halaman yang terbuka ketika pengunjung mengeklik menu artikel. Pada halaman ini, pengunjung dapat melihat semua artikel yang terdapat dalam tabel artikel dengan format judul, tanggal kirim, dan bagian awal isi artikel. Untuk melihat artikel utuh pengunjung dapat mengeklik kata selengkapnya yang kemudian pengunjung akan berada pada halaman detail artikel. Implementasi halaman artikel dapat dilihat pada Gambar 3.88.

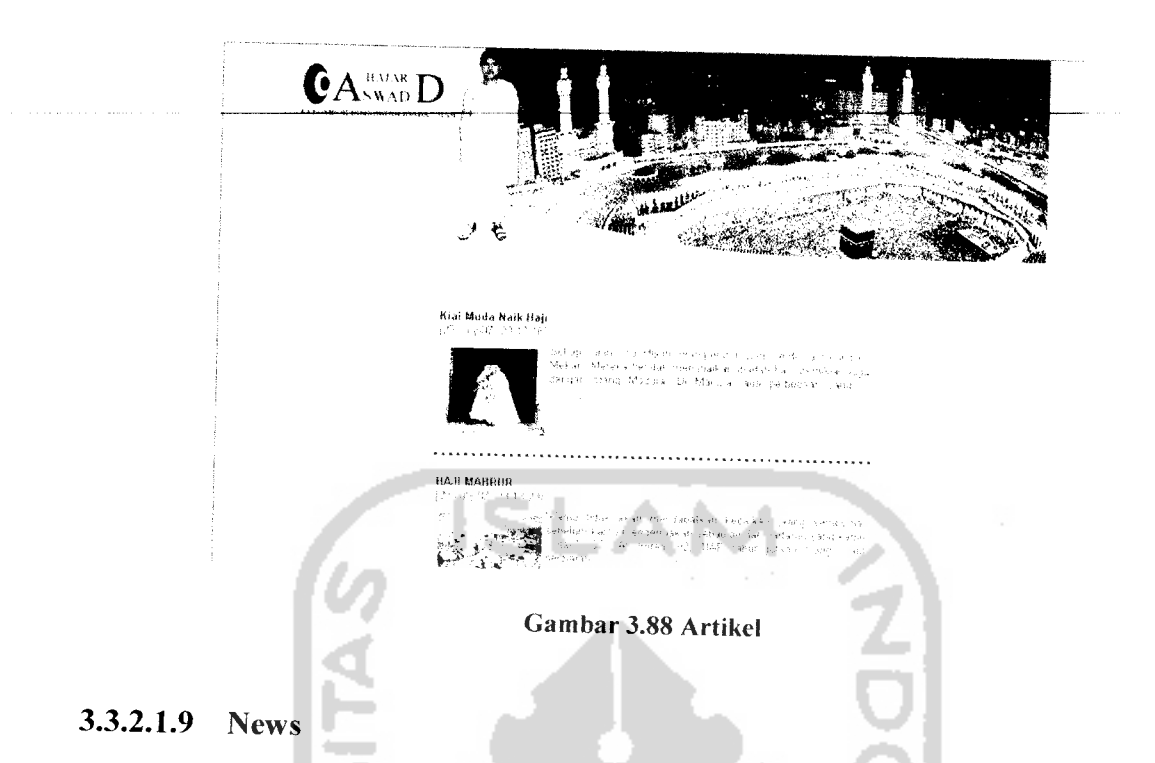

News adalah halaman yang terbuka ketika pengunjung mengeklik menu news. Pada halaman ini, pengunjung dapat melihat semua news yang terdapat dalam tabel news dengan format judul, tanggal kirim, dan bagian awal isi news. Untuk melihat news yang utuh, pengunjung dapat mengeklik kata selengkapnya yang kemudian pengunjung akan berada pada halaman detail news. Implementasi halaman news dapat dilihat pada Gambar 3.89.

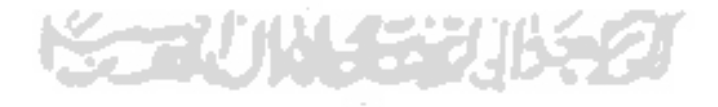

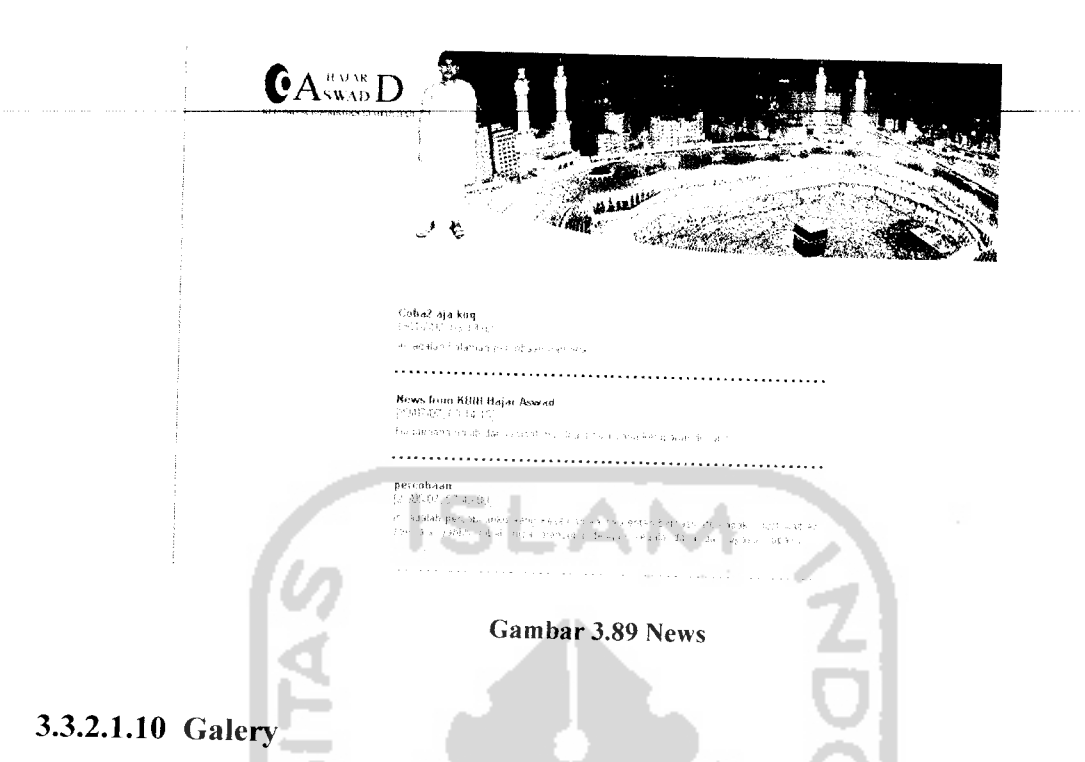

# Galery adalah halaman yang terbuka ketika pengunjung mengeklik menu galery. Pada halaman ini, pengunjung dapat melihat semua galery yang terdapat dalam tabel galery dengan format keterangan, dan dua buah foto. Untuk melihat galery yang utuh, pengunjung dapat mengeklik kata selengkapnya yang kemudian pengunjung akan berada pada halaman detail galery. Implementasi halaman galery dapat dilihat pada Gambar 3.90.

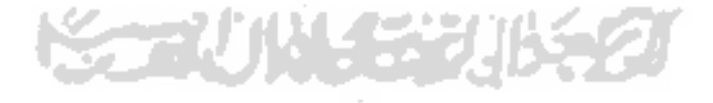

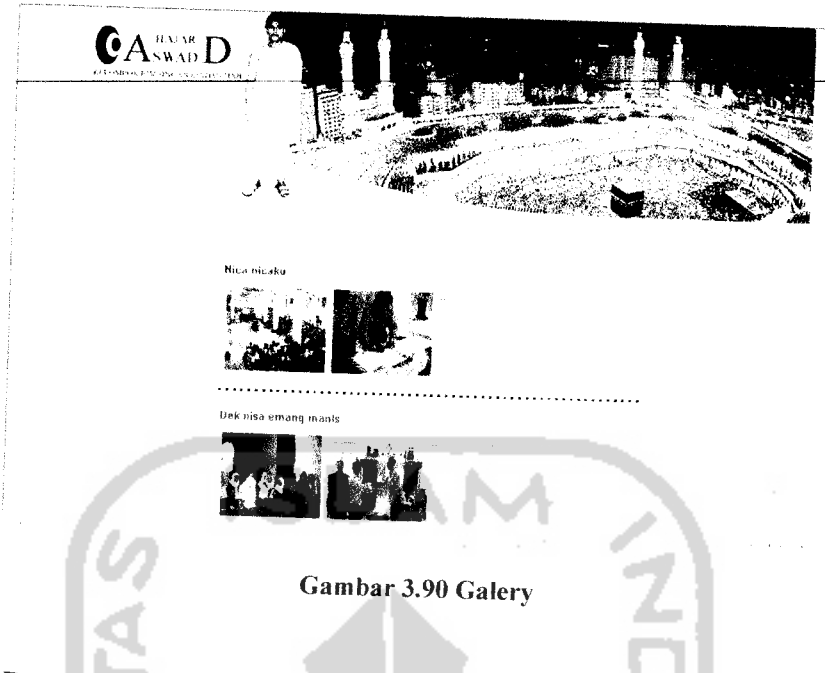

# *3.3.2.1.11 Detail Galery*

Detail galery merupakan halaman yang terbuka ketika pengunjung mengeklik kata selengkapnya pada halaman galery. Implementasi dari detail galery dapat dilihat pada Gambar 3.91.

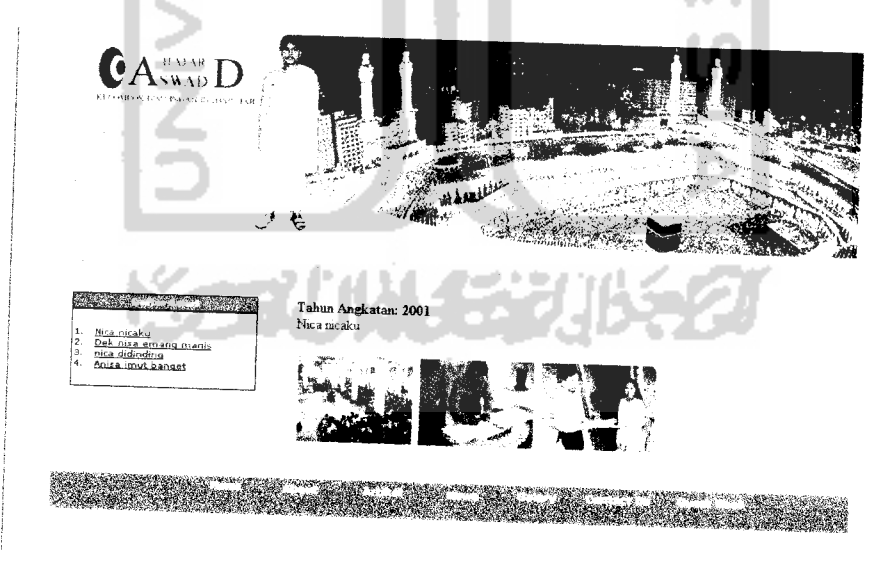

Gambar 3.91 Detail Galery

### *3.3.2.1.12 Guest Book*

Guest book merupakan halaman yang terbuka ketika pengunjung mengeklik menu guest book. Implementasi dari halaman guest book dapat dilihat pada gambar 3.92.

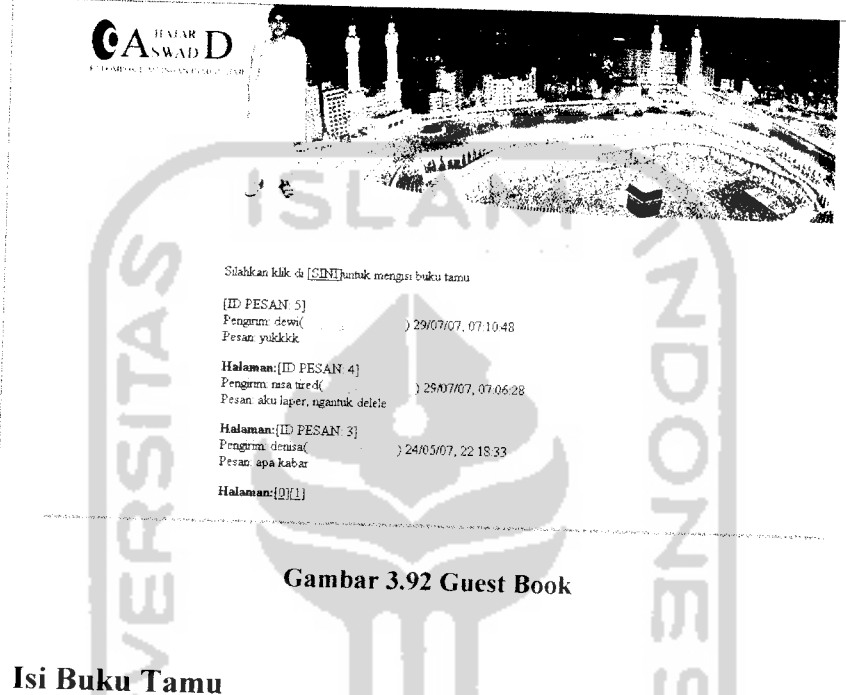

# *3.3.2.1.13 Isi Buku Tamu*

Dari menu guest book, pengunjung dapat melakukan pengisian guest book dengan mengeklik kata sini. Setelah itu pengunjung akan masuk ke dalam halaman isi buku tamu yang berisi form pengisian buku tamu. Implementsi dari halaman isi buku tamu dapat dilihat pada Gambar 3.93.

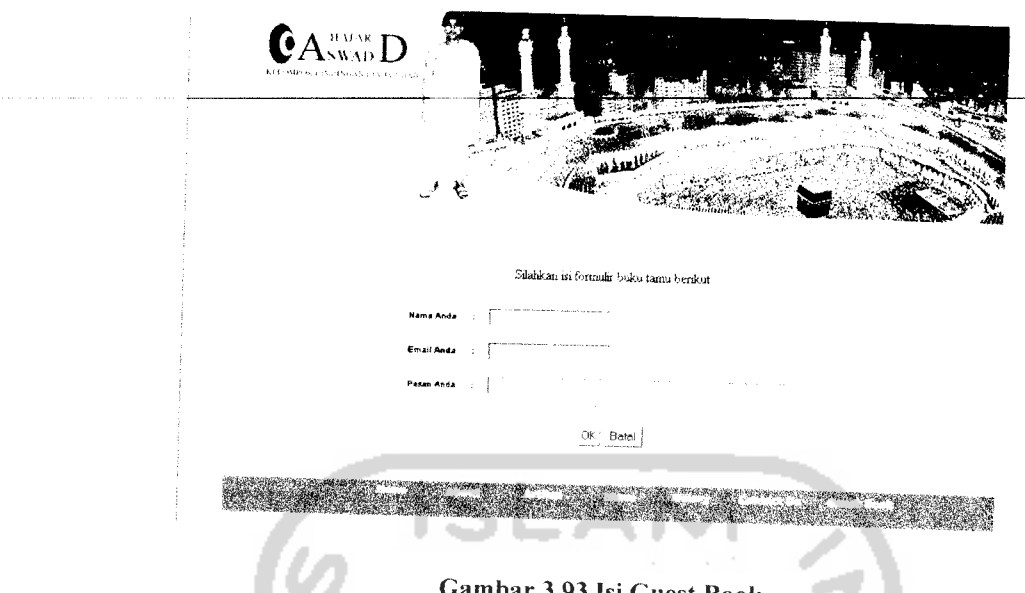

3.93 Isi Guest Book

# *3.3.2.2 Implementasi Halaman Admin*

### *3.3.2.2.1 Index admin*

Index admin adalah halaman yang pertama kali terbuka setelah admin berhasil melakukan proses login sebagai admin. Pada halaman admin terdapat beberapa menu, diantaranya adalah tahun angkatan, input tahun angkatan, reneana anggaran, input rencana anggaran, angsuran, input angsuran, laporan keuangan, input laporan keuangan, jamaah KBIH, pembimbing, bimbingan, sistem pasea haji, artikel, polling, administrator, galery, guest book, dan news. Menu keuangan mempunyai tiga buah sub menu, yaitu menu rencana anggaran, angsuran dan laporan keuangan. Implementasi dari index admin dapat dilihat pada Gambar 3.94.

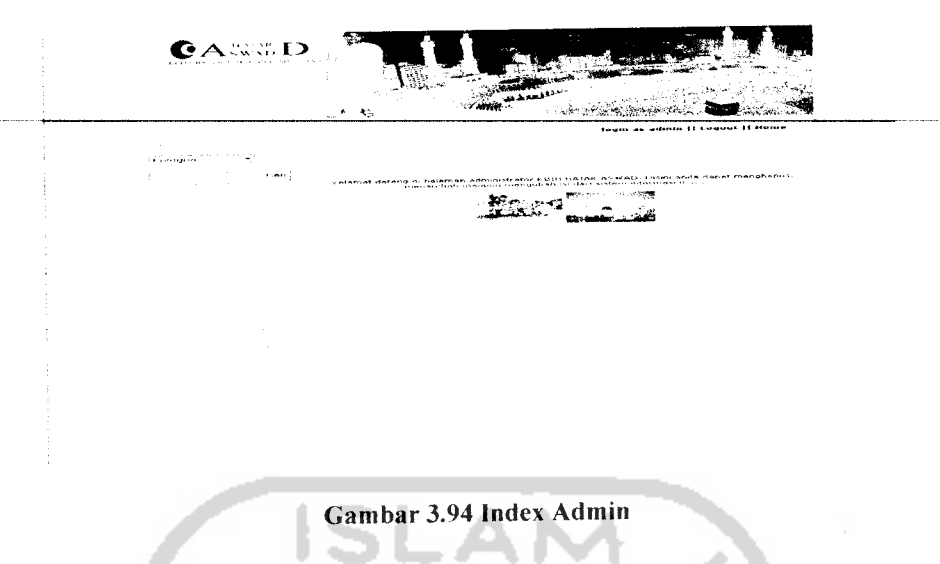

### *3.3.2.2.2 Hasil Pencarian*

Menu ini digunakan oleh admin untuk melakukan proses pencarian. Proses pencarian dilakukan dengan pemilihan kategori pencarian yang berupa data artikel, data news, data jamaah, data pembimbing dan data pasca haji. Hasil dari proses pencarian akan diperlihatkan pada halaman hasil pencarian. Implementasi dari hasil pencarian dapat dilihat pada Gambar 3.95.

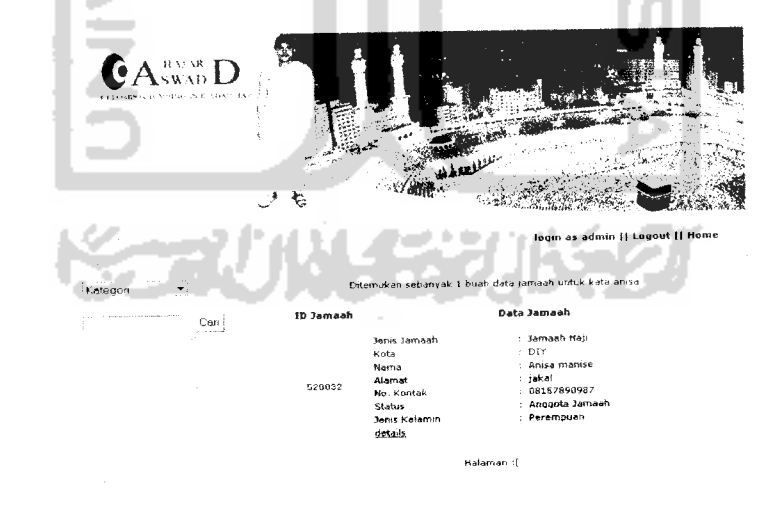

Gambar 3.95 Hasil Pencarian

# 3.3.2.2.3 Tahun Angkatan

Tahun angkatan merupakan tahun angkatan setiap pemberangkatan jamaah haji. Menu tahun angkatan digunakan admin untuk melihat, menambah, mengubah dan menghapus data tahun angkatan. Implementasi tahun angkatan dapat dilihat pada Gambar 3.96.

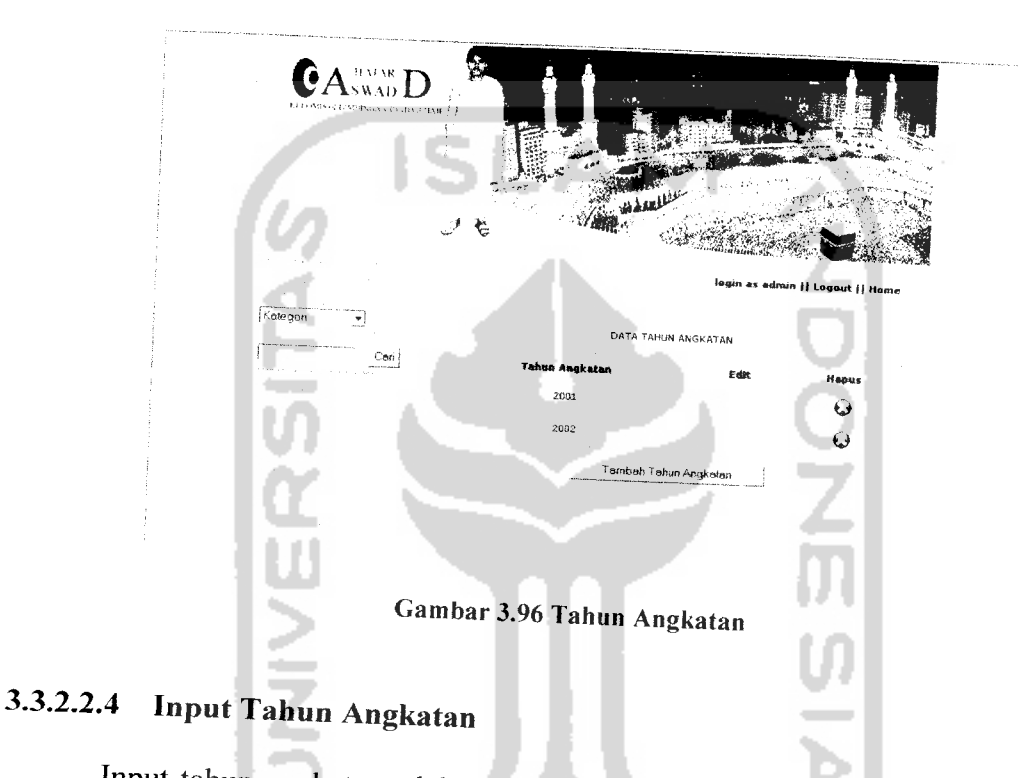

Input tahun angkatan adalah halaman yang terbuka setelah admin mengeklik tombol tambah tahun angkatan adalah halaman yang terbuka setelah admin mengeklik<br>tombol tambah tahun angkatan yang terdapat pada menu tahun angkatan. Halaman ini berupa form yang digunakan admin untuk menambah tahun angkatan. Implement, dari input tahun angkatan dapat dilihat pada Gambar 3.97. asi

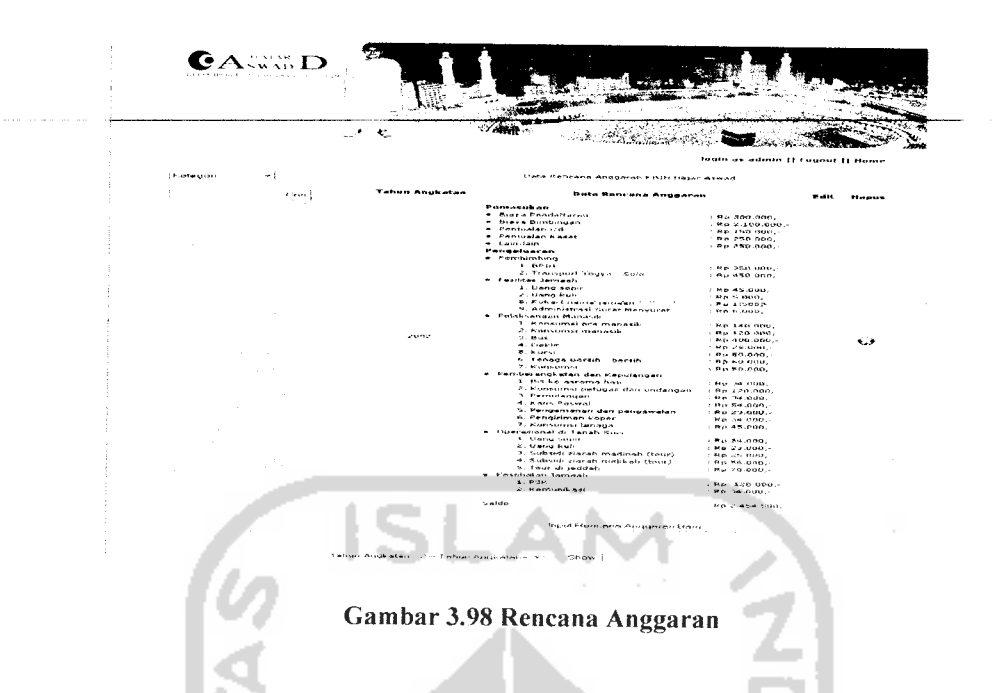

# *3.3.2.2.6 Input Rencana Anggaran*

Halaman ini adalah halaman yang terbuka setelah admin mengeklik tombol input rencana anggaran baru. Halaman ini berupa form yang digunakan oleh admin untuk memasukkan data rencana anggaran ke dalam sistem. Implementasi dari input rencana anggaran dapat dilihat pada Gambar 3.99.

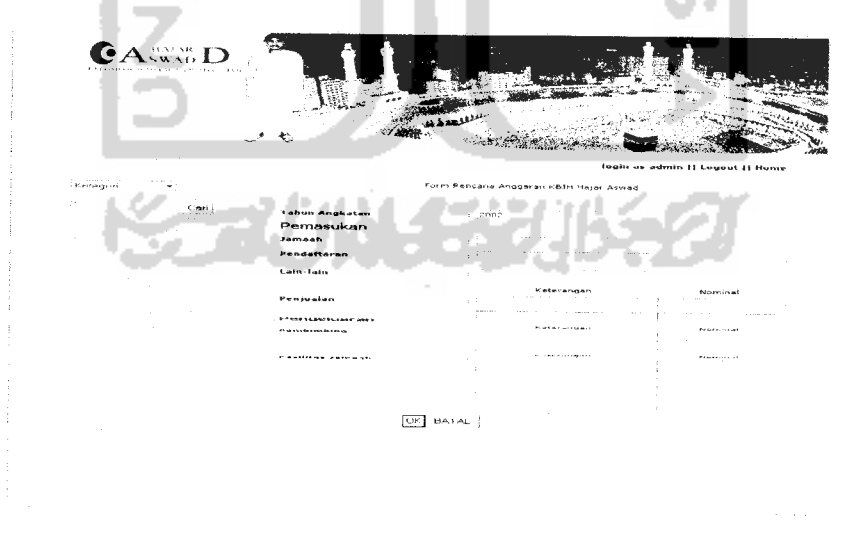

Gambar 3.99 Rencana Anggaran

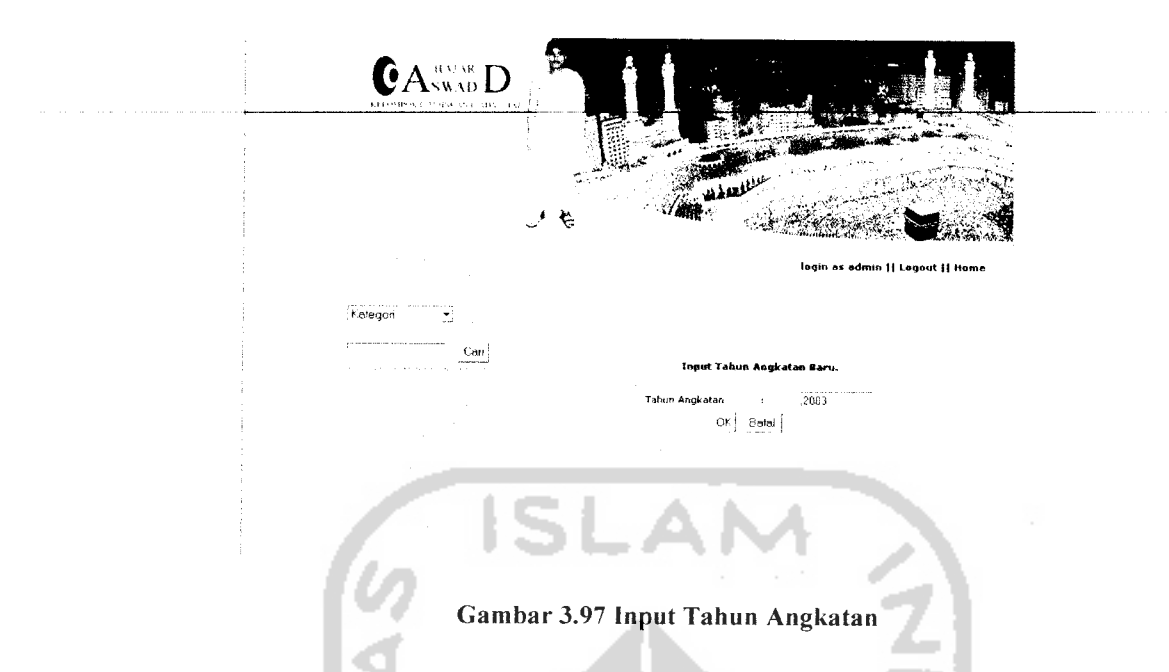

### *3.3.2.2.5 Rencana Anggaran*

Rencana anggaran adalah rencana keuangan yang berupa pemasukan dan pengeluaran KBIH selama satu tahun angkatan yang dimulai dari jamaah mulai mendaftar sampai dengan jamaah pulang dari tanah suci. Menu rencana anggaran pada halaman administrator digunakan oleh admin untuk melihat, menambah, mengubah dan menghapus data rencana anggaran. Untuk rencana anggaran yang tahun angkatannya sudah terlewati rencana anggarannya tidak dapat diubah lagi. Implementasi dari rencana anggarandapat dilihat pada Gambar 3.98.

## 3.3.2.2.7 Angsuran

Angsuran adalah biaya bimbingan yang diangsur oleh jamaah. Angsuran jamaan nii dibatasi sebanyak lima kali angsur. Menu angsuran ini digunakan alah jamaah ini dibatasi sebanyak lima kali angsur. Menu angsuran ini digunakan ol<br>admin untuk menambah, mengubah, melihat dan menghapus data angsuran. De admin untuk menambah, mengubah, melihat dan menghapus data angsuran. Data<br>angsuran yang tahun angkatannya sudah terlewati tidak dapat diubah lagi. Implementasi dari angsuran dapat dilihat pada Gambar 3.100.

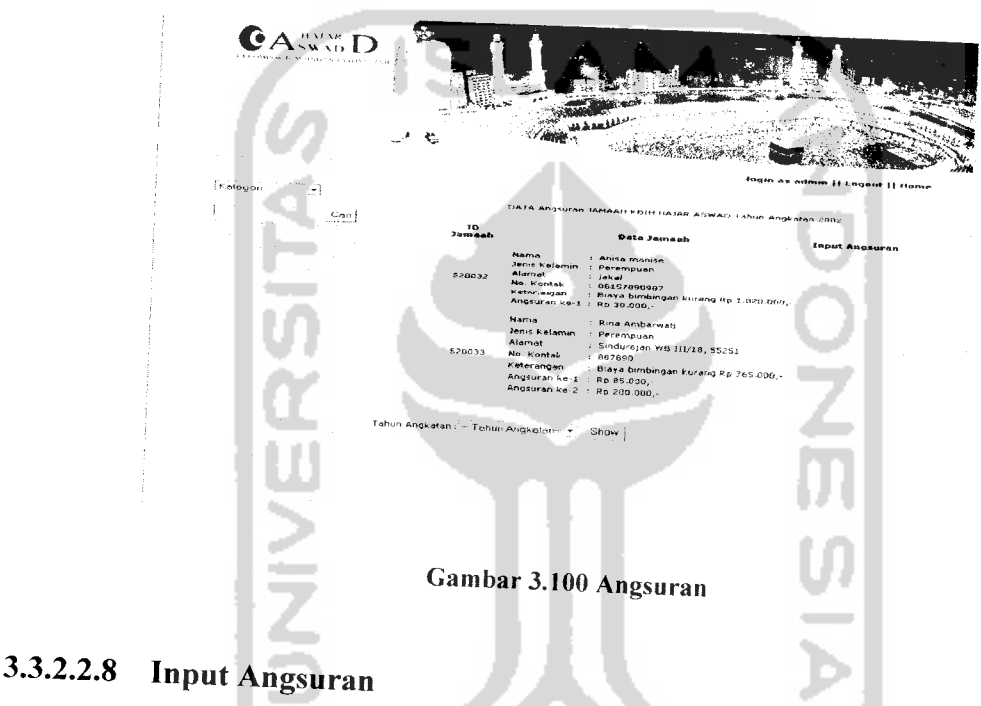

# Input angsuran adalah halaman yang terbuka setelah admin mengeklik tombol input angsuran. Halaman ini berisi form yang digunakan admin untuk menambahkan data angsuran dari jamaah. Implementasi dari input angsuran dapat dilihat pada Gambar 3.101.

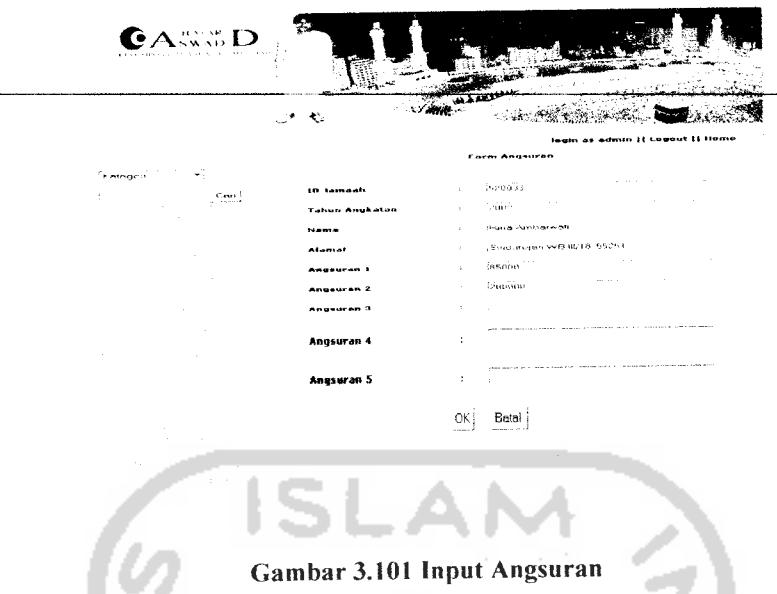

### *3.3.2.2.9 Laporan Keuangan*

Laporan keuangan adalah laporan semua pemasukan dan pengeluaran KBIH selama satu tahun angkatan yang dimulai dari jamaah mulai mendaftar sampai dengan jamaah pulang dari tanah suci. Menu laporan keuangan pada halaman admin digunakan oleh admin untuk melihat, menambah, mengubah dan menghapus data tahun angkatan. Data tahun angkatan yang sudah lewat tidak dapat diubah lagi. Implementasi dari laporan keuangan dapat dilihat pada Gambar 3.102.

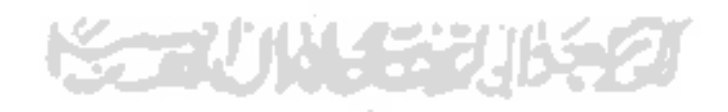

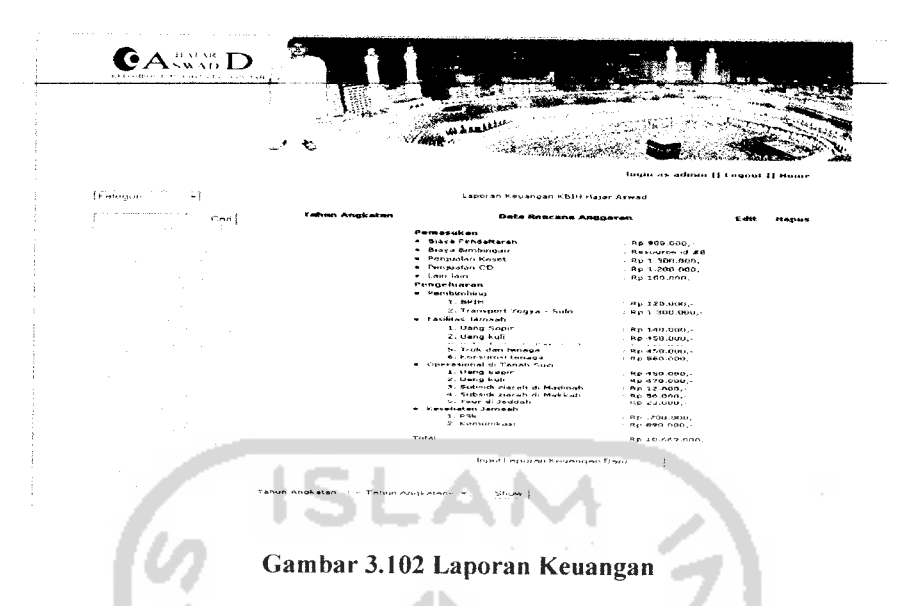

### *3.3.2.2.10 Input Laporan Keuangan*

Input laporan keuangan adalah halaman yang terbuka setelah admin mengeklik tombol input laporan keuangan baru. Halaman ini berisi form yang digunakan oleh admin untuk memasukkan data laporan keuangan ke dalam sistem. Implementasi dari input laporan keuangan dapat dilihat padaGambar 3.103.

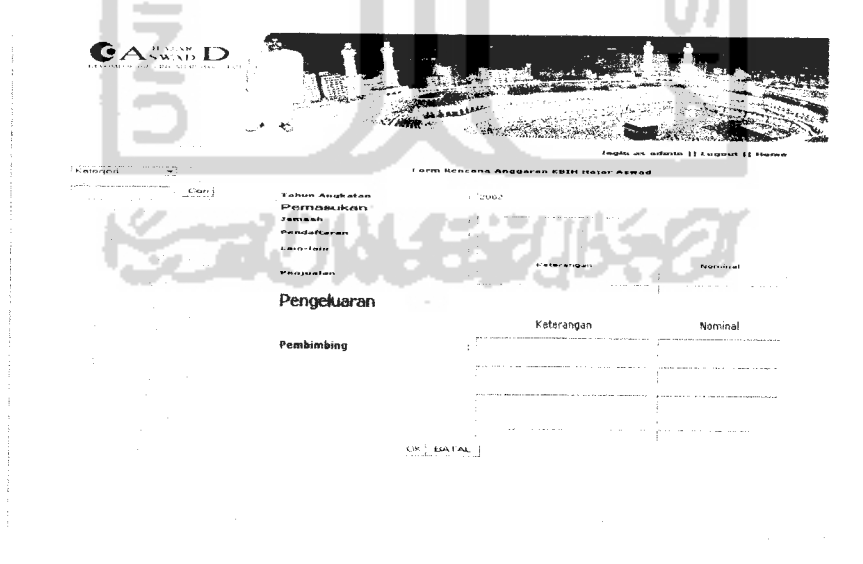

Gambar 3.103 Input Tahun Angkatan

# *3.3.2.2.11 Jamaah KBIH*

Jamaah KBIH adalah menu yang digunakan oleh admin untuk menambah, mengubah, menghapus dan melihat data jamaah KBIH. Pada saat admin menambahkan jamaah baru ke dalam sistem, pada saat itu secara otomatis admin juga menambahkan satu user baru yang bisa melakukan login ke dalam sistem sebagai jamaah. Implementasi dari jamaah KBIH dapat dilihat pada Gmbar 3.104.

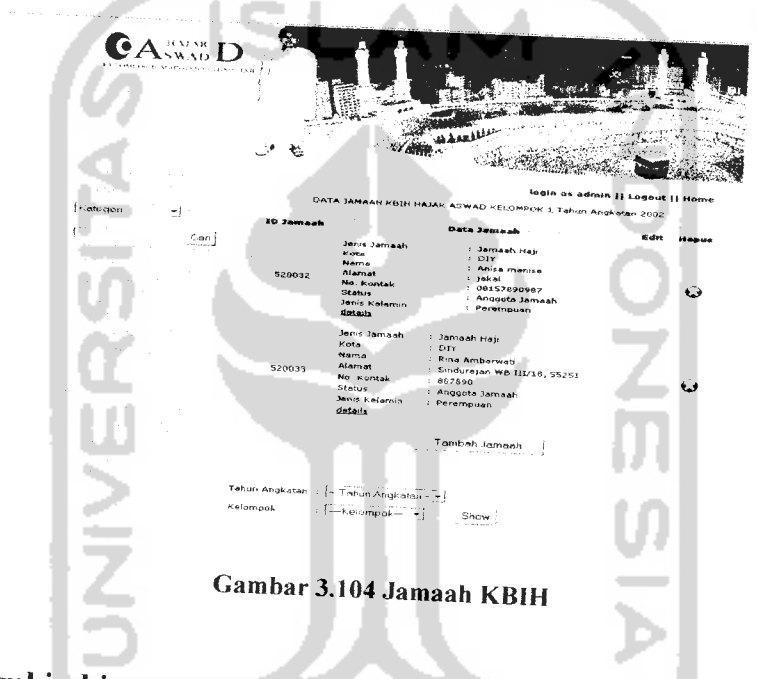

# *3.3.2.2.12 Pembimbing*

Pembimbing adalah semua dewan pembimbing yang ada di KBIH Hajar Aswad. Menu pembimbing digunakan oleh admin untuk menambah, mengubah menghapus dan melihat data pembimbing yang ada. Implementasi dari pembimbing dapat dilihat pada Gambar 3.104.

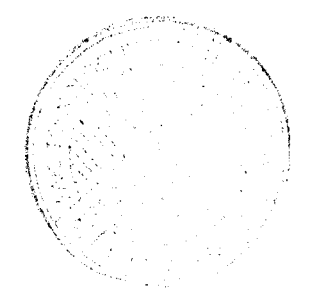

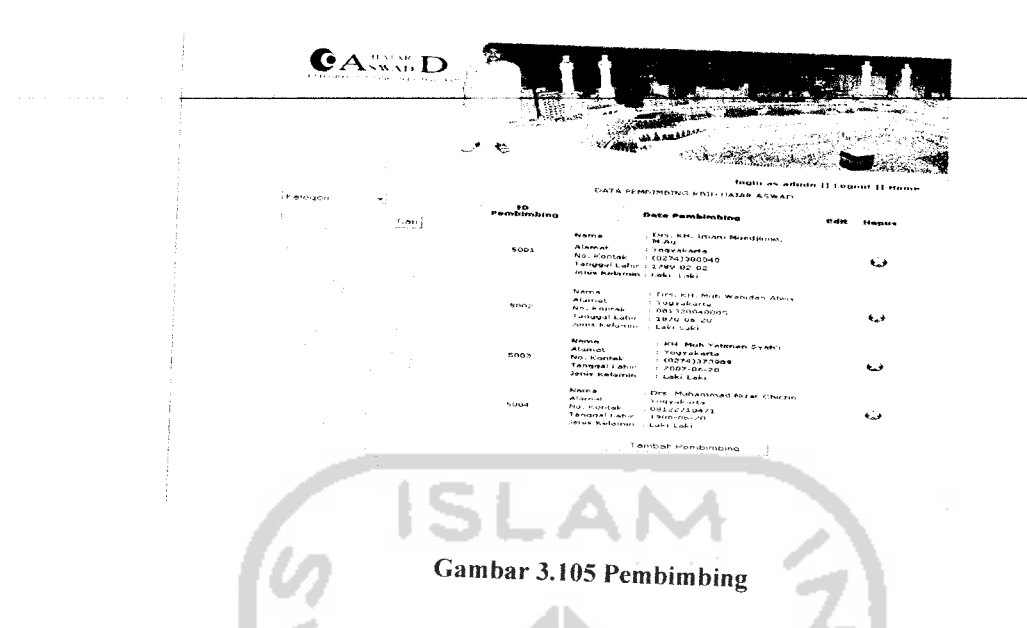

# *3.3.2.2.13 Input Pembimbing*

Input pembimbing adalah halaman yang terbuka setelah admin mengeklik tombol tambah pembimbing. Halaman ini berisi form yang digunakan oleh admin untuk menambah data pembimbing. Pada saat admin menambah data pembimbing, secara otomatis admin menambah satu lagi user yang dapat melakukan login sebagai pembimbing. Implementasi dari input pembimbing dapat dilihat pada Gambar 3.106.

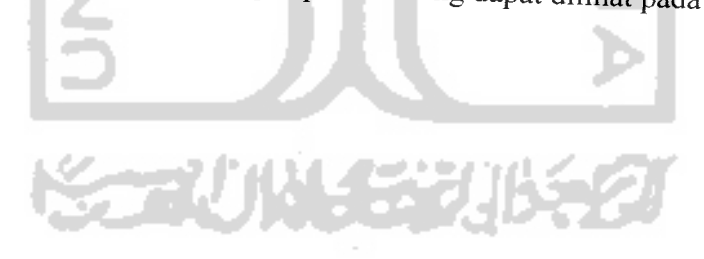

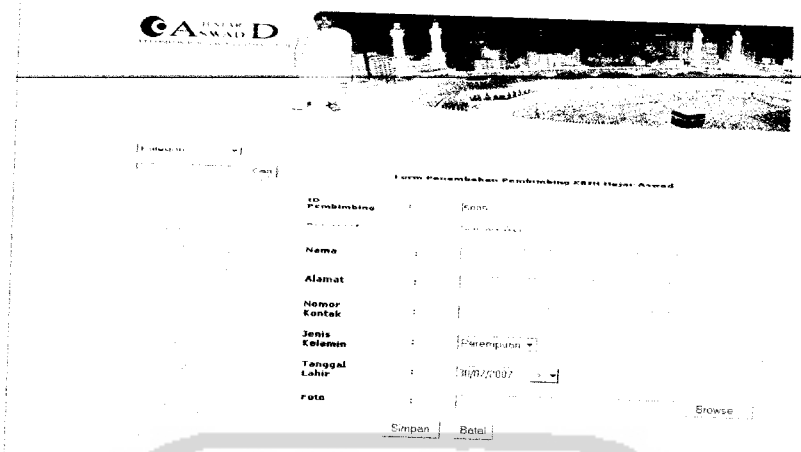

# Gambar 3.106 Input Pembimbing

# *3.3.2.2.14 Bimbingan*

Bimbingan adalah bimbingan yang dilakukan oleh pihak KBIH untuk membekali jamaahnya pengetahuan yang cukup untuk menunaikan ibadah haji. Menu bimbingan digunakan oleh admin untuk melihat, menambah, mengubah dan menghapus data bimbingan. Implementasi dari bimbingan dapat dilihat pada Gambar 3.107.

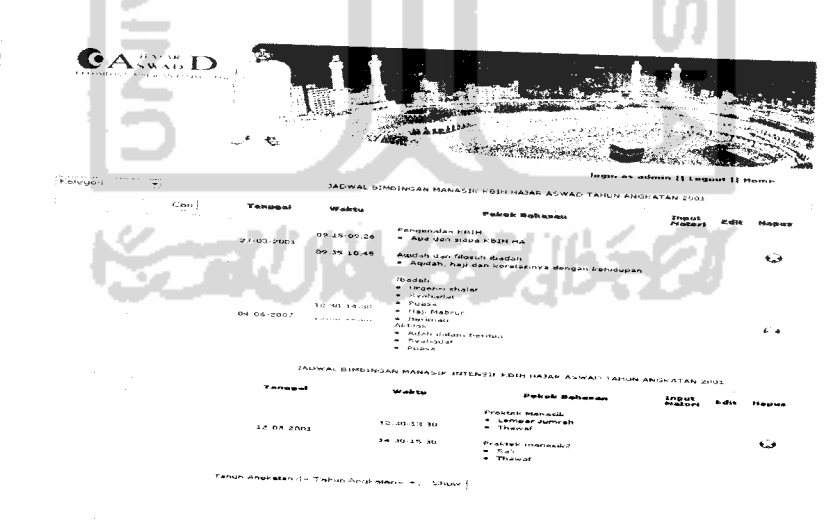

Gambar 3.107 Bimbingan

### *3.3.2.2.15 Input Bimbingan*

Input bimbingan adalah halaman yang terbuka setelah admin mengeklik menu input bimbingan yang merupakan submenu pada menu bimbingan. Halaman ini berisi form yang digunakan oleh admin untuk menambahkan bimbingan baru ke dalam sistem. Implementasi dari bimbingan dapat dilihat pada Gambar 3.108.

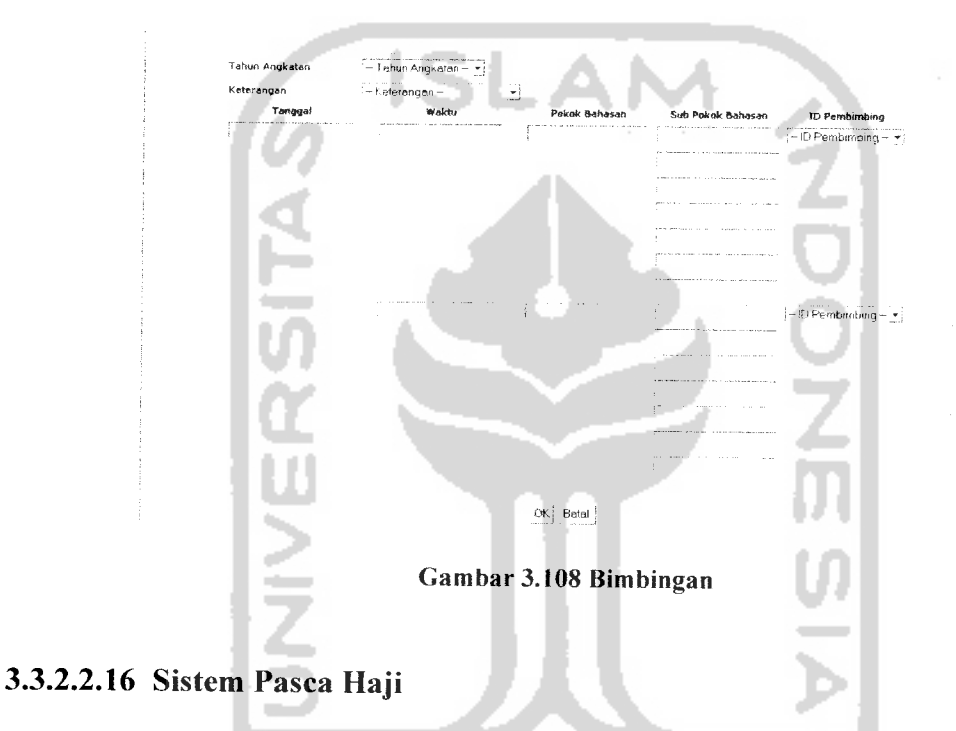

# Sistem pasca haji adalah bimbingan yang dilakukan oleh pihak KBIH setelah jamaah pulang dari tanah suci. Menu sistem pasca haji digunakan oleh admin untuk melihat, menambah, mengubah dan menghapus data pasca haji. Implementasi dari sistem pasca haji dapat dilihat pada Gambar3.109.

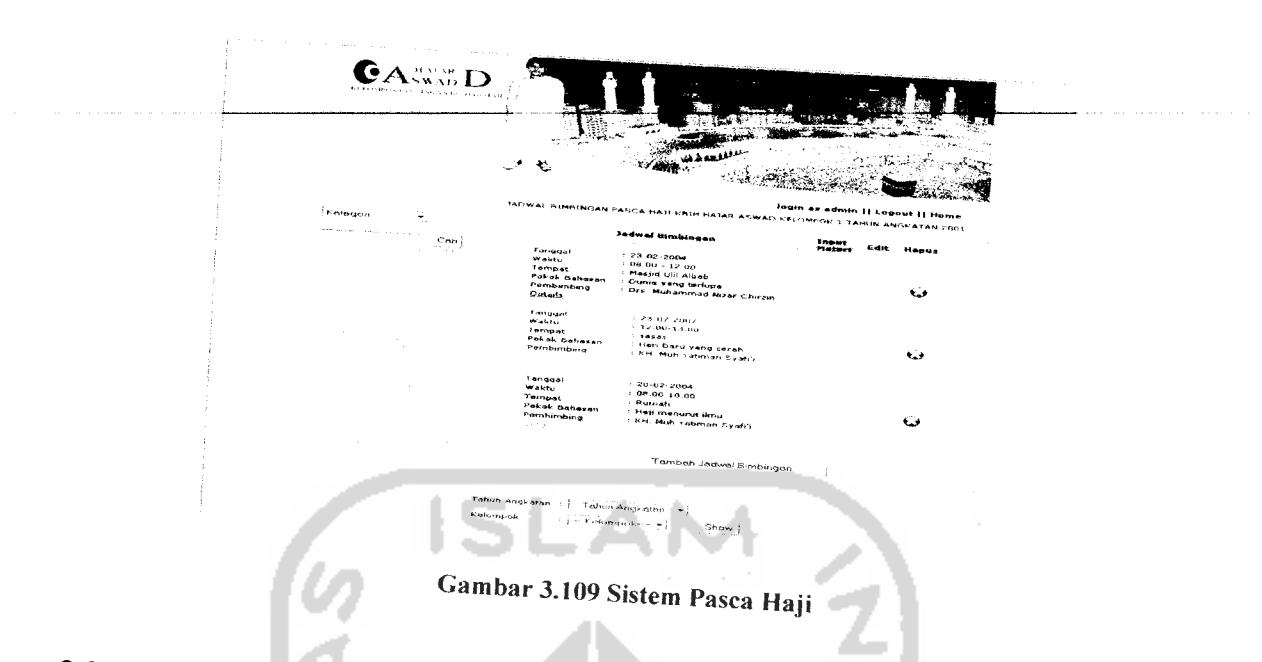

# *3.3.2.2.17 Input Sistem Pasca Haji*

Input sistem pasca haji adalah halaman yang terbuka setelah admin mengeklik<br>tombol tambah jadwal bimbingan. Halaman ini berisi form yang digunakan oleh admin untuk menambahkan data sistem pasca haji ke dalam sistem. Implementasi dari input sistem pasca haji dapat dilihat

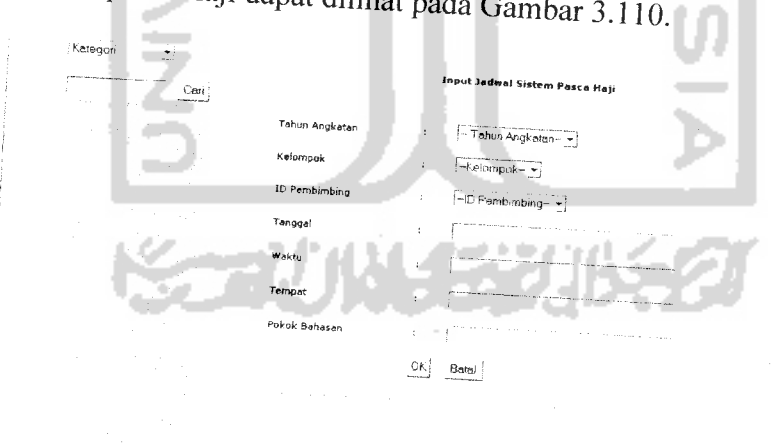

Gambar 3.110 Input Sistem Pasca Haji

#### *3.3.2.2.18 Administrator*

Administrator adalah form yang digunakan oleh admin untuk mengubah passwordnya. Implementasi dari administrator dapat dilihat pada Gambar 3.111.

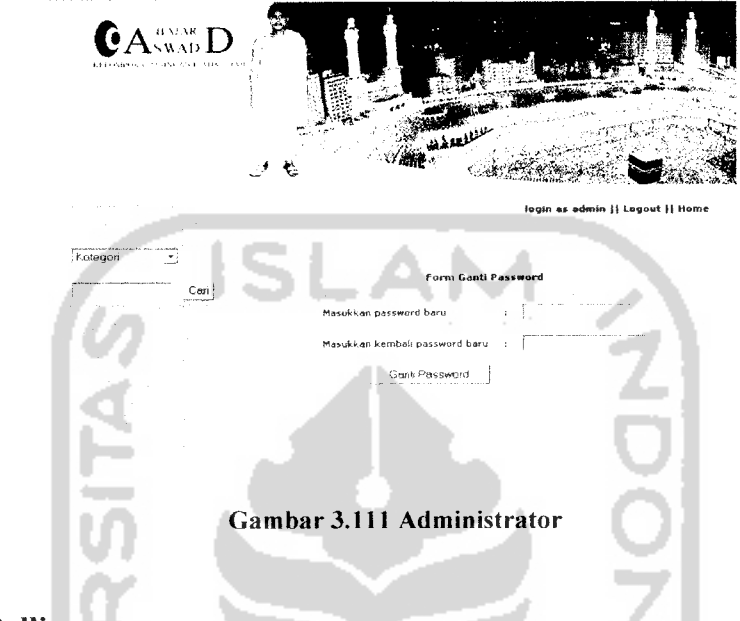

## *3.3.2.2.19 Polling*

Menu polling digunakan oleh admin untuk melihat, menambah, mengubah dan menghapus data polling yang ada di dalam sistem. Implementasi dari halaman polling dapat dilihat pada Gambar 3.112.

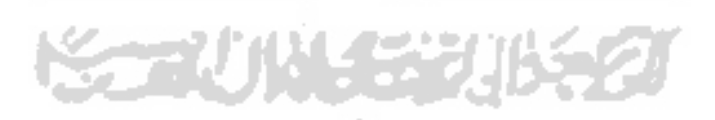

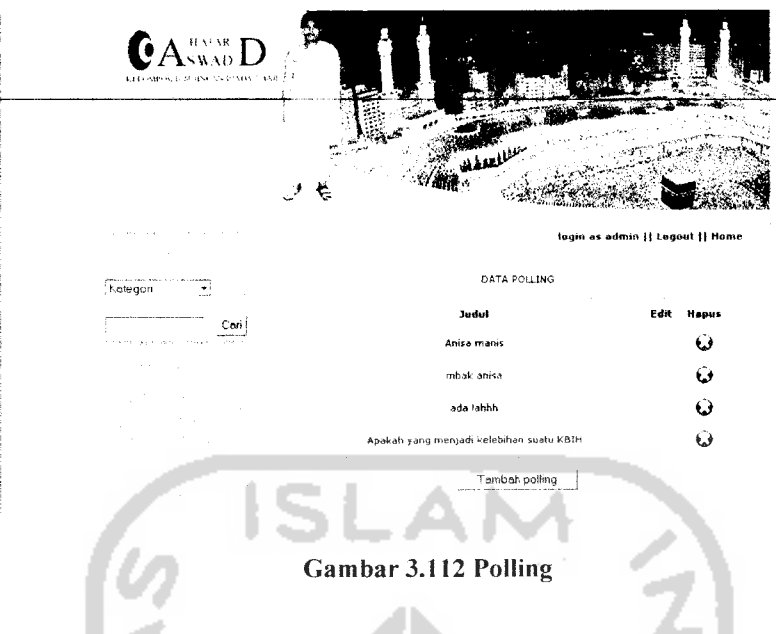

## *3.3.2.2.20 Input Polling*

Input polling adalah halaman yang terbuka setelah admin mengeklik tombol tambah polling yang terdapat pada menu polling. Halaman ini berisi form yang digunakan oleh admin untuk menambahkan polling baru ke dalam sistem, polling terbaru inilah yang nantinya akan ditampilkan pada index pengunjung. Implementasi dari input polling dapat dilihat pada Gambar 3.113.

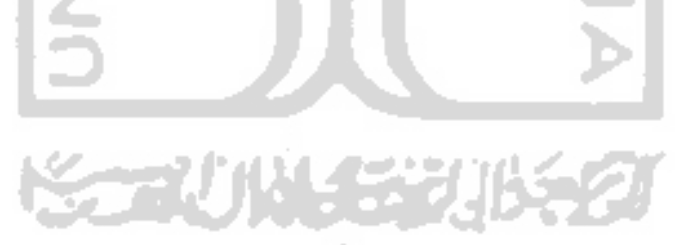

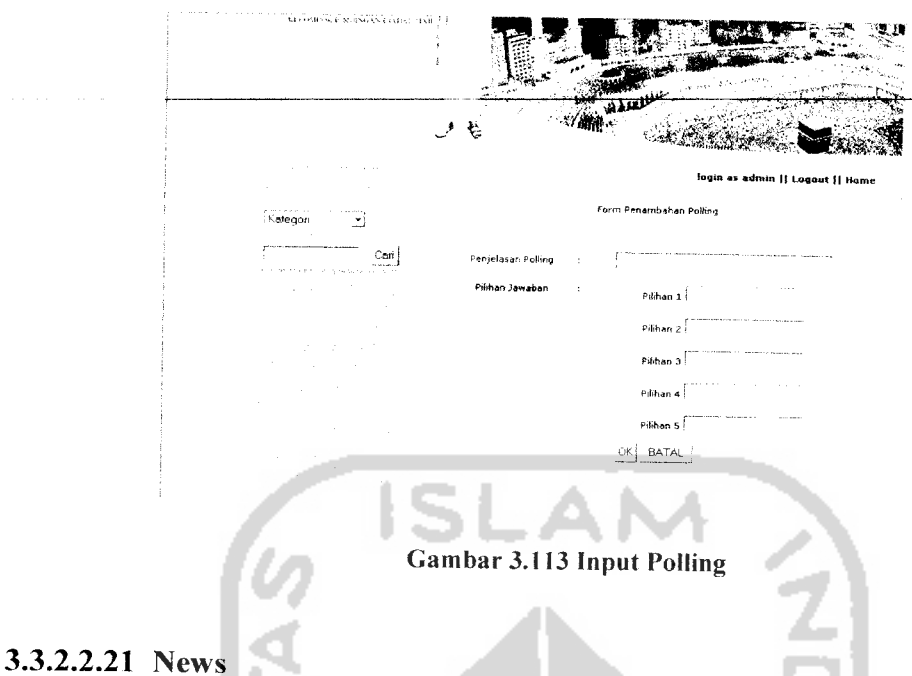

# News adalah berita terbaru dari KBIH Hajar Aswad. Menu news digunakan oleh admin untuk melihat, menambah, mengubah dan menghapus data news yang ada. Implementasi dari news dapat dilihat pada Gambar 3.114.

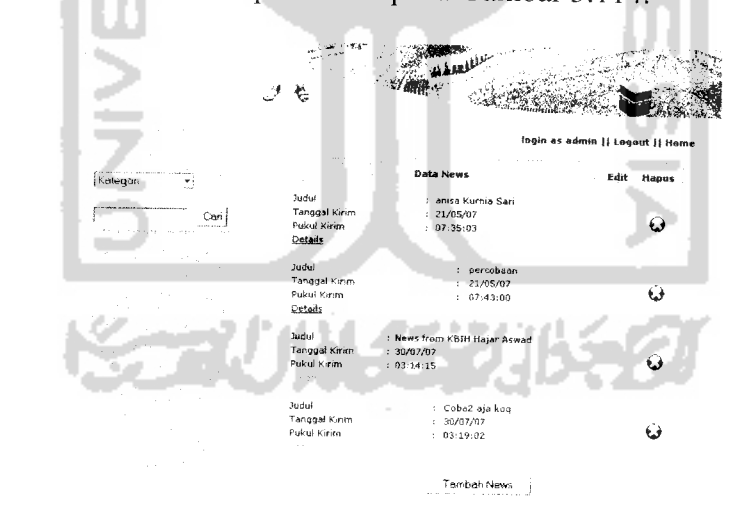

Gambar 3.114 News

#### *3.3.2.2.22 Input* News

Input news adalah halaman yang terbuka setelah admin mengektik tombol tambah news yang terdapat pada menu news. Halaman ini berisi form yang digunakan oleh admin untuk melihat, menambah, mengubah dan menghapus data news yang ada di sistem. Implementasi dari input news dapat dilihat pada Gambar 3.115.

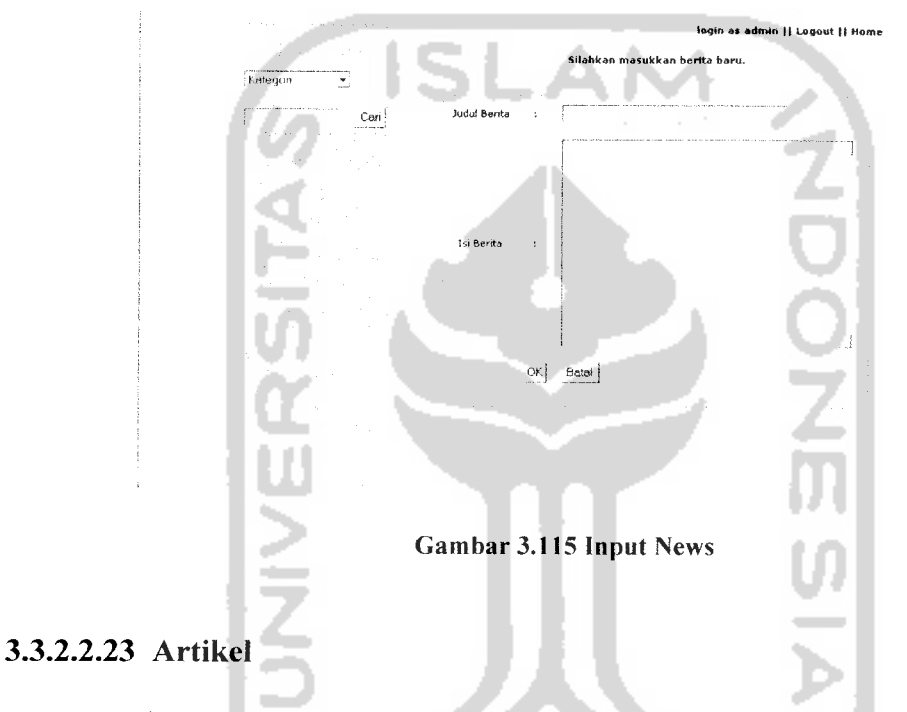

Artikel adalah tulisan yang dibuat oleh admin dan pembimbing. Artikel dalam menu admin digunakan oleh admin untuk menambah data artikel, melihat, mengubah, dan menghapus semua data artikel yang ada. Implementasi dari artikel dapat dilihat pada Gambar 3.116.

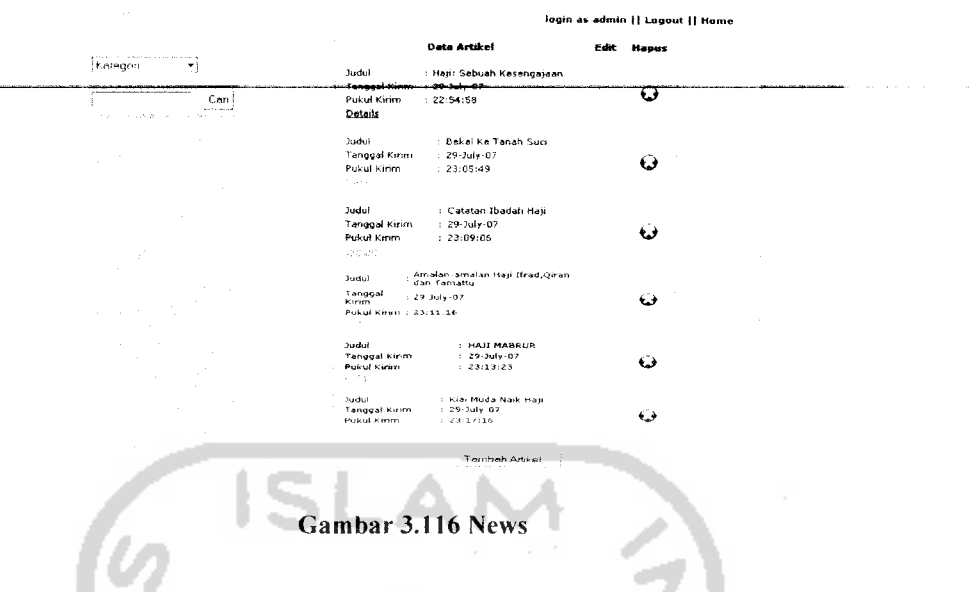

### *3.3.2.2.24 Input Artikel*

Input artikel adalah halaman yang terbuka setelah admin mengeklik tombol tambah artikel pada menu artikel. Halaman ini berisi form yang digunakan oleh admin untuk menulis artikel baru. Implementasi dari input artikel dapat dilihat pada Gambar 3.117.

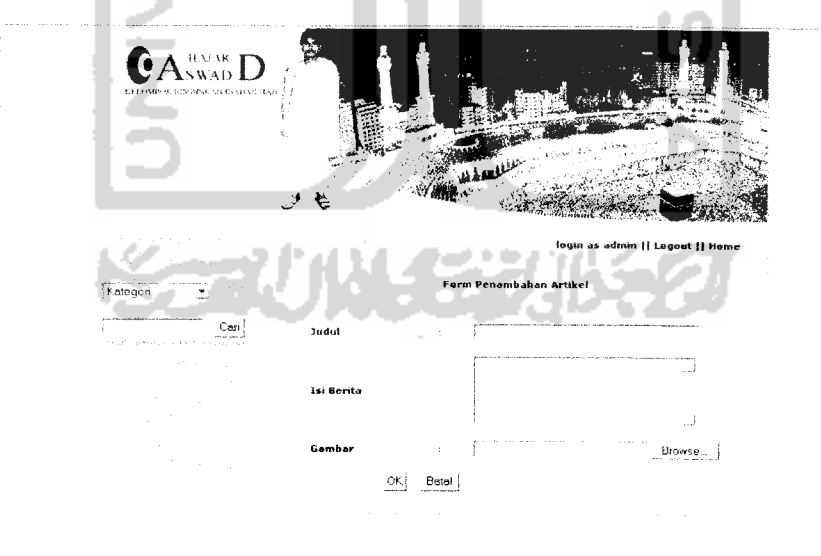

Gambar 3.117 Input Artikel

#### *3.3.2.2.25 Galery*

Galery adalah foto-foto suatu kegiatan KBIH Hajar Aswad berdasarkan tahun angkatan tertentu. Menu galery digunakan oleh admin untuk melihat, menambah, mengubah dan menghapus data galery yang ada dalam sistem. Implementasi dari menu galery dapat dilihat pada Gambar 3.118.

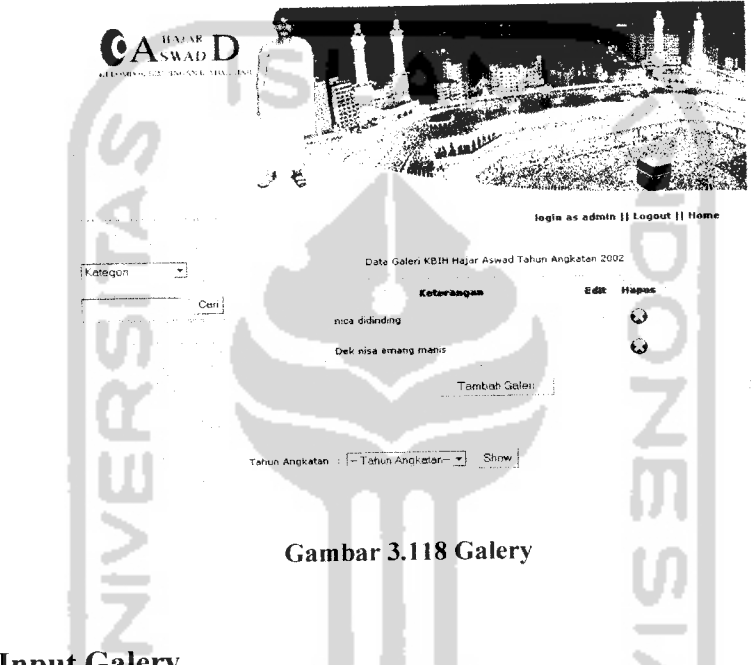

### *3.3.2.2.26 Input Galery*

Input galery adalah halaman yang terbuka setelah admin mengeklik tombol tambah galery. Halaman ini berupa form yanng digunakan oleh admin untuk menambahkan galery baru ke dalam sistem. Implementasi dari input galery dapat dilihat pada Gambar 3.119.

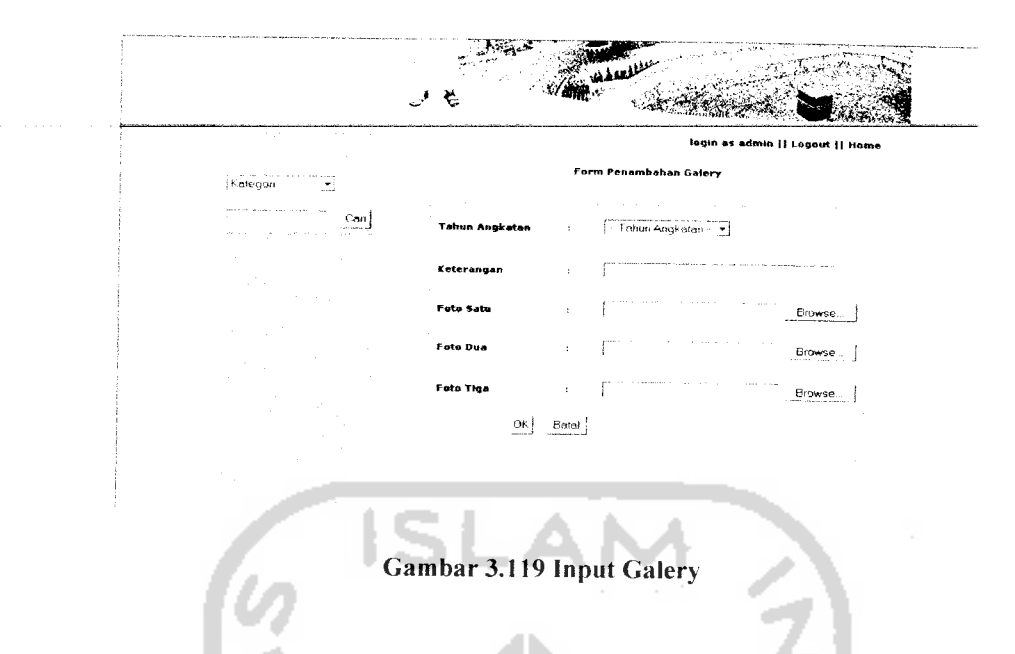

## *3.3.2.2.27 Guest Book*

Guest book adalah buku tamu yang diisi oleh pengunjung pada halaman index pengunjung. Menu guest book digunakan oleh admin untuk melihat dan menghapus data guest book yang ada. Implementasi dari menu guest book dapat dilihat pada Gambar 3.120.

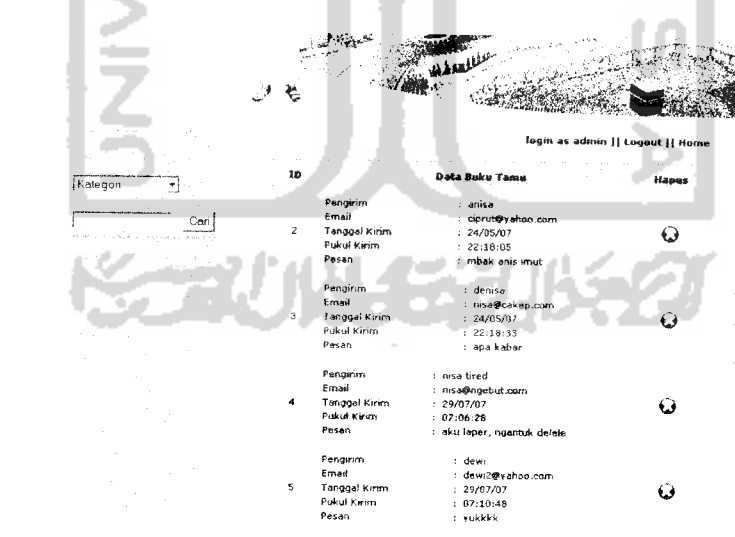

Gambar 3.120 Guest Book

User adalah semua orang yang dapat melakukan login ke dalam sistem, yaitu admin, pembimbing dan jamaah. Menu user digunakan oleh admin untuk menambah, mengubah dan menghapus user yang ada di dalam sistem. Implementasi dari user dapat dilihat pada Gambar 3.121.

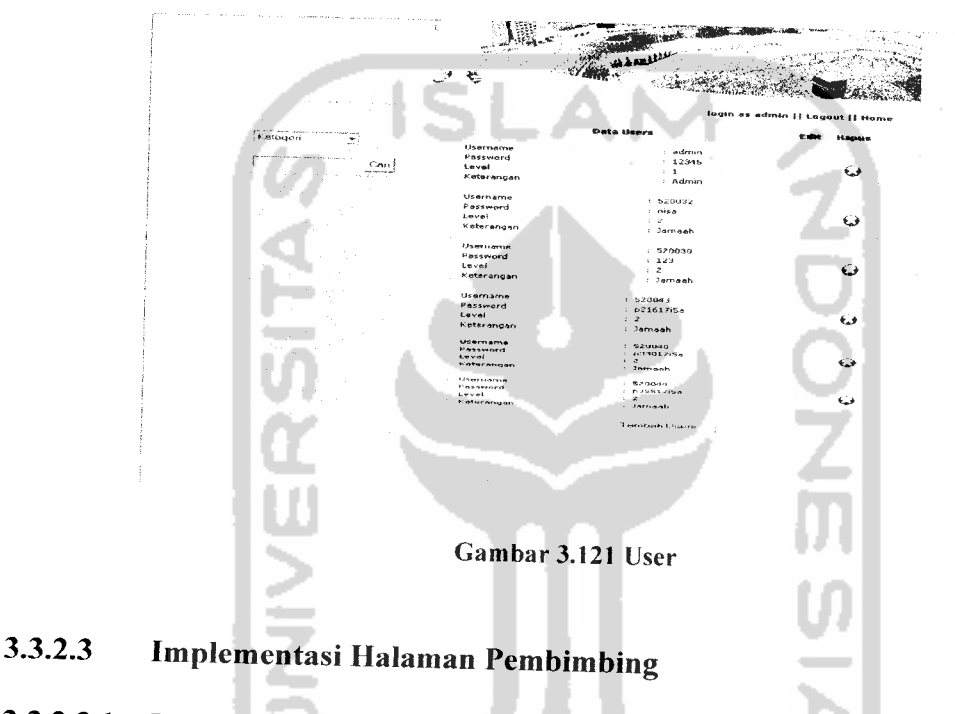

### *3.3.2.3.1 Index Pembimbing*

Index pembimbing adalah halaman yang pertama kali terbuka setelah pembimbing berhasil melakukan proses login sebagai pembimbing. Pada halaman pembimbing terdapat beberapa menu, diantaranya adalah edit data diri, jamaah, bimbingan, sistem pasca haji, administrator dan artikel. Implementasi dari index admin dapat dilihat pada Gambar 3.122.

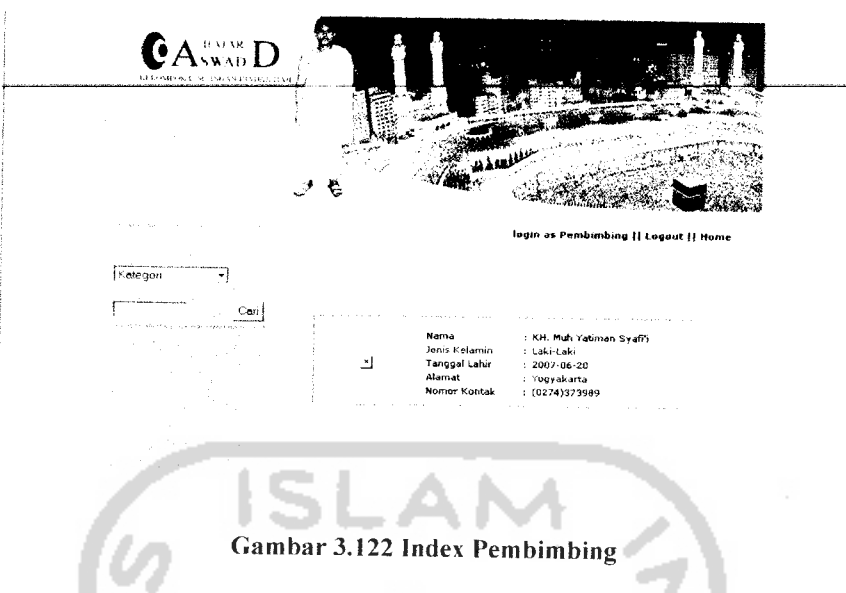

### *3.3.2.3.2 Edit Data Diri*

Edit data diri adalah menu yang digunakan oleh pembimbing untuk mengubah data dirinya. Data diri yang dapat diubah adalah nama, alamat, foto, nomor kontak dan jenis kelamin. Implementasi dari edit data diri dapat dilihat pada Gambar 3.123.

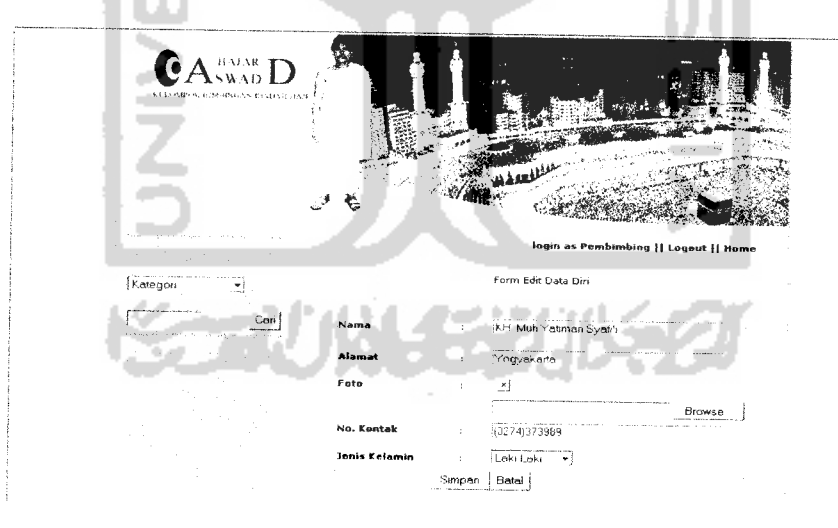

Gambar 3.123 Edit Data Diri

### *3.3.2.3.3 Hasil Pencarian*

Dalam sistem ini, pembimbing diberikan fasilitas untuk melakukan pencarian, pencarian yang dilakukan oleh pembimbing berdasarkan pada dua kriteria, yaitu berdasarkan data jamaah dan data pembimbing. Hasil pencarian akan dikirimkan oleh sistem lewat halaman hasil pencarian. Implementasi dari hasil pencarian dapat dilihat pada Gambar 3.124.

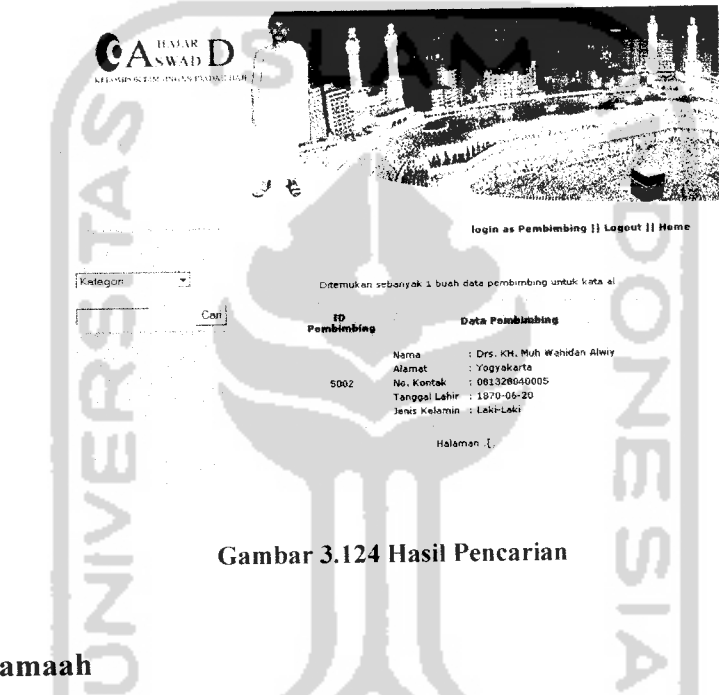

### *3.3.2.3.4 Jamaah*

Jamaah adalah menu yang digunakan oleh pembimbing untuk melihat jamaah het the are bimbingannya dan melihat semua jamaah yang ada. implementasi dari jamaah dapat dilihat pada Gambar 3.125.

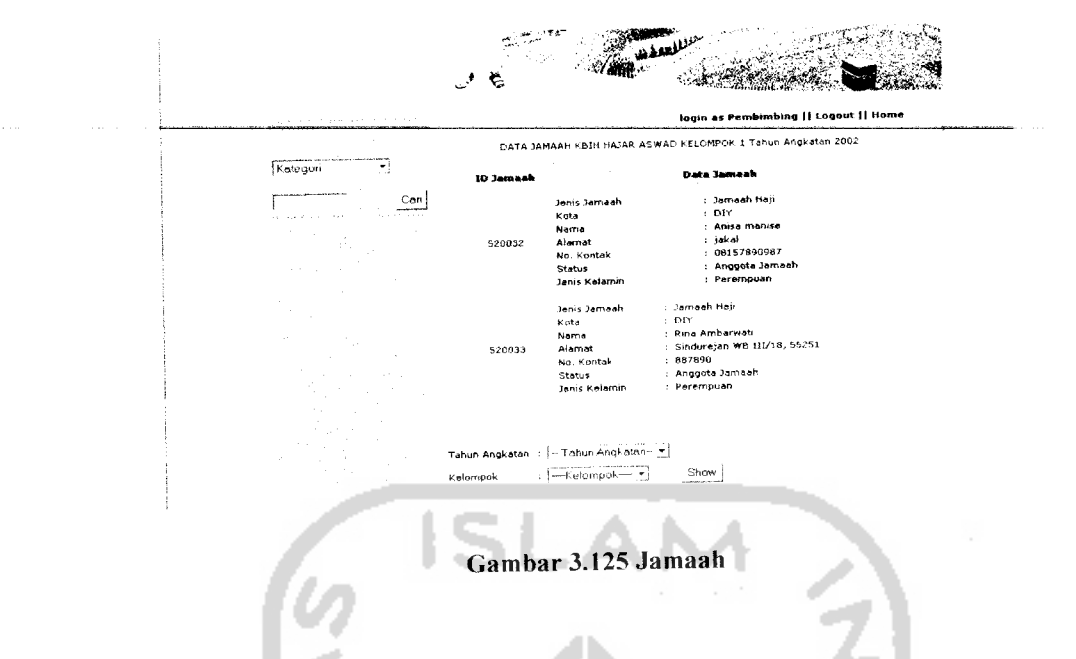

### *3.3.2.3.5 Bimbingan*

Menu bimbingan digunakan oleh pembimbing untuk melihat data bimbingan yang ada di dalam sistem. Implementasi dari bimbingan dapat dilihat pada Gambar 3.126.

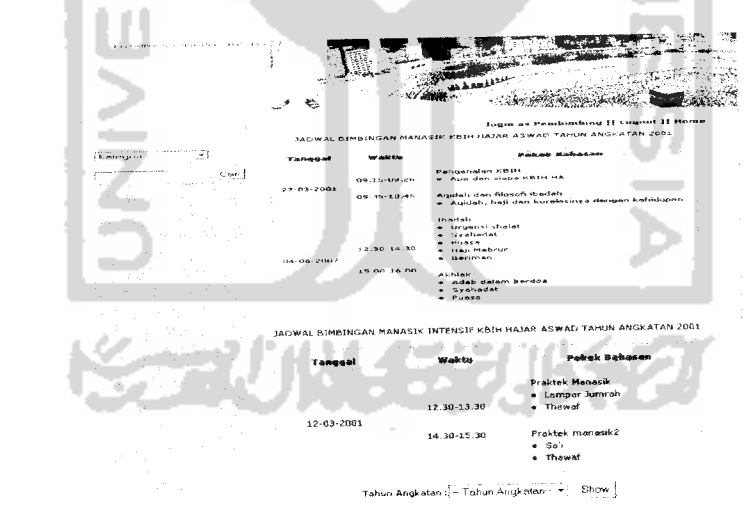

Gambar 3.126 Bimbingan

## *3.3.2.3.6 Sistem Pasca Haji*

Sistem pasca haji digunakan oleh pembimbing untuk melihat jadwal bimbingan pasca haji. Implementasi dari sistem pasca haji dapat dilihat pada Gambar 3.127.

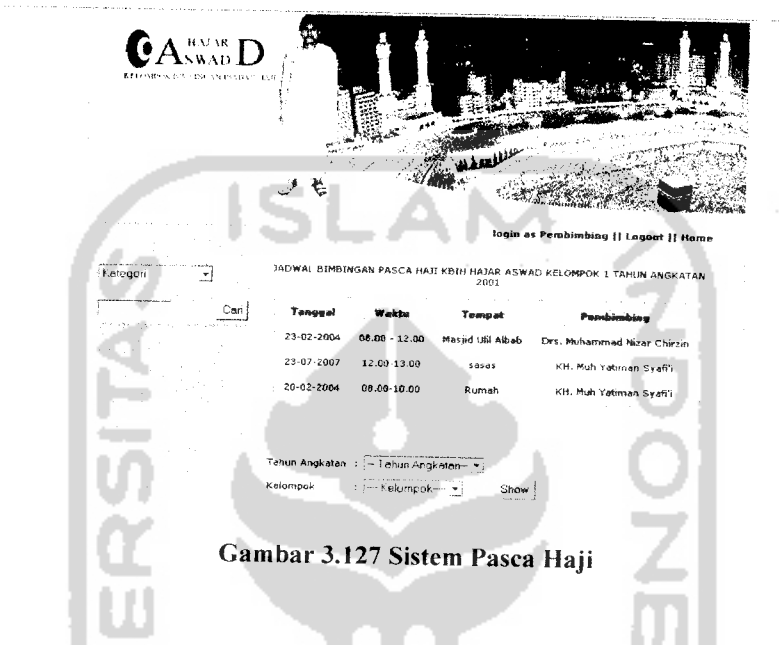

## *3.3.2.3.7 Administrator*

Menu administrator digunakan oleh pembimbing untuk mengubah passwordnya. Implementasi dari administrator dapat dilihat pada Gambar 3.128.

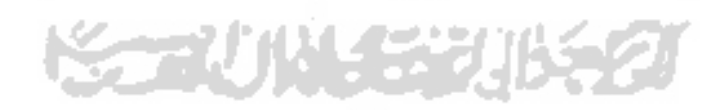

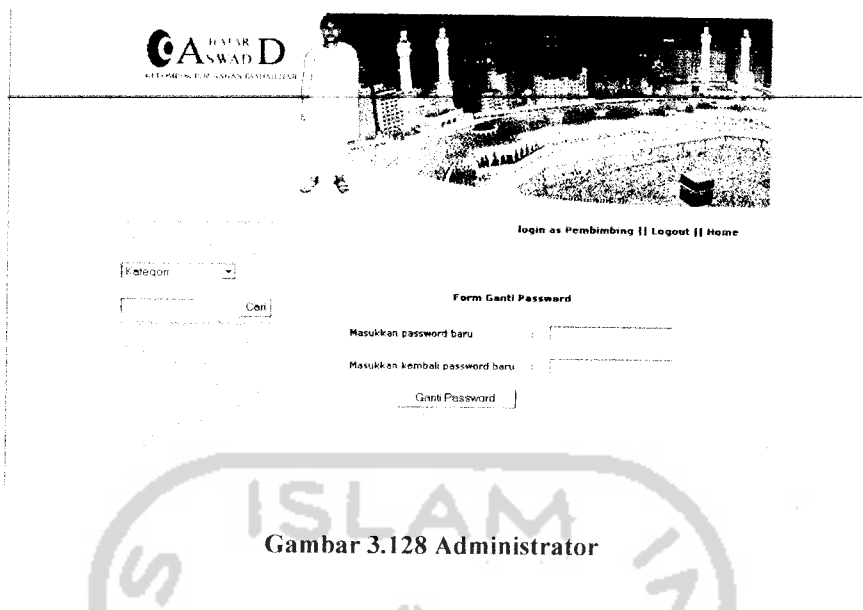

## *3.3.2.3.8 Artikel*

Menu artikel digunakan oleh pembimbing untuk menulis artikel, melihat semua data artikel dan mengedit artikel tulisannya sendiri. Implementasi dari artikel dapat dilihat pada Gambar 3.129.

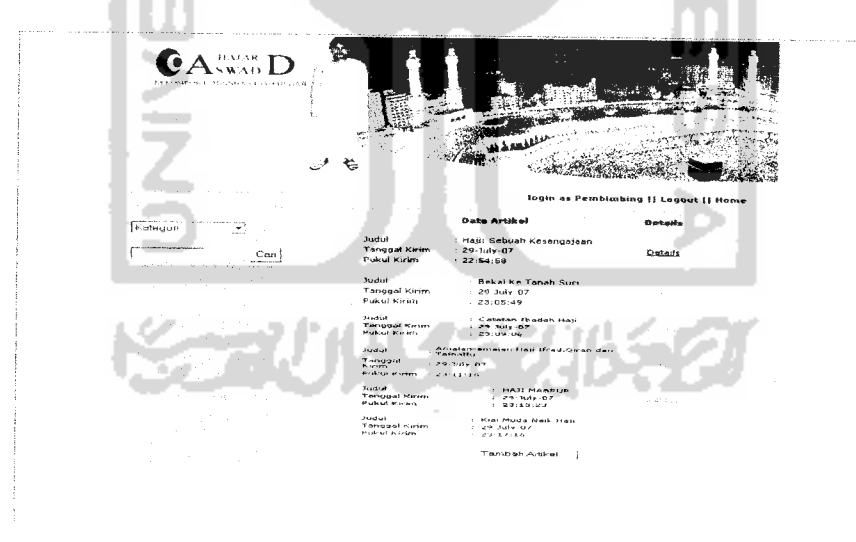

Gambar 3.129 Artikel

### *3.3.2.4 Implementasi Halaman Jamaah*

### *3.3.2.4.1 Index Jamaah*

Index jamaah adalah halaman yang pertama kali terbuka setelah jamaah berhasil melakukan proses login sebagai jamaah. Pada halaman jamaah terdapat beberapa menu, diantaranya adalah edit data diri, jamaah, jamaah seangkatan, bimbingan, sistem pasca haji, administrator, dan angsuran. Implementasi dari index jamaah dapat dilihat pada Gambar 3.130.

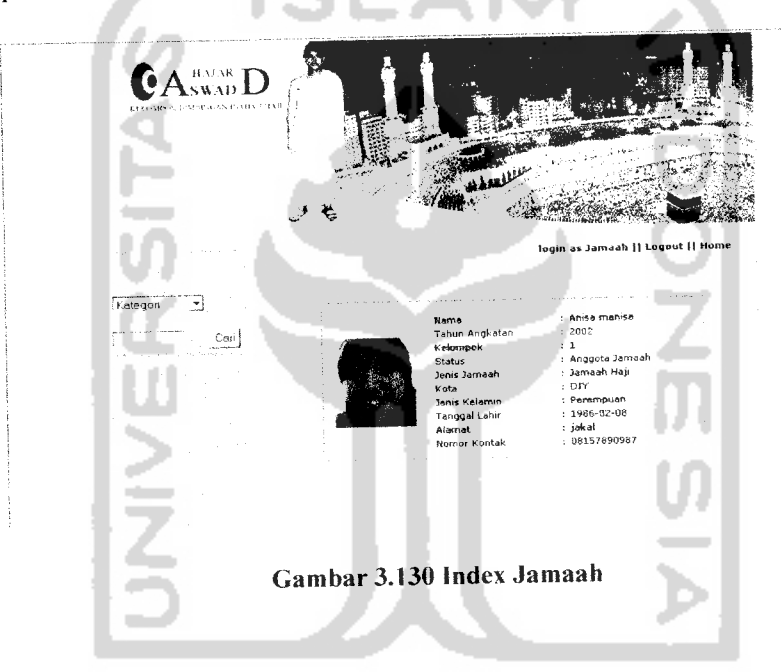

## *3.3.2.4.2 Edit Data Diri Jamaah*

Menu edit data diri digunakan oleh jamaah untuk mengubah data dirinya. Data diri yang dapat diubah adalah nama, alamat, foto, nomor kontak, email dan jenis kelamin. Implementasi dari edit data diri dapat dilihat pada Gambar 3.131.
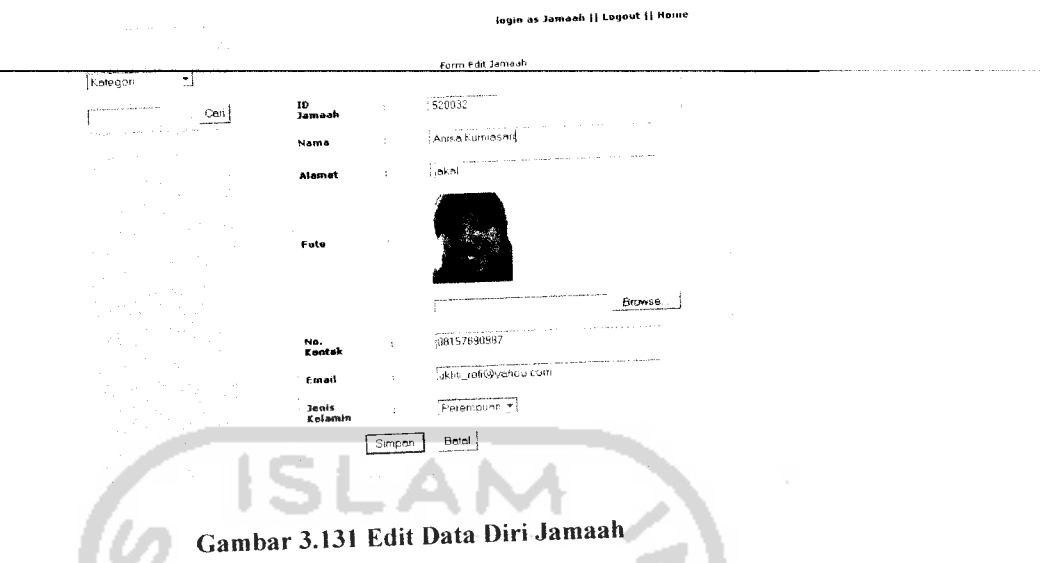

### *3.3.2.4.3 Hasil Pencarian*

Dalam sistem ini, jamaah diberikan fasilitas untuk melakukan pencarian, pencarian yang dilakukan oleh jamaah berdasarkan pada dua kriteria, yaitu berdasarkan data jamaah dan data pembimbing. Hasil pencarian akan dikirimkan oleh sistem lewat halaman hasil pencarian. Implementasi dari hasil pencarian dapat dilihat

pada Gambar 3.132.

安全小块在我小名

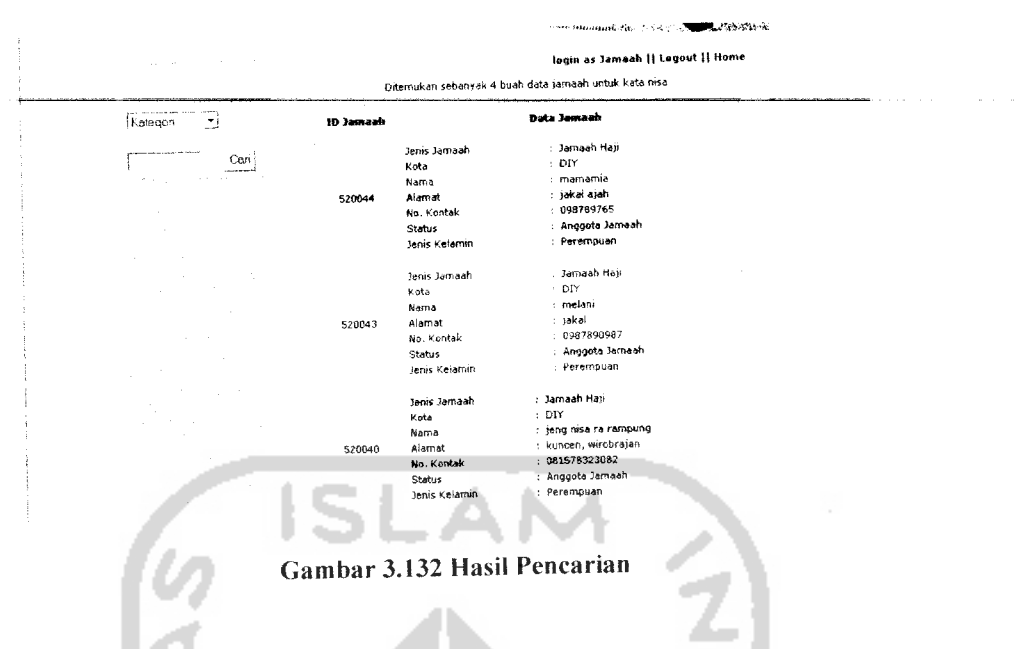

### *3.3.2.4.4 Jamaah*

Menu jamaah digunakan oleh jamaah untuk melihat data seluruh jamaah yang ada di KBIH Hajar Aswad. Implementasi dari jamaah dapat dilihat pada Gambar 3.133.

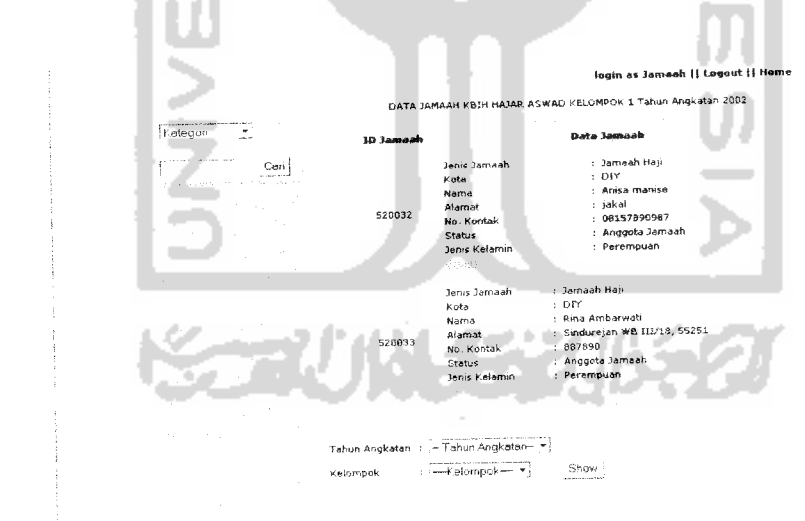

Gambar 3.133 Jamaah

#### *3.3.2.4.5 Jamaah Seangkatan*

Menu jamaah seangkatan digunakan oleh jamaah untuk melihat data jamaah seangkatannya. Implementasi dari jamaah seangkatan dapat dilihat pada Gambar 3.134.

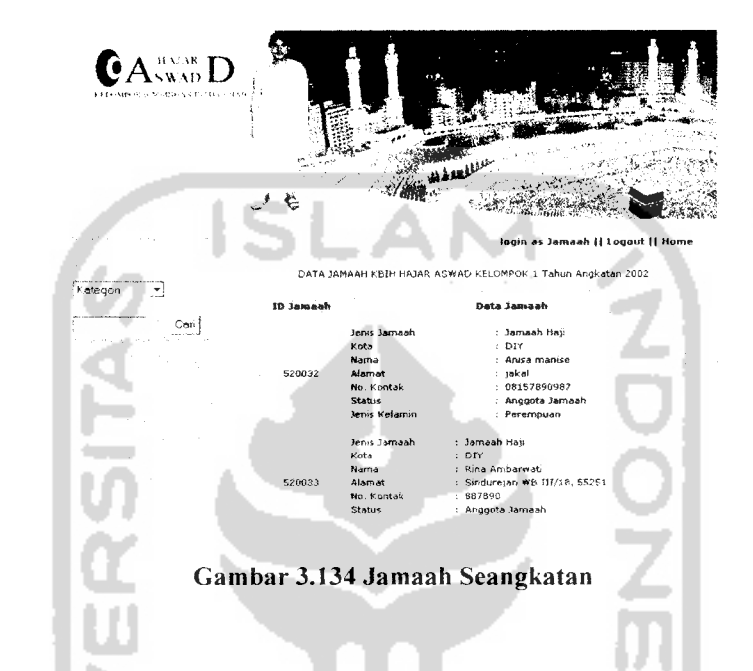

#### *3.3.2.4.6 Bimbingan*

Menu bimbingan digunakan oleh jamaah untuk melihat jadwal bimbingannya. Dalam menu ini, jamaah juga dapat membaca dan menyimpan materi yang ada. implementasi dari bimbingan dapat dilihat pada Gambar 3.135.

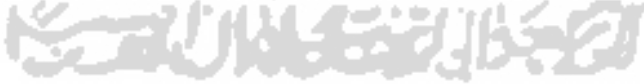

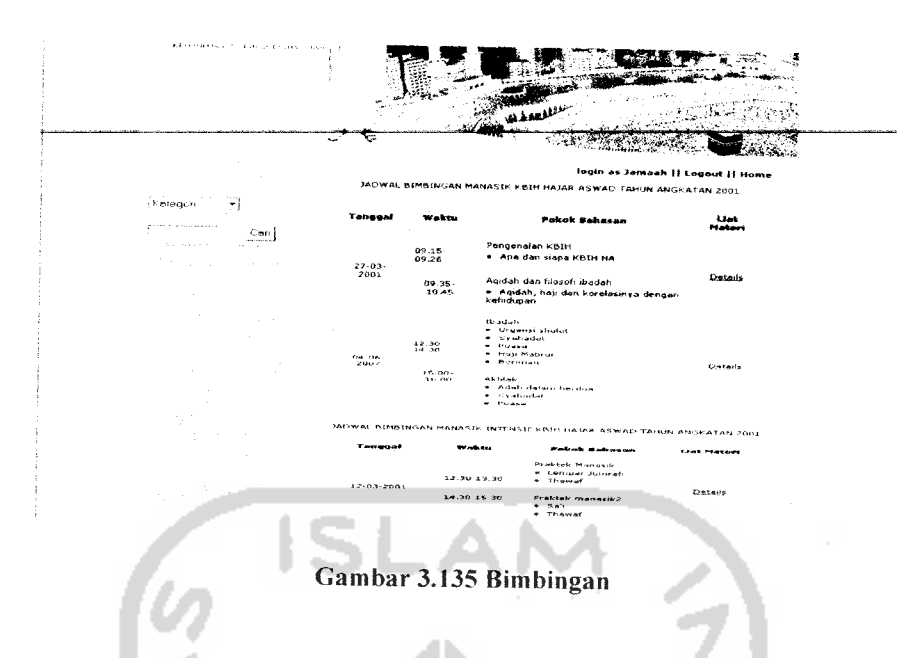

### *3.3.2.4.7 Sistem Pasca Haji Jamaah*

Menu sistem pasca haji digunakan oleh jamaah untuk melihat jadwal bimbingan pasca haji miliknya. Implementasi dari sistem pasca haji jamaah dapat dilihat pada Gambar 3.136.

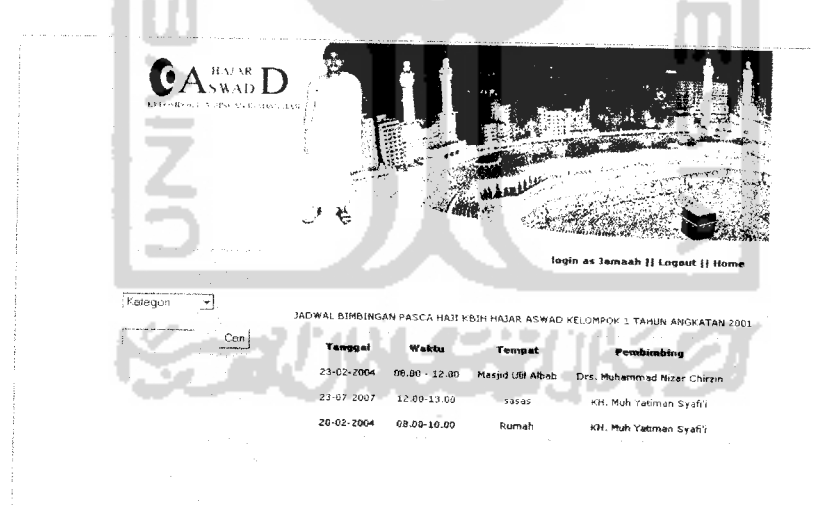

Gambar 3.136 Sistem Pasca Haji Jamaah

#### *3.3.2.4.8 Administrator*

Menu administrator digunakan oleh jamaah untuk mengubah passwordnya. Implementasi dari administrator dapat dilihat pada Gambar 3.137.

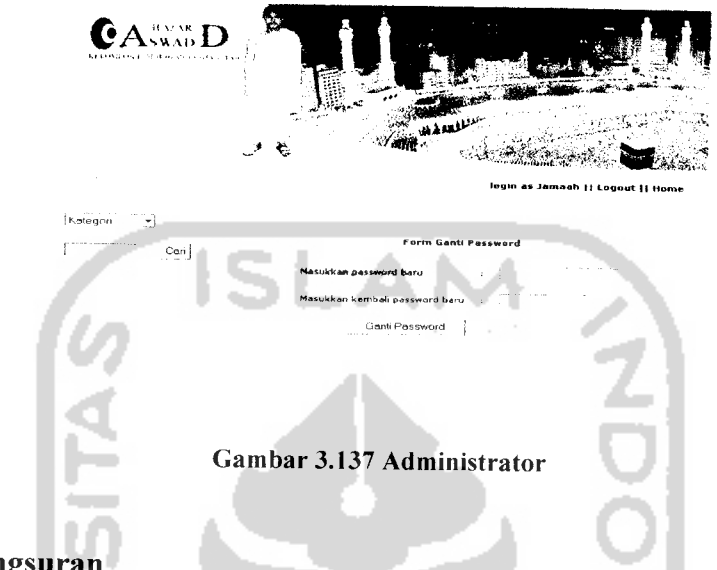

### *3.3.2.4.9 Angsuran*

Menu angsuran digunakan oleh jamaah untuk melihat data angsuran biaya bimbingan yang telah dibayarkannya. Implementasi dari menu angsuran dapat dilihat pada Gambar 3.138.

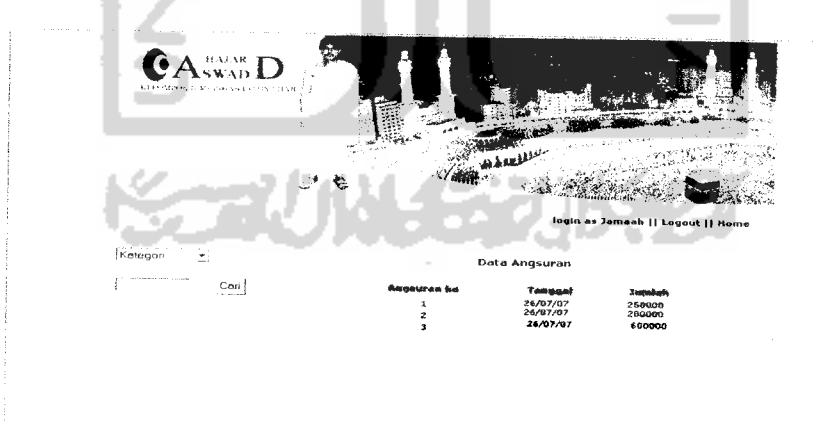

Gambar 3.138 Angsuran

#### *BAB IV*

#### *HASIL DAN PEMBAHAS AN*

#### *4.1 Pengujian Program*

Pada tahap ini menjelaskan mengenai pengujian program aplikasi sistem informasi layanan KBIH. Pengujian dilakukan secara menyeluruh untuk mengetahui kinerja sistem, kelemahan-kelemahan ataupun kesalahan-kesalahan yang mungkin terjadi saat sistem dijalankan.

#### *4.2 Analisis Kinerja Sistem*

#### *4.2.1 Penanganan Kesalahan*

Penanganan kesalahan pada Sistem Informaasi Layanan KBIH ini dilakukan dengan memberikan peringatan dalam bentuk pesan yang berisikan informasi tentang keharusan untuk melakukan validasi terhadap masukkan data yang dilakukan oleh pemakai sistem informasi.

### *4.2.1.1 Penanganan Proses Login*

Pada proses ini, user mengosongkan salah satu atau semua **field** yang telah disediakan. Jika user mengosongkan *field* username, maka akan muncul pesan seperti pada Gambar 4.1. Jika user mengosongkan field password, maka akan muncul pesan seperti pada Gambar 4.2 dan jika password dan username yang salah akan muncul pesan seperti pada Gambar 4.3.

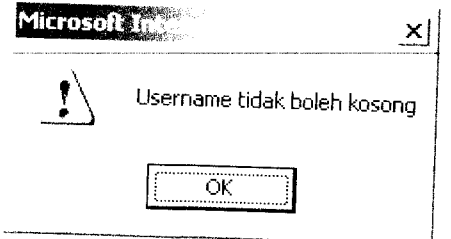

*Gambar* 4.1 *Username tidak diisi* 

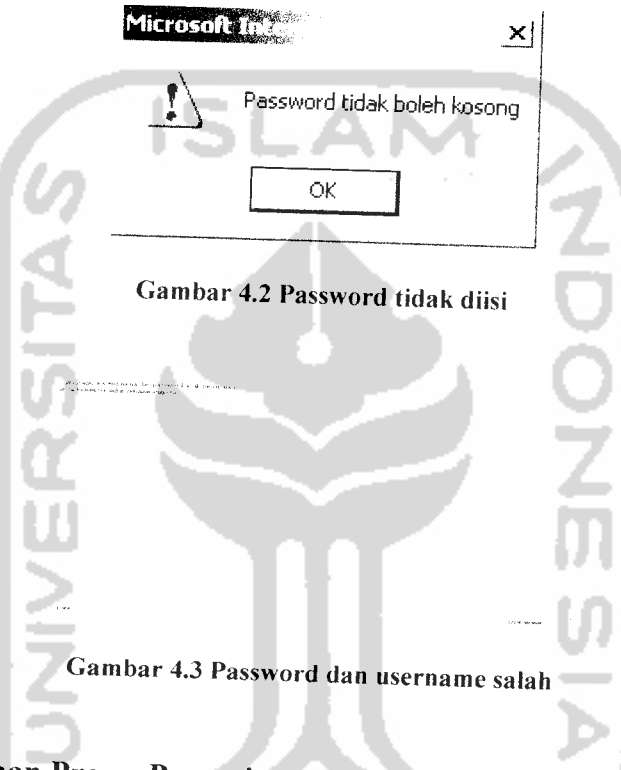

# *4.2.1.2 Penanganan Proses Pencarian*

Pada proses pencarian, pengunjung mengosongkan salah satu **field** atau keduanya. Jika pengunjung mengosongkan salah satu atau kedua **field,** maka akan muncul pesan seperti padaGambar 4.4.

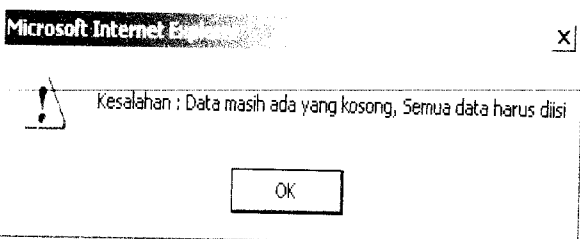

*Gambar4.4Saiah satu atau kedua field tidak diisi*

# *4.2.1.3 Penanganan Proses Input Jamaah*

Pada proses ini, admin melakukan kesalahan dengan mengosongkan satu atau lebih **field** yang ada atau admin melakukan kesalahan dalam format penulisan pada **field** tertentu. Kesalahan format penulisan meliputi kesalahan format penulisan nama, alamat, email, tahun kelahiran, dan nomor kontak.

Jika admin mengosongkan satu atau lebih *field* yang ada, maka akan muncul pesan kesalahan seperti pada Gambar 4.5.

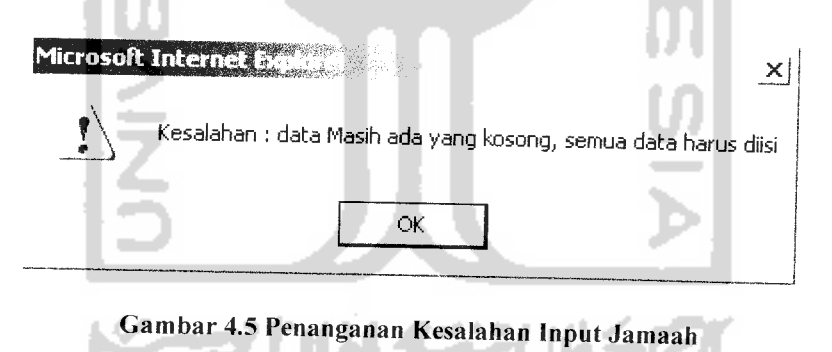

Kesalahan format penulisan nama terjadi ketika admin memasukkan karakter selain huruf pada **field** nama atau admin memasukkan nama dengan digit nama kurang dari tiga digit. Jika admin melakukan memasukkan nama dengan karakter selain huruf, maka akan mucul pesan kesalahan seperti pada Gambar 4.6. jika admi*in*

memasukkan nama dengan digit kurang dari tiga, maka akan muncul pesan seperti pada Gambar 4.7.

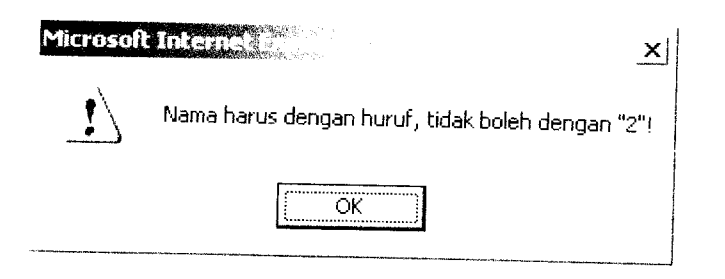

*Gambar 4.6 Penanganan Kesalahan Input Nama Tidak Valid*

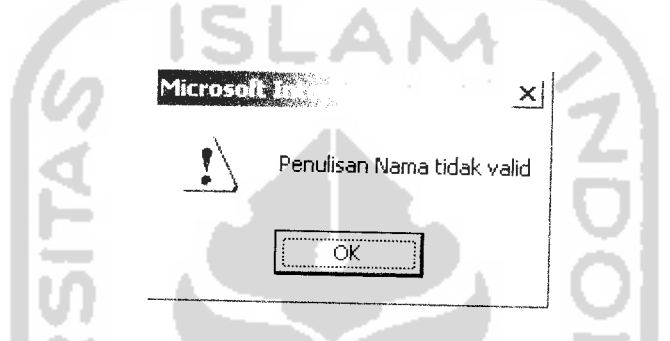

*Gambar 4.7 Penanganan Kesalahan Input Digit Nama Kurang*

Kesalahan format penulisan alamat terjadi jika admin mengosongkan **field** alamat atau memasukkan alamat dengan digit kurang dari dua belas. Jika admin mengosongkan **field** alamat maka akan muncul pesan seperti pada Gambar 4.8. Jika admin memasukkan digit alamat kurang dari dua belas, maka akan muncul pesan seperti pada Gambar 4.9.

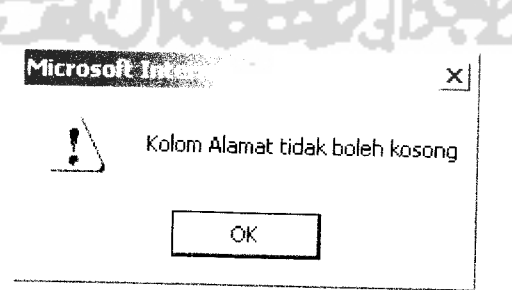

*Gambar 4.8 Penanganan Kesalahan Kolom Alamat Masih Kosont*

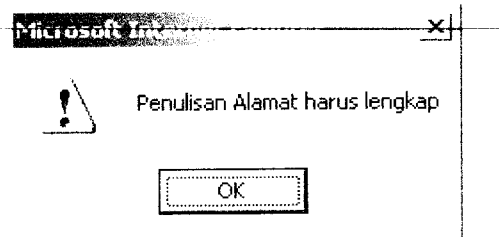

Gambar 4.9 Penanganan Kesalahan Input Alamat Tidak Valid

Kesalahan format penulisan email terjadi jika admin memasukkan email dengan format yang salah. Jika admin melakukan hal ini. maka akan muncul pesan seperti pada Gambar 4.10.

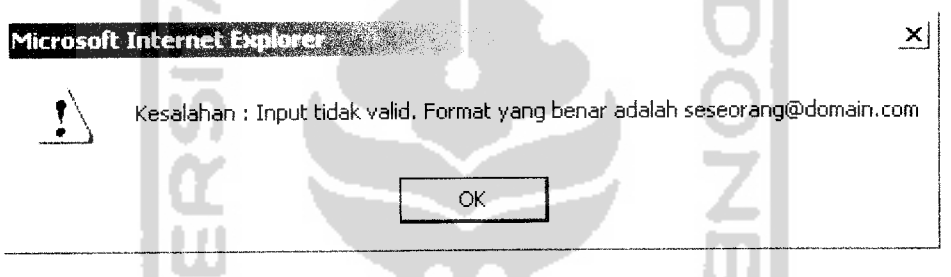

Gambar 4.10 Penanganan Kesalahan Input Email Tidak Valid

Kesalahan format penulisan tahun kelahiran terjadi jika admin memasukkan tahun yang tidak valid ke dalam sistem. Jika admin melakukan hal ini, maka akan muncul pesan seperti pada Gambar 4.11.

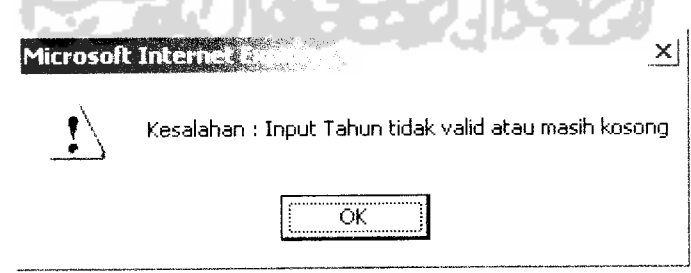

Gambar *4.11* Penanganan Kesalahan Input Tahun Tidak Valid **/**

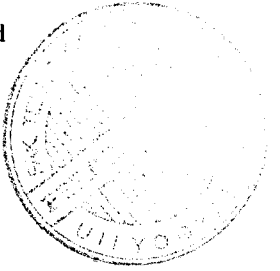

Kesalahan format penulisan nomor kontak terjadi ketika admin memasukkan karakter lain selain angka ke dalam *field* nomor kontak. Jika admin melakukan hal ini, maka akan muncul pesan seperti pada Gambar 4.12.

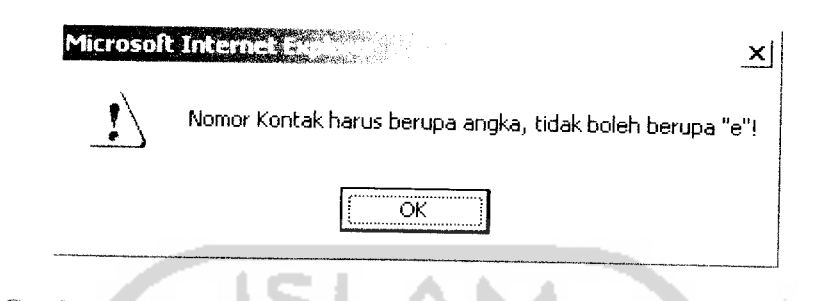

*Gambar 4.12 Penanganan Kesalahan Input Nomor Kontak TidakValid*

### *4.2.2 Pengujian dan Analisis*

Pada tahap pengujian dan analisis program ini, antara kebenaran masukkan serta kesesuaian program dengan kebutuhan sistem. dilakukan pembandingan

### *4.2.2.1 Input Data Guest Book*

Pada *form input* data Guest Book, diberikan contoh masukan seperti di bawah ini untuk menguji keluaran output yang dihasilkan.

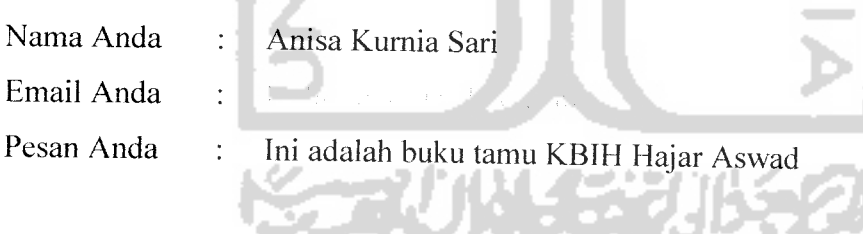

Hasil dari masukan input data guest book tesrsebut dapat dilihat seperti Gambar 4.13.

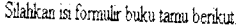

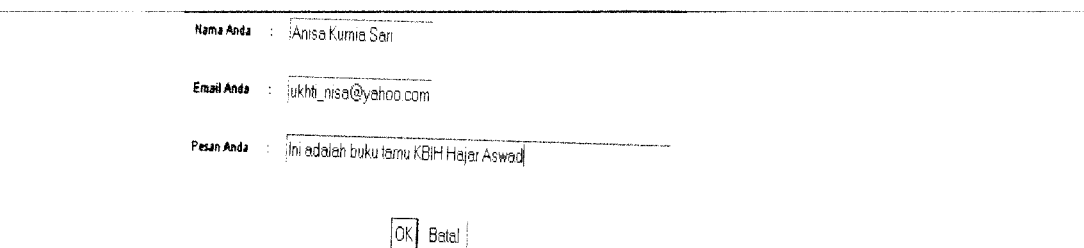

# Gambar 4.13 Pengujian Input Data Buku Tamu

Apabila data yang dimasukan sesuai dengan tipe data yang telah ditetapkan maka data yang disimpan bisa dilihat di halaman data guest book. Data guest book yang berhasil disimpan dapat dilihat pada Gambar 4.14. 

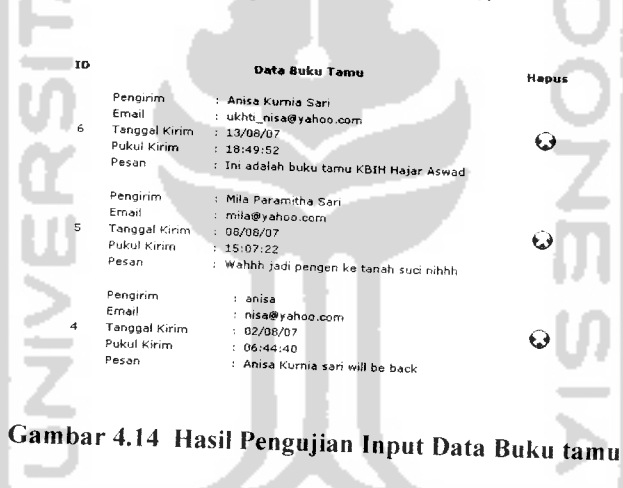

### *4.2.2.2 Input Pendaftaran*

Halaman pendaftaran berisi form pendaftaran yang digunakan oleh pengunjung untuk mendaftar menjadi jamaah KBIH. Pada *form input* pendaftaran, diberikan eontoh masukan seperti di bawah ini untuk menguji keluaran output yang dihasilkan.

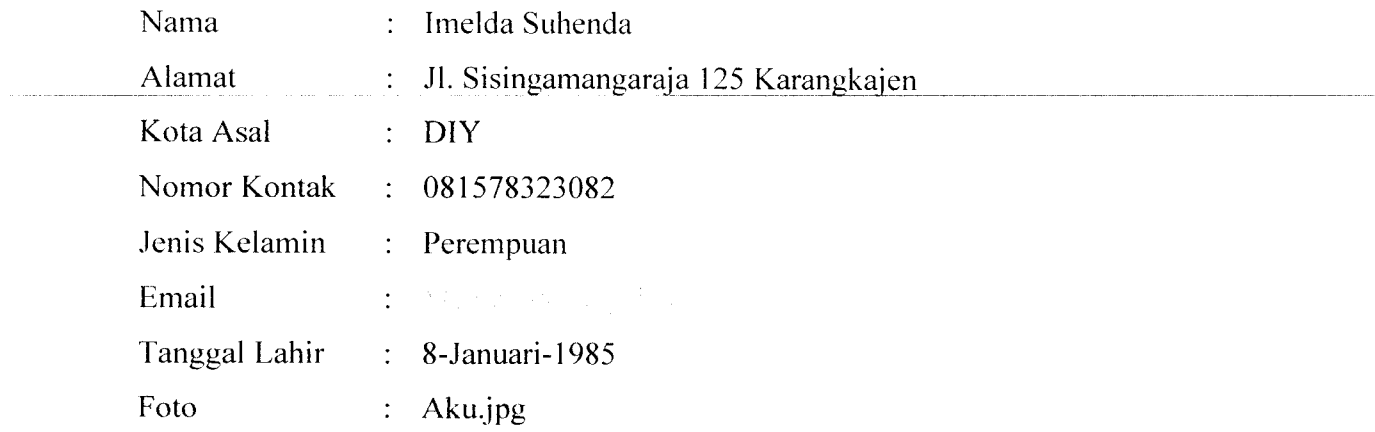

Hasil dari masukan input data pendaftar tesrsebut dapat dilihat seperti Gambar

and i

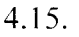

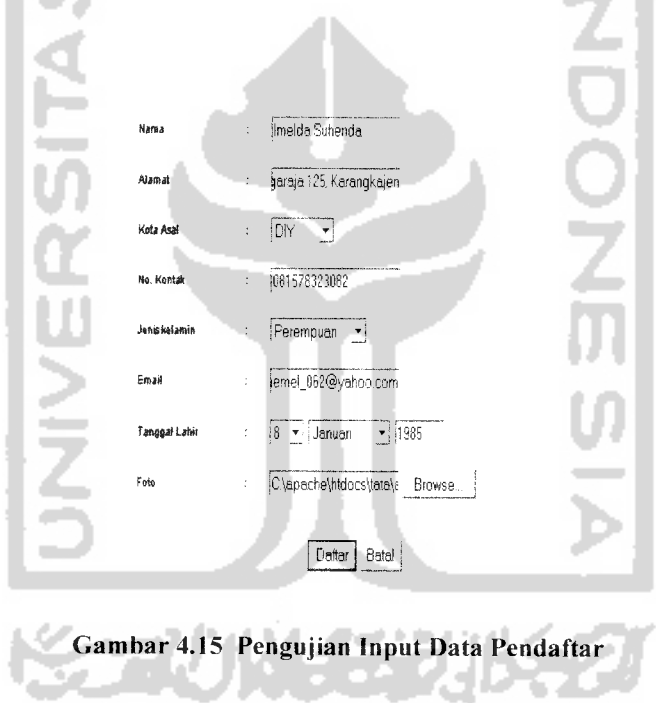

Apabila data yang dimasukan sesuai dengan tipe data yang telah ditetapkan maka data yang disimpan bisa dilihat di halaman pendaftar. Data pendaftar yang disimpan dapat dilihat pada Gambar 4.16.

DATA PENDAFTAR KBIH HAJAR ASWAD

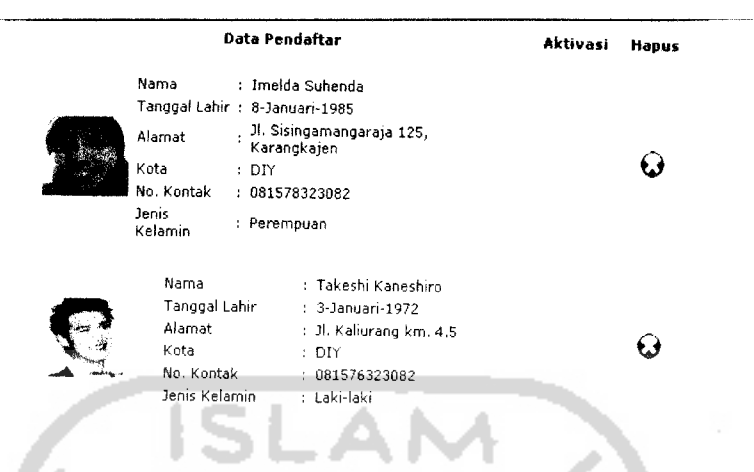

Gambar 4.16 Hasil Pengujian Input Data Pendaftar

#### *4.2.2.3 Input Aktivasi Pendaftar*

setelah pengunjung berhasil melakukan proses pendaftaran, saat itu pengunjung belum terdaftar sebagai jamaah, agar pengunjung terdaftar sebagai jamaah, pengunjung harus melakukan proses aktivasi dengan datang ke kantor KBIH dengan membawa BPIH (Bukti Pendaftaran Ibadah Haji), SPPH (Surat Pendaftaran Pergi Haji), dan foto copy KTP 2 lembar domisili DIY. Selanjutnya, proses aktivasi ditangani oleh admin.

Untuk mengaktifkan seorang pendaftar, setelah melihat kelengkapan syarat, admin mengeklik tombol aktivasi, setelah itu admin akan menuju halaman aktivasi yang berisi **form** aktivasi. Dalam pengujian ini. kita akan melakukan aktivasi terhadap pendaftar yang kita masukkan pada **form** pendaftar diatas. Pada **form input** aktivasi.

diberikan contoh masukan seperti di bawah i ni untuk menguji keluaran output yang dihasilkan.

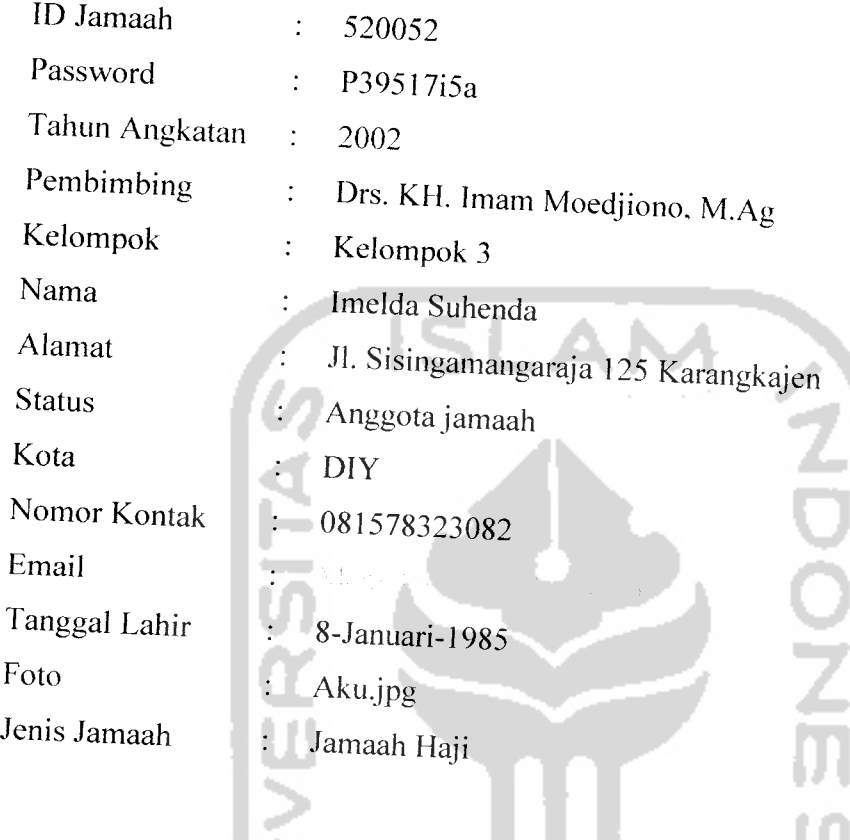

Hasil dari masukan input data aktivasi tesrsebut dapat dilihat seperti Gambar

4.17.

**KORUNGERIS** 

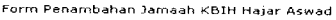

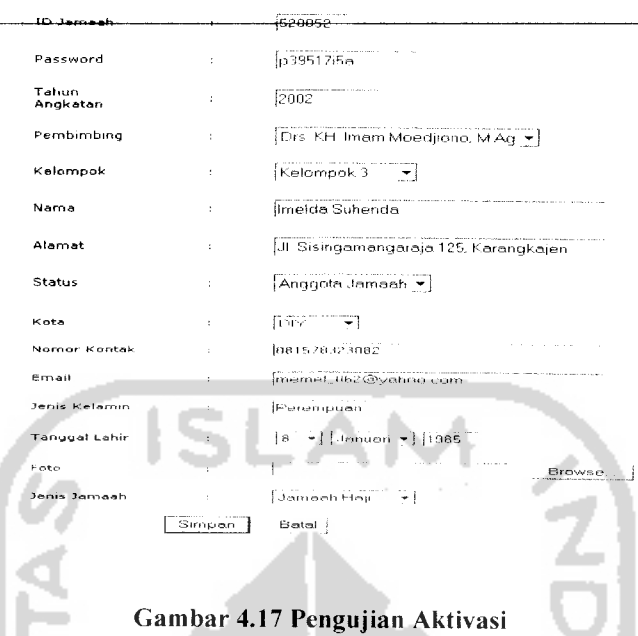

Apabila data yang dimasukan sesuai dengan tipe data yang telah ditetapkan maka data yang disimpan bisa dilihat di halaman jamaah. Data jamaah yang disimpan dapat dilihat pada Gambar 4.18.

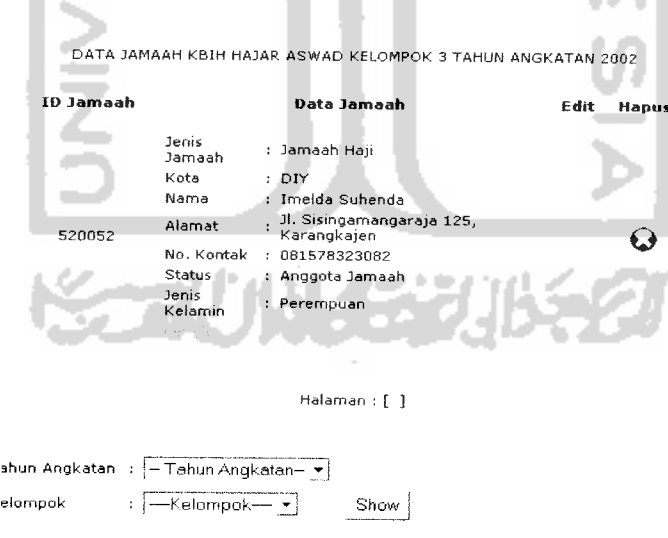

Gambar 4.18 Hasil Pengujian Aktivasi

### *4.2.2.4 Input Jamaah*

Selain dengan pendaftaran seeara **online,** jamaah KBIH juga bisa diinputkan langsung oleh admin, melalui halaman input jamaah. Pada halaman ini, terdapat form **input** jamaah yang digunakan oleh admin untuk menyimpan data-data jamaah tersebut. Dalam pengujian ini, pada **form input** jamaah. diberikan contoh masukan seperti di bawah ini untuk menguji keluaran output yang dihasilkan.

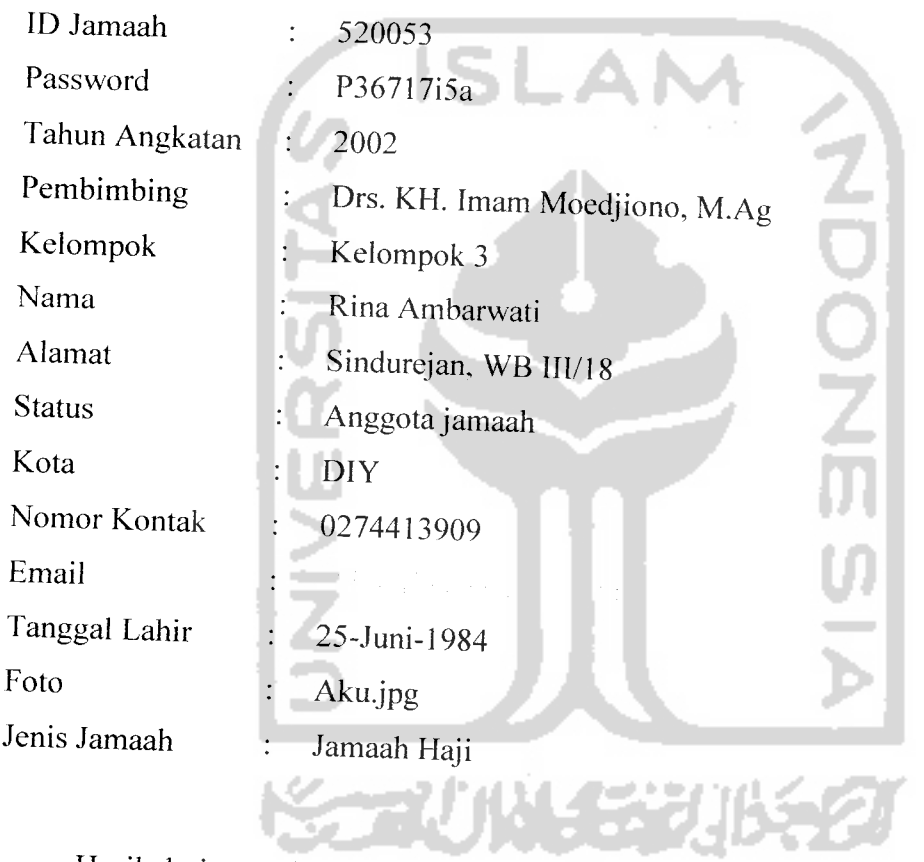

Hasil dari masukan input data jamaah tesrsebut dapat dilihat seperti Gambar 4.19.

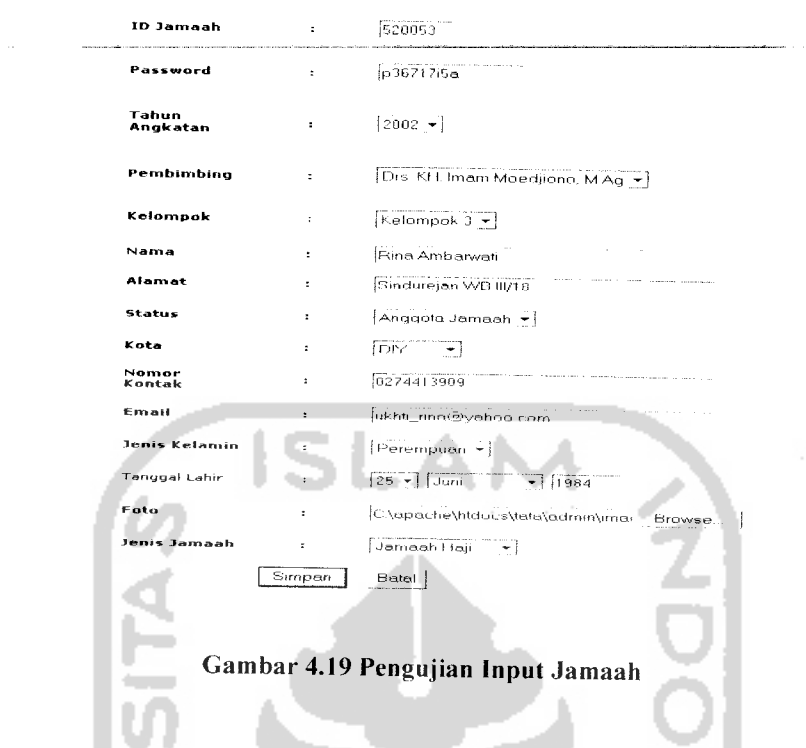

Apabila data yang dimasukan sesuai dengan tipe data yang telah ditetapkan maka data yang disimpan bisa dilihat di halaman jamaah. Data jamaah yang disimpan dapat dilihat padaGambar 4.10.

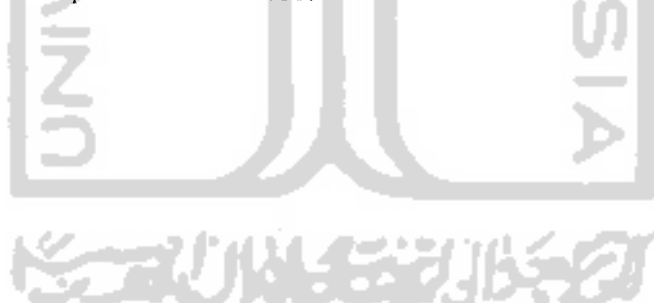

Form Penambahan Jamaah KBIH Hajar Aswad

DATA JAMAAH KBIH HAJAR ASWAD KELOMPOK 3 TAHUN ANGKATAN 2002<br>ID Tamaah

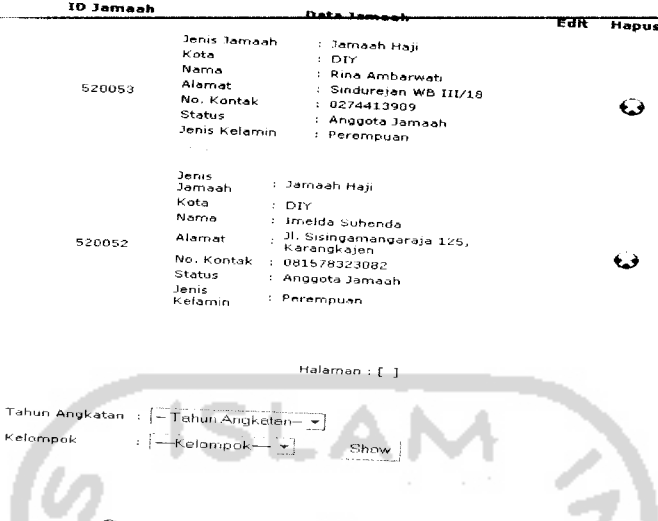

Gambar 4.20 Hasil Pengujian Input Jamaah

# *4.2.2.5 Masukan Edit Jamaah*

Pada form input jamaah telah diberikan masukan seperti dibawah ini:

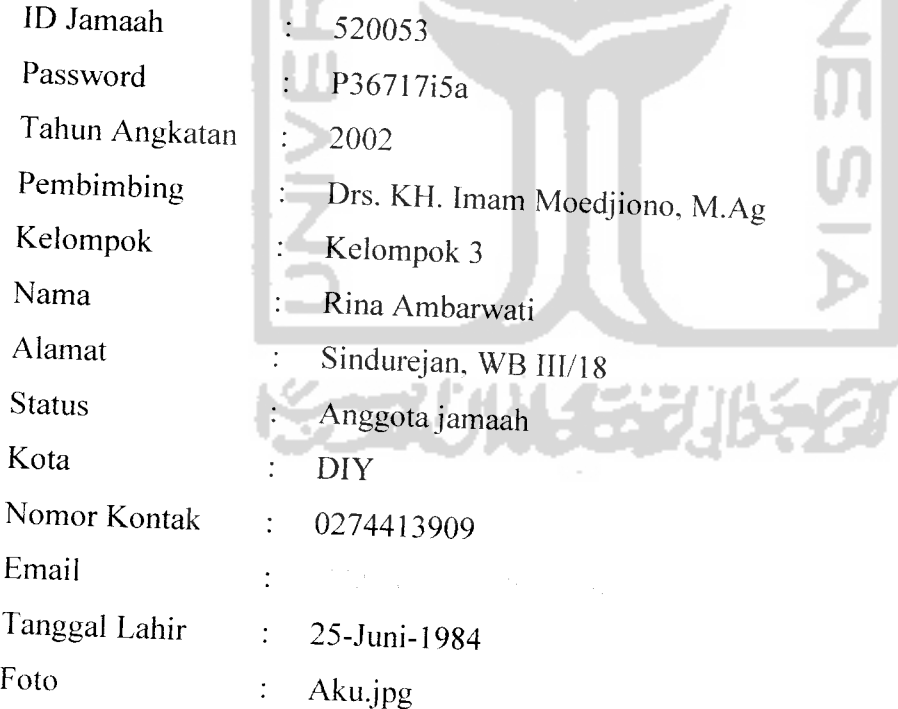

*Pada data jamaah diatas, akan dilakukan perubahan pada <i>field alamat, sehungga* data jamaah tersebut akan berubah menjadi seperti dibawah ini:

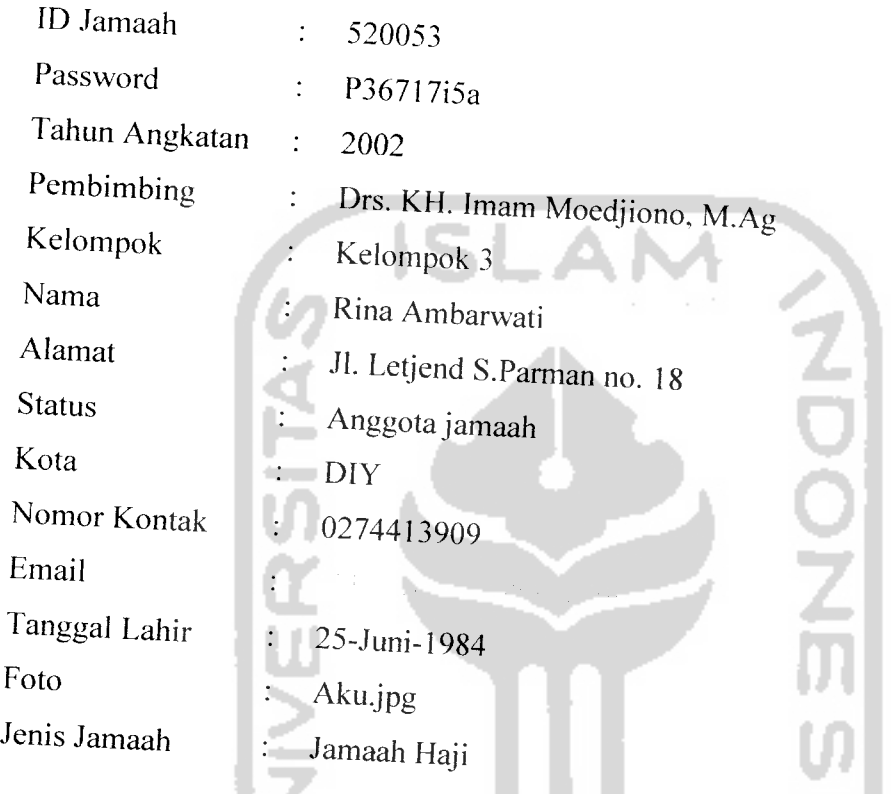

Hasil dari masukan data edit jamaah tesrsebut dapat dilihat seperti Gambar 4.21.

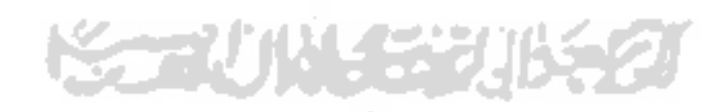

![](_page_200_Picture_365.jpeg)

*Form Edit Ja*

Data yang telah berhasil disimpan dapat dilihat kembali pada halaman jamaah.

Data yang tersimpan dapat dilihat pada Gambar 4.22.

![](_page_200_Picture_366.jpeg)

Gambar 4.22 Hasil Pengujian Edit Jamaah

Selain admin, jamaah juga dapat mengubah data dirinya dengan melakukan login ke dalam sistem dan mengakses halaman edit data diri. Pada halaman ini, terdapat **form edit** data diri yang digunakan oleh jamaah untuk mengubah data dirinya. Kali ini, kita akan melakukan pengujian edit data diri jamaah, dari jamaah yang telah kita masukkan dengan **form input** jamaah diatas. Pertama-tama jamaah tersebut melakukan login ke dalam sistem, dengan username id jamaah, dan password yang telah diinputkan oleh admin. Setelah jamaah berada di halaman utama jamaah, jamaah memiiih menu edit data diri untuk mengakses halaman edit data diri. Data diri jamaah telah diberikan masukan seperti dibawah ini:

![](_page_201_Picture_190.jpeg)

Pada data jamaah diatas, akan dilakukan perubahan pada *field* nomor kontak, sehungga data jamaah tersebut akan berubah menjadi seperti dibawah ini:

![](_page_201_Picture_191.jpeg)

![](_page_202_Picture_188.jpeg)

Hasil dari masukan data edit jamaah tesrsebut dapat dilihat seperti Gambar 4.23.

![](_page_202_Picture_2.jpeg)

Data yang telah berhasil disimpan dapat dilihat kembali pada halaman utama jamaah. Data yang tersimpan dapat dilihat pada Gambar 4.25.

![](_page_203_Picture_0.jpeg)

IS

Nama : Rina Ambarwati TahunAngkatan : 2002 Kelompok : 3<br>Pembimbing : Di Pembimbing : Drs. KH. Imam Moedjiono, M.Ag Status : Anggota Jamaah<br>Jenis Jamaah : Jamaah Haji Jenis Jamaah : Jamaah Haji Kota : DIY<br>Jenis Kelamin : Pere Jenis Kelamin i Perempuan<br>Tanggal Lahir i 25-Juni-198 Tanggal Lahir 25-Juni-1984 Alamat Jl.LetjendS.Parmanno. 13 Nomor Kontak : 081578323082

![](_page_203_Picture_2.jpeg)

# *4.2.2.6 Masukan Input Pembimbing*

*Input* pembimbing *dilakukan* oleh admin dengan melalui halaman input *pembimbing. Pada halaman ini, terdapat form <i>input* pembimbing yang digunakan *oleh admin un.uk menyimpan da,a-da,a pembimbing tersebut. Dalam pengujian ini. pada form input* pembimbing, diberikan contoh masukan seperti di bawah ini untuk menguji keluaran output yang dihasilkan

![](_page_203_Picture_290.jpeg)

![](_page_204_Picture_281.jpeg)

Hasil dari masukan data input pembimbing tesrsebut dapat dilihat seperti Gambar 4.25.

![](_page_204_Picture_282.jpeg)

Apabila data yang dimasukan sesuai dengan tipe data yang telah ditetapk anmaka data yang disimpan bisa dilihat di halaman pembimbing. Data pembimbing yang disimpan dapat dilihat pada Gambar 4.26.

-

Form Penambahan Pembimbing KBIH Hajar Aswad

![](_page_205_Picture_317.jpeg)

# *4.2.2.7 Masukan Edit Pembimbing*

 $\sim$ 

Pada **form input** data pembimbing, telah diberikan masukan seperti di bawah ini: tш ml

![](_page_205_Picture_318.jpeg)

ini: ID Pembimbing  $\ddot{\cdot}$ 5002 Password P676K131H  $\ddot{\cdot}$ Nama Drs. H. Tulus Yasir  $\ddot{\cdot}$ Alamat  $\ddot{\cdot}$ Karongan RT. 06/RW 12. Jogotirto Nomor Kontak  $\ddot{\cdot}$ 08122969055 Jenis Kelamin Laki-laki  $\ddot{\cdot}$ Tanggal Lahir 4-April-1947  $\sim$  $Cimg45.jpg$ Foto Organisasi Kepala Sekolah MAN Sabdodadi, Bantul Pendidikan SI IKIP Yogyakarta Kedudukan di KBIH HUMAS

Hasil dari masukan data edit pembimbing tesrsebut dapat dilihat seperti Gambar 4.25 di bawah:

> Form Edit Pembimbing  $Name$ Drs. H. Tulus Yasir Afama Karongan RT. 06/ RW 12, Jogotirto Foto Browse. **No. Kontak** :  $\sqrt{08122719795}$ **Organisai** J. Kepala Sekolah MAN Sabdodadi, Bantul *Pendidikan* Jsi IKIP Yogyokarta *Kedudukan KBIH* **HUMAS Jenis Kelamin** : [Loki-Loki <del>v</del>]  $Simpan$  **Batal**

> > Gambar 4.27 Pengujian Edit Pembimbing

Data pembimbing diatas akan diedit datanya pada data alamat, seperti dibawah

Selain Admin, pembimbing juga dapat mengubah data dirinya dengan melakukan login ke dalam sistem dan mengakses halaman edit data diri. Pada halaman ini, terdapat **form** edit data diri yang digunakan oleh pembimbing untuk mengubah data dirinya. Kali ini, kita akan melakukan pengujian edit data diri pembimbing dengan pembimbing yang telah kita masukkan pada **form input** pembimbing diatas. Pertama-tama pembimbing tersebut melakukan login ke dalam sistem, dengan username id pembimbing, dan password yang telah diinputkan oleh admin. Setelah pembimbing berada di halaman utama pembimbing, pembimbing memiiih menu edit data diri untuk mengakses halaman edit data diri. Data diri pembimbing telah diberikan masukan seperti dibawah ini:

![](_page_207_Picture_196.jpeg)

Data pembimbing diatas akan diedit datanya pada data alamat, seperti dibawah

ini:

4.28

![](_page_208_Picture_286.jpeg)

Hasil dari masukan data input pembimbing tesrsebut dapat dilihat seperti Gambar

![](_page_208_Picture_4.jpeg)

![](_page_208_Figure_5.jpeg)

Data yang telah berhasil disimpan dapat dilihat kembali pada halaman utama pembimbing. Data yang tersimpan dapat dilihat pada Gambar 4.29.

![](_page_209_Picture_0.jpeg)

ID Nama

Alamat No. Telp

Jenis kelamin Tgl Lahir : 5002 •• Drs. H.TulusYasir : Laki-Laki •' l-Maret-1953 Kedudukan di . Karongan RT.06/RW 12<br>' Jogotirto, Berbah : 08122719795 : HUMAS Pendidikan Organisasi •' SI IKIP Yogyakarta .<br>Kepala Sekolah MAN Sabdodadi,

Gambar 4.29 Hasil Pengujian Edit Data Diri Pembimbing

# *4-2.2.8 Masukan Input Tahun Angkatan*

tahun angkatan. Pada halaman ini, terdapat *form* input tahun an terisi oleh data yang secara otomatis diberikan oleh sistem. Dalam pengujian ini, pada **form input** tahun angkatan, diberikan menguji keluaran output yang dihasilkan yang sudah contoh masukan seperti di bawah mi untuk

Tahun Angkatan : 2002

Hasil dari masukan data input tahun angkatan tesrsebut dapat dilihat seperti Gambar

4.30.

![](_page_210_Figure_0.jpeg)

Gambar 4.31 Hasil Pengujian Input Tahun Angkatan

#### *4.2.2.9 Masukan Input Reneana Anggaran*

"Rencana anggaran dimasukkan oleh admin melalui halaman input rencana anggaran. Pada halaman ini, terdapat **form input** rencana anggaran yang digunakan oleh admin untuk menyimpan data rencana anggaran. Dalam pengujian ini, pada **form input** rencana anggaran, diberikan contoh masukan seperti di bawah ini untuk menguji keluaran output yang dihasilkan

![](_page_211_Figure_2.jpeg)

![](_page_212_Picture_253.jpeg)

Setelah data input rencana anggaran tersebut diolah oleh sistem, hasil dari pengolahan data input rencana anggaran tesrsebut dapat dilihat seperti Gambar 4.32.

![](_page_212_Picture_2.jpeg)

![](_page_213_Picture_0.jpeg)

ggaran. Data yang tersimpan dapat dilihat pada Gambar 4.33.

![](_page_214_Figure_0.jpeg)

Gambar 4.33 Hasil Pengujian Input Rencana Anggaran

# *4.2.2.10 Masukan Edit Rencana Anggaran*

Rencana anggaran yang dapat diedit adalah rencana anggaran dengan tahun angkatan terbaru dan yang akan dating, sedangkan tahun angkatan yang sudah berlalu tidak dapat diubah lagi. Dalam pengujian ini, rencana anggaran yang *diedit* adalah rencana anggaran yang telah diinputkan pada form input rencana anggaran diatas, yang telah diberikan masukan seperti di bawah ini:

### *Tahun Angkatan*

2002

 $\ddot{\ddot{\phantom{}}\phantom{}}$ 

![](_page_214_Picture_487.jpeg)

![](_page_215_Picture_312.jpeg)
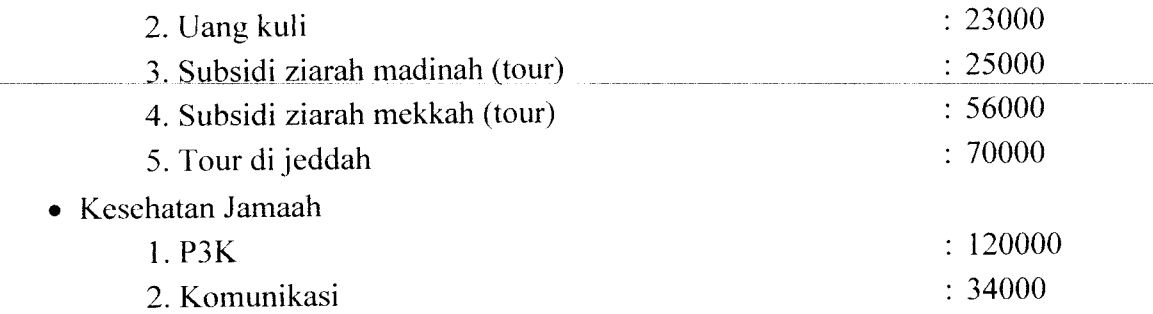

Data rencana anggaran diatas akan diedit datanya pada data *field* bis ke asrama

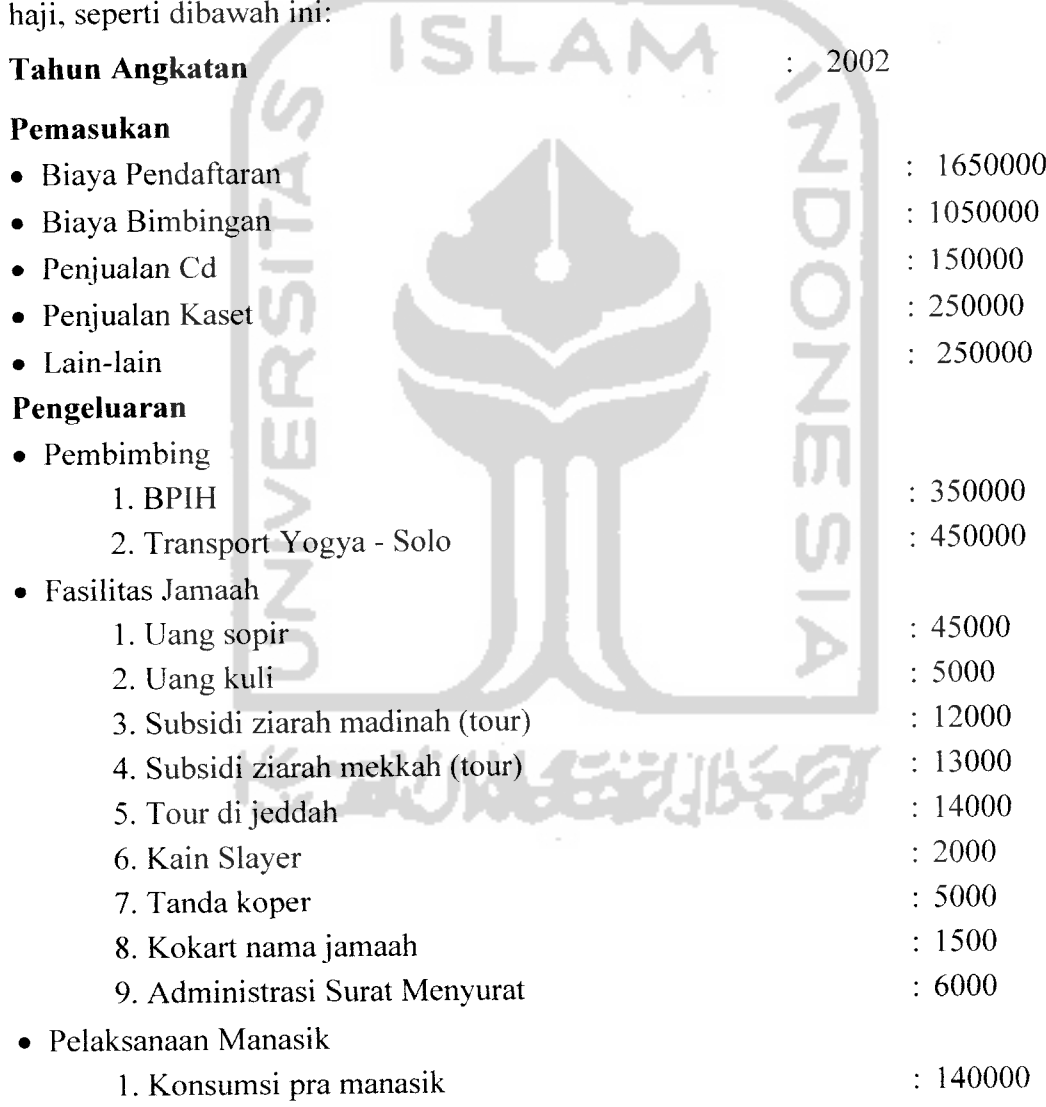

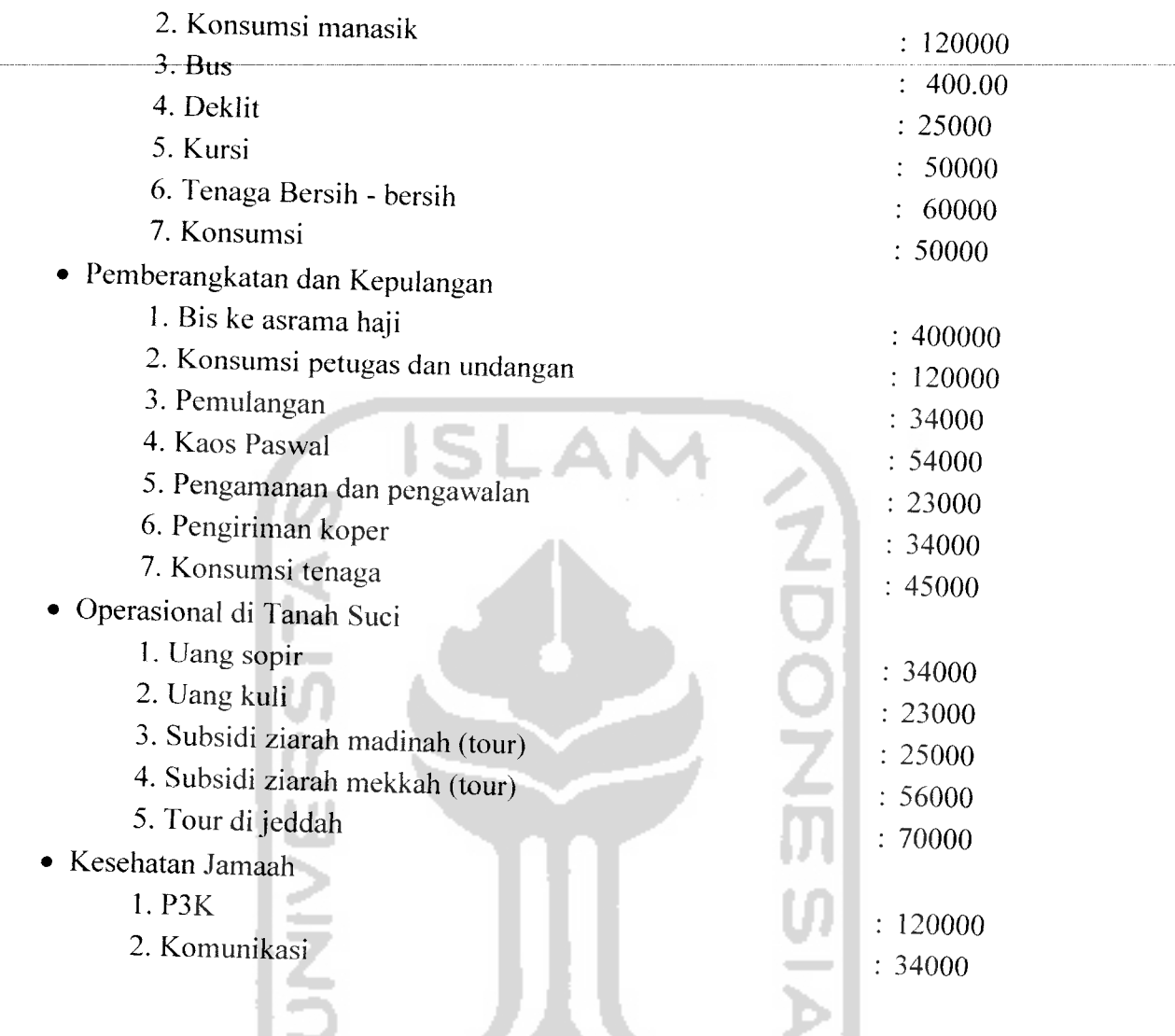

Hasil dari masukan data edit rencana anggaran tesrsebut dapat dilihat seperti

**KORUNGERIKET** 

Gambar 4.34.

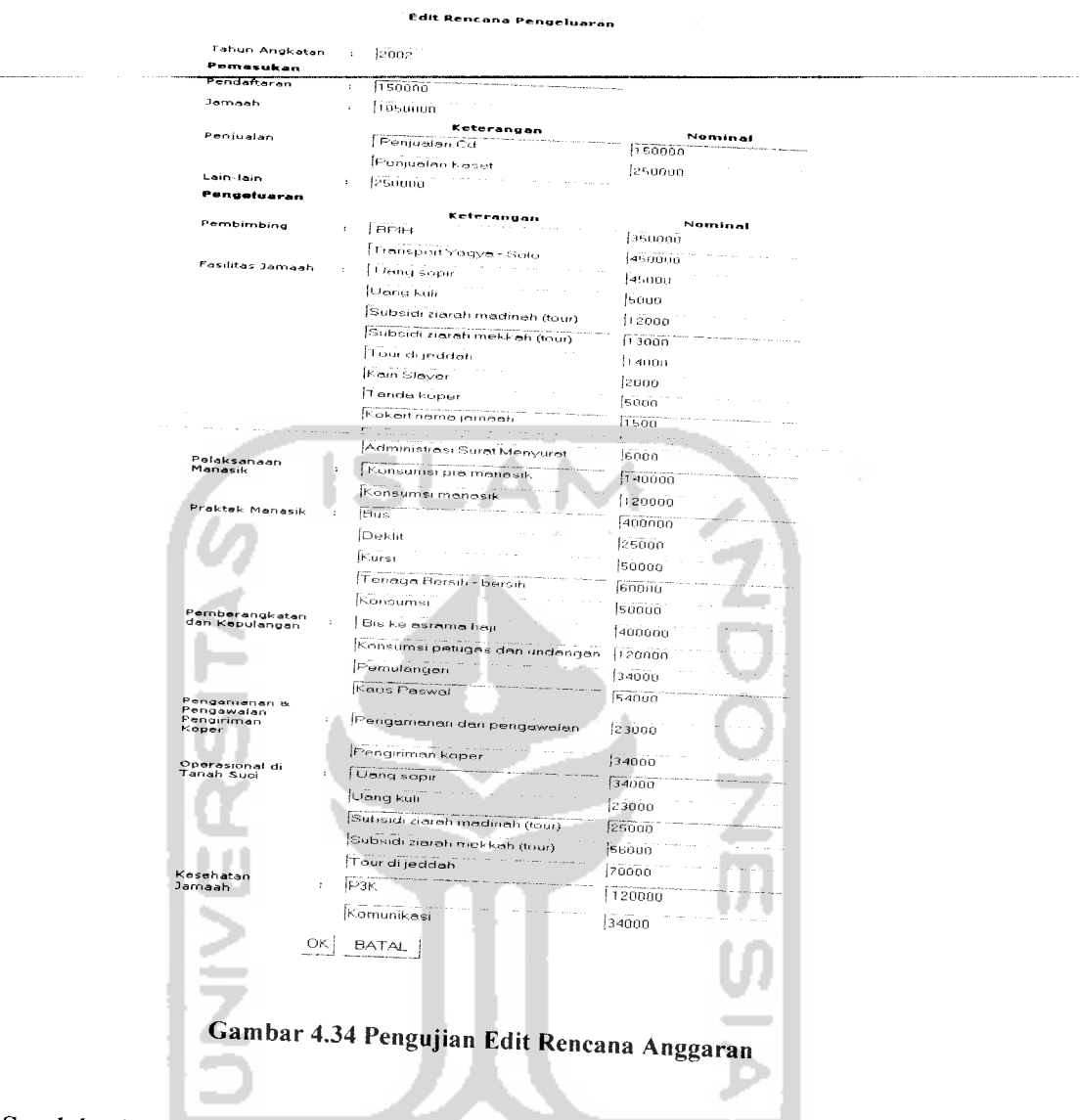

Setelah data input rencana anggaran tersebut diolah oleh sistem, hasil dari pengolahan data input rencana anggaran tesrsebut dapat dilihat seperti Gambar 4.35.

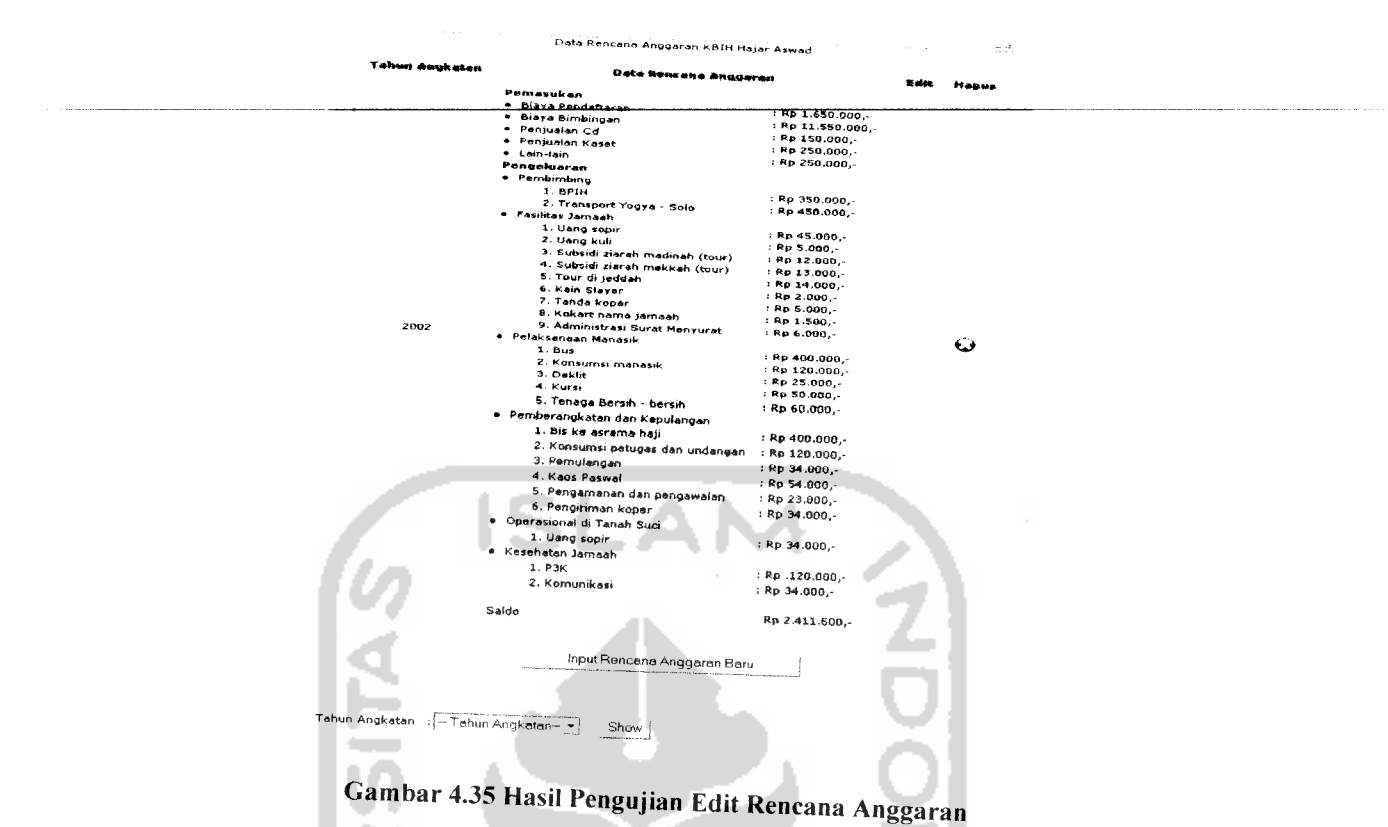

# 4.2.2.11 Masukan Input Angsuran

Angsuran adalah biaya bimbingan yang harus dibayarkan oleh jamaah. Biaya bimbingan ini boleh diangsur oleh jamaah, maksimal sebanyak lima kali angsur. Besarnya biaya bimbingan ini diambil dari *field* biaya bimbingan yang terdapat pada data rencana anggaran sesuai dengan tahun angkatan jamaah yang mengangsur.. Angsuran dimasukkan oleh admin melalui form input angsuran. Dalam pengujian ini, akan dilukan proses input angsuran dari jamaah yang telah kita masukkan pada form input jamaah diatas, pada *form input* angsuran, diberikan contoh masukan seperti di bawah ini untuk menguji keluaran output yang dihasilkan.

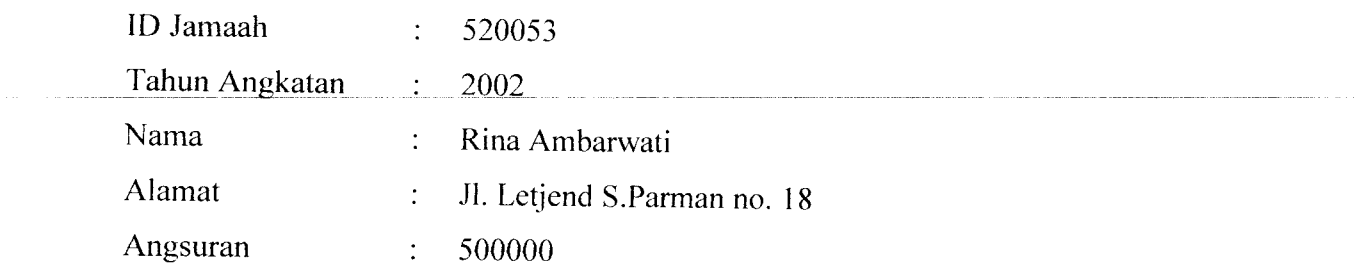

Hasil dari masukan data input rencana anggaran tesrsebut dapat dilihat seperti pada Gambar 4.36.

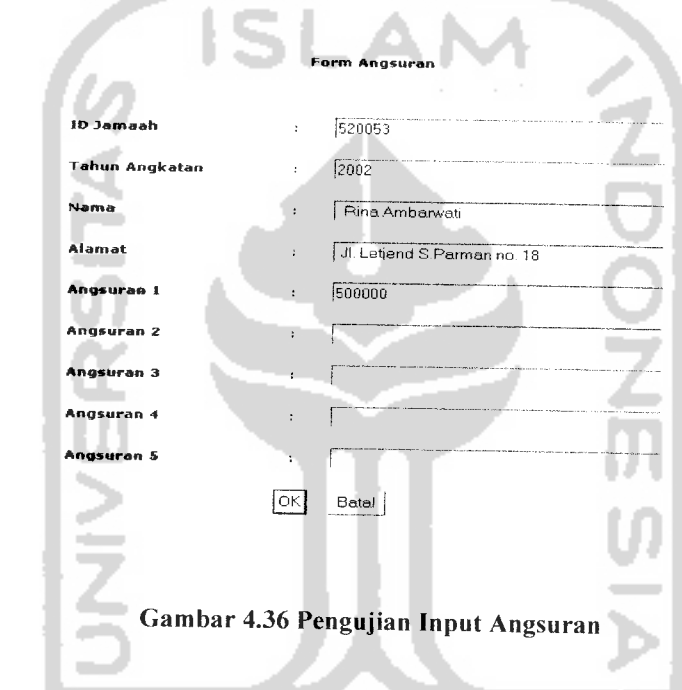

Data yang telah berhasil disimpan dapat dilihat kembali pada halaman angsuran. Data yang tersimpan dapat dilihat pada Gambar 4.37. pada halaman angsuran ini, terdapat keterangan apakah jamaah tersebut sudah melunasi biaya bimbingan atau belum, jika belum akan disebutkan berapa kekurangannya.

DATA Angsuran JAMAAH KBIH HAJAR ASWAD Tahun Angkatan 2002

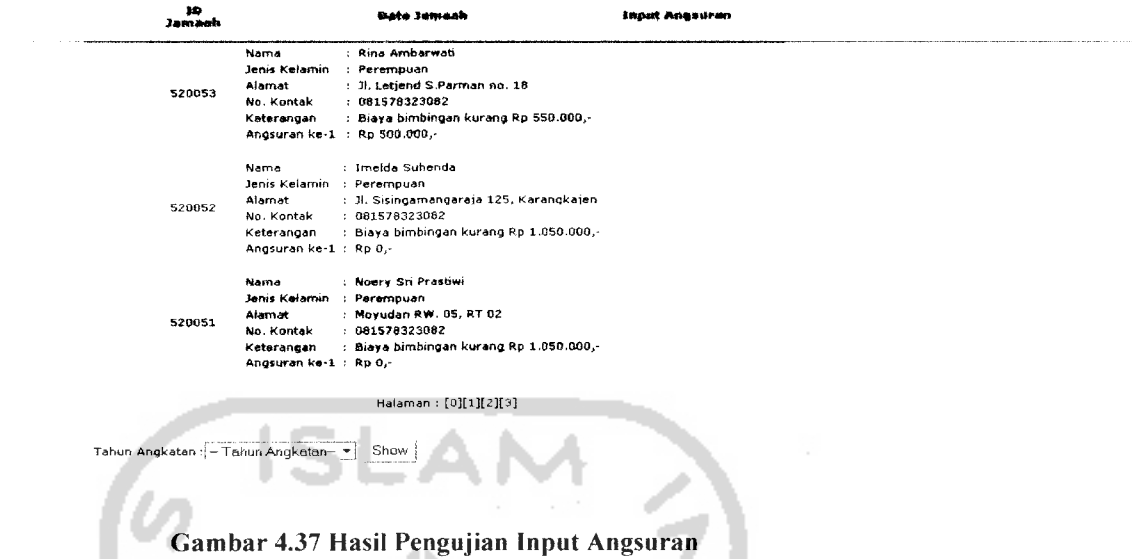

-

Selain admin, jamaah juga dapat melihat angsuran yang telah dibayarkannya pada halamannya. Dalam pengujian ini, kita akan melihat data angsuran milik jamaah yang telah kita masukkan pada **form input** angsuran diatas, data angsuran ini dapat dilihat pada Gambar 3.48.

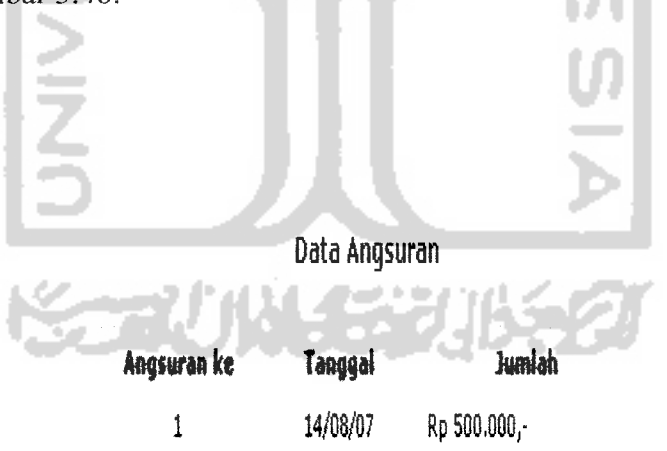

Gambar 4. 38 Menu Halaman Angsuran

### *4.2.2.12 Masukan Input Laporan Keuangan*

Laporan Keuangan dimasukkan oleh admin melalui halaman input rencana anggaran. Pada halaman ini, terdapat **form input** laporan keuangan yang digunakan oleh admin untuk menyimpan data laporan keuangan. Dalam pengujian ini, pada **form input** laporan keuangan, diberikan contoh masukan seperti di bawah ini untuk menguji keluaran output yang dihasilkan

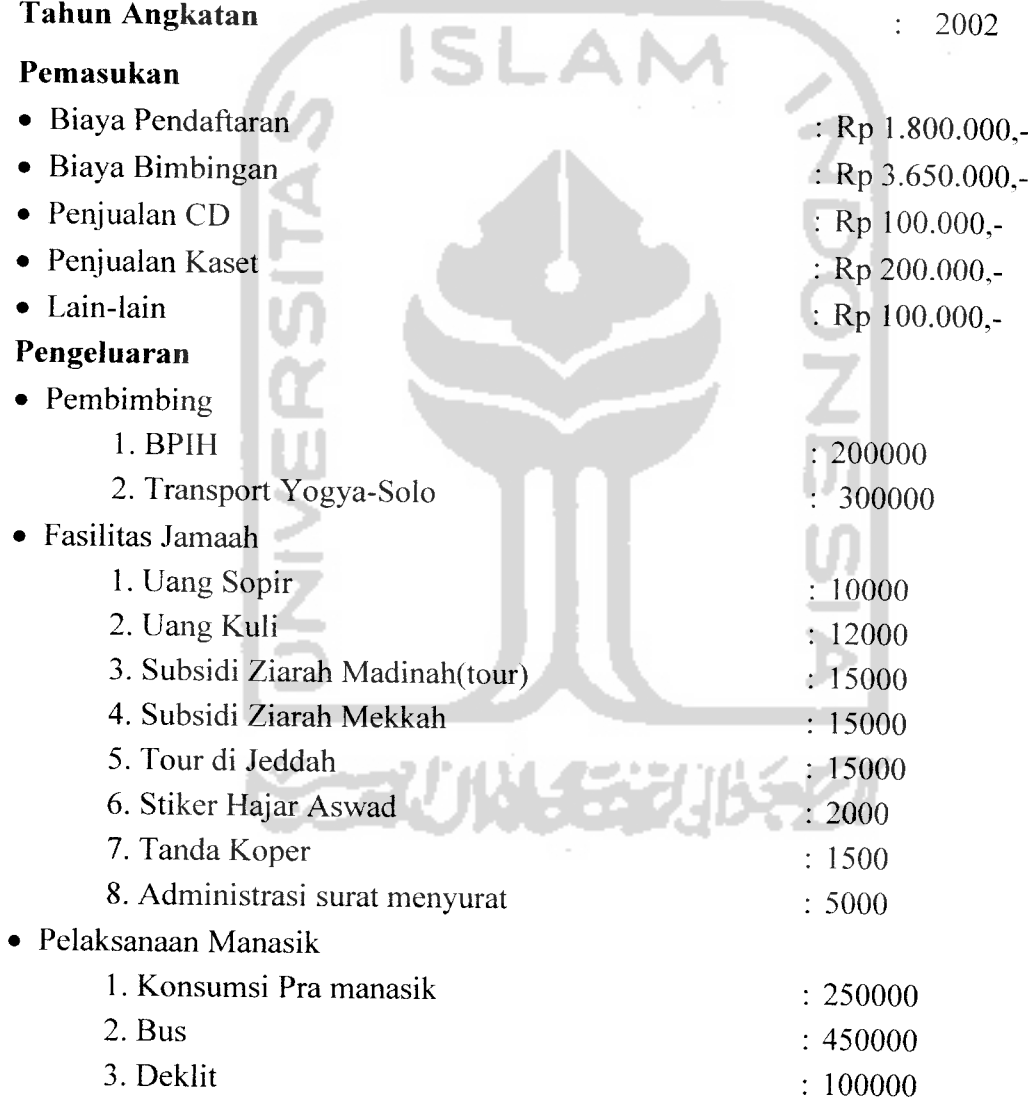

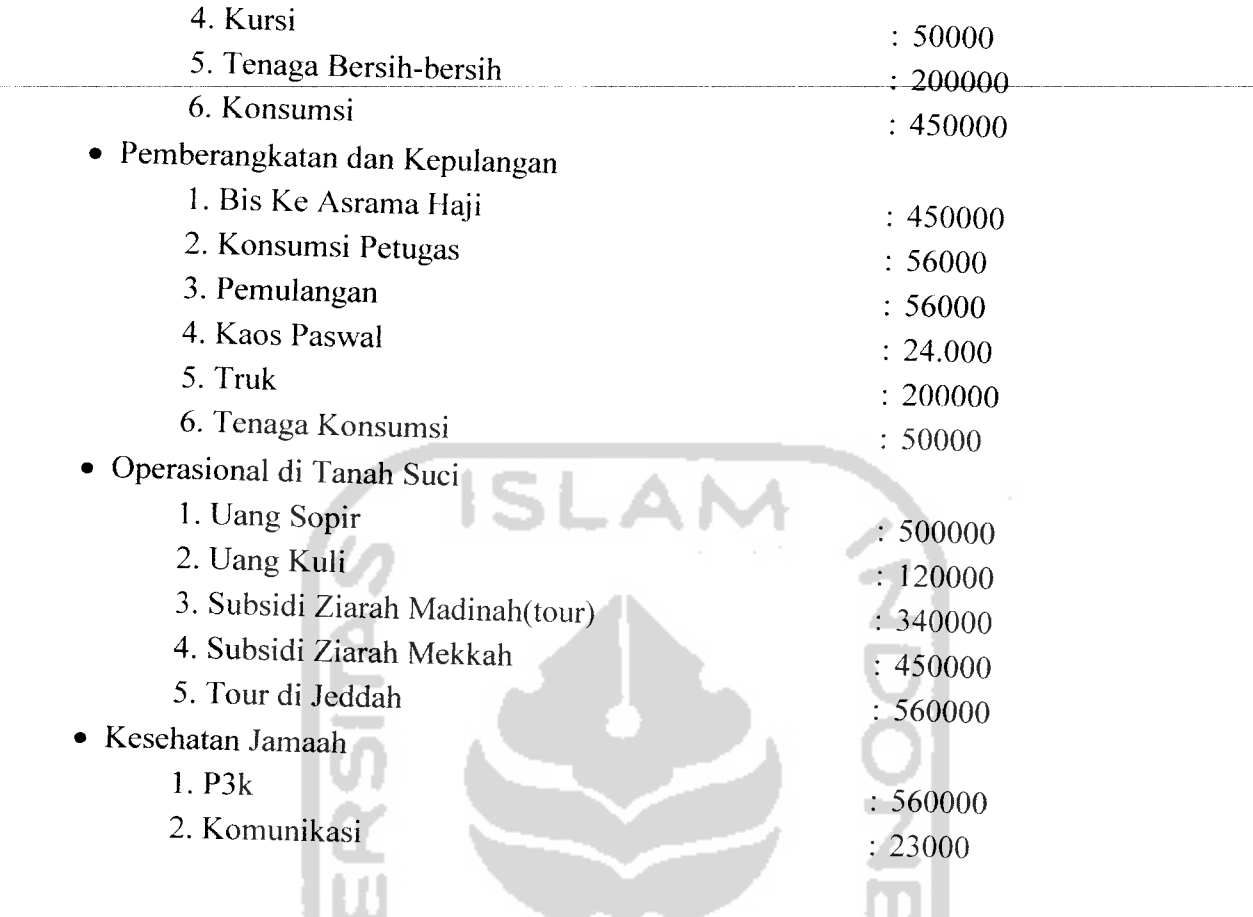

Hasil dari masukan data input rencana anggaran tesrsebut dapat dilihat seperti

pada Gambar 4.39. J ł 4  $\sim$ **KORUNGERIB** 

| Tahun Angkatan                    | 2002                         |         |  |
|-----------------------------------|------------------------------|---------|--|
| Pessansken                        |                              |         |  |
| Fendattaran                       | 1150000<br>Keterangen        | Nominat |  |
| Penjualan                         | Fenjualan CD                 | 100000  |  |
|                                   | <b>Penjualan Keset</b>       | 200000  |  |
| <b>Lain-fain</b>                  | 100000<br>'n,                |         |  |
| Pengeluaran                       |                              |         |  |
|                                   | Keterangan                   | Nominal |  |
| Pembimbing                        | <b>BETH</b><br>÷             | 200000  |  |
|                                   | Trensport's'ogve-Solo        | [300000 |  |
| Fasilitas Jamaah                  | Uang Sopir                   | 10000   |  |
|                                   | <b>Uang Kuli</b>             | 12000   |  |
|                                   | Subsidi Ziarah Madinah(tour) | 15000   |  |
|                                   | Subsidi Zierrah Mekkeh       | 15000   |  |
|                                   | Tour di Jeddah               | 15000   |  |
|                                   | Stiker Hajar Asward          | 2000    |  |
|                                   | Tanda Kuper                  | 1500    |  |
|                                   | Administrasi surat menvurat  | 5000    |  |
| Pelaksanaan<br>Manasik            | Konsumsi Pra manasik         | 250000  |  |
|                                   | Bus                          | 150000  |  |
| Praktek Manasik                   | Deklit                       | 100000  |  |
|                                   | Kursi                        | (50000  |  |
|                                   | Tenaga Bersih-bersih         | 200000  |  |
|                                   | Konsumsi                     | 450000  |  |
| Pernberangkatan<br>dan Kepulangan | <b>Bis Ke Asrama Haji</b>    | 450000  |  |
|                                   | Konsumsi Petugas             | 56000   |  |
|                                   | Pemulangan                   | 56000   |  |
|                                   | Kaps Paswal                  | 24000   |  |
| Pengamanan &                      |                              |         |  |
| Pengawalan<br>Pengiriman<br>Koper | Truk                         | 200000  |  |
|                                   | <b>Tenaga Konsums</b>        | 50000   |  |
| Operasional di<br>Tanah Suci      | <b>Uang Soph</b>             | 500000  |  |
|                                   | Uang Kuli                    | 120000  |  |
|                                   | Subsidi Ziarah Madinah(tour) | 340000  |  |
|                                   | Subsidi Ziarah Mekkah        | 450000  |  |
|                                   | Tour di Jeddah               | 560000  |  |
| Kesehatan<br>Jamaah               | P3k                          | 560000  |  |
|                                   | Komunikasi                   | 23000   |  |
|                                   | <b>BATAL</b><br>ОК           |         |  |
|                                   |                              |         |  |

Gambar 4.39 Pengujian Input Laporan Keuangan

 $\sim$ 

Setelah semua data yang dimasukkan berhasil disimpan, data tersebut akan diolah oleh sistem dan ditampilkan pada halaman laporan keuangan. Pada halaman ini akanmuncul**field** baru yaitu biaya bimbingan,**field** ini didapat dari data angsuran yang ada. Hasil dari pengolahan data input laporan keuangan dapat dilihat pada Gambar 4.40.

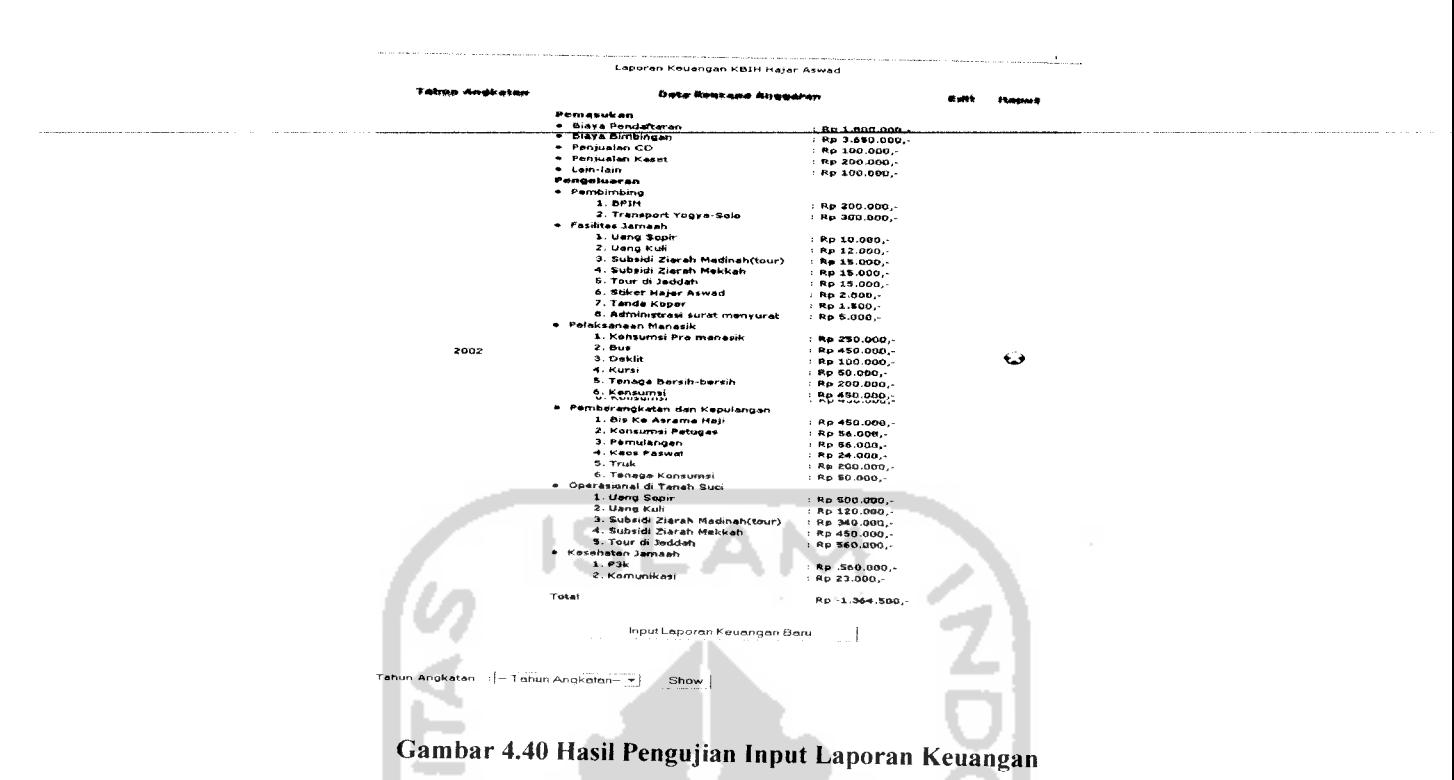

# *4.2.2.13 Masukan Edit Laporan Keuangan*

Proses edit laporan keuangan dapat dilakukan pada laporan keuangan dengan tahun angkatan saat ini dan yang akan dating berdasarkan pada data tahun angkatan. Sedangkan laporan keuangan dengan tahun angkatan yang sudah terlewati tidak dapat diubah lagi.

Pada form input laporan keuangan telah dimasukkan data sebagai berikut:

## **Tahun Angkatan** 2002

#### *Pemasukan*

- Biaya Pendaftaran
- Biaya Bimbingan
- Penjualan CD
- Penjualan Kaset
- Lain-lain

Rp 1.800.000,- Rp 3.650.000,- Rp 100.000,- Rp 200.000,-  $Rp 100.000 -$ 

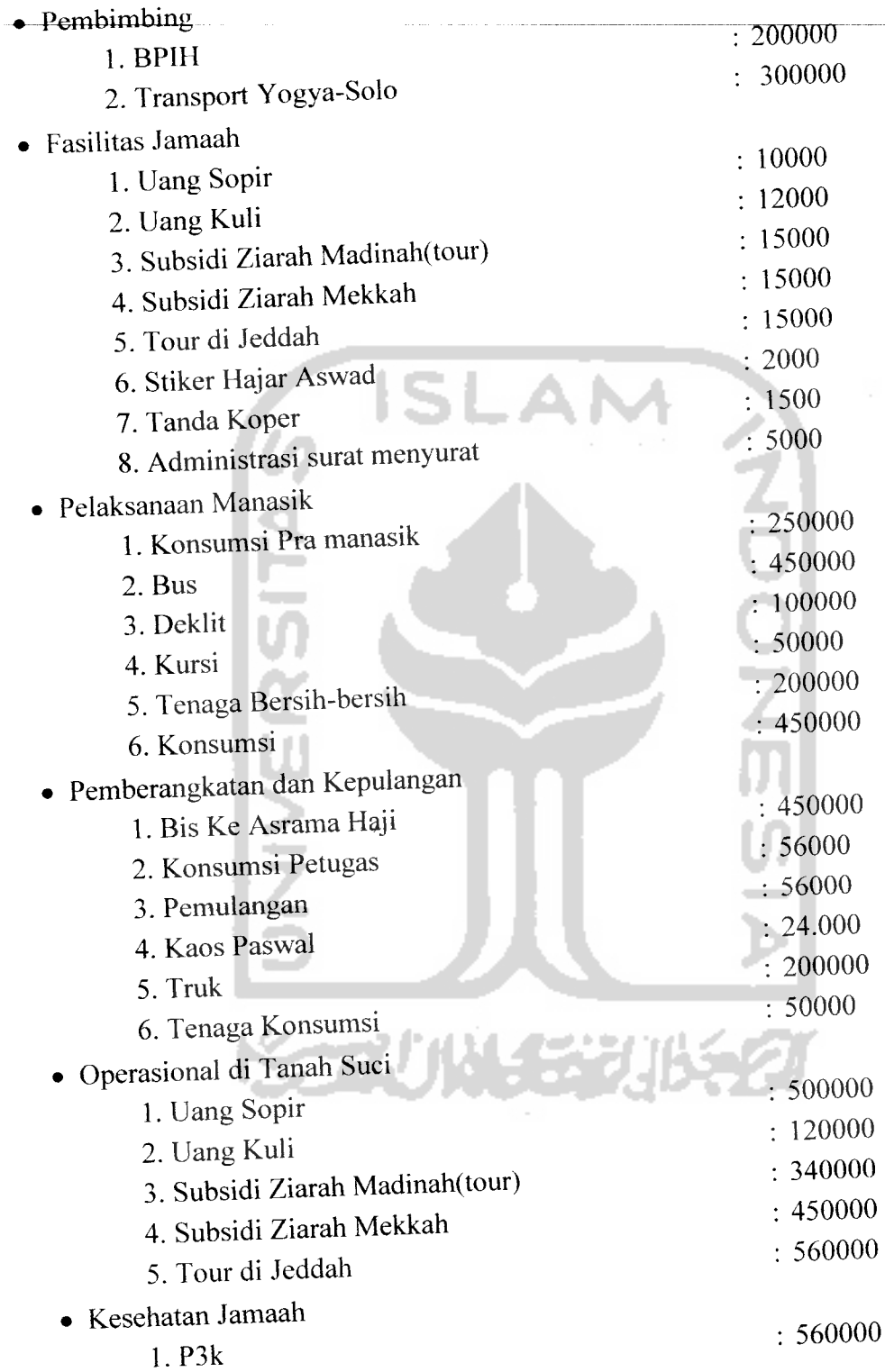

Data laporan keuangan diatas akan diedit datanya pada **field** administrasi surat menyurat, seperti dibawah ini:

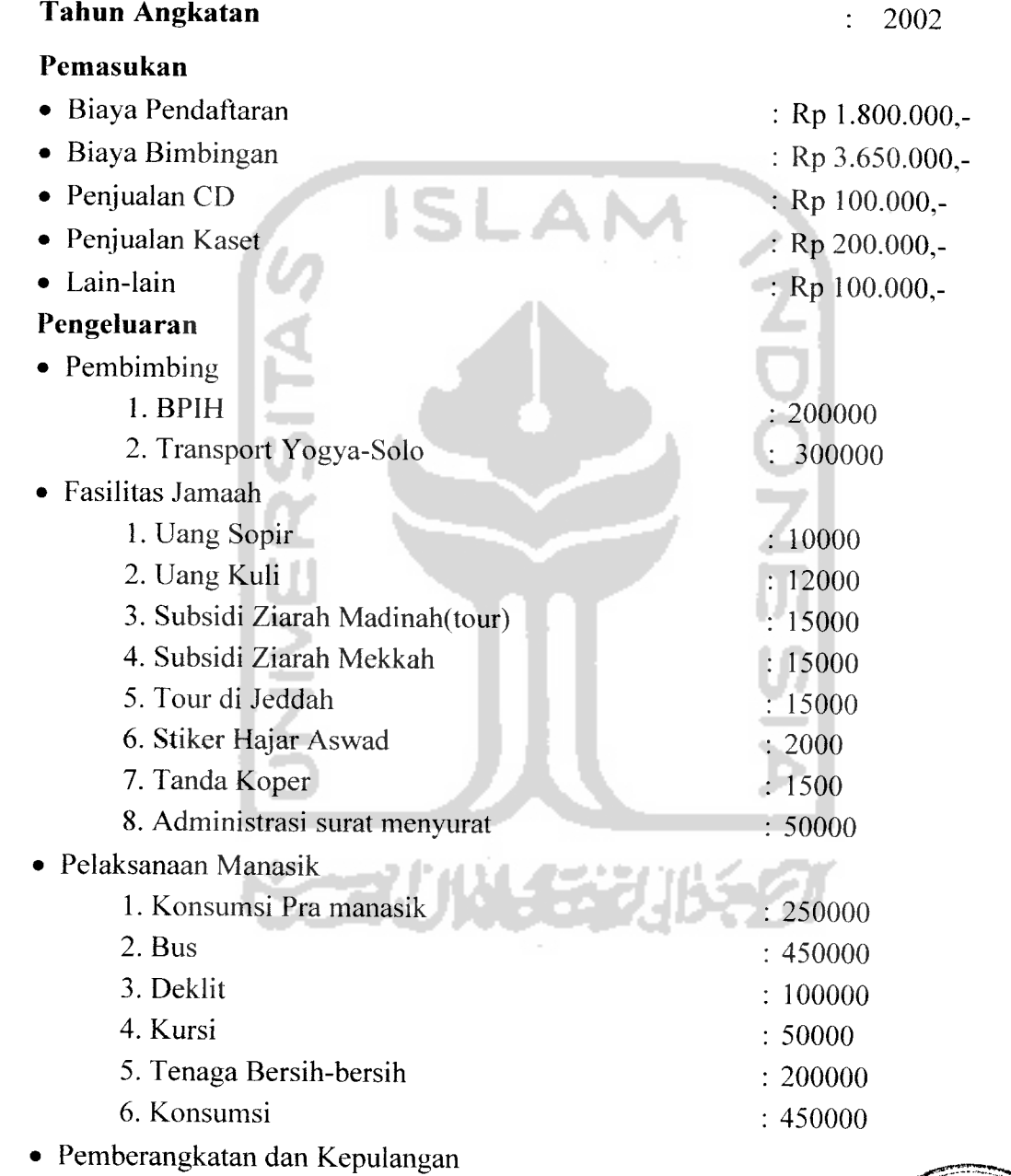

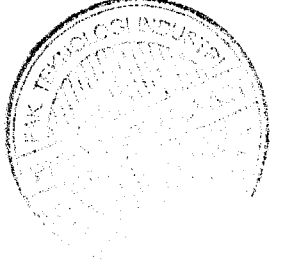

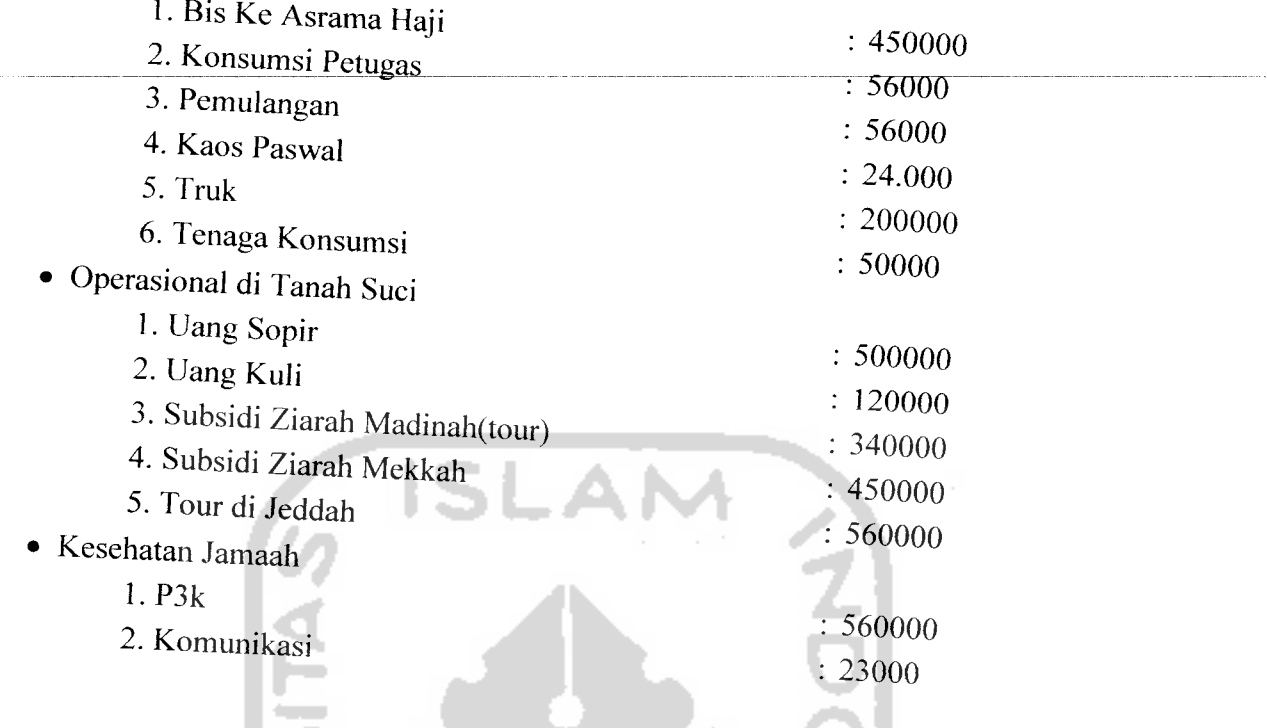

Hasil dari masukan data input rencana anggaran tesrsebut dapat dilihat seperti

pada Gambar 4.4]

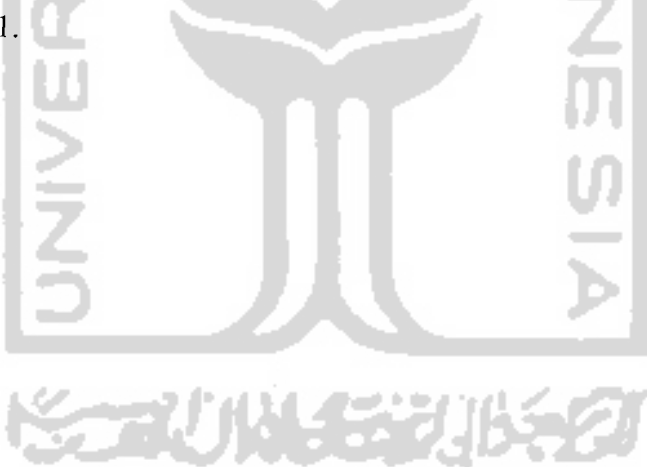

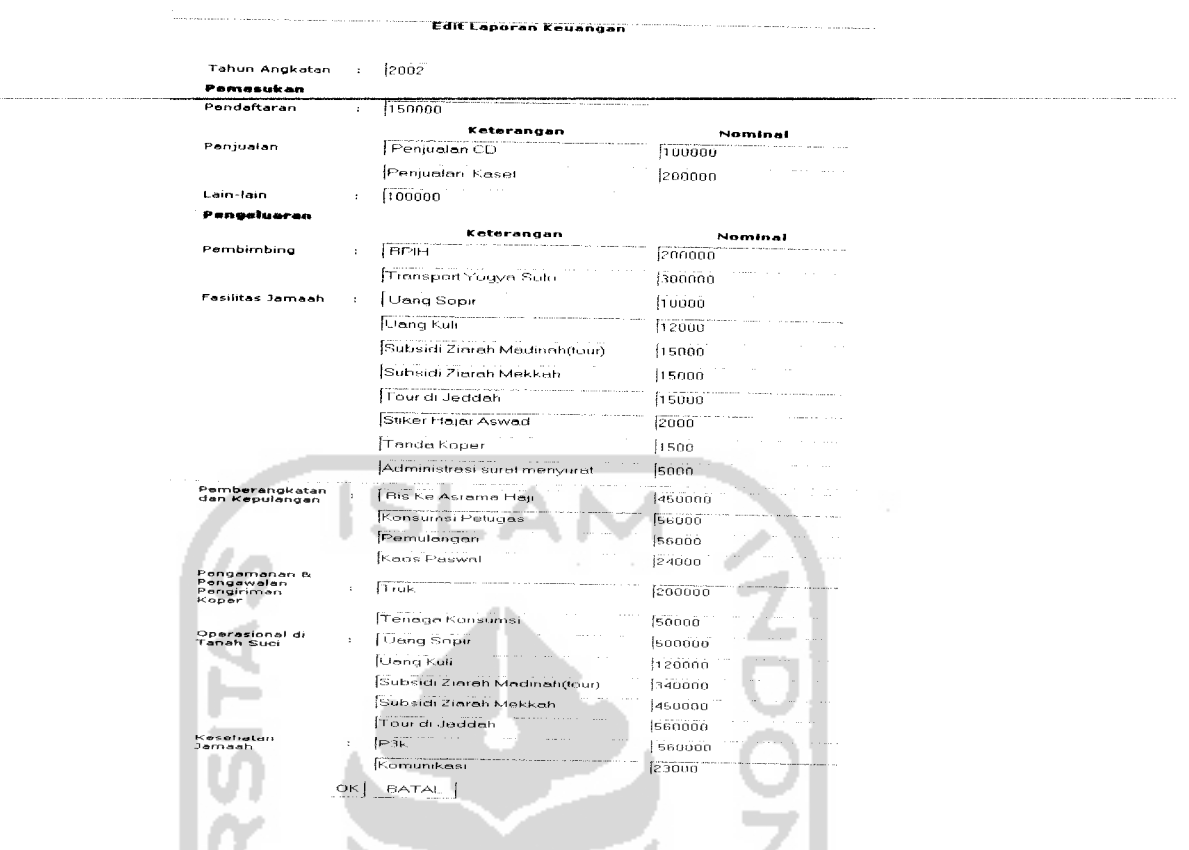

Gambar 4.41 Pengujian InputLaporan Keuangan

Setelah semua data yang dimasukkan berhasil disimpan, data tersebut akan diolah oleh sistem dan ditampilkan pada halaman laporan keuangan. Hasil dari pengolahan data input laporan keuangan dapat dilihat pada Gambar 4.42.

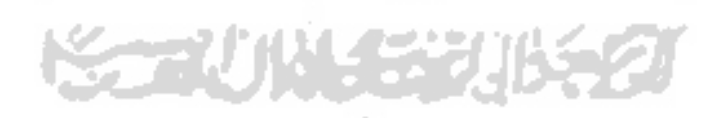

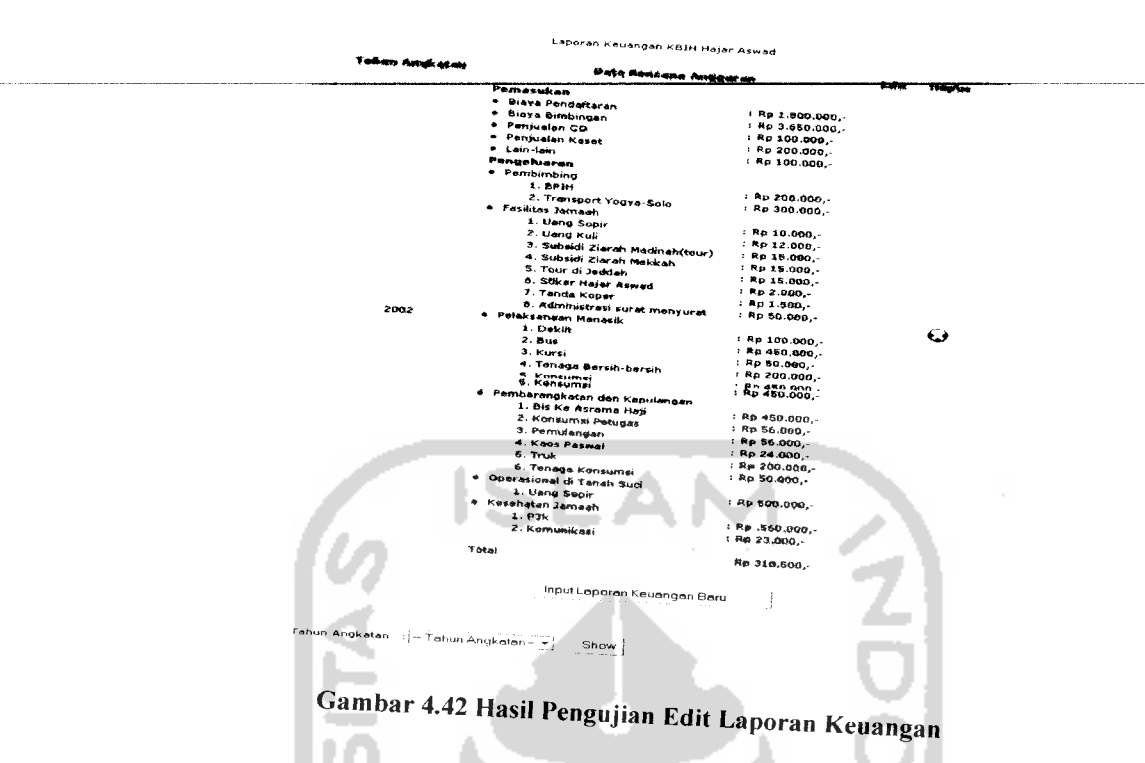

# *4.2.2.14 Masukan Input Bimbingan*

*Input bimbingan merupakan proses untuk memasukkan jadwal bimbingan dari*<br> *Jamaah per tahun angkatan.* Pada proses ini terdapat *form input* bimbingan yeu jamaah per tahun angkatan. Pada proses ini terdapat form input bimbingan yang digunakan oleh admin untuk memasukkan jadwal bimbingan. Dalam pengujian ini,  $\alpha$  *akan dilakukan proses input jadwal bimbingan untuk tahun angkatan 2002, pada form input* bimbingan, diberikan contoh masukan seperti di bawah ini untuk menguji keluaran output yang dihasilkan.

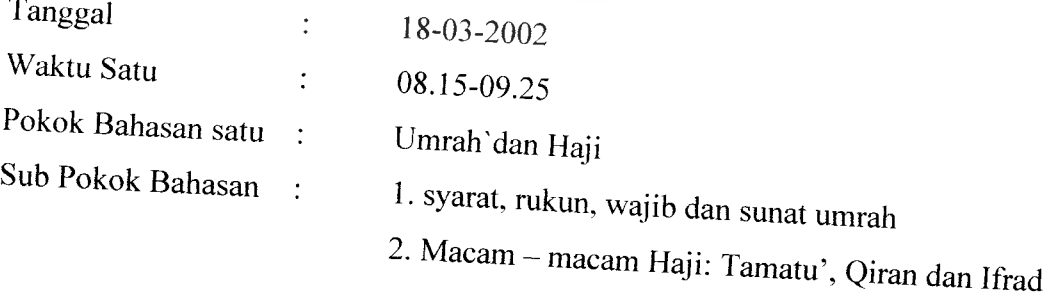

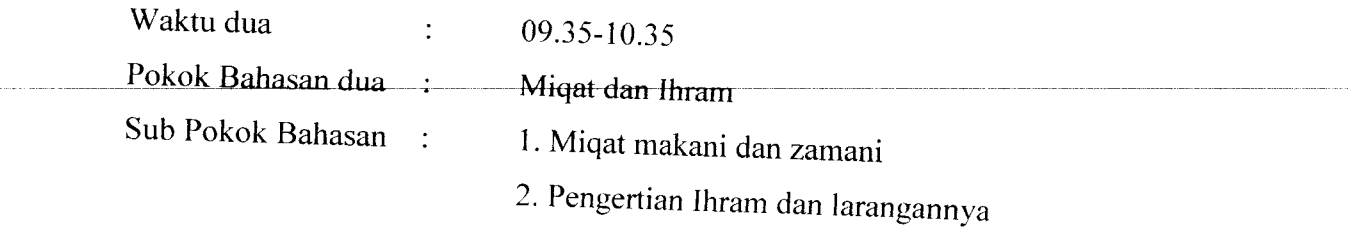

3. Macam-macam Thawaf

Hasil dari masukan data input bimbingan tesrsebut dapat dilihat seperti pada Gambar 4.43.

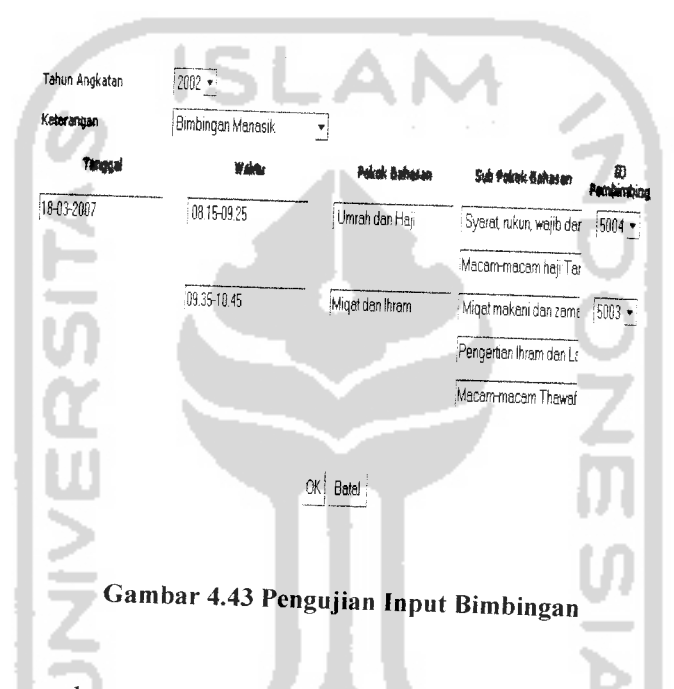

Setelah semua data yang dimasukkan berhasil disimpan, data tersebut akan diolah oleh sistem dan ditampilkan pada halaman bimbingan. Hasil dari pengolahan data input bimbinan dapat dilihat pada Gambar 4.44.

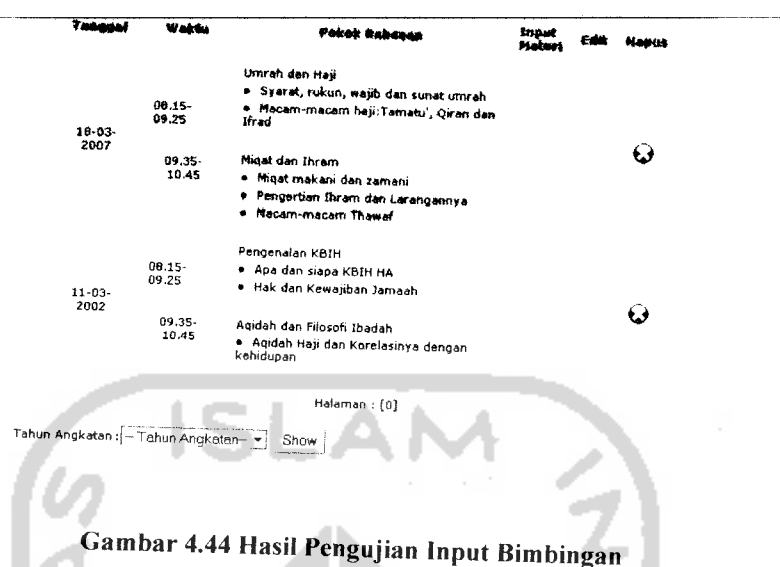

Selain admin, jamaah dan pembimbing juga dapat melihat jadwal bimbingan yang telah diinputkan oleh admin dalam **form input** bimbingan diatas. Jamaah dapat melihat jadwal bimbingannya lewat halaman bimbingan jamaah, sedangkan pembimbing dapat melihat semua jadwal bimbingan yang tersimpan di dalam sistem lewat halaman bimbingan pembimbing. Halaman bimbingan jamaah dapat dilihat pada Gambar 4.45, sedangkan halaman bimbingan pembimbing dapat dilihat pada Gambar 4.46.

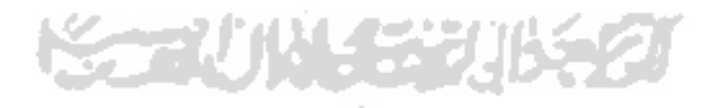

MOWAL BIMBINGAN MANASIK KBIH HAJAR ASWAD TAHUN ANGKATAN 2

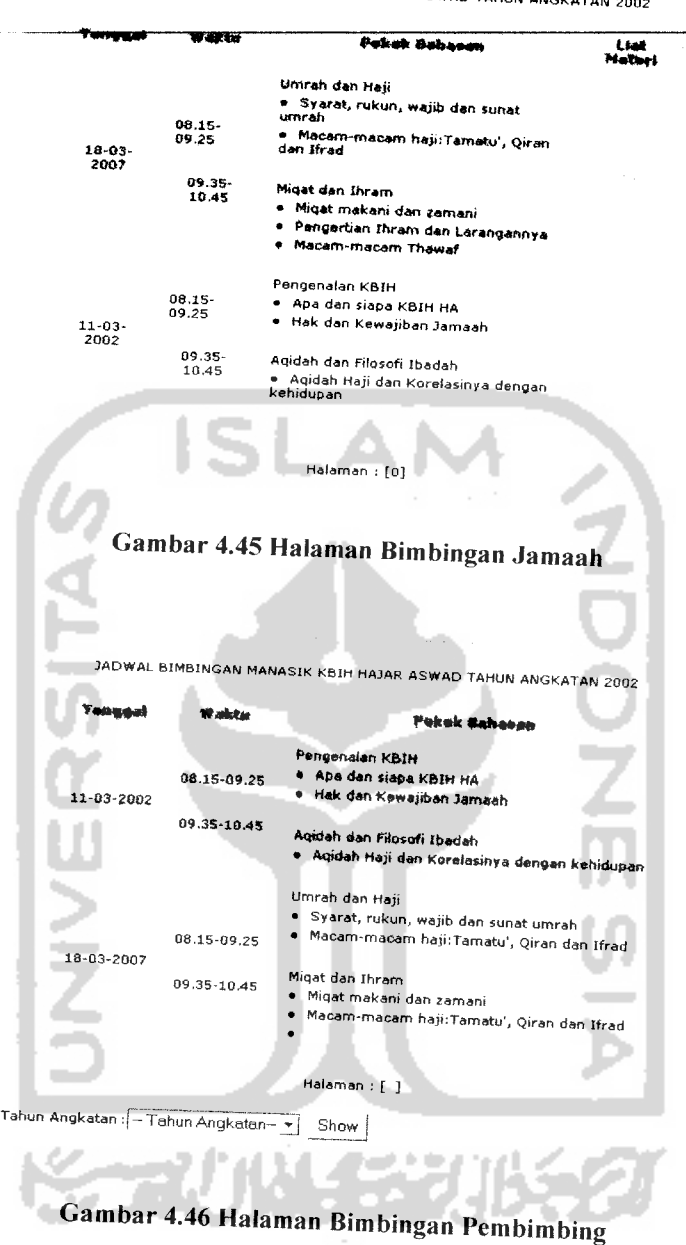

JADWAL BIMBINGAN MANASIK KBIH HAJAR ASWAD TAHUN ANGKATAN 2002

# *4.2.2.15 Masukan Input Materi Bimbingan*

Input materi bimbingan adalah halaman yang berisi form input materi bimbingan, form tersebut digunakan oleh admin untuk menambahkan materi bimbingan ke dalam jadwal bimbingan. dalam pengujian ini, pada *form input* materi

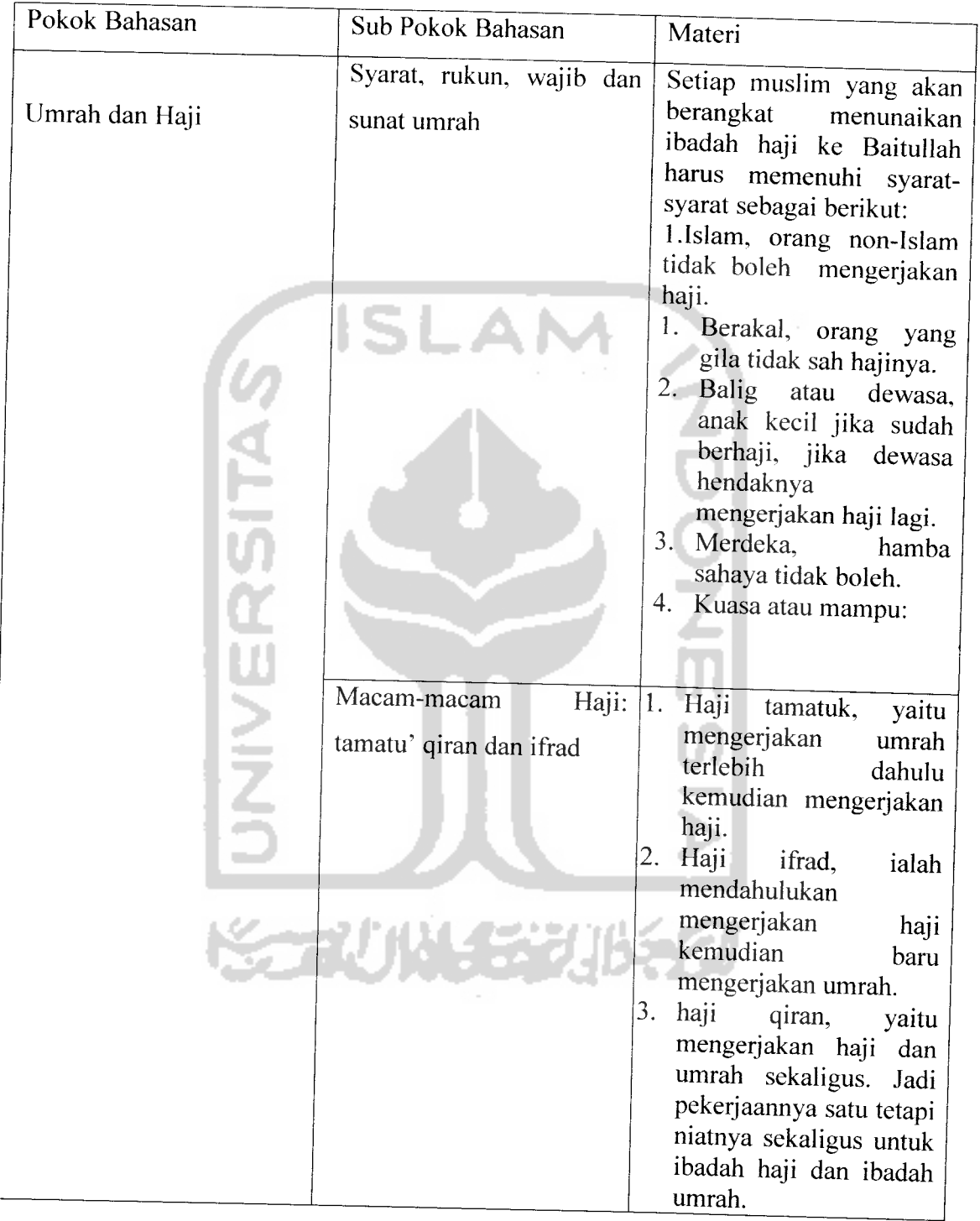

 $\overline{a}$ 

bimbingan, diberikan contoh masukan seperti di bawah ini untuk menguji keluaran output yang dihasilkan.

Hasil dari masukan data input materi bimbingan tesrsebut dapat dilihat seperti pada Gambar 4.47.

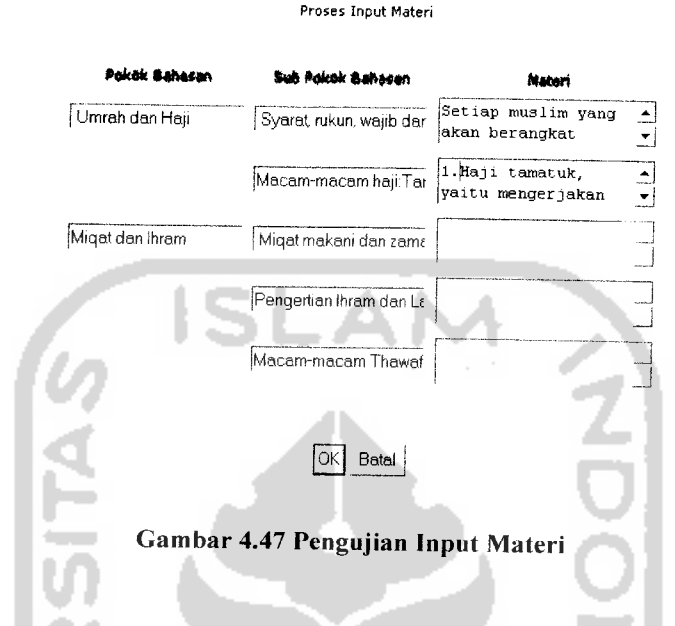

Setelah semua data yang dimasukkan berhasil disimpan, data tersebut akan diolah oleh sistem dan ditampilkan pada halaman detail bimbingan yang terdapat pada halaman jamaah. Hasil dari pengolahan data input bimbinan materi dapat dilihat pada Gambar 4.48.

#### Umrah dan Haji

Syarat, rukun, wajib dan sunat umrah Setiap muslim yang akan berangkat menunaikan ibadah haji ke Baitullah<br>harus memenuhi syarat-syarat sebagai berikut: 1.Jslam, orang non- Islam<br>tidak boleh mengerjakan haji. 2.Berakal, orang yang gila tidak sah hajinya<br>3.Bal

Macam-macam haji:Tarnatu', Qiran dan Ifrad 1.Haji tamatuk, yaitu mengerjakan umrah terlebih dahulu kemudian<br>mengerjakan haji. 2. Haji ifrad, ialah mendahulukan mengerjakan haji<br>kemudian baru mengerjakan umrah. 3. haji giran, yaitu mengerjakan haji dan<br>umrah sekalig

#### Miqat dan Ihram

- Miqat makani dan zamani
- Pengertian Ihram dan Larangannya
- Macam-macam Thawaf Back

#### Gambar 4.48 Hasil Pengujian Input Materi

#### *4.2,2,16 Masukan Input Pasca Haji*

Input pasca haji merupakan proses untuk memasukkan jadwal bimbingan pasca haji dari jamaah per tahun angkatan dan kelompok. Pada proses ini terdapat **form input** pasca haji yang digunakan oleh admin untuk memasukkan jadwal bimbingan pasca haji. Dalam pengujian ini, akan dilakukan proses input jadwal bimbingan pasca haji untuk tahun angkatan 2002 kelompok tiga, pada **form input** bimbingan, diberikan contoh masukan seperti di bawah ini untuk menguji keluaran output yang

dihasilkan.

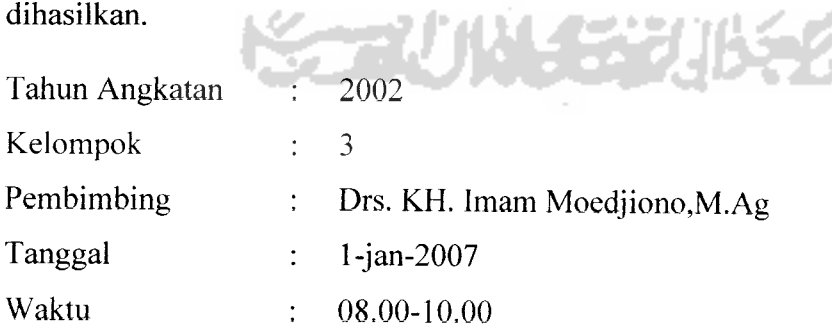

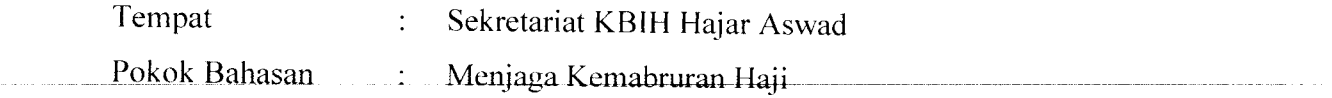

Hasil dari masukan data input materi bimbingan tesrsebut dapat dilihat seperti pada Gambar 4.49.

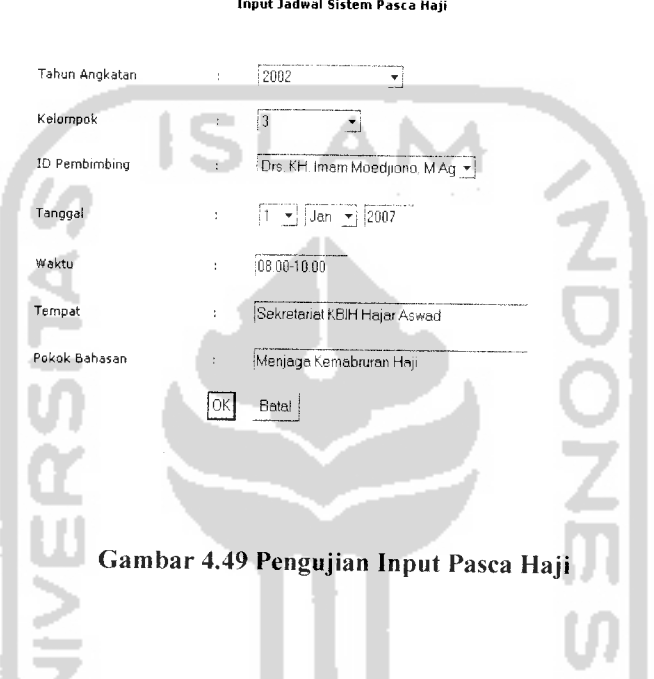

Setelah semua data yang dimasukkan berhasil disimpan, data tersebut akan diolah oleh sistem dan ditampilkan pada halaman pasca haji. Hasil dari pengolah aninput pasca haji dapat dilihat pada Gambar 4.50.

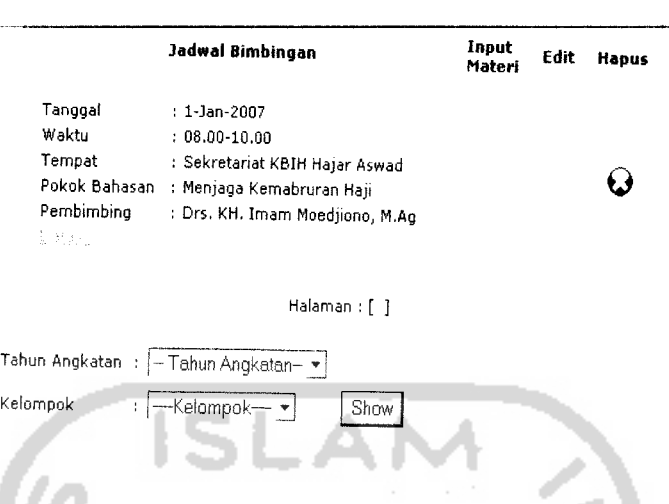

Jadwal Bimmbmgan Pasca Haji KBIH Hajar Aswad Kelompok 3Tahun Angkatan

Gambar 4.50 Hasil Pengujian Input Pasca Haji

Selain admin, jamaah dan pembimbing juga dapat melihat jadwal bimbingan pasca haji. Jamaah dapat melihat jadwal pasca hajinya lewat halaman pasca haji jamaah, sedangkan pembimbing dapat melihat seluruh jadwal bimbingan pasca haji yang ada di dalam sistem lewat halaman pasca haji pembimbing. Halaman pasca haji jamaah dapat dilihat pada Gambar 4.51, sedangkan halaman pasca haji pembimbing dapat dilihat pada Gambar 4.52.

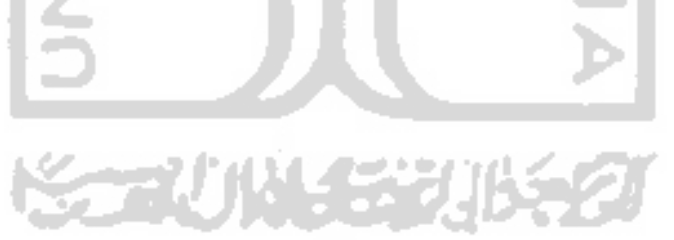

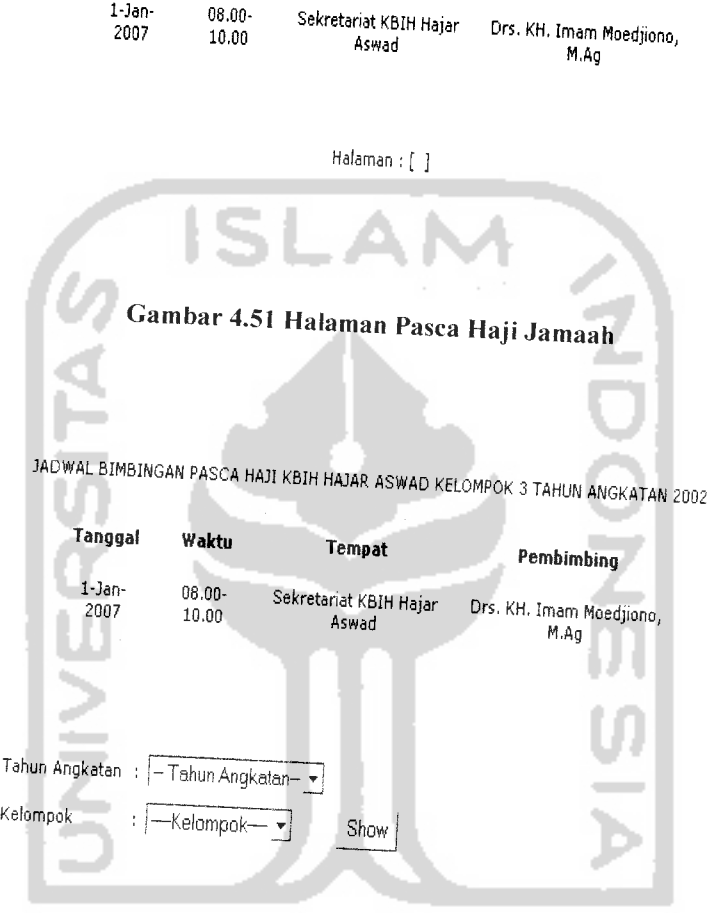

*Gambar 4.52 Halaman Pasca Haji Pembimbing*

JADWAL BIMBINGAN PASCA HAJI KBIH HAJAR ASWAD KELOMPOK 3 TAHUN ANGKATAN 2002

*Pembimbing*

*Tanggal waktu tempat*

#### *BAB V*

## *SIMPULAN DAN SARAN*

### *5.1 Simpulan*

Dengan dibuatnya aplikasi Sistem Informasi Layanan KBIH ini dan berdasarkan pembahasan pada bab-bab sebelumnya, maka secara garis besar dapat ditarik kesimpulan sebagai berikut:

- 1) Aplikasi sistem informasi ini dibuat sebagai alat bantu bagi KBIH Hajar Aswad dalam mengelola data jamaah, pembimbing, jadwal bimbingan dan laporan keuangan.
- 2) Bagi jamaah KBIH, aplikasi sistem informasi ini dapat digunakan untuk mencari informasi mengenai jadwal bimbingan baik bimbingan manasik, manasik intensif maupun pasca haji. Selain jadwal bimbingan, jamaah juga dapat memanfaatkan sistem informasi ini untuk mencari informasi mengenai seluruh jamaah KBIH mulai dari angkatan pertama samapai dengan angkatan terakhir yang tereatat, jamaah yang seangkatan dengannya, angsuran biaya bimbingan yang telah dibayarkan olehnya, dan juga informasi mengenai dewan pembimbing KBIH.
- 3) Bagi pembimbing KBIH, aplikasi sistem informasi ini dapat digunakan untuk mencari informasi mengenai jadwal bimbingan, baik jadwal bimbingan manasik, manasik intensif maupun pasca haji. Selain itu, pembimbing juga dapat memanfaatkan sistem informasi ini untuk meencari informasi mengenai

seluruh jamaah KBIH, mulai dari tahun angkatan yang pertama sampai dengan tahun angkatan yang terakhir, jamaah bimbingannya, dan juga informasi mengenai dewan pembimbing KBIH.

- 4) Setelah diuji dan dianalisis dengan melibatkan perhitungan secara manual, perhitungan dalam rencana anggaran dan laporan keuangan dapat diketahui bahwa secara garis besar hasil yang didapat dari perhitungan manual sama dengan perhitungan oleh sistem. Sehingga secara umum sistem telah bekerja dengan baik karena proses perhitungan telah sesuai dengan yang diharapkan.
- 5) Masyarakat awam dapat memanfaatkan sistem informasi ini untuk mengetahui informasi mengenai KBIH Hajar Aswad dan mendaftar sebagai anggota jamaah

#### *5.2 Saran*

- 1) Sistem Informasi Layanan KBIH yang dibuat masih berupa program sederhana, yang masih dapat dikembangkan lagi baik dari segi desain sampai dengan program yang ada. Program yang dapat dikembangkan antara lain: materi bimbingan yang dapat didownload, dan pencarian semua kata yang ada dalam situs beserta artinya.
- 2) Untuk menjaga dan memelihara keakuratan data pada sistem informasi ini. maka perlu dilakukan proses **update** basis data secara berkala.
- [KAD02] Kadir, Abdul, **Pemrograman Web.** Yogyakarta: andi, 2002.
- [KAD01] Kadir, Abdul, 2001, **Dasar Pemrograman Web Dinamis dengan Menggunakan PHP,** Yogyakarta: Andi, 2001.
- [MUF02] Mufid, Syafi'i Ahmad, **Integrasi Budi Pekerti dalam Pendidikan Agama Islam.** Jakarta: Yudhistira, 2002.
- [MUL04J Mulyana, Y.B, 2004, **Trik Membangun Situs Menggunakan PHP dan MySQL,** Jakarta, ELEX MEDIA KOMPUTINDO, 2004.
- [NUG04] Nugroho, Bunafit, **Cascading Style Sheets.** Yogyakarta: Gava Media, 2004.
- [SAN04] Sanjaya, Ridwan, **Trik memperindah website dengan menu dinamis,** Jakarta, ELEX MEDIA KOMPUTINDO, 2004.
- [SAK05] Sakur, B Stendy, **Aplikasi Web Database dengan Dreamweaver MX 2004,** Yogyakarta: Andi, 2005.
- [SID02] Sidik, Betha **and** Pohan, I. Husni, **Pemrograman Web dengan HTML.** Bandung:Informatika, 2002.
- [SUT05] Suteja, Renaldy Bernard **and** Prijono, Agus **and** Agustaf, Rusdy, **Mudah dan Cepat Menguasai Pemrograman WEB,** Bandung: Informatika Bandung: 2005.
- [UTD06] Utdirartatmo, Firrar, **Segudang Trik Pengembangan Situs WEB,** Yogyakarta: Andi, 2006.